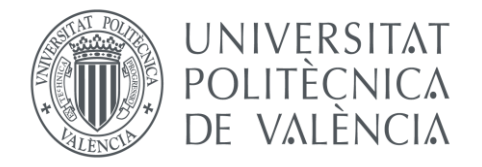

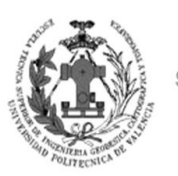

**ESCUELA TÉCNICA SUPERIOR INGENIERÍA GEODÉSICA, CATOGÁFICA TOPOGÁFICA** 

## Diseño de un sistema de información geográfica de la ETSIGCT, visualización 2D/3D y análisis de caminos óptimos.

**ALUMNO:** DANIEL RUANO FOLCH **TUTOR: PEREGRINA ELOINA COLL ALIAGA** 

**JUNIO, 2015**

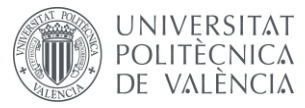

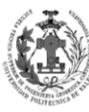

**ESCUELA TÉCNICA<br>SUPERIOR INGENIERÍA<br>GEODÉSICA, CATOGÁFICA<br>TOPOGÁFICA** 

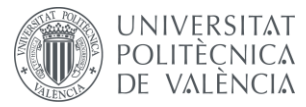

DISEÑO DE UN SISTEMA DE INFORMACIÓN GEOGRÁFICA DE LA ETSIGCT, VISUALIZACIÓN 2D/3D Y ANÁLISIS DE CAMINOS ÓPTIMOS.

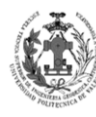

**ESCUELA TÉCNICA** SUPERIOR INGENIERÍA<br>GEODÉSICA, CATOGÁFICA TOPOGÁFICA

### **MEMORIA**

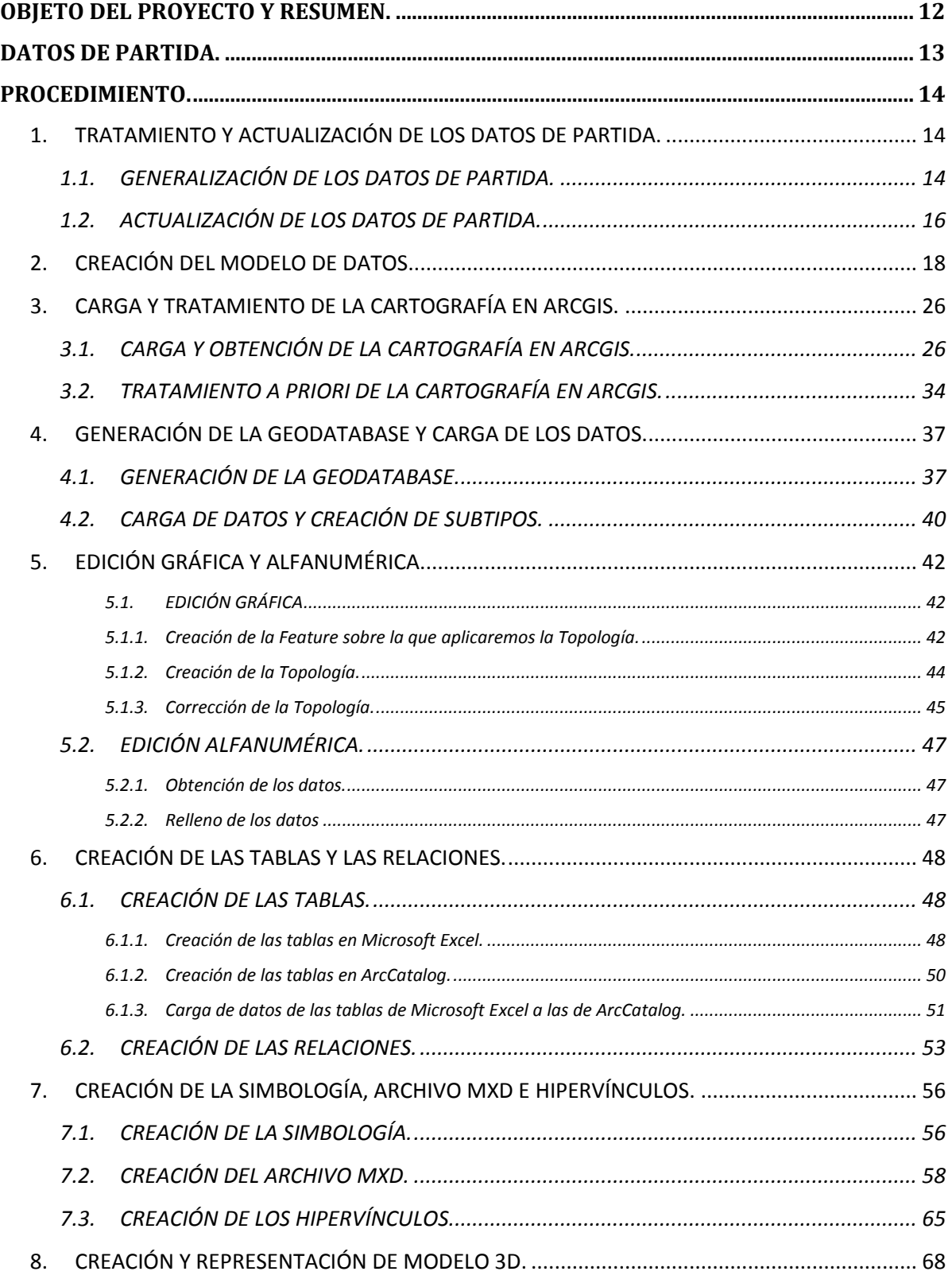

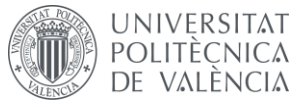

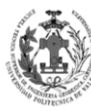

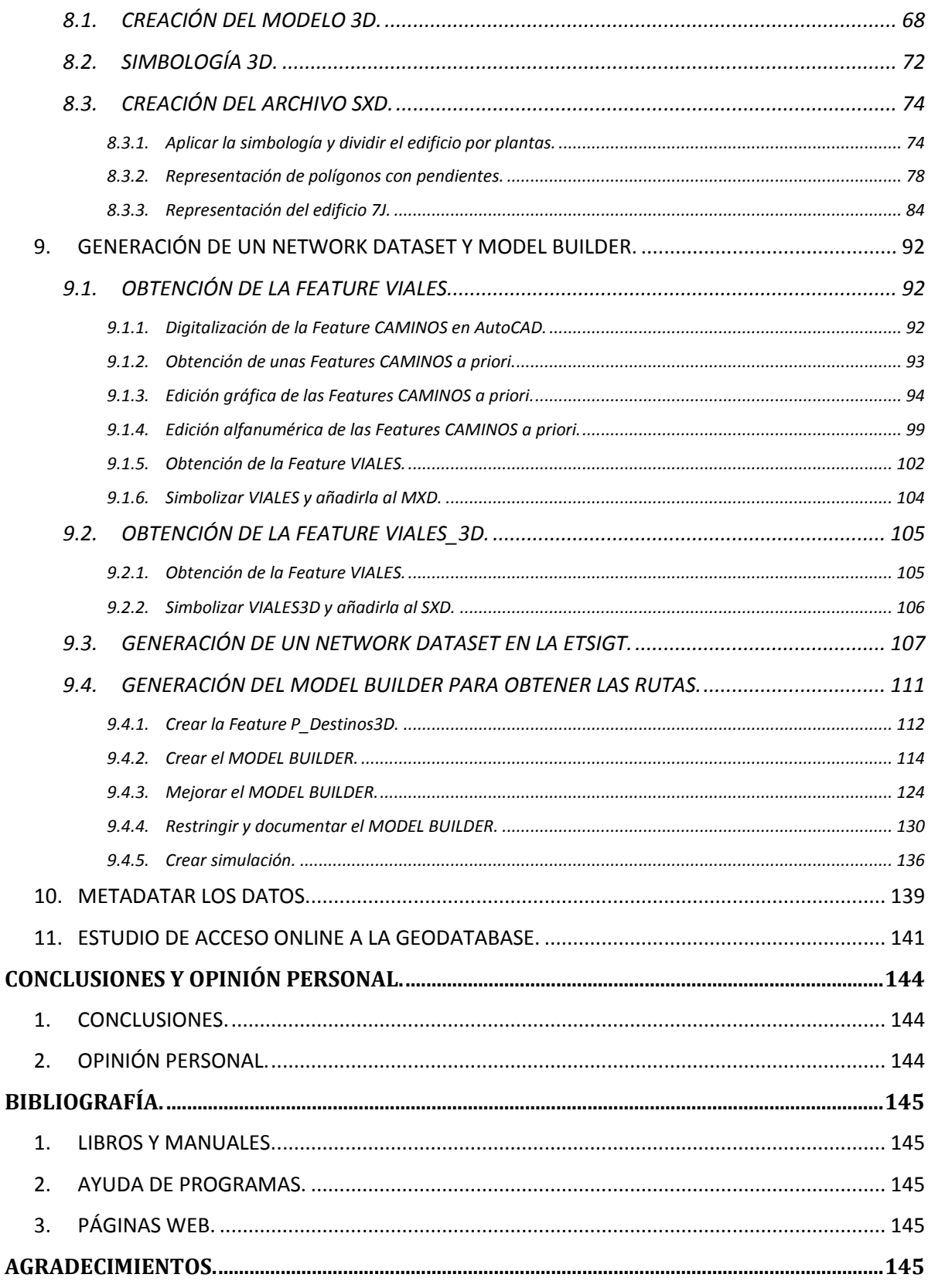

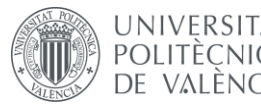

UNIVERSITAT DISEÑO DE UN SISTEMA DE INFORMACIÓN<br>POLITÈCNICA GEOGRÁFICA DE LA ETSIGCT, VISUALIZACIÓN 2D/3D<br>DE VALÈNCIA Y ANÁLISIS DE CAMINOS ÓPTIMOS. DISEÑO DE UN SISTEMA DE INFORMACIÓN

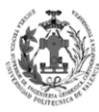

**ESCUELA TÉCNICA** SUPERIOR INGENIERÍA<br>GEODÉSICA, CATOGÁFICA TOPOGÁFICA

### ÍNDICE DE ILUSTRACIONES

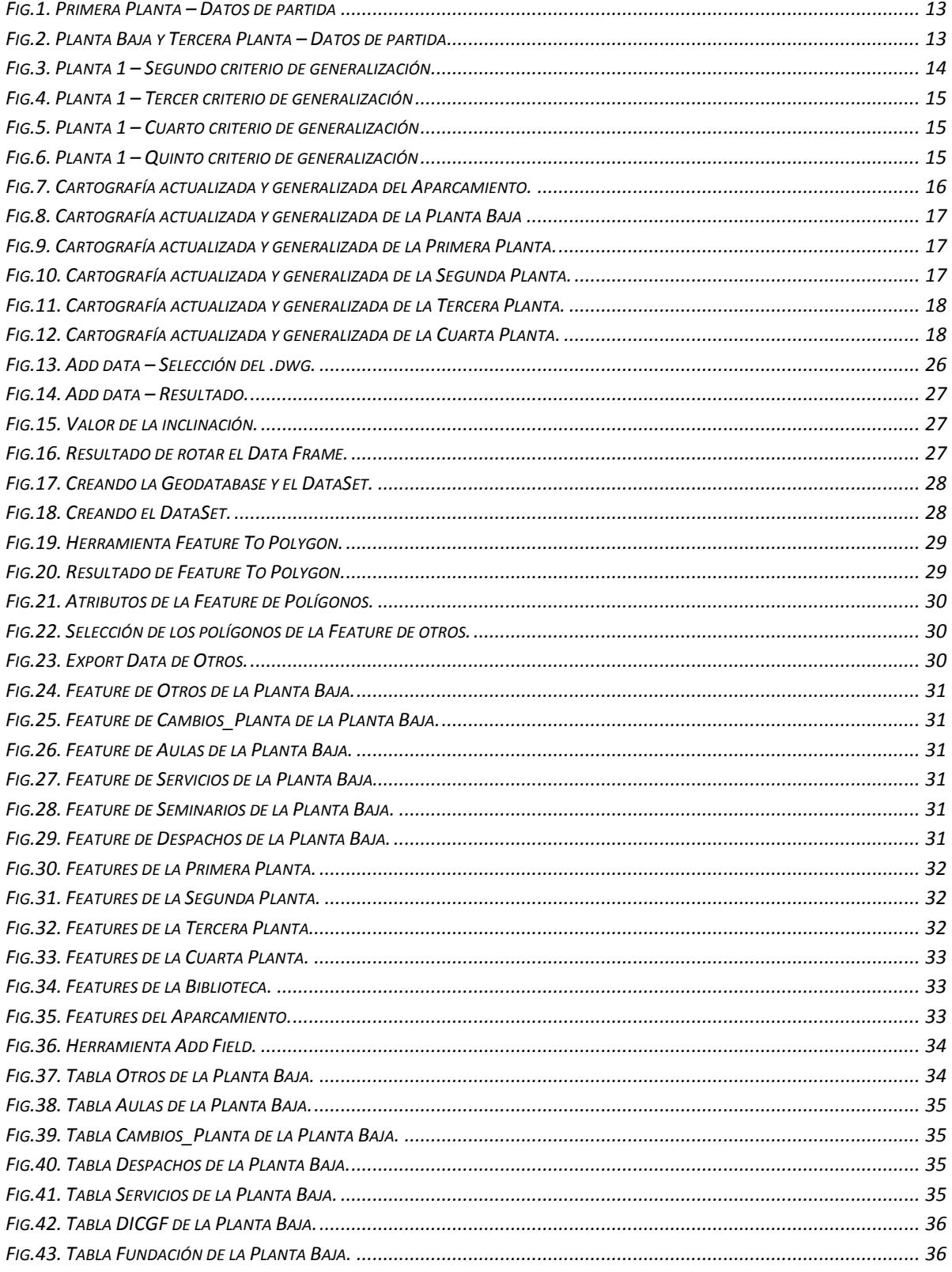

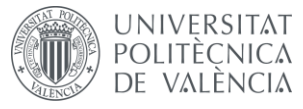

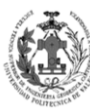

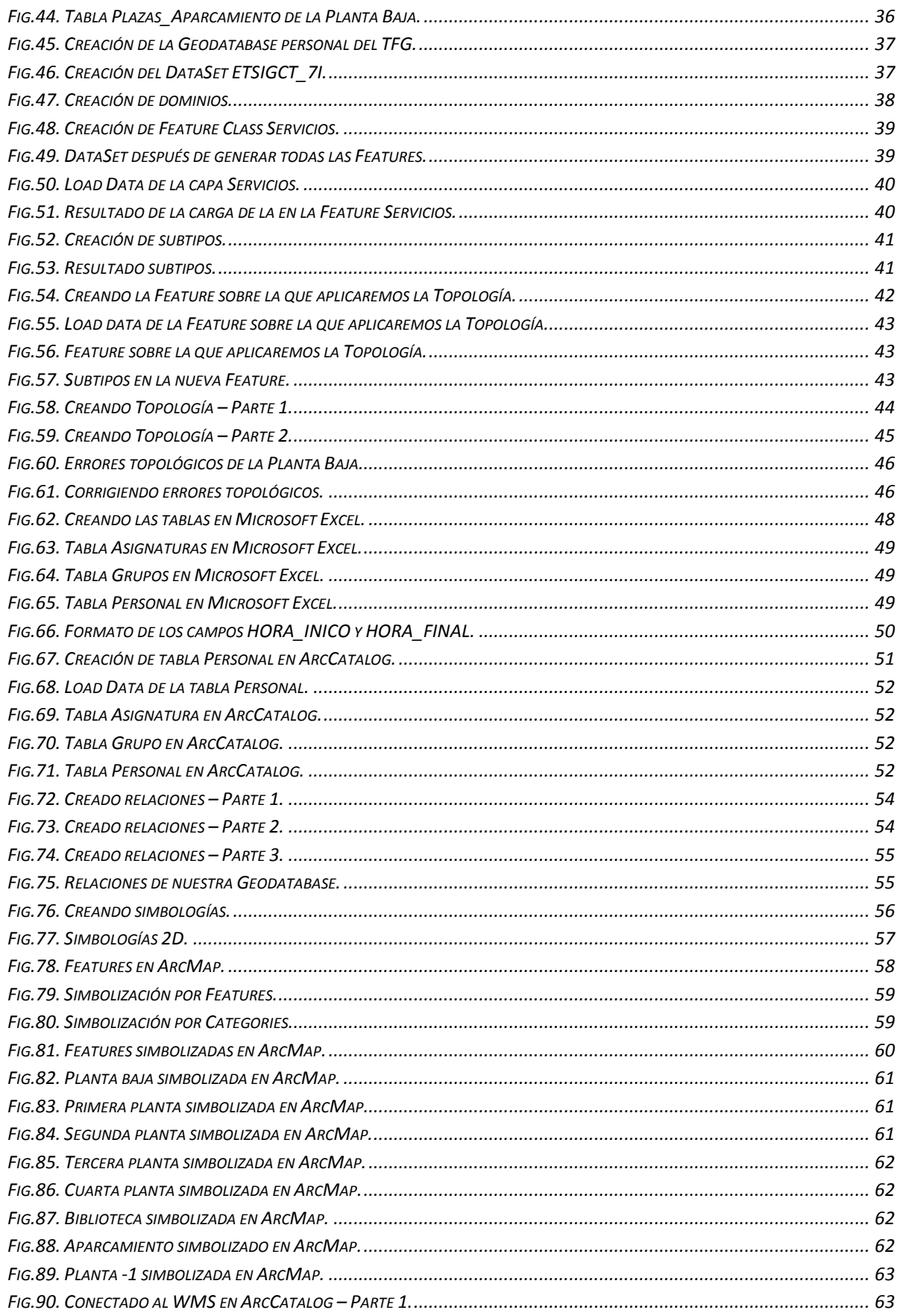

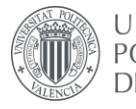

#### DISEÑO DE UN SISTEMA DE INFORMACIÓN GEOGRÁFICA DE LA ETSIGCT, VISUALIZACIÓN 2D/3D Y ANÁLISIS DE CAMINOS ÓPTIMOS.

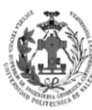

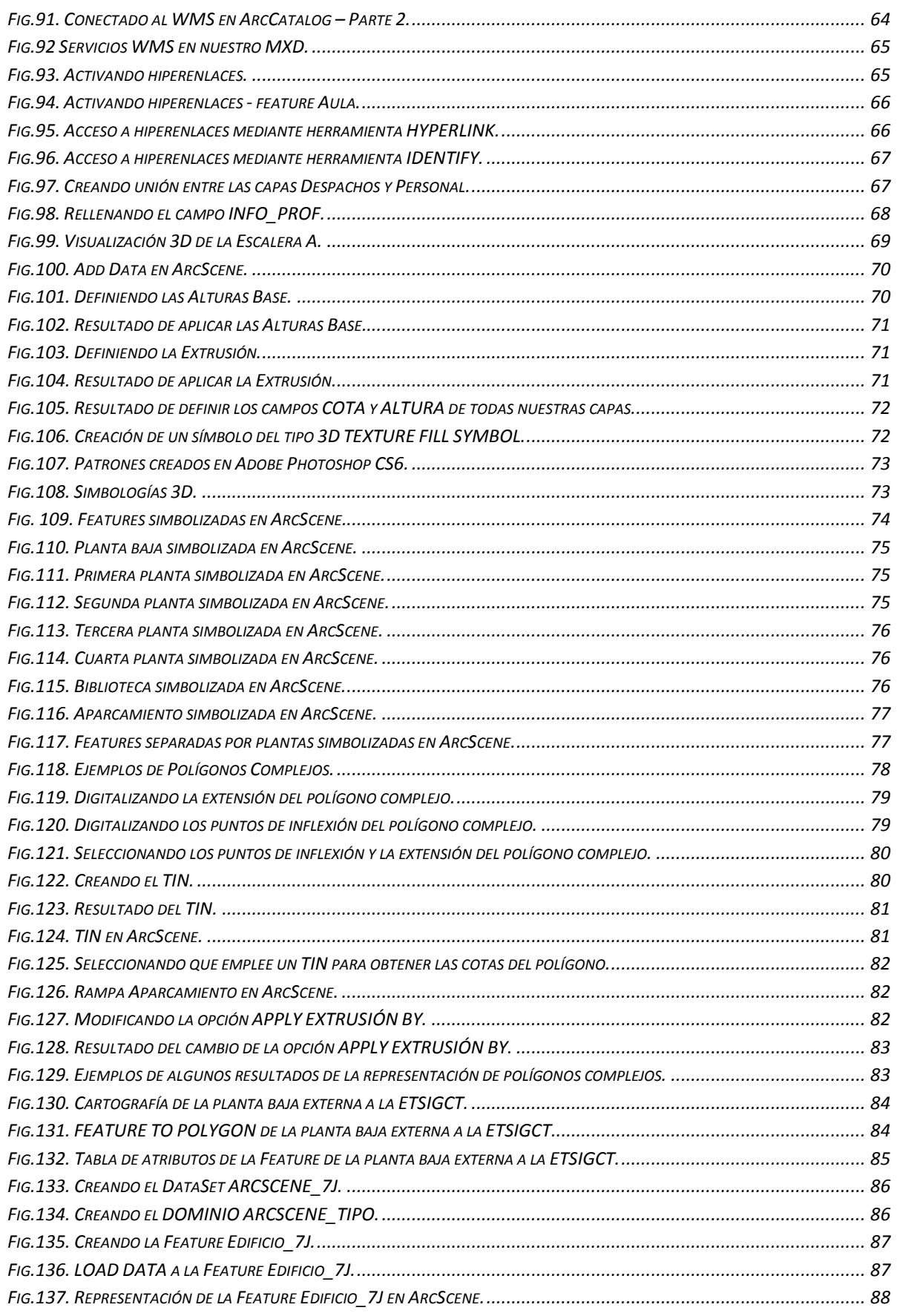

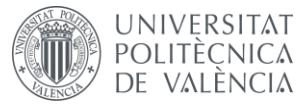

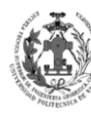

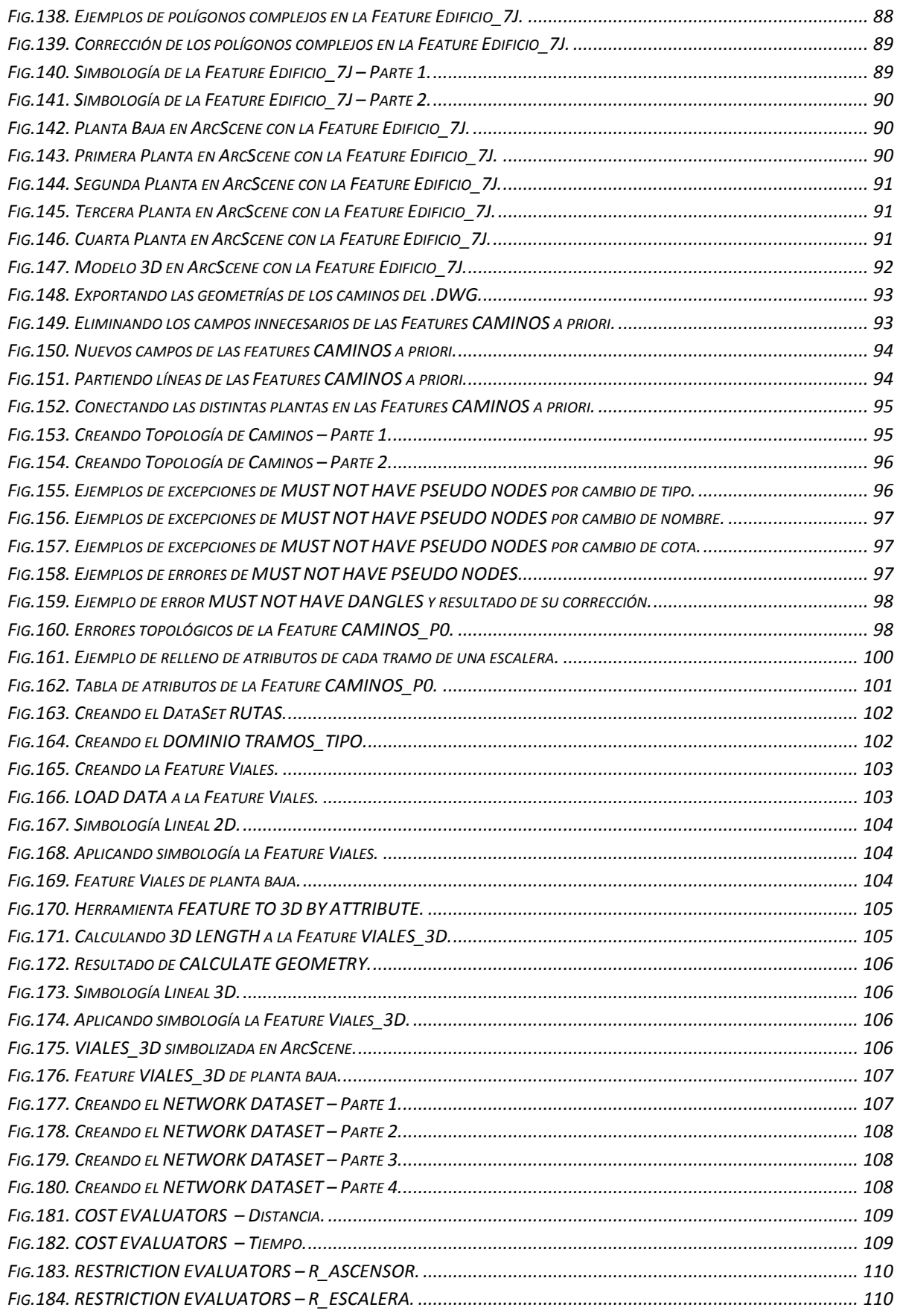

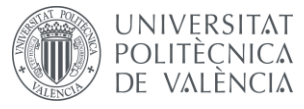

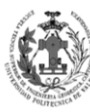

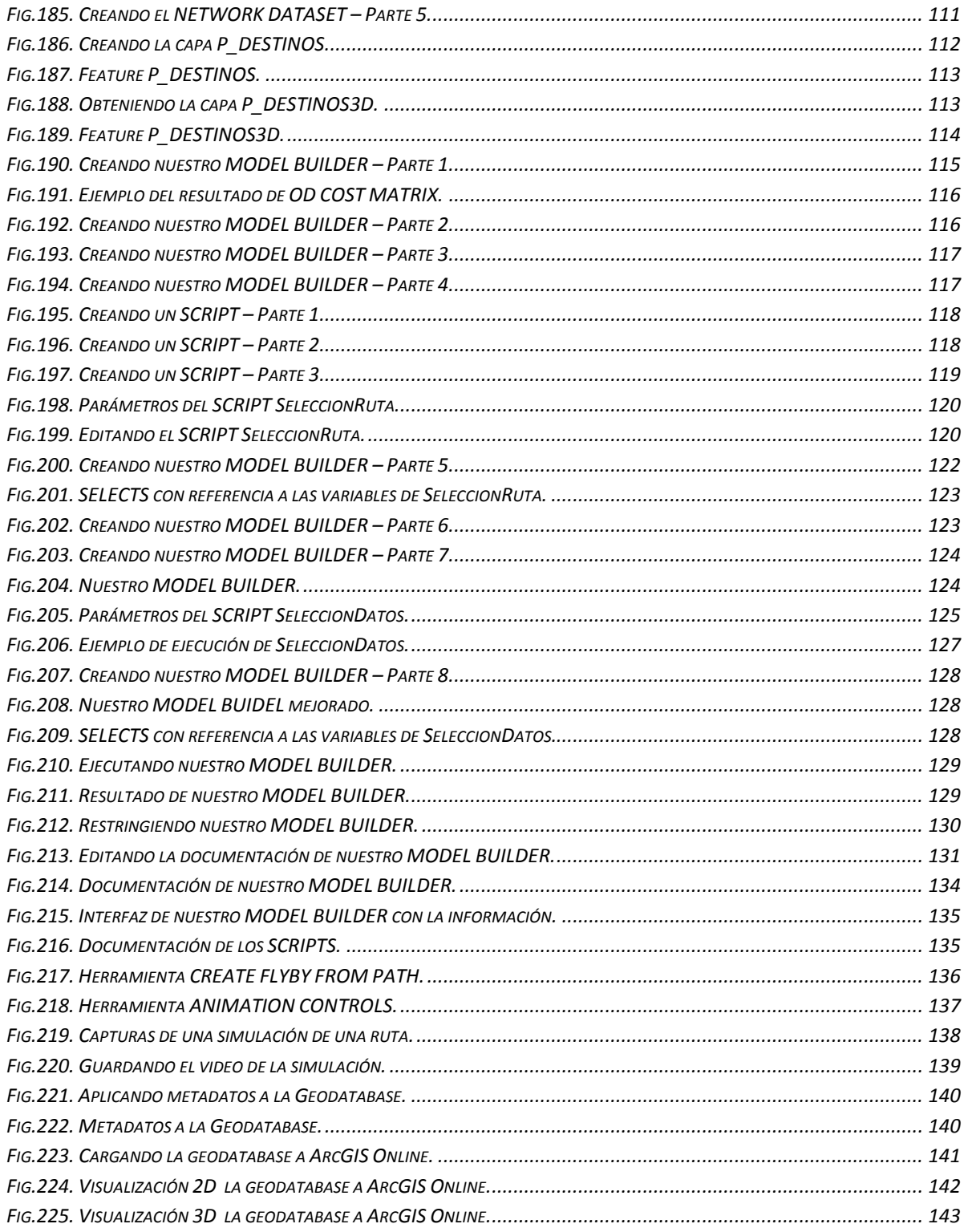

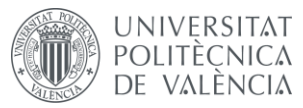

DISEÑO DE UN SISTEMA DE INFORMACIÓN POLITÈCNICA GEOGRÁFICA DE LA ETSIGCT, VISUALIZACIÓN 2D/3D<br>DE VALÈNCIA CONSTRATION Y ANÁLISIS DE CAMINOS ÓPTIMOS.

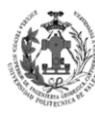

**ESCUELA TÉCNICA** SUPERIOR INGENIERÍA<br>GEODÉSICA, CATOGÁFICA TOPOGÁFICA

# ÍNDICE DE TABLAS

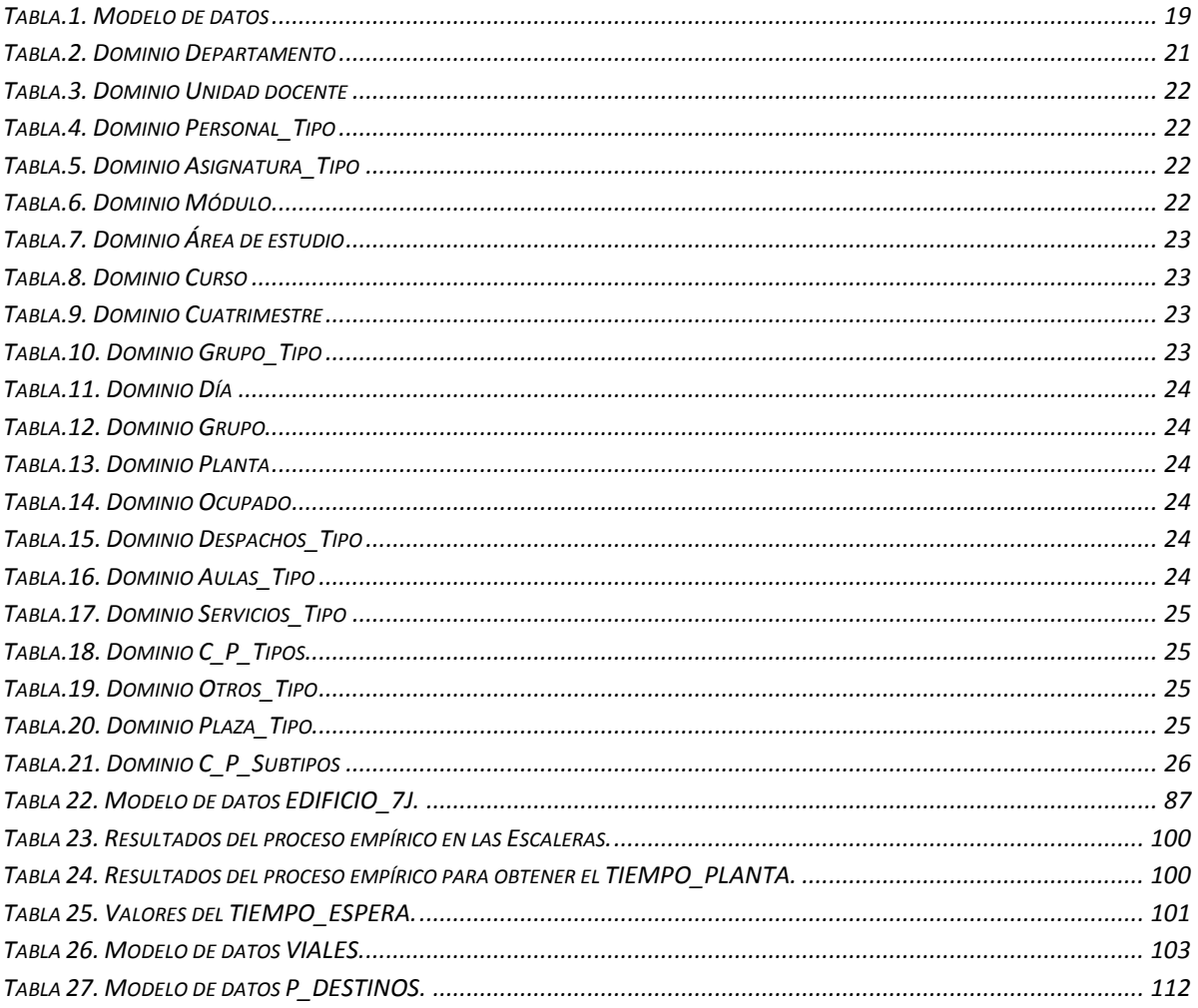

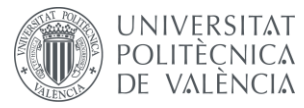

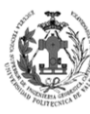

**ESCUELA TÉCNICA<br>SUPERIOR INGENIERÍA<br>GEODÉSICA, CATOGÁFICA<br>TOPOGÁFICA** 

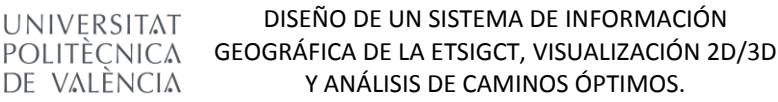

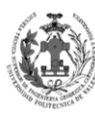

**ESCUELA TÉCNICA SUPERIOR INGENIERÍA EODÉSICA, CATOGÁFICA TOPOGÁFICA** 

#### <span id="page-11-0"></span>**OBJETO DEL PROYECTO Y RESUMEN.**

Con la realización de este proyecto, se pretende aplicar los conocimientos de sistemas de información geográfica adquiridos a lo largo de la carrera a la práctica, mediante el uso del software de pago ArcGIS. Como material base sobre el que trabajar se ha elegido la Escuela Técnica Superior de Ingeniería Geodésica, Cartográfica y Topográfica. Por consiguiente, el objetivo de este proyecto es generar un prototipo de un SIG para gestionar y tener mapeado la ETSIGCT.

Este proyecto queda dividido en diversas etapas claramente diferenciadas:

- 1. **Tratamiento y actualización de los datos de partida:** En esta etapa se pretende realizar una generalización de la cartografía a priori y una actualización de las obras que se realizaron a posteriori de la ETSIGCT.
- 2. **Creación del modelo de datos:** En este paso se generará un modelo de datos para nuestro SIG.
- 3. **Carga y tratamiento a priori de la cartografía en ArcGIS:** Con esta etapa conseguiremos trasladar la cartografía de AutoCAD a ArcGIS, así como el tratamiento de los datos resultantes para adecuarlos a la siguiente fase del TFG.
- 4. **Generación de la geodatabase y carga de los datos:** En esta fase se creará la geodatabase y las capas de nuestro modelo de datos, para posteriormente cargar sobre estas las que teníamos tratadas en la etapa anterior.
- 5. **Edición gráfica y alfanumérica de las Features de la geodatabase:** Con este paso se editará la parte alfanumérica de las Features Class, así como se generará la topología y se corregirán los errores resultantes.
- 6. **Creación de las tablas y las relaciones entre tablas y Features:** Se crearán las distintas tablas de nuestro modelo de datos, así como las relaciones que aparecen en el mismo.
- 7. **Creación de la simbología, hipervínculos y el archivo MXD de ArcMap:** En este apartado se creará una simbología para poder representar todos aquellos espacios existentes en nuestra zona de estudio.
- 8. **Representación 3D de nuestro modelo de datos y simbología 3D:** En esta etapa se pretende obtener un modelo 3D simplificado a partir de nuestros datos en 2D, además se generará la simbología necesaria para poder diferenciar los distintos espacios de la cartografía.
- 9. **Generación de un Network DataSet en la ETSIGCT y MODEL BUILDER para calcular rutas óptimas:** En este paso se crearán una serie de ejes por donde circulará nuestra red vial, así como la generación de la misma y un modelo que nos permita obtener las rutas óptimas de un punto a otro.
- 10. **Metadatar los datos:** En este proceso se generarán los metadatos para todos los datos de nuestro TFG.
- 11. **Estudio de acceso online a la geodatabase:** En esta se etapa se realizará un estudio para ver la posibilidad de acceder a la geodatabase de forma online a través de ArcGIS Online.

En conclusión, el objeto de este proyecto es demostrar que poseemos las competencias necesarias para desarrollar de forma práctica el diseño de un sistema de información geográfica, así como la creación de un modelo 3D simplificado y la creación de un sistema de rutas para poder desplazarnos de un lugar a otro dentro de nuestro SIG

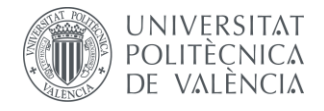

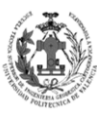

**ESCUELA TÉCNICA SUPERIOR INGENIERÍA GEODÉSICA, CATOGÁFICA** TOPOGÁFICA

### <span id="page-12-0"></span>**DATOS DE PARTIDA.**

Para la elaboración del TFG partiremos de los mapas facilitados por la tutora, estos mapas se encuentran en formato .DWG de AutoCAD. Disponemos del aparcamiento, la planta baja y las cuatro plantas del edificio. Veamos por ejemplo el archivo de la primera planta:

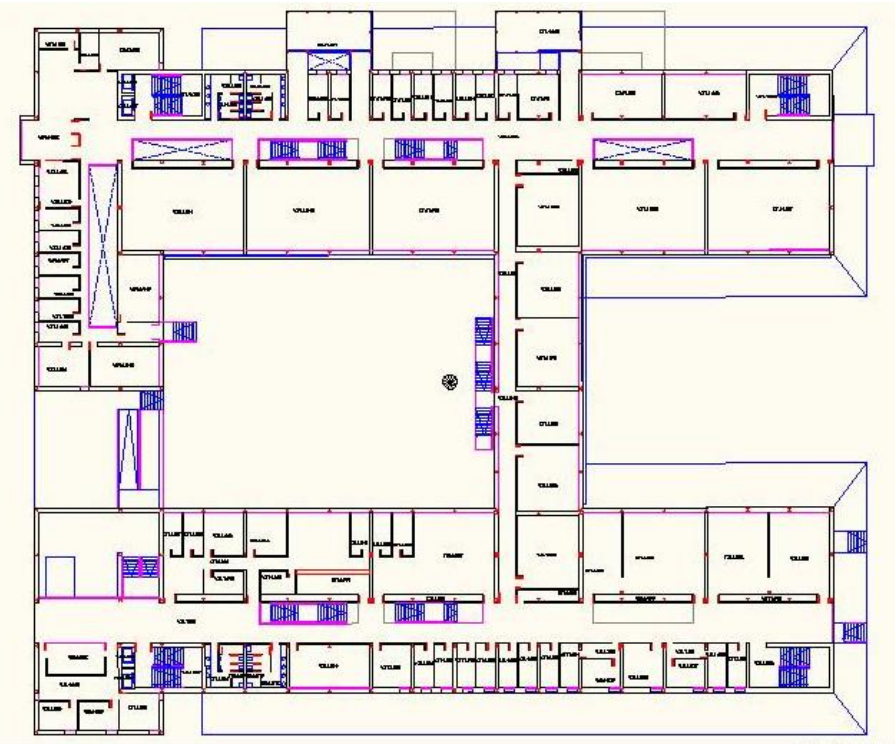

*Fig.1. Primera Planta – Datos de partida*

<span id="page-12-1"></span>Como se puede observar se trata de un mapa con muchos detalles, nos aparecen barandillas, escaleras, proyecciones de planta inferiores, puertas, elementos en los aseos, pilares, ascensores, ventanas etc. Además nos aparece toda la geometría que pertenece a la escuela de ADE.

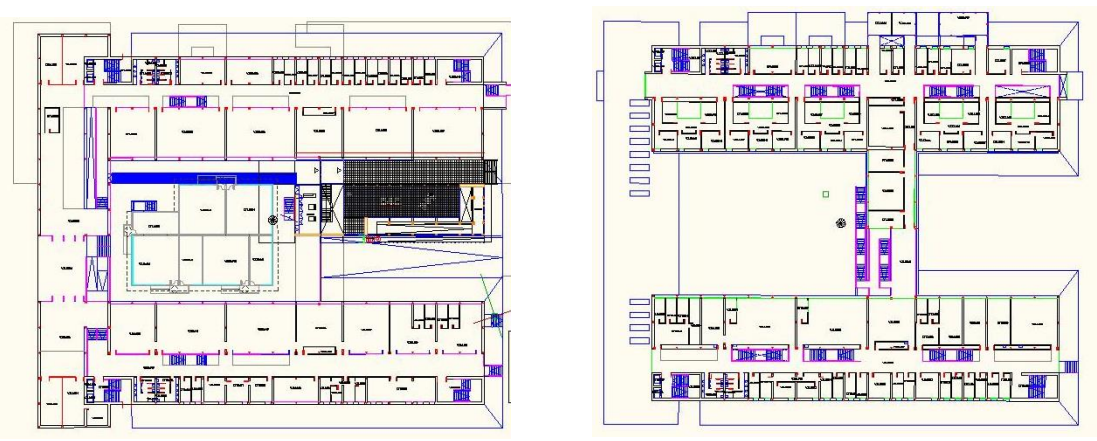

<span id="page-12-2"></span>*Fig.2. Planta Baja y Tercera Planta – Datos de partida*

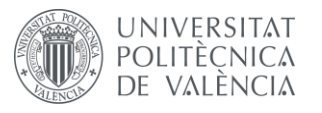

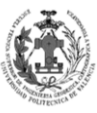

#### <span id="page-13-0"></span>**PROCEDIMIENTO.**

#### <span id="page-13-1"></span>**1.** *TRATAMIENTO Y ACTUALIZACIÓN DE LOS DATOS DE PARTIDA.*

#### <span id="page-13-2"></span>**1.1. GENERALIZACIÓN DE LOS DATOS DE PARTIDA.**

Como se ha observado en los datos de partida, la cartografía que nos han facilitado tiene muchos detalles y zonas que no entran en el nuestra zona de estudio, es por ello que el primer paso sea la generalización de los datos de partida, es decir, vamos a simplificar de forma considerable el mapa para así representar sólo aquello que nos interese.

Se seguirán los siguientes criterios:

- Se eliminarán los detalles de los aseos, los pilares dentro de las estructuras, las puertas, la zona que pertenece a la escuela de ADE y las líneas que indican la dirección de subida de las escaleras.
- Se creará una única estructura continua por todo el recorrido, eliminando las diferenciaciones entre cristal, muro y barandilla. Si a posteriori se viera necesario partir alguna estructura, para poder representarla mejor en el modelo 3D, se realizará en ese momento

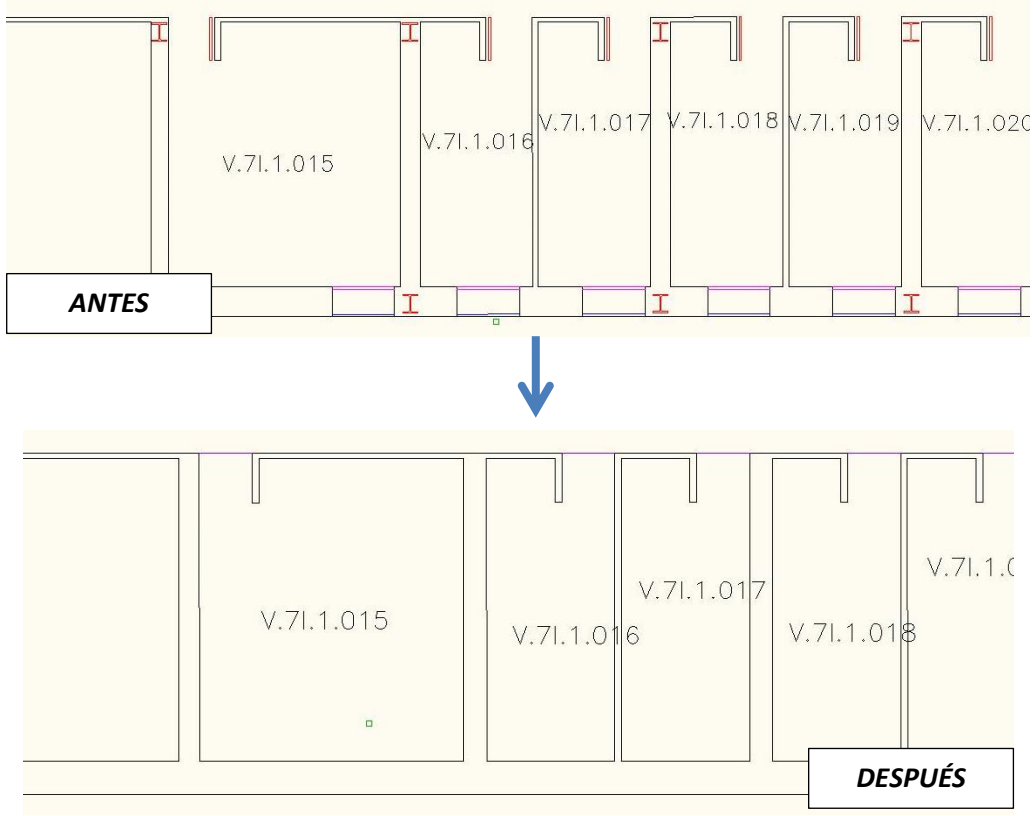

<span id="page-13-3"></span>*Fig.3. Planta 1 – Segundo criterio de generalización*

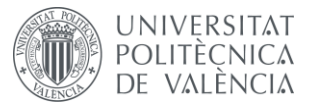

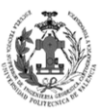

 Se eliminarán todos aquellos objetos que no existan realmente en dicha planta, debido a que son proyecciones de otras plantas.

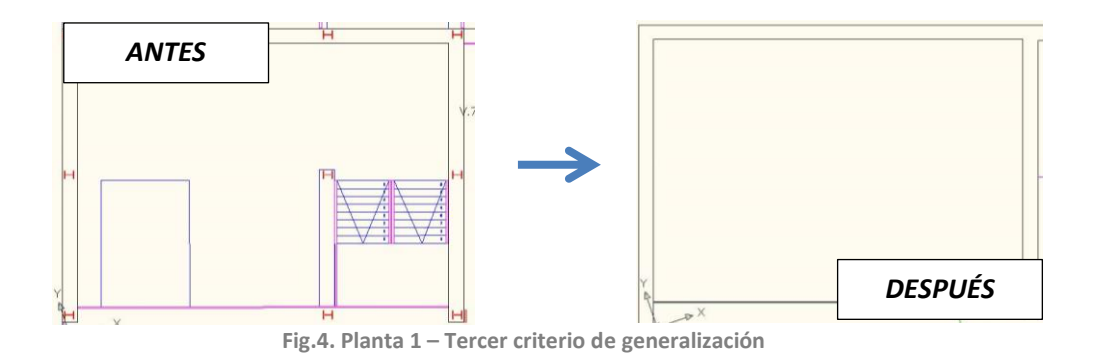

<span id="page-14-0"></span> Se creará una nueva capa para cerrar todos los espacios, con esto conseguiremos a posteriori tener los polígonos de los despachos, aulas, seminarios…

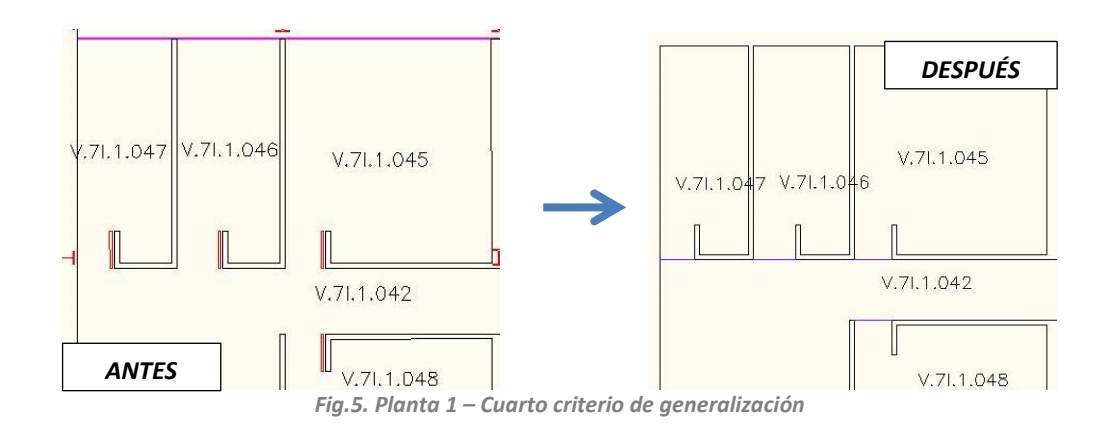

<span id="page-14-1"></span> Se eliminarán los ascensores, pero se mantendrá el espacio donde se encuentran, para que estos pasen a ser los nuevos ascensores. En las escaleras de los extremos sólo se dejarán que suban a la siguiente planta, cambiando los números de las que bajen.

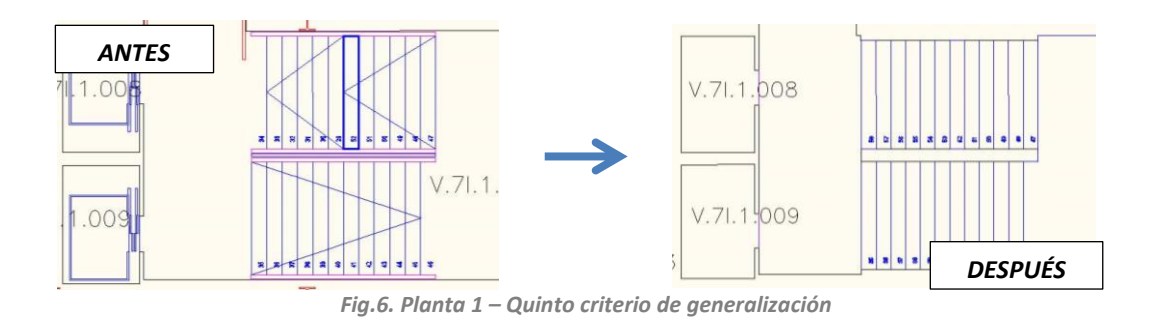

<span id="page-14-2"></span> Se numerarán aquellos escalones que no estén numerados, así como se moverán los códigos para que caigan dentro del polígono al que pertenece.

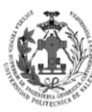

**ESCUELA TÉCNICA SUPERIOR INGENIERÍA** GEODÉSICA, CATOGÁFICA **TOPOGÁFICA** 

#### <span id="page-15-0"></span>**1.2. ACTUALIZACIÓN DE LOS DATOS DE PARTIDA.**

Debido a que los datos de partida son de hace tiempo, es posible que no estén actualizados, para ello nos imprimiremos en PDF los planos generalizados y nos dirigiremos a la zona de estudio y buscaremos diferencias con respecto a los mapas. De obtener alguna diferencia se procederá a medir mediante una cinta métrica.

Se observaron diferencias en:

**UNIVERSITAT** 

DE VALÈNCIA

- Aparcamiento Zonas de aparcamiento de motos.
- Aparcamiento Zonas de aparcamiento de minusválidos.
- Aparcamiento Zonas de aparcamiento de bicicletas.
- Aparcamiento Zonas de entrada a vestuarios.
- Aparcamiento Acceso a zona ascensores de la ETSIGCT.
- Planta 1 Despacho de dirección.
- Planta 1 Zona de subdirecciones.
- Planta 1 Aula de Proyectos.
- Planta 2 Laboratorio de Geodesia Geofísica.
- Planta 2 Zona de despachos y seminario de Fotogrametría.
- Planta 3 Despacho de Miguel Sánchez Marco.
- Planta 4 Cartoteca de la Fundación Giménez Llorente.
- Planta 4 Sala de reuniones de la Fundación Giménez Llorente.
- Planta 4 Sala de exposiciones de la Fundación Giménez Llorente.
- Planta 4 Zona de despachos de la unidad docente de instrumentos.

Todos estos cambios se trasladaron a los .DWG y obtuvieron los mapas actualizados.

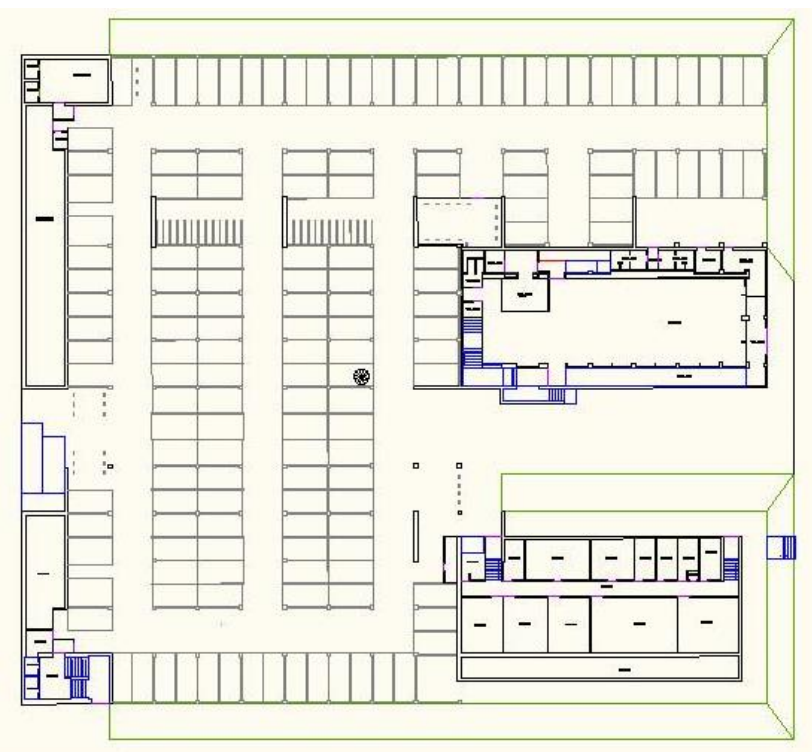

<span id="page-15-1"></span>*Fig.7. Cartografía actualizada y generalizada del Aparcamiento.*

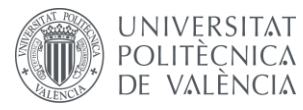

DISEÑO DE UN SISTEMA DE INFORMACIÓN GEOGRÁFICA DE LA ETSIGCT, VISUALIZACIÓN 2D/3D Y ANÁLISIS DE CAMINOS ÓPTIMOS.

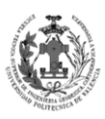

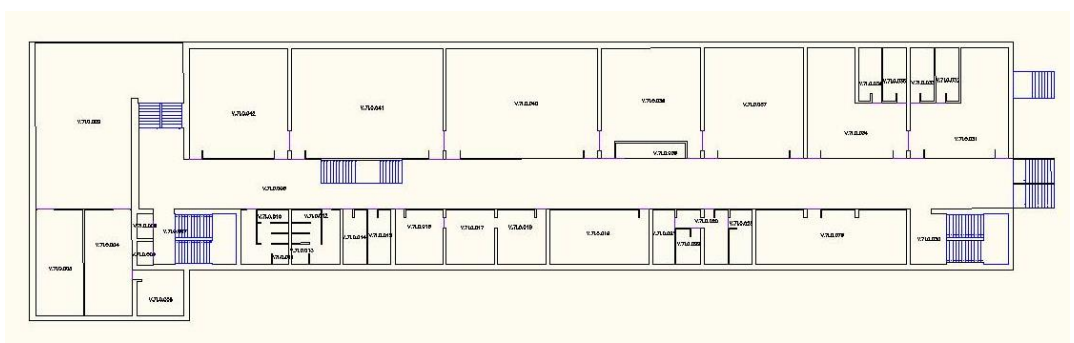

*Fig.8. Cartografía actualizada y generalizada de la Planta Baja*

<span id="page-16-0"></span>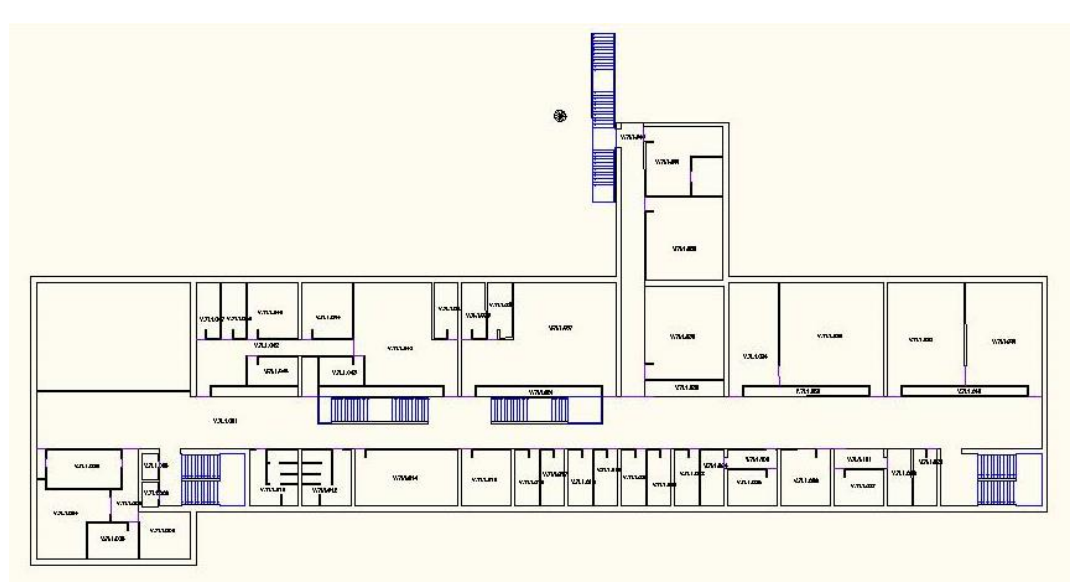

*Fig.9. Cartografía actualizada y generalizada de la Primera Planta.*

<span id="page-16-1"></span>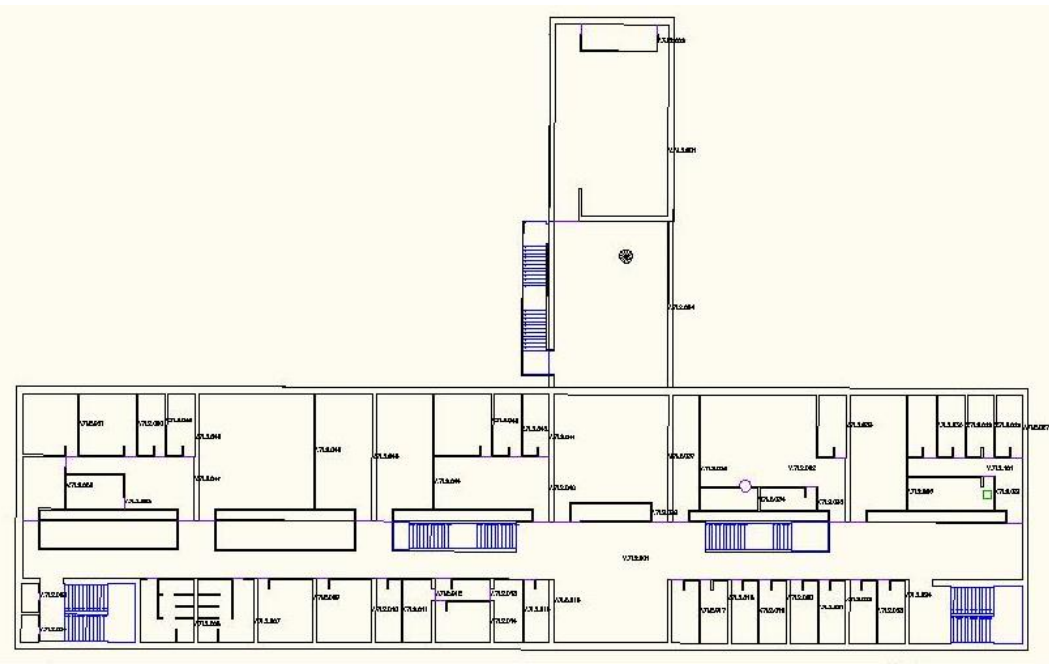

<span id="page-16-2"></span>*Fig.10. Cartografía actualizada y generalizada de la Segunda Planta.*

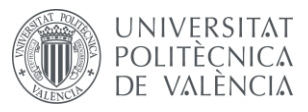

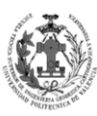

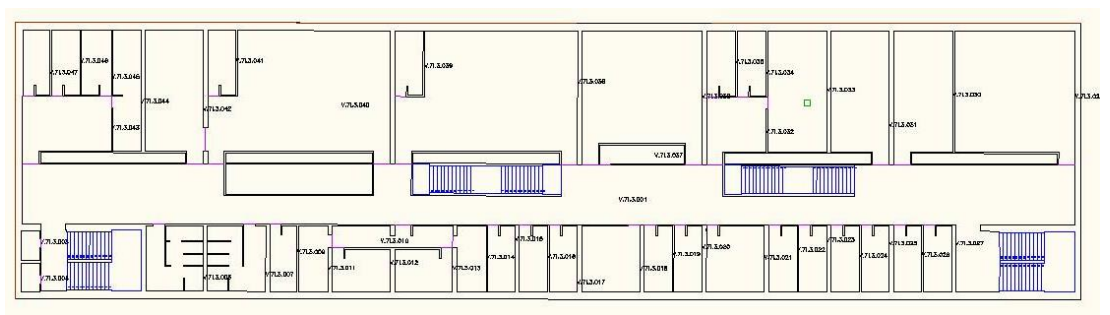

*Fig.11. Cartografía actualizada y generalizada de la Tercera Planta.*

<span id="page-17-1"></span>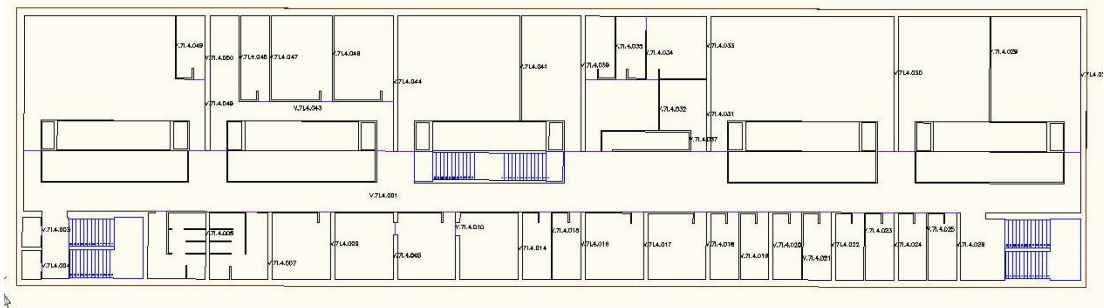

*Fig.12. Cartografía actualizada y generalizada de la Cuarta Planta.*

<span id="page-17-2"></span>Partiremos del supuesto de que la cartografía de la que partíamos era correcta solo que desfasada en aquellas zonas donde encontramos variaciones, por tanto, con esto ahora deberíamos tener una cartografía actualizada de la ETSIGCT.

#### <span id="page-17-0"></span>**2.** *CREACIÓN DEL MODELO DE DATOS.*

Una vez ya tenemos la cartografía, el siguiente paso es la creación del modelo de datos que tendrá nuestra geodatabase, para ello deberemos pensar qué capas va a tener, qué atributos va a tener cada capa, qué relaciones existen entre las capas…

Vamos a diferenciar entre dos tipos de capas en nuestra geodatabase:

- **Features Class:** Elementos que tienen una representación física en un mapa, la representación física de estas nos vendrá del archivo CAD. Por ejemplo sería un aula o un despacho.
- **Tablas:** Elementos que no tienen representación fisca en un mapa, que nos servirán para tener mayor información de aspectos relacionados con las Features. Por ejemplo, sería una tabla de profesores, con la que podríamos relacionar que profesores están en cada despacho.

Además la geodatabase nos permite crear dominios, estos describen un conjunto de posibles valores que puede tener un cierto atributo, es decir restringe los valores de un campo. Es por ello que es importante pensar qué elementos van a tener dominios y qué valores tendrán esos dominios.

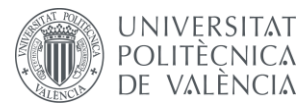

DISEÑO DE UN SISTEMA DE INFORMACIÓN POLITÈCNICA GEOGRÁFICA DE LA ETSIGCT, VISUALIZACIÓN 2D/3D Y ANÁLISIS DE CAMINOS ÓPTIMOS.

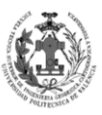

**ESCUELA TÉCNICA SUPERIOR INGENIERÍA GEODÉSICA, CATOGÁFICA TOPOGÁFICA** 

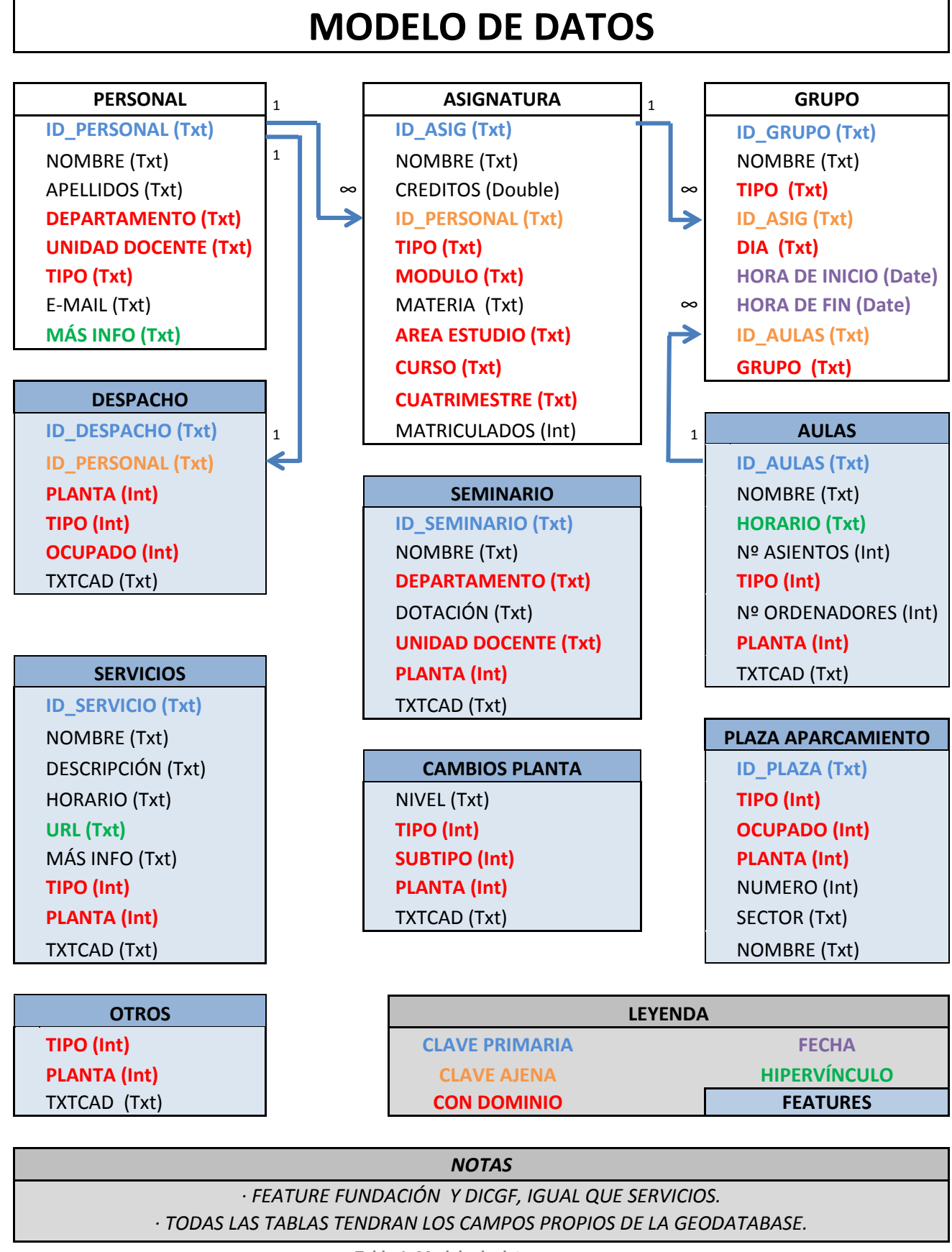

**Tabla.1. Modelo de datos**

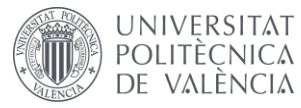

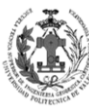

Lo arriba expuesto es nuestro modelo de datos, ahora veamos en más profundidad algunos detalles importantes. Primero vamos a hablar de algunas definiciones importantes que necesitamos entender para poder comprender el modelo de datos.

Definiciones:

- **Clave primaria:** Campo que identifica de forma única a cada registro de una tabla o una Feature. Veamos cómo estarán diseñadas estas claves primarias en las distintas capas del modelo de datos:
	- o **Personal:** Empezará con el tipo de personal (PDI o PAS) y seguidamente aparecerá una numeración ascendente, primero el equipo directivo y luego por orden alfabético, según el apellido. Por ejemplo, PDI025 corresponde a Ricardo López Albiñana.
	- o **Asignatura:** Comenzará las letras AS, seguidas por del curso (G1, G2, G3, G4, P5 o M1). Después aparecerá el cuatrimestre al que pertenecen (A o B) y para terminar una numeración ascendente por orden alfabético. Por ejemplo, ASG3A02 corresponde a una asignatura de tercero, del primer cuatrimestre, la segunda por orden alfabético, que sería Geofísica.
	- o **Grupo:** Primero aparecerá el código de la clave primaria de la asignatura, seguido del tipo de grupo (T o P) y por último el número del grupo. Por ejemplo, ASG3A02P2 sería el grupo de prácticas PL-2 de la asignatura ASG3A02 que es Geofísica.
	- o **Despacho:** Aparecerá la letra D, seguida del código que aparece de cada despacho en la cartografía de los paneles existente en la ETSIGCT.
	- o **Seminario:** Empezará con las letras SM, seguidas del código que aparece de cada seminario en la cartografía de los paneles existente en la ETSIGCT.
	- o **Aulas:** Comenzará la letra A, seguida del código que aparece de cada aula en la cartografía de los paneles existente en la ETSIGCT.
	- o **Servicios:** Aparecerán las letras SV, seguidas del código que aparece de cada servicio en la cartografía de los paneles existente en la ETSIGCT. Debido a que el aparcamiento y la biblioteca no aparecen en los paneles, los servicios encontrados aquí empezarán con las letras SV, seguidas de la planta donde se encuentren (-2 o - 1) y seguidas por las dos últimas cifras del código de la cartografía de AutoCAD.
	- o **Plaza de Aparcamiento:** Primero de todo tendremos las letras PA, seguidas de la letra de la zona a la que pertenezca la plaza (A, B o C), a continuación tendremos una numeración ascendente y por último el tipo de plaza (C, CM, M o B).
	- o **Fundación:** Empezará con las letras FUN, seguidas del código que aparece de cada servicio en la cartografía de los paneles existente en la ETSIGCT.
	- o **DICGF:** Comenzará con las letras DICGF, seguidas del código que aparece de cada servicio en la cartografía de los paneles existente en la ETSIGCT.

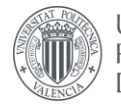

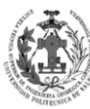

**ESCUELA TÉCNICA** SUPERIOR INGENIERÍA **GEODÉSICA, CATOGÁFICA TOPOGÁFICA** 

- **Clave ajena:** Campo que se refiere a una clave primaria de otra tabla o Feature. Por lo que tendrá la misma estructura expuesta en su clave primaria. Nos sirven para poder relacionar las capas de nuestro modelo de datos.
- **Hipervínculo:** Campo que hace referencia a otro recurso, que puede ser una dirección web o un documento que se encuentre en el propio ordenador. En nuestro caso todos los hipervínculos van a hacer referencia a una web.
- **Relación 1- 1:** En este tipo de relación, un registro de la capa uno sólo puede estar enlazado con un único registro de la capa dos y viceversa. Por ejemplo, un despacho sólo puede tener un profesor, de la misma forma que un profesor sólo puede estar en un despacho.
- **Relación 1- ∞:** En este tipo de relación, un registro de la capa uno sólo puede estar enlazado con varios registros de la capa dos, pero cada registro de la capa dos sólo puede estar enlazado con un registro de la capa uno. Por ejemplo, un profesor puede ser responsable de varias asignaturas, pero una asignatura sólo puede tener un profesor responsable.

Una vez vistas estas definiciones, vamos a pasar a explicar de forma breve los distintos formatos que se emplearán en cada atributo de cada Feature o tabla. Los formatos empleados son:

- **Int:** Este formato acepta números enteros, es decir sin decimales.
- **Txt:** Este formato acepta todos los caracteres del código ASCII
- **Double:** Este formato acepta números enteros y decimales.
- **Date:** Este formato acepta fechas y horas.

En el modelo de datos podemos ver que atributos van a tener dominios, ahora vamos a ver cuáles son los valores que podrán tener cada uno de ellos.

<span id="page-20-0"></span>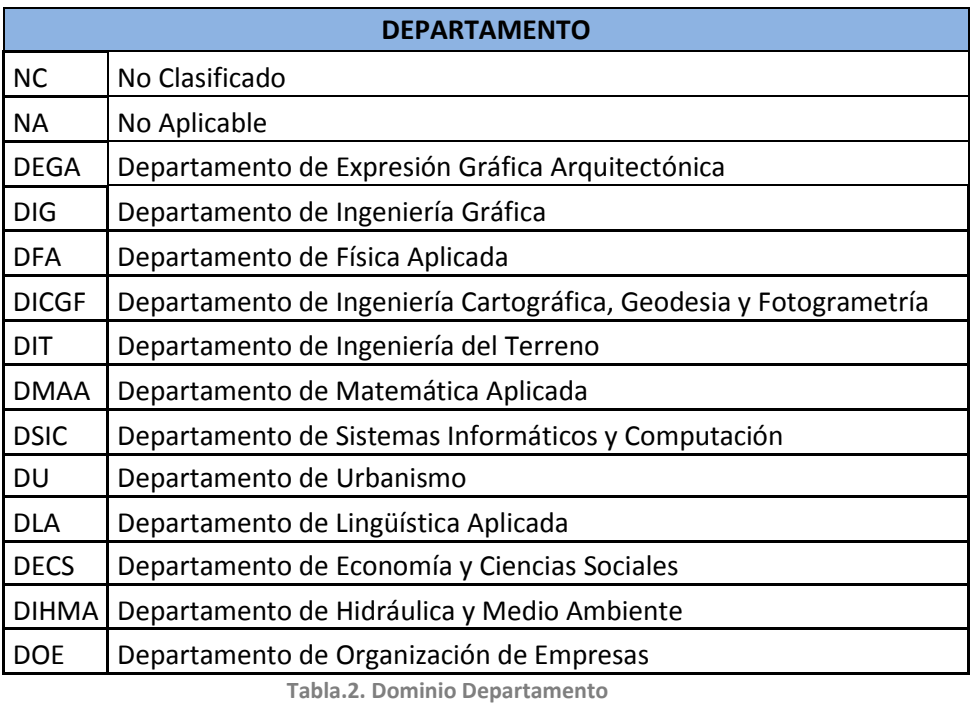

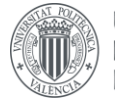

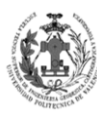

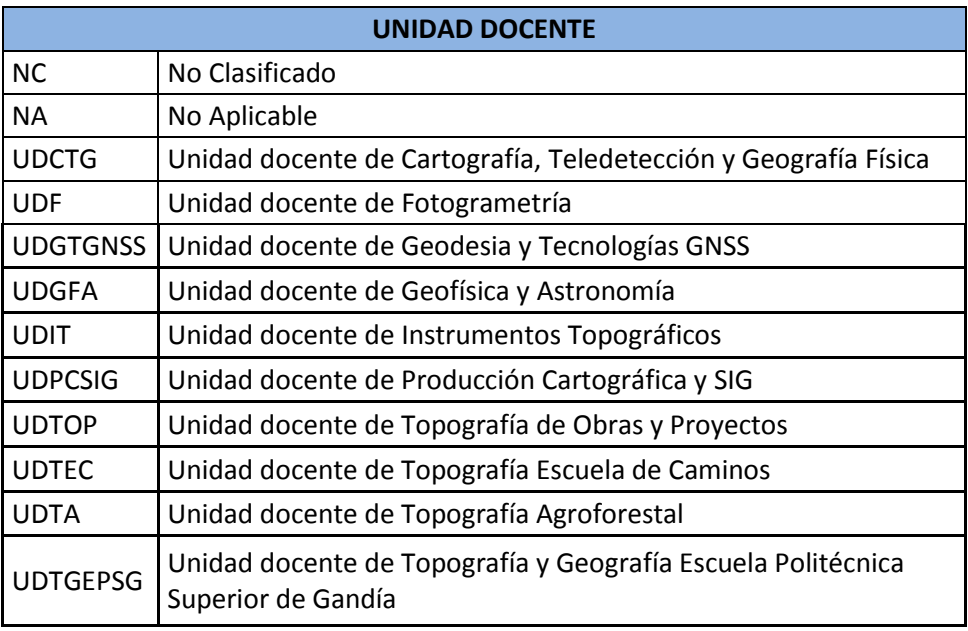

**Tabla.3. Dominio Unidad docente**

<span id="page-21-0"></span>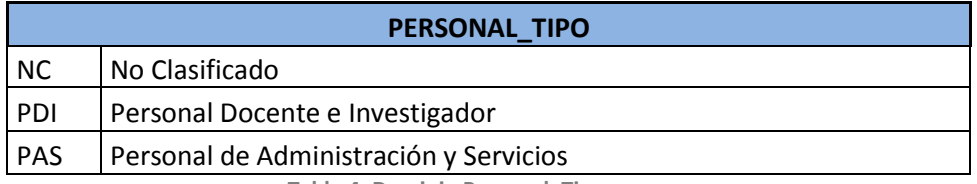

**Tabla.4. Dominio Personal\_Tipo**

<span id="page-21-1"></span>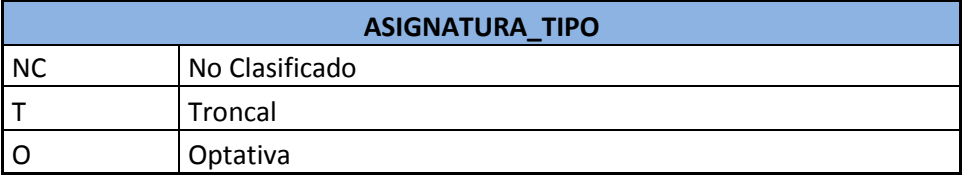

**Tabla.5. Dominio Asignatura\_Tipo**

<span id="page-21-3"></span><span id="page-21-2"></span>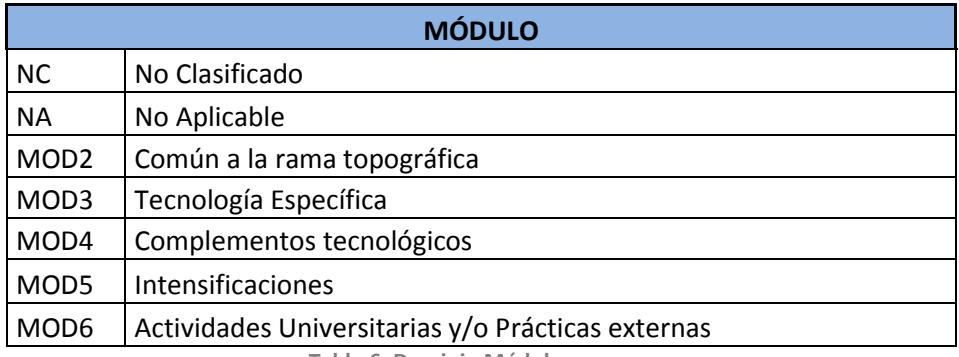

**Tabla.6. Dominio Módulo**

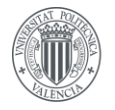

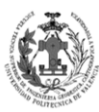

**ESCUELA TÉCNICA<br>SUPERIOR INGENIERÍA<br>GEODÉSICA, CATOGÁFICA** TOPOGÁFICA

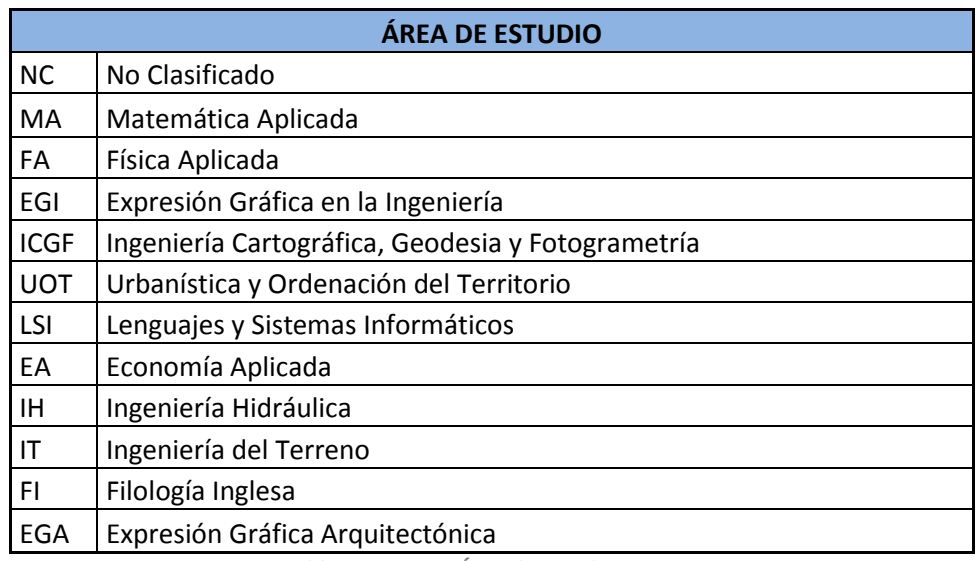

**Tabla.7. Dominio Área de estudio**

<span id="page-22-0"></span>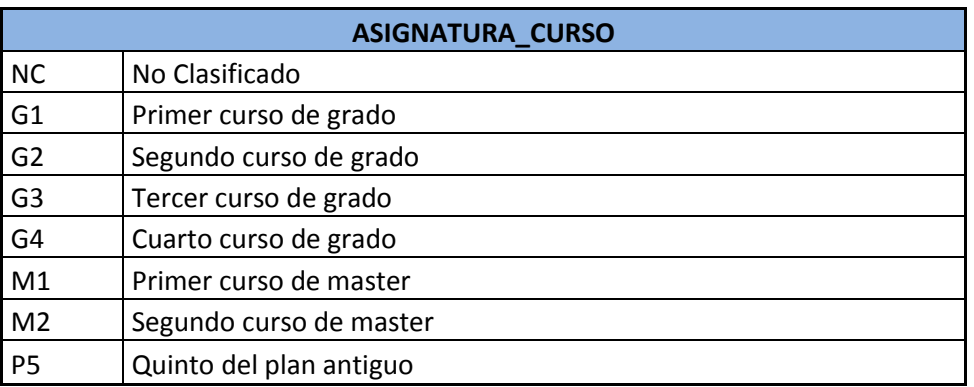

**Tabla.8. Dominio Curso**

<span id="page-22-1"></span>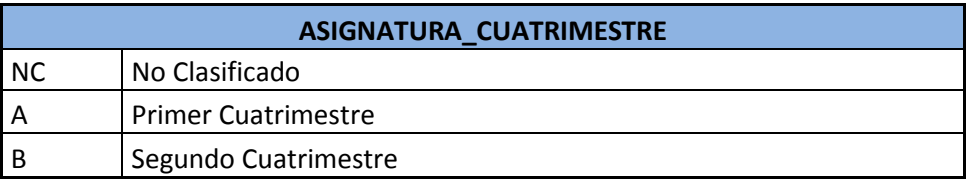

**Tabla.9. Dominio Cuatrimestre**

<span id="page-22-3"></span><span id="page-22-2"></span>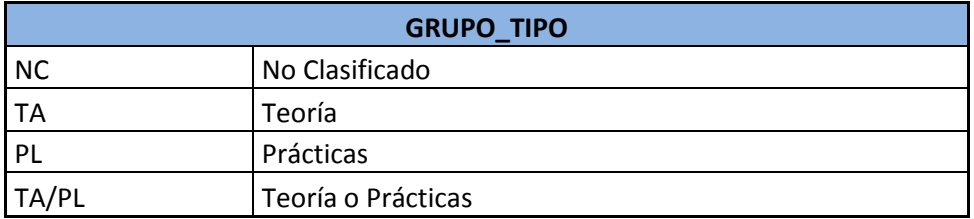

**Tabla.10. Dominio Grupo\_Tipo**

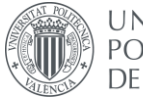

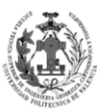

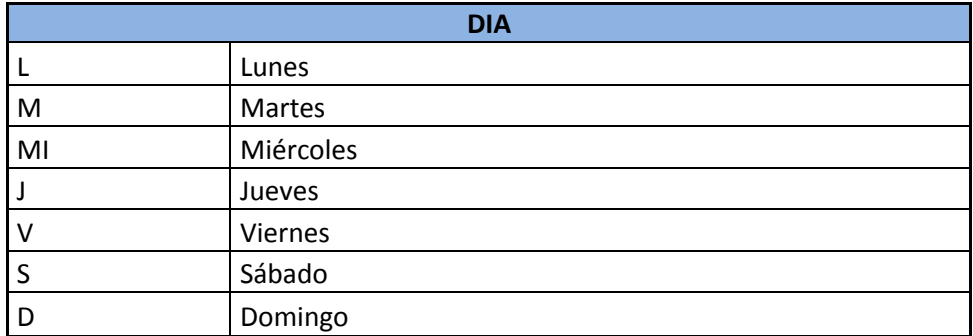

**Tabla.11. Dominio Día**

<span id="page-23-0"></span>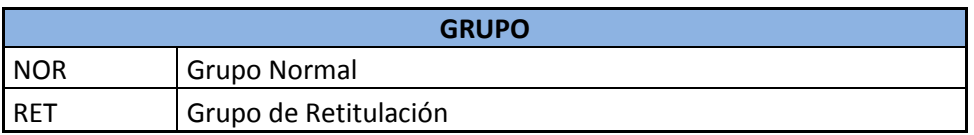

**Tabla.12. Dominio Grupo**

<span id="page-23-1"></span>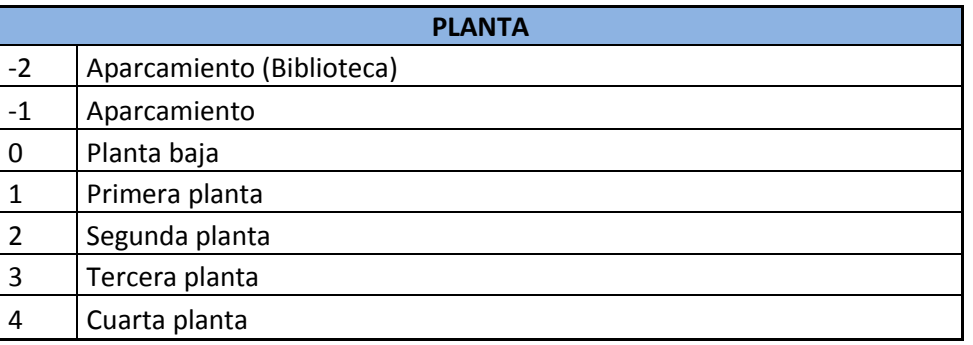

**Tabla.13. Dominio Planta**

<span id="page-23-2"></span>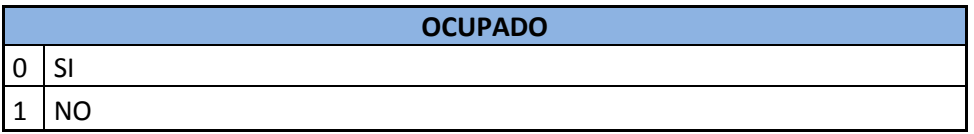

**Tabla.14. Dominio Ocupado**

<span id="page-23-3"></span>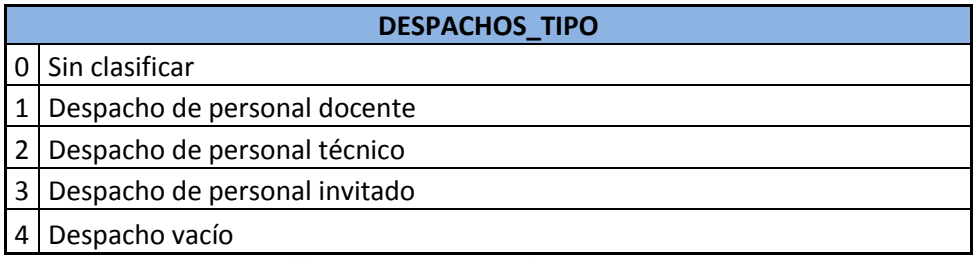

**Tabla.15. Dominio Despachos\_Tipo**

<span id="page-23-5"></span><span id="page-23-4"></span>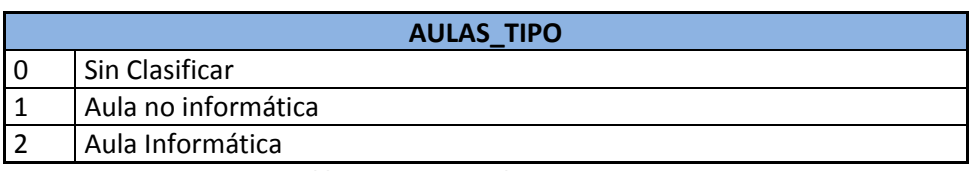

**Tabla.16. Dominio Aulas\_Tipo**

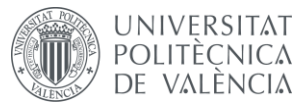

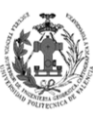

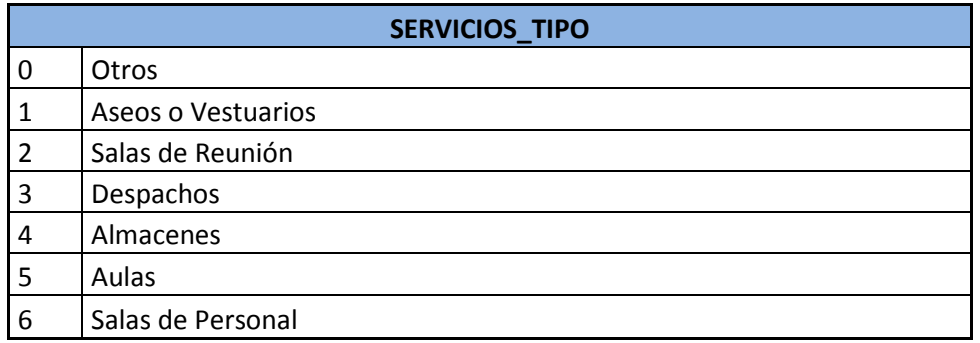

**Tabla.17. Dominio Servicios\_Tipo**

<span id="page-24-0"></span>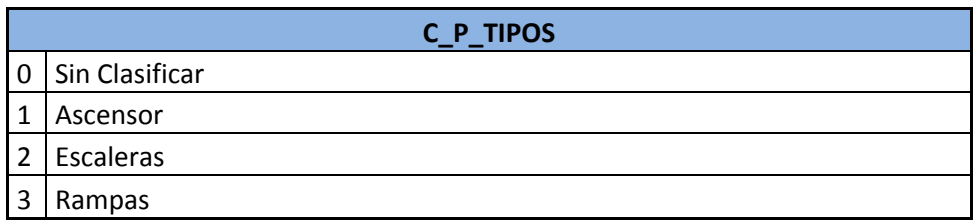

**Tabla.18. Dominio C\_P\_Tipos**

<span id="page-24-1"></span>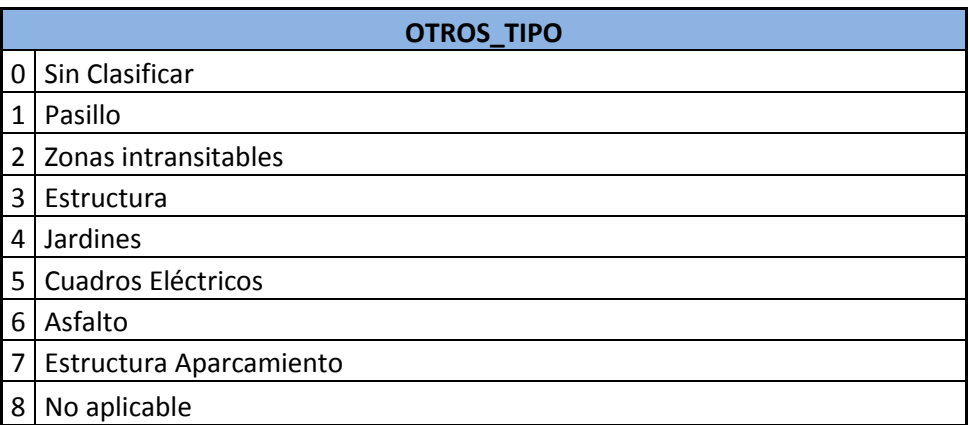

**Tabla.19. Dominio Otros\_Tipo**

<span id="page-24-3"></span><span id="page-24-2"></span>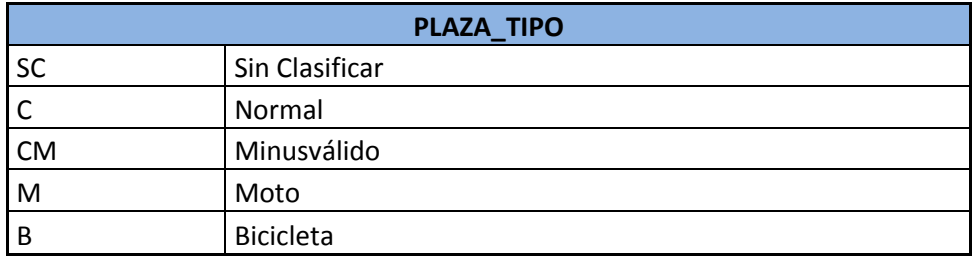

**Tabla.20. Dominio Plaza\_Tipo**

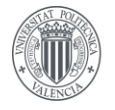

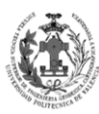

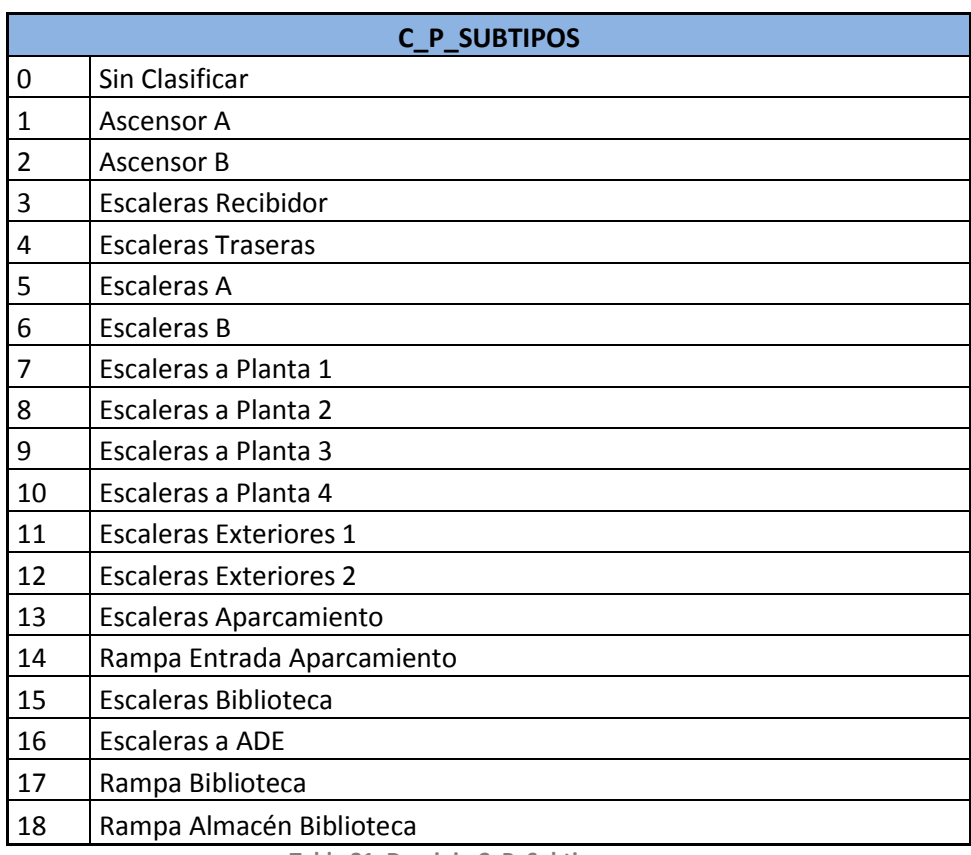

**Tabla.21. Dominio C\_P\_Subtipos**

#### <span id="page-25-3"></span><span id="page-25-0"></span>**3.** *CARGA Y TRATAMIENTO DE LA CARTOGRAFÍA EN ARCGIS.*

Vamos a ver el procedimiento a seguir en esta etapa de proyecto, para ello vamos a mostrar el ejemplo realizado para la planta baja. Las otras plantas se realizarán siguiendo el mismo procedimiento, de haber diferencias substanciales en una planta se indicará al final de este apartado.

#### <span id="page-25-1"></span>**3.1. CARGA Y OBTENCIÓN DE LA CARTOGRAFÍA EN ARCGIS.**

Abrimos el programa ArcGIS, mediante la herramienta ADD DATA cargaremos la planta baja. Se pude cargar directamente el archivo *.DWG* o podemos transfórmalo a *.DXF*, ArcGIS admite ambos tipos de archivos CAD.

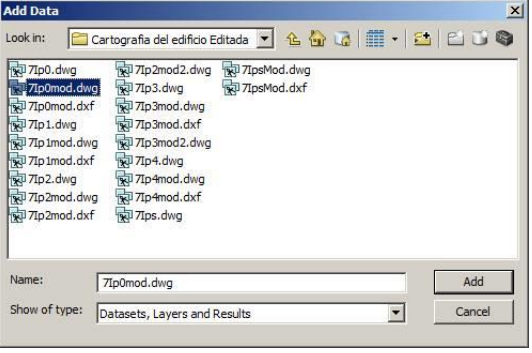

<span id="page-25-2"></span>*Fig.13. Add data – Selección del .dwg.*

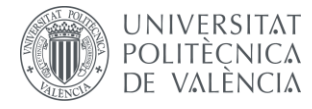

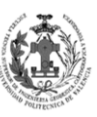

Obtenemos el siguiente resultado:

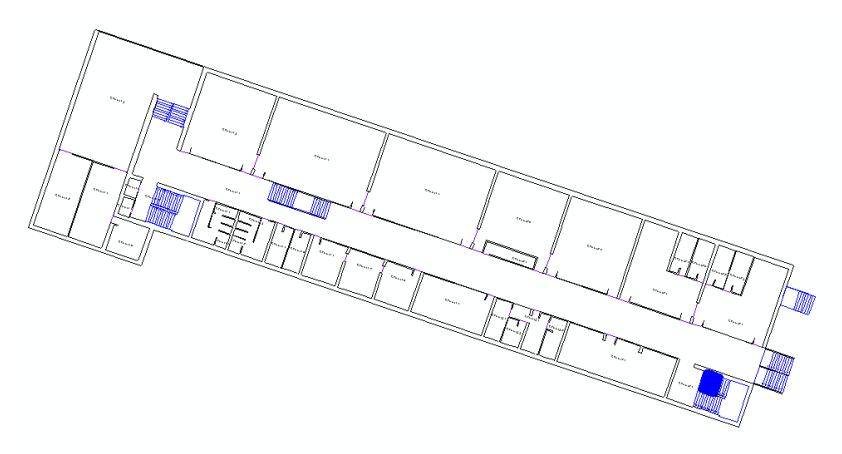

*Fig.14. Add data – Resultado.*

<span id="page-26-0"></span>Como podemos observar, nuestro DATA FRAME está orientado al norte y es por eso, que la cartografía nos aparece girada, debido a que está es su posición real. Por esta razón, el primer paso será la rotación del DATA FRAME, para así poder trabajar de una manera más cómoda y sencilla. El primer paso va a ser obtener la inclinación del edifico respecto al norte geográfico, para ello nos iremos a AutoCAD y ayudándonos de las herramientas del programa dibujaremos el ángulo y lo acotaremos para obtener el valor de la inclinación.

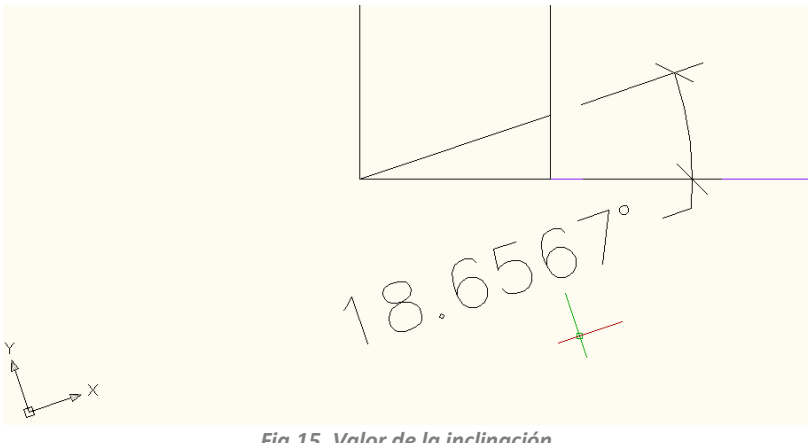

*Fig.15. Valor de la inclinación.*

<span id="page-26-1"></span>Una vez hemos conseguido el valor de la inclinación, el siguiente paso será ir a las propiedades del DATA FRAME y en la pestaña de general introduciremos el valor del ángulo en el apartado de rotación.

<span id="page-26-2"></span>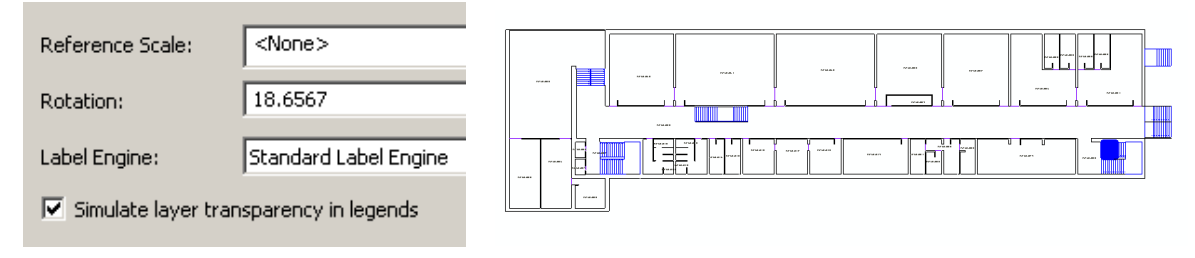

*Fig.16. Resultado de rotar el Data Frame.*

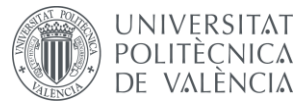

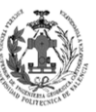

Cuando ya dispongamos un espacio de trabajo más cómodo, vamos a pasar a transformar las líneas del CAD en Features poligonales, para ello lo primero que vamos a realizar es una geodatabase a priori, para sobre ella ir almacenando todas aquellas Features que obtengamos. Para realizar este proceso emplearemos el ArcCatalog del ArcMap, nos iremos a la carpeta donde queremos crear la geodatabase y mediante el clic derecho accederemos a la opción de NEW y allí seleccionaremos PERSONAL GEODATABASE. Una vez creada, vamos a generar un DataSet para ir introduciendo allí todas las capas de una misma planta, para ello mediante clic derecho sobre la geodatabase accederemos a la opción de NEW y allí seleccionaremos FEATURE DATASET.

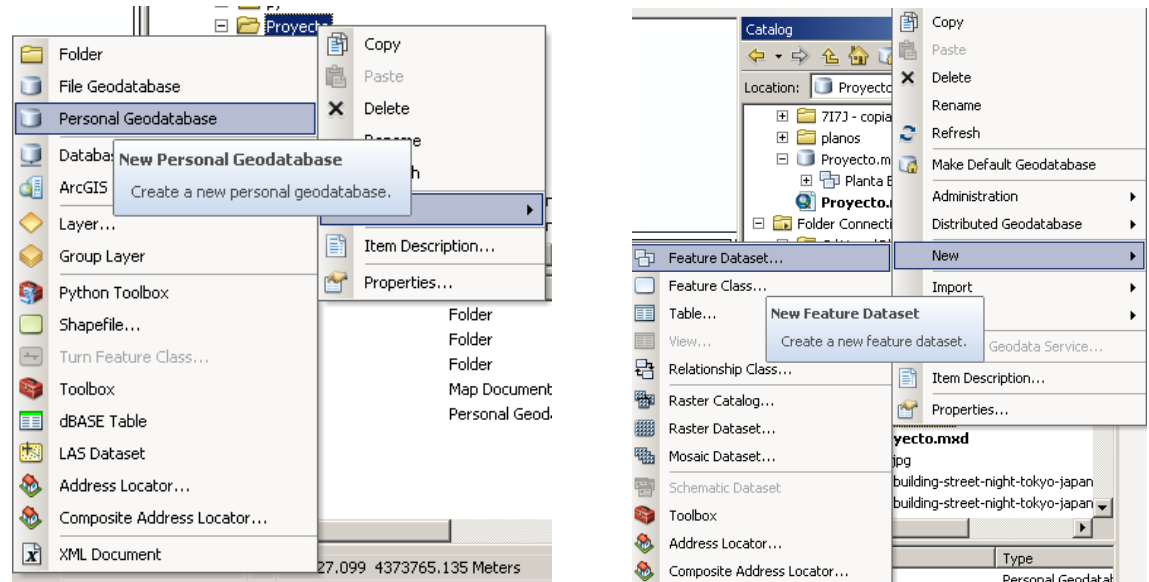

*Fig.17. Creando la Geodatabase y el DataSet.*

<span id="page-27-0"></span>Cuando seleccionemos la opción nos abrirá una nueva ventana donde deberemos introducir el nombre que le queremos poner al DataSet, en este caso se ha introducido *Planta Baja*. Después de introducirlo nos pedirá que seleccionemos un sistema de referencia, debido a que la cartografía se encuentra en ED50, seleccionaremos *European Datum 1950 UTM Zone 30N*. Por último nos pedirá la tolerancia, debido a que se trata de una geodatabase a priori, seleccionaremos la que viene por defecto, ya en un futuro cuando creemos la geodatabase de nuestro TFG calcularemos la tolerancia real.

<span id="page-27-1"></span>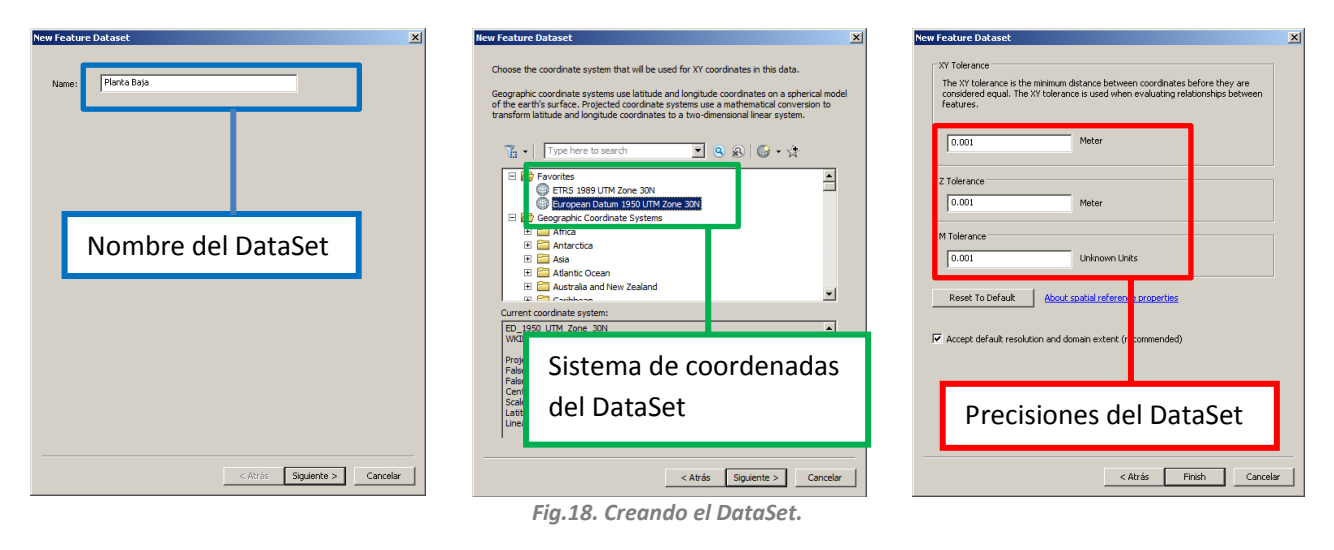

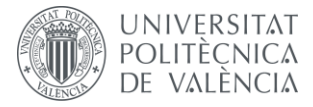

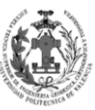

Una vez creado el DataSet vamos a transformar las líneas a polígonos, para esta tarea emplearemos la herramienta de ArcMap denominada FEATURE TO POLYGON, antes de ejecutarla seleccionaremos todas la líneas que van a formar parte del proceso.

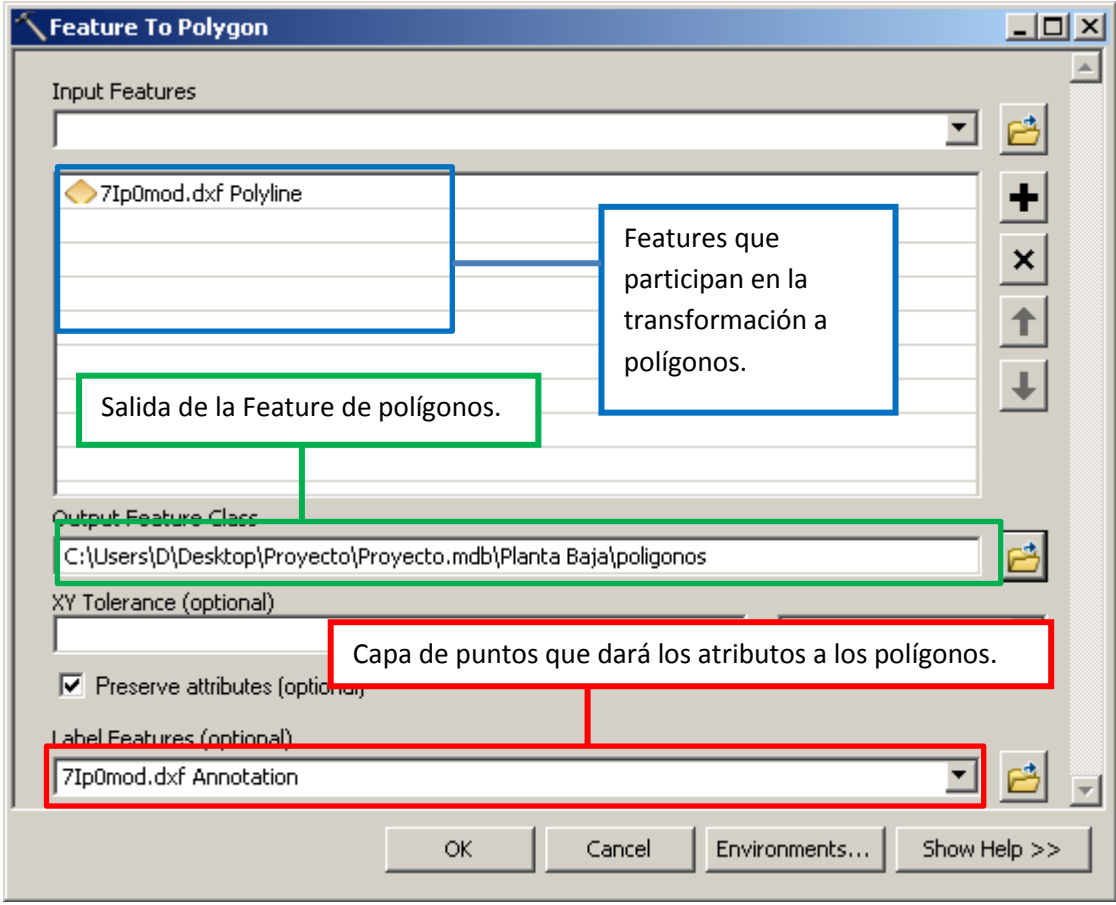

*Fig.19. Herramienta Feature To Polygon.*

<span id="page-28-0"></span>Como podemos observar en la imagen se ha seleccionado que emplee la capa de anotaciones del CAD para dar los atributos a los polígonos, esto se realiza debido a que deseamos guardar el código de la anotación de cada espacio al polígono que pertenece. Tras aplicar la herramienta obtenemos el siguiente resultado.

<span id="page-28-1"></span>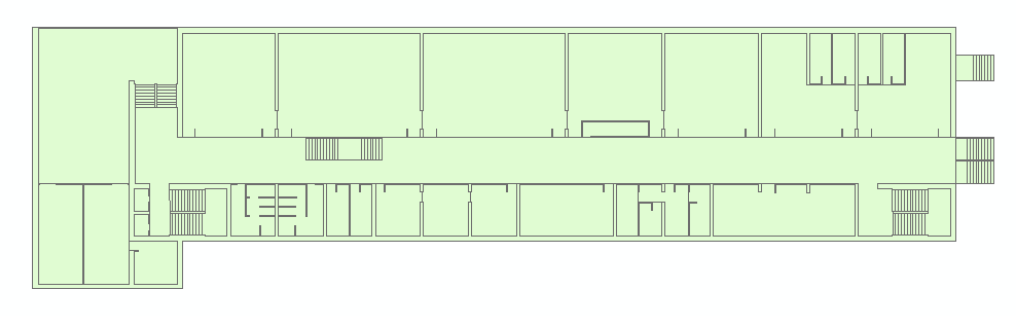

*Fig.20. Resultado de Feature To Polygon.*

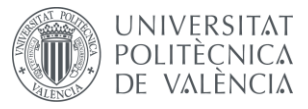

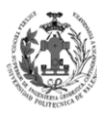

Debido a que se ha empleado las anotaciones para dar los atributos a los polígonos, estos tienen demasiados atributos innecesarios, tal y como se puede observar en la siguiente imagen.

| $\square$ $\times$<br>Table |                       |                                                              |        |        |       |          |                |                |                      |                  |                |                |                 |                 |                 |                             |                    |                                                      |
|-----------------------------|-----------------------|--------------------------------------------------------------|--------|--------|-------|----------|----------------|----------------|----------------------|------------------|----------------|----------------|-----------------|-----------------|-----------------|-----------------------------|--------------------|------------------------------------------------------|
|                             | 日 - 四 - 四 四 四 ×       |                                                              |        |        |       |          |                |                |                      |                  |                |                |                 |                 |                 |                             |                    |                                                      |
|                             | poligonos             |                                                              |        |        |       |          |                |                |                      |                  |                |                |                 |                 |                 |                             |                    |                                                      |
|                             | OBJECTID <sup>*</sup> | Shape <sup>*</sup>                                           | Entity | Handle | Owner | Laver    | <b>LyrFrzn</b> | LyrLock        | Lyr0n                | <b>LyrVPFrzn</b> | LyrHandle      | Color          | <b>EntColor</b> | <b>LyrColor</b> | <b>BIkColor</b> | Linetype                    | <b>EntLinetype</b> | LyrLn +                                              |
|                             |                       | Polygon                                                      | Text   | 91C    |       | A-ESCAL  | 0              | n              |                      |                  | 0 98           | 5              | $-1$            |                 |                 | 0 CONTINUOUS CONTINUOUS     |                    | <b>CONTINU</b>                                       |
|                             |                       | 2 Polygon                                                    | Text   | 91B    |       | A-ESCAL  | $^{\circ}$     | $\Omega$       |                      |                  | 0 98           | 5              | $-1$            |                 |                 | 0 CONTINUOUS CONTINUOUS     |                    | CONTINU                                              |
|                             |                       | 3 Polygon                                                    | Text   | 91A    |       | A-ESCAL  | 0              | $\Omega$       |                      |                  | 0 98           | 5              | $-1$            |                 |                 | 0 CONTINUOUS CONTINUOUS     |                    | <b>CONTINU</b>                                       |
|                             |                       | 4 Polygon                                                    | Text   | 919    |       | A-ESCAL  | $^{\circ}$     | $\theta$       |                      |                  | 0 98           | 5.             | $-1$            |                 |                 | 0 CONTINUOUS CONTINUOUS     |                    | CONTINU                                              |
|                             |                       | 5 Polygon                                                    | Text   | 918    |       | A-ESCAL  | $\mathbf{0}$   | $\overline{0}$ | $\overline{1}$       |                  | 0 98           | 5              | $-1$            |                 |                 | 0 CONTINUOUS CONTINUOUS     |                    | <b>CONTINU</b>                                       |
|                             |                       | 6 Polygon                                                    | Text   | 917    |       | A-ESCAL  | $\mathbf{0}$   | $\Omega$       | $\boldsymbol{A}$     |                  | 0 98           | 5              | $-1$            | 5               |                 | 0 CONTINUOUS CONTINUOUS     |                    | CONTINU                                              |
|                             |                       | 7 Polygon                                                    | Text   | 916    |       | A-ESCAL  | $\mathbf{0}$   | $\Omega$       |                      |                  | 0 98           | 5              | $-1$            | 5               |                 | 0 CONTINUOUS CONTINUOUS     |                    | <b>CONTINU</b>                                       |
|                             |                       | 8 Polygon                                                    | Text   | 915    |       | A-ESCAL  | 0.             | Ð              |                      |                  | 0 98           | 5              | $-1$            | 5               |                 | 0 CONTINUOUS CONTINUOUS     |                    | CONTINU                                              |
|                             |                       | 9 Polygon                                                    | Text   | 914    |       | A-ESCAL  | $\mathbf{0}$   | $\theta$       | $\overline{A}$       |                  | 0 98           | 5              | $-1$            | 5               |                 | 0 CONTINUOUS CONTINUOUS     |                    | <b>CONTINU</b>                                       |
|                             |                       | 10 Polygon                                                   | Text   | 913    |       | A-ESCAL  | $\mathbf{0}$   | $^{\circ}$     | $\overline{A}$       |                  | 0 98           | 5              | $-1$            |                 |                 | 0 CONTINUOUS CONTINUOUS     |                    | <b>CONTINU</b>                                       |
|                             |                       | 11 Polygon                                                   | Text   | 912    |       | A-ESCAL  | 0              | $\Omega$       |                      |                  | 0 98           | 5              | $-1$            | 5               |                 | 0 CONTINUOUS CONTINUOUS     |                    | <b>CONTINI</b>                                       |
|                             |                       | 12 Polygon                                                   |        |        |       |          | 0.             | $\Omega$       | 0.                   | 0                |                | 0              | $\circ$         | n               | $\circ$         |                             |                    |                                                      |
|                             |                       | 13 Polygon                                                   |        |        |       |          | $\mathbf 0$    | $\Omega$       | $\mathbf 0$          | 0.               |                | $\mathbf 0$    | $\mathbf 0$     | 0               | $\Omega$        |                             |                    |                                                      |
|                             |                       | 14 Polygon                                                   | Text   | 91D    |       | A-ESCAL  | $\mathbf{0}$   | $\mathbf 0$    | $\blacktriangleleft$ |                  | 0 98           | 5              | $-1$            |                 |                 | 0 CONTINUOUS CONTINUOUS     |                    | CONTINU                                              |
|                             |                       | 15 Polygon                                                   | Text   | 26D    |       | A-ESCAL  | $^{\circ}$     | $^{\circ}$     | 1                    |                  | 0 98           | 5              | $-1$            |                 |                 | 0 CONTINUOUS CONTINUOUS     |                    | <b>CONTINI</b>                                       |
|                             |                       | 16 Polygon                                                   | Text   | 26C    |       | A-ESCAL  | 0              | $\circ$        |                      |                  | 0 98           | 5              | $-1$            | 5               |                 | 0 CONTINUOUS CONTINUOUS     |                    |                                                      |
| $\overline{4}$              |                       | $-10 - 1$                                                    | $-1$   | nnm.   |       | A. PORAL | $\sim$         | $\sim$         |                      |                  | $\overline{a}$ | $\overline{a}$ | $\epsilon$      |                 |                 | A AALIPARTALIA AALIPRETALIA |                    | $\frac{\text{CONTIN} \leftarrow \text{I}}{\text{I}}$ |
|                             |                       |                                                              |        |        |       |          |                |                |                      |                  |                |                |                 |                 |                 |                             |                    |                                                      |
|                             | $14 - 4$              | $1 \rightarrow H$   $\blacksquare$   (0 out of 164 Selected) |        |        |       |          |                |                |                      |                  |                |                |                 |                 |                 |                             |                    |                                                      |
|                             | poligonos             |                                                              |        |        |       |          |                |                |                      |                  |                |                |                 |                 |                 |                             |                    |                                                      |

*Fig.21. Atributos de la Feature de Polígonos.*

<span id="page-29-0"></span>Se eliminarán todos exceptuando el atributo *text*, que contiene el texto que nos interesa. Tampoco se borrarán los campos protegidos por la geodatabase (*OBJECTID, SHAPE, SHAPE\_Length y SHAPE\_Area*). Ahora vamos a ir seleccionando los polígonos que pertenecen a cada Feature, tal y como las dividimos en el modelo de datos, cuando los hayamos seleccionado las iremos exportando a una Feature nueva mediante la herramienta EXPORT DATA.

Primero seleccionamos aquellos polígonos que van a pertenecer a la Feature de OTROS.

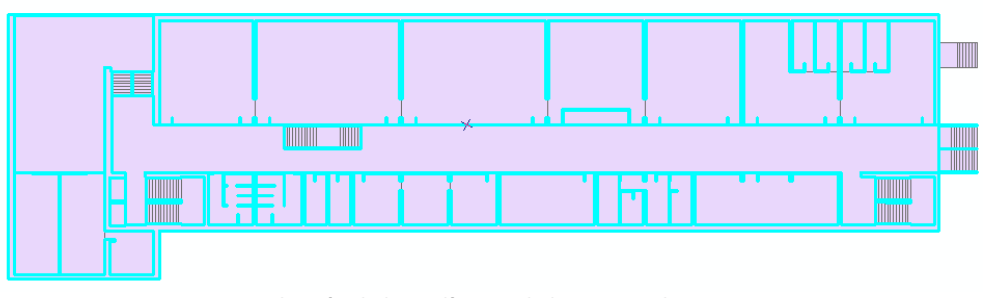

*Fig.22. Selección de los polígonos de la Feature de otros.*

<span id="page-29-1"></span>Hacemos clic derecho sobre la capa de polígonos en la tabla de contenidos y nos vamos a la opción de DATA y de ahí a EXPORT DATA.

<span id="page-29-2"></span>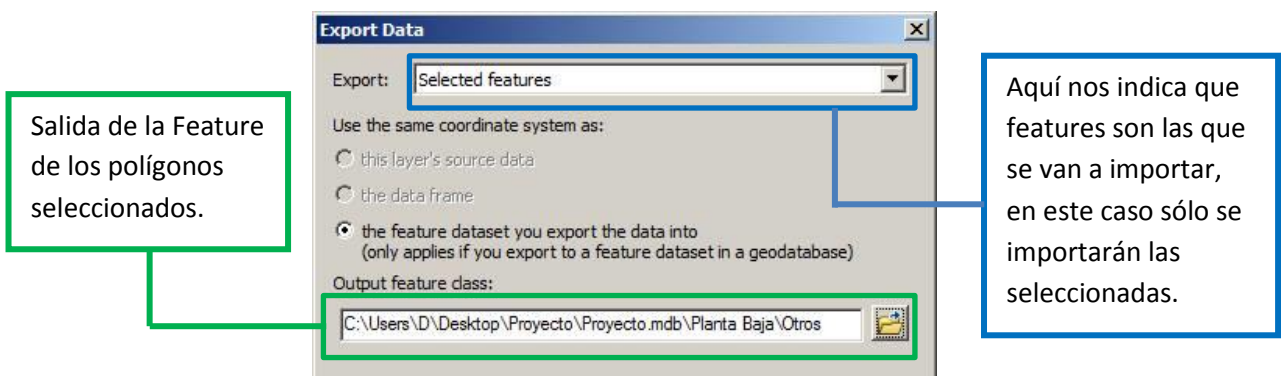

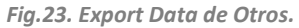

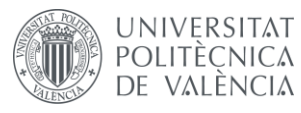

DISEÑO DE UN SISTEMA DE INFORMACIÓN GEOGRÁFICA DE LA ETSIGCT, VISUALIZACIÓN 2D/3D Y ANÁLISIS DE CAMINOS ÓPTIMOS.

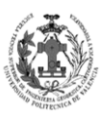

**ESCUELA TÉCNICA** SUPERIOR INGENIERÍA<br>GEODÉSICA, CATOGÁFICA TOPOGÁFICA

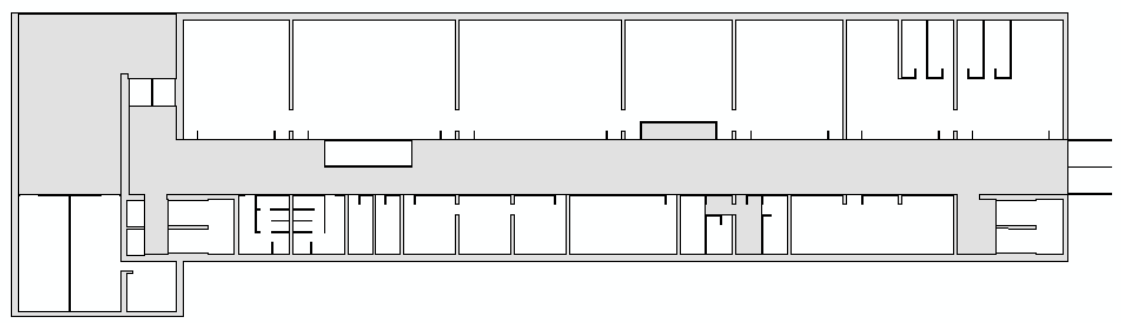

*Fig.24. Feature de Otros de la Planta Baja.*

<span id="page-30-0"></span>Seguiremos este mismo procedimiento para la obtención de las demás Features de la Planta Baja, gracias a ello obtenemos los siguientes resultados.

<span id="page-30-5"></span><span id="page-30-4"></span><span id="page-30-3"></span><span id="page-30-2"></span><span id="page-30-1"></span>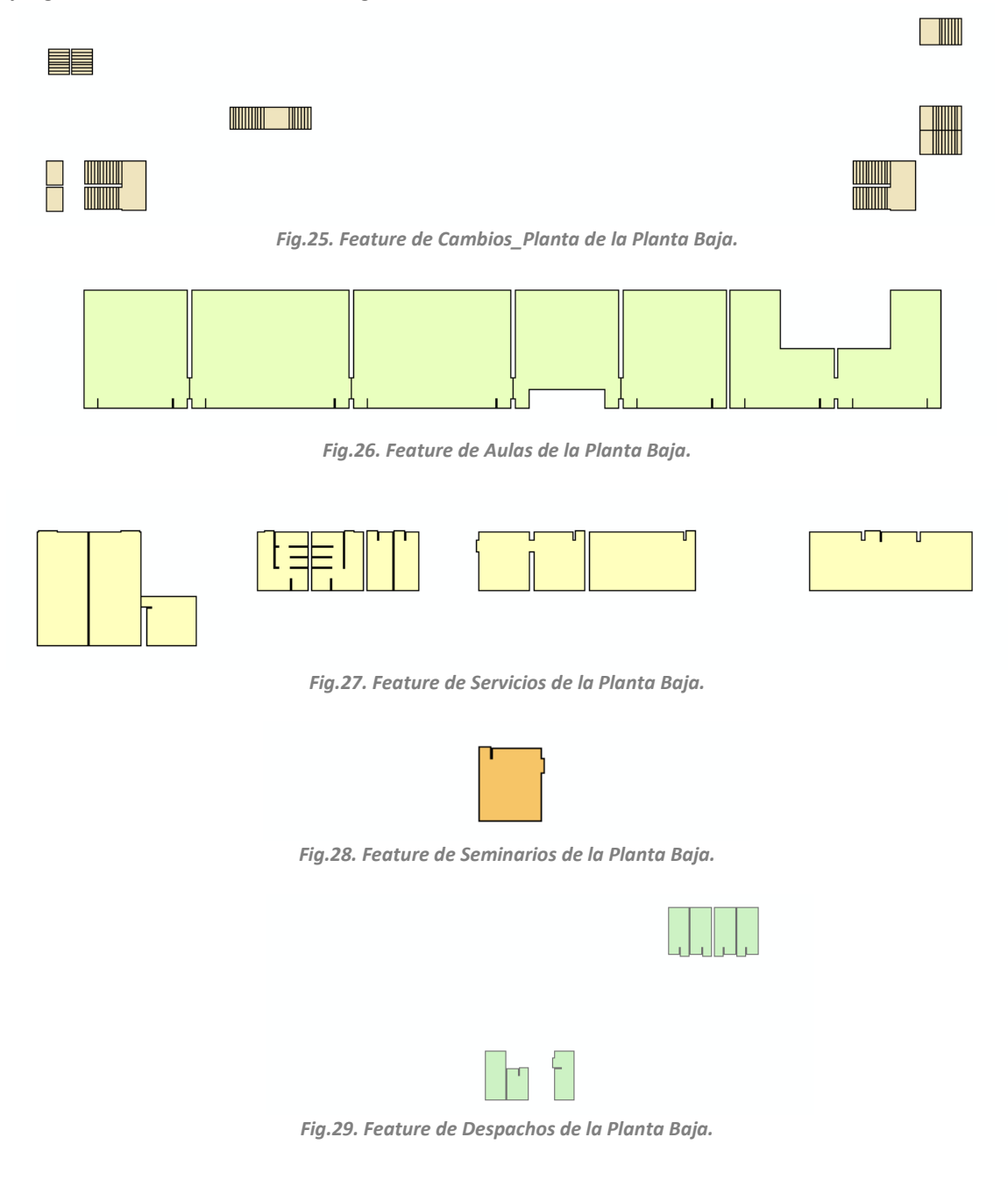

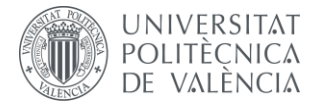

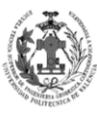

Hemos visto el procedimiento para obtener los polígonos de la planta baja, ahora vamos a ver los resultados de este mismo proceso para las otras plantas.

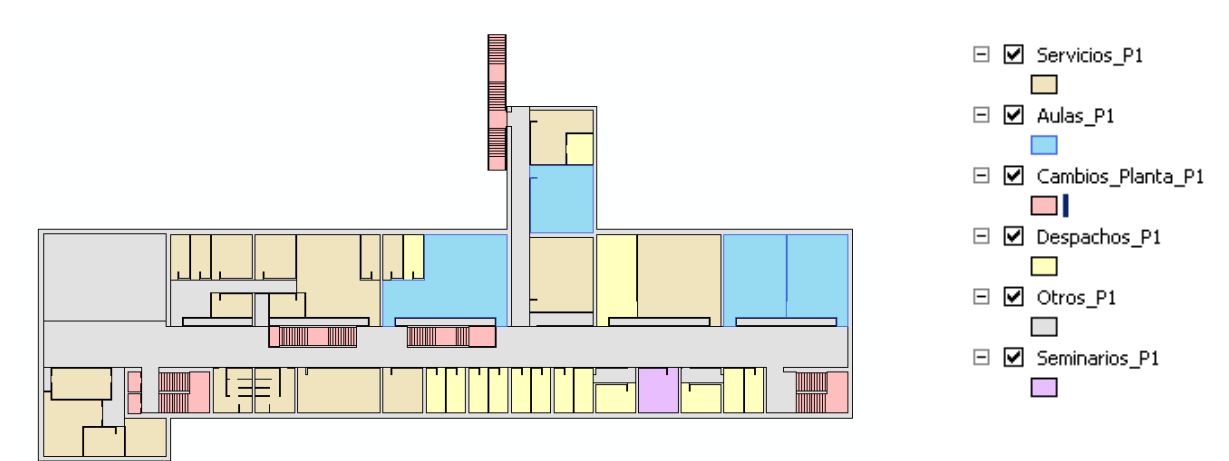

*Fig.30. Features de la Primera Planta.*

<span id="page-31-0"></span>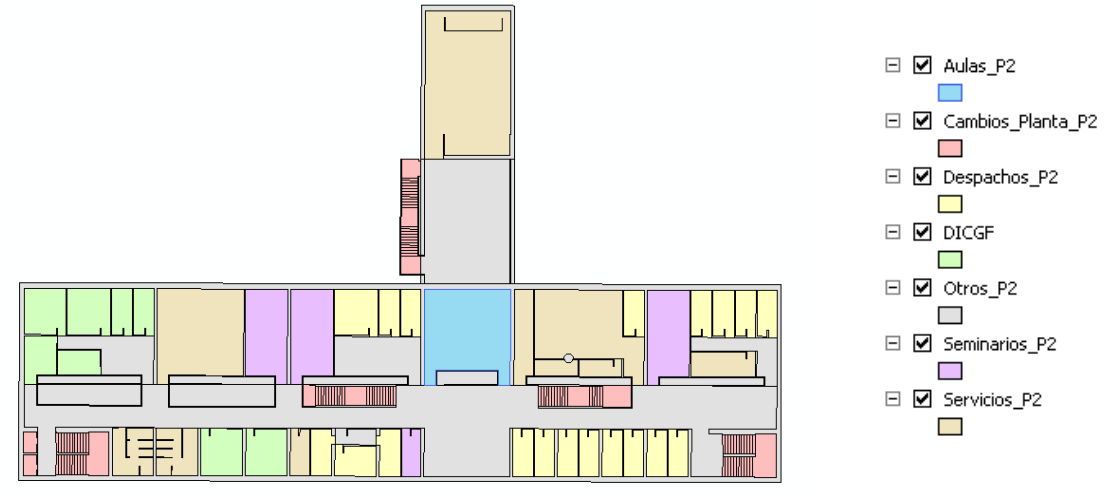

*Fig.31. Features de la Segunda Planta.*

<span id="page-31-1"></span>En esta planta existe una nueva Feature, la cual corresponde con la del DICGF, se puede observar en un color verde en la imagen superior.

<span id="page-31-2"></span>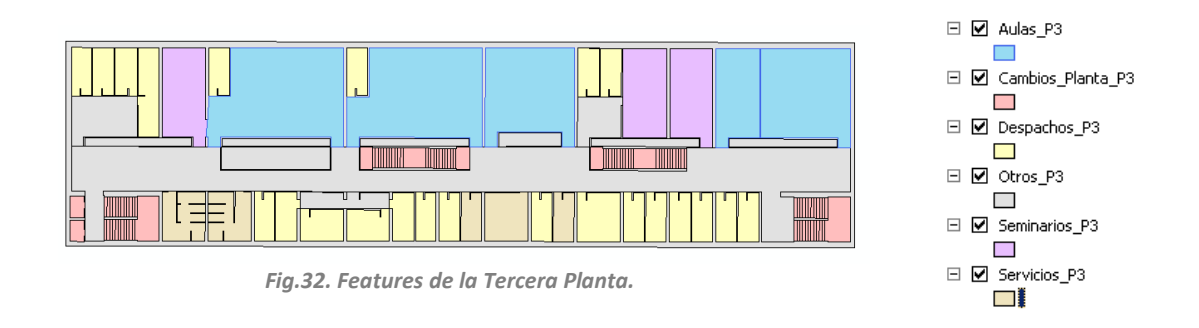

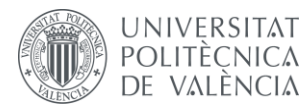

DISEÑO DE UN SISTEMA DE INFORMACIÓN GEOGRÁFICA DE LA ETSIGCT, VISUALIZACIÓN 2D/3D Y ANÁLISIS DE CAMINOS ÓPTIMOS.

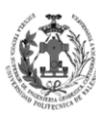

**ESCUELA TÉCNICA SUPERIOR INGENIERÍA GEODÉSICA, CATOGÁFICA** TOPOGÁFICA

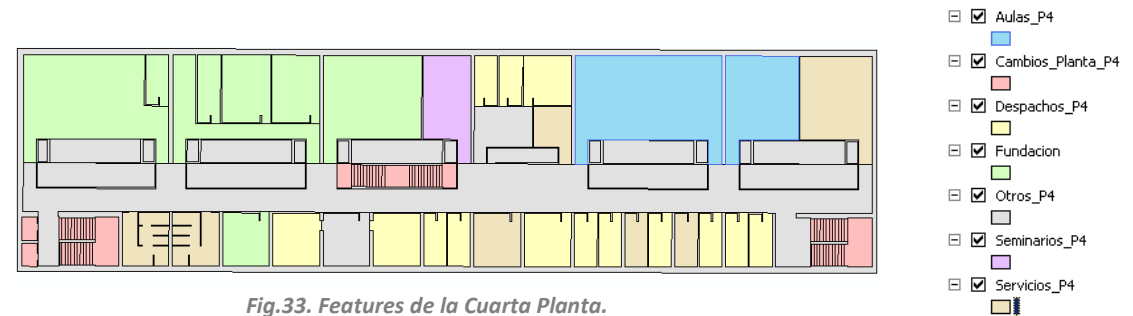

*Fig.33. Features de la Cuarta Planta.*

<span id="page-32-0"></span>En esta planta existe una nueva Feature, la cual corresponde con la de la Fundación Giménez Llorente, se puede observar en un color verde en la imagen superior.

Como se puede observar en el dominio de las Plantas, existe una subdivisión entre el aparcamiento y la biblioteca, esto es debido a que se ha optado por separarlas para así poder trabajarlas y mostrarlas de forma independiente. Por esta razón aunque provengan del mismo CAD, habrá una separación entre aquellos polígonos que pertenezcan a la biblioteca y los que pertenezcan al aparcamiento.

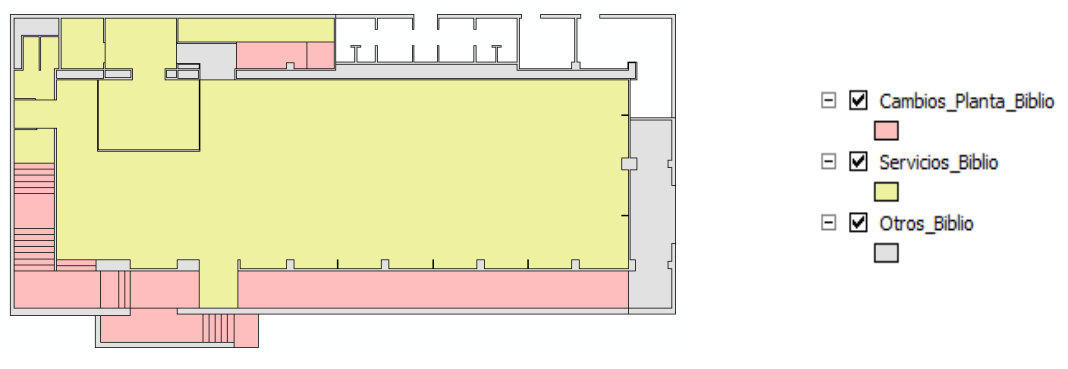

*Fig.34. Features de la Biblioteca.*

<span id="page-32-1"></span>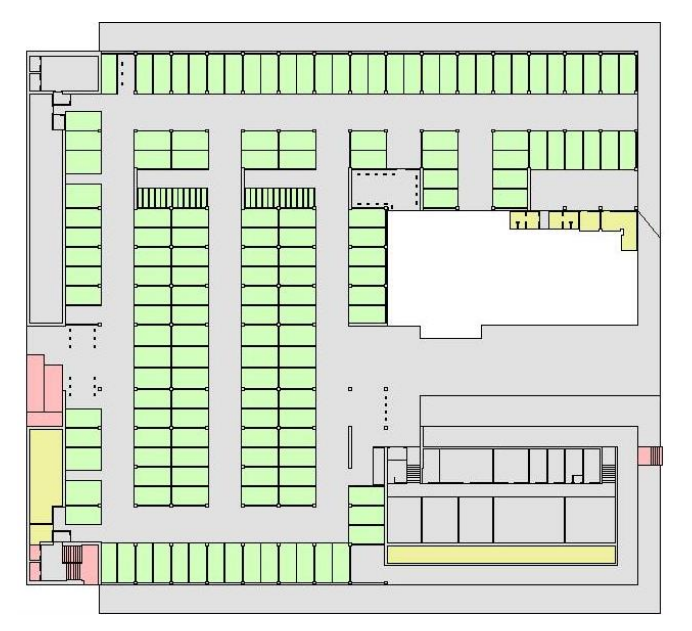

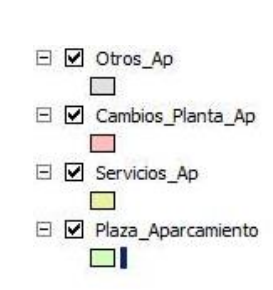

<span id="page-32-2"></span>*Fig.35. Features del Aparcamiento.*

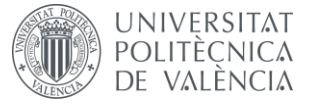

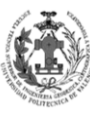

**ESCUELA TÉCNICA SUPERIOR INGENIERÍA GEODÉSICA, CATOGÁFICA TOPOGÁFICA** 

En el aparcamiento existe una nueva Feature, la cual corresponde con las Plazas de aparcamiento, se puede observar en un color verde en la imagen superior.

#### <span id="page-33-0"></span>**3.2. TRATAMIENTO A PRIORI DE LA CARTOGRAFÍA EN ARCGIS.**

En el apartado anterior conseguimos obtener las Features poligonales a partir del archivo CAD, es este apartado vamos a añadir una serie de atributos a estas capas para mejorar así su posterior carga en la Features de la geodatabase que emplearemos en el TFG. De la misma forma que se realizó en el apartado anterior, se va a explicar el procedimiento para la planta baja, este procedimiento será extrapolable a las otras plantas. No obstante, debido a que hay plantas en las que existen capas exclusivas, estas se tratarán al final de este apartado de forma excepcional.

Para cada Feature se añadirá un nuevo campo denominado *Subtipo o Tipo*, el cual se rellenará de acuerdo al dominio del CAPA\_TIPO, por ejemplo en la capa OTROS se generará un nuevo campo y se rellenará en función del dominio OTROS\_TIPO. Siguiendo con el ejemplo de la Feature OTROS veamos el proceso a seguir. Primero crearemos un nuevo campo, para ello mediante clic derecho sobre la capa en la tabla de contenidos accederemos a la opción de OPEN ATTRIBUTE TABLE. Dentro de la nueva ventana accederemos al menú desplegable de TABLE OPTIONS, aquí seleccionaremos la herramienta ADD FIELD.

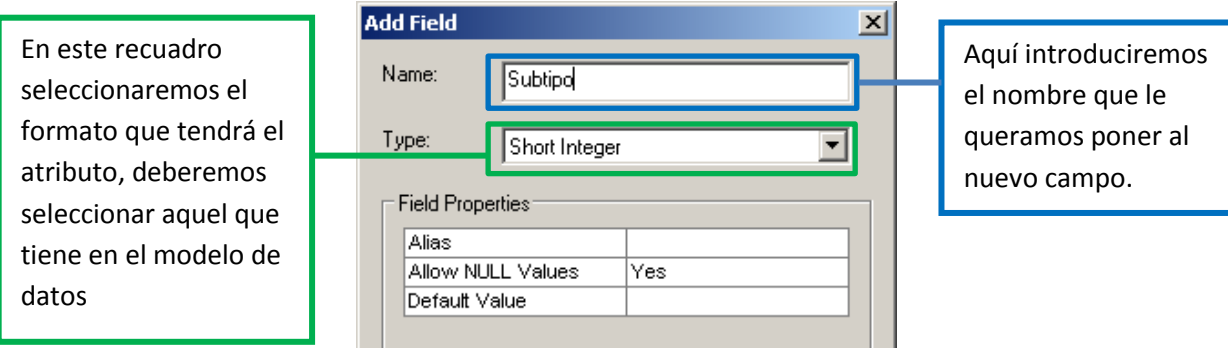

*Fig.36. Herramienta Add Field.*

<span id="page-33-1"></span>Una vez hayamos creado el campo en la Feature comenzaremos la edición e iremos rellenando los campos en función del dominio OTROS\_TIPO. Para comenzar la edición activaremos la barra de EDITOR, para ello iremos A CUSTOMIZE >> TOOLBARS >> EDITOR. Una vez visible iremos al menú desplegable de EDITOR y seleccionaremos la opción de START EDITING. Ahora sólo debemos abrir la tabla y seleccionar el campo e ir rellenando los datos. Cuando ya los tengamos rellenados terminaremos la edición, para ello nos iremos al menú desplegable del EDITOR y le daremos a la opción STOP EDITION, nos dirá si queremos guardar los cambios y le daremos OK. Tras realizar el proceso obtendremos el siguiente resultado.

<span id="page-33-2"></span>

| <b>Otros</b>      |                    |            |              |            |                |  |  |  |  |
|-------------------|--------------------|------------|--------------|------------|----------------|--|--|--|--|
| <b>OBJECTID</b> * | Shape <sup>*</sup> | Text_      | Shape Length | Shape Area | <b>Subtipo</b> |  |  |  |  |
|                   | Polygon            |            | 1310.688891  | 222.50539  | 3              |  |  |  |  |
|                   | 22 Polygon         | V.71.0.002 | 61.346038    | 176.758706 |                |  |  |  |  |
|                   | 23 Polygon         | 10         | 213.8528     | 428.748766 |                |  |  |  |  |
|                   | 24 Polygon         | V.71.0.039 | 16.539472    | 9.939692   |                |  |  |  |  |
|                   | 28 Polygon         | V.71.0.020 | 24.033595    | 16.843463  |                |  |  |  |  |

*Fig.37. Tabla Otros de la Planta Baja.*

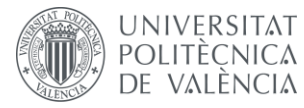

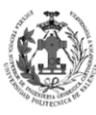

Realizaremos el mismo procedimiento con las demás Features del DataSet Planta Baja.

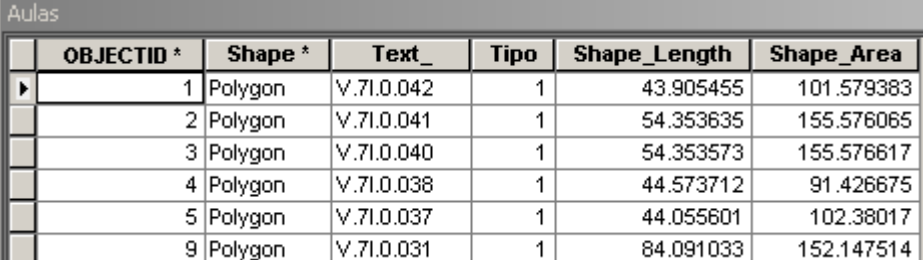

*Fig.38. Tabla Aulas de la Planta Baja.*

<span id="page-34-0"></span>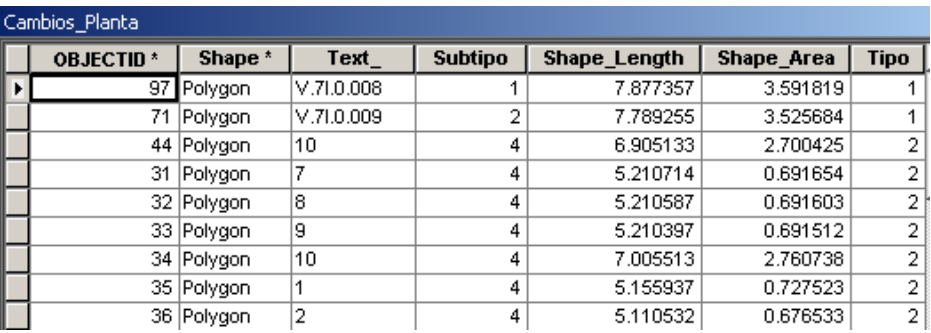

*Fig.39. Tabla Cambios\_Planta de la Planta Baja.*

<span id="page-34-1"></span>Como se puede ver en la tabla de CAMBIOS\_PLANTA se han añadido dos campos, un campo *Subtipo* que tendrá el dominio de C\_P\_SUBTIPOS y un segundo campo *Tipo* que tendrá el dominio de C\_P\_TIPOS.

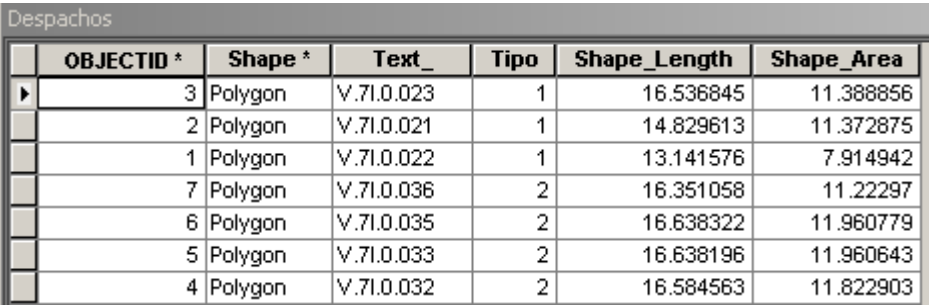

*Fig.40. Tabla Despachos de la Planta Baja.*

<span id="page-34-3"></span><span id="page-34-2"></span>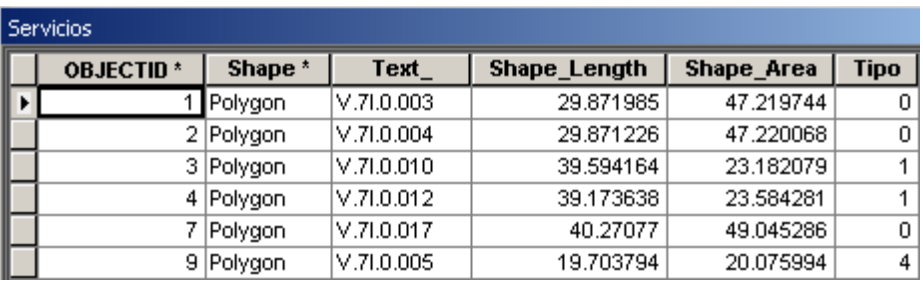

*Fig.41. Tabla Servicios de la Planta Baja.*

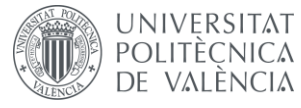

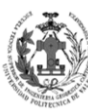

Se realizará el mismo procedimiento con las demás Features de los otros DataSets. No obstante en estos existen capas que no aparecen de forma común en todos, estas Features exclusivas (*DICGF, Fundación y Plazas de Aparcamiento*), también disponen de un dominio CAPA\_TIPO, es por ello que también deben ser tratadas.

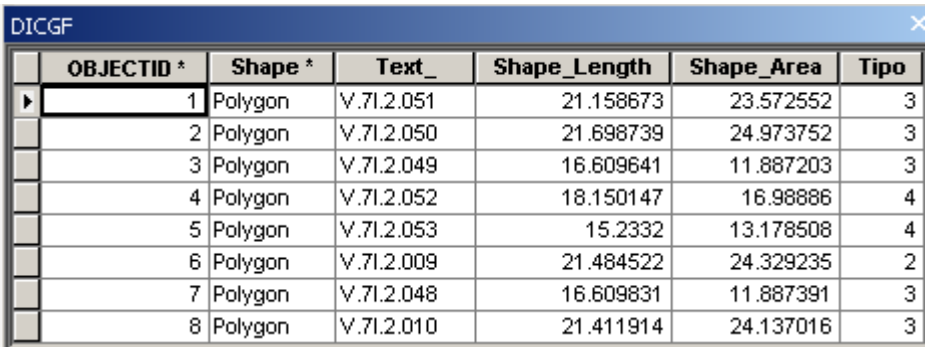

*Fig.42. Tabla DICGF de la Planta Baja.*

<span id="page-35-0"></span>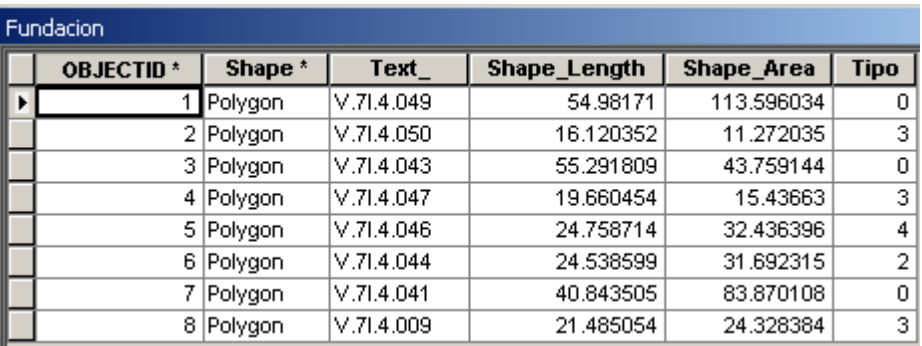

*Fig.43. Tabla Fundación de la Planta Baja.*

<span id="page-35-1"></span>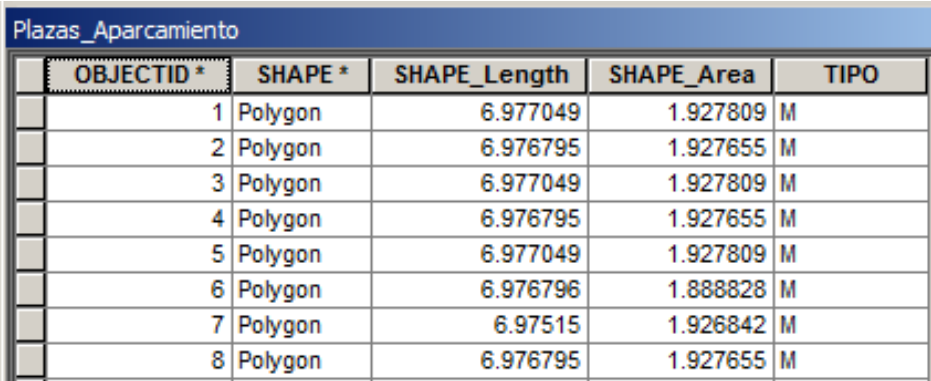

*Fig.44. Tabla Plazas\_Aparcamiento de la Planta Baja.*

<span id="page-35-2"></span>Por último, se creará un nuevo campo en todas las Features de la geodatabase, cuyo nombre será *Planta*, este atributo contendrá el valor del dominio PLANTA de dicho polígono, es decir, todas las Features de la planta baja tendrán como valor de PLANTA el 0, los de la primera tendrán el 1, los de la segunda el 2 etc…
**UNIVERSITAT** DE VALÈNCIA

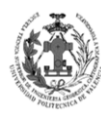

**ESCUELA TÉCNICA SUPERIOR INGENIERÍA GEODÉSICA, CATOGÁFICA** TOPOGÁFICA

## **4.** *GENERACIÓN DE LA GEODATABASE Y CARGA DE LOS DATOS.*

## **4.1. GENERACIÓN DE LA GEODATABASE.**

En este apartado vamos a generar la geodatabase que se va a emplear para el TFG, esta geodatabase será la que tenga todos los dominios, las Features, las tablas y las relaciones. Para crearla realizaremos el mismo procedimiento que con la geodatabase a priori, abrimos ArcCatalog y mediante clic derecho accedemos a la opción NEW >> GEODATABASE PERSONAL.

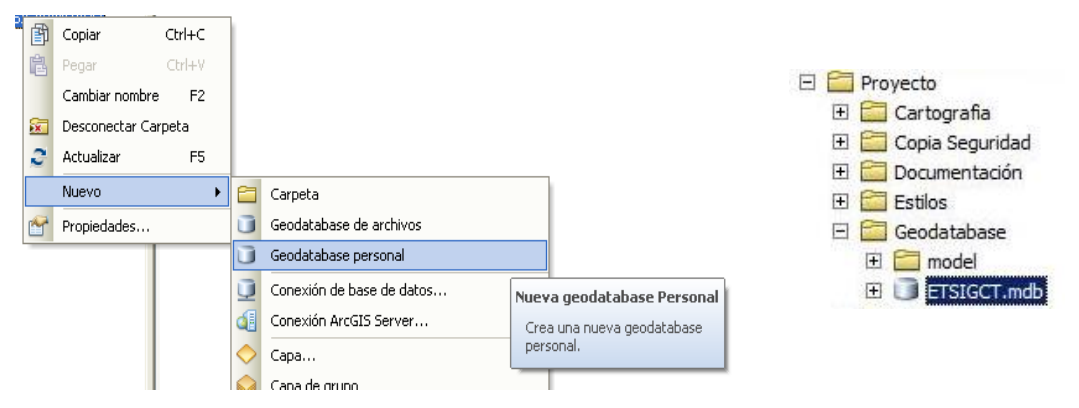

*Fig.45. Creación de la Geodatabase personal del TFG.*

Esta geodatabase sólo tendrá un único DataSet donde se almacenarán todas las Features del modelo de datos. Vamos a crear el DataSet, para ello seguiremos el mismo procedimiento que el empleado para los DataSets de la geodatabase a priori, pero esta vez introduciremos una tolerancia acorde a los datos.

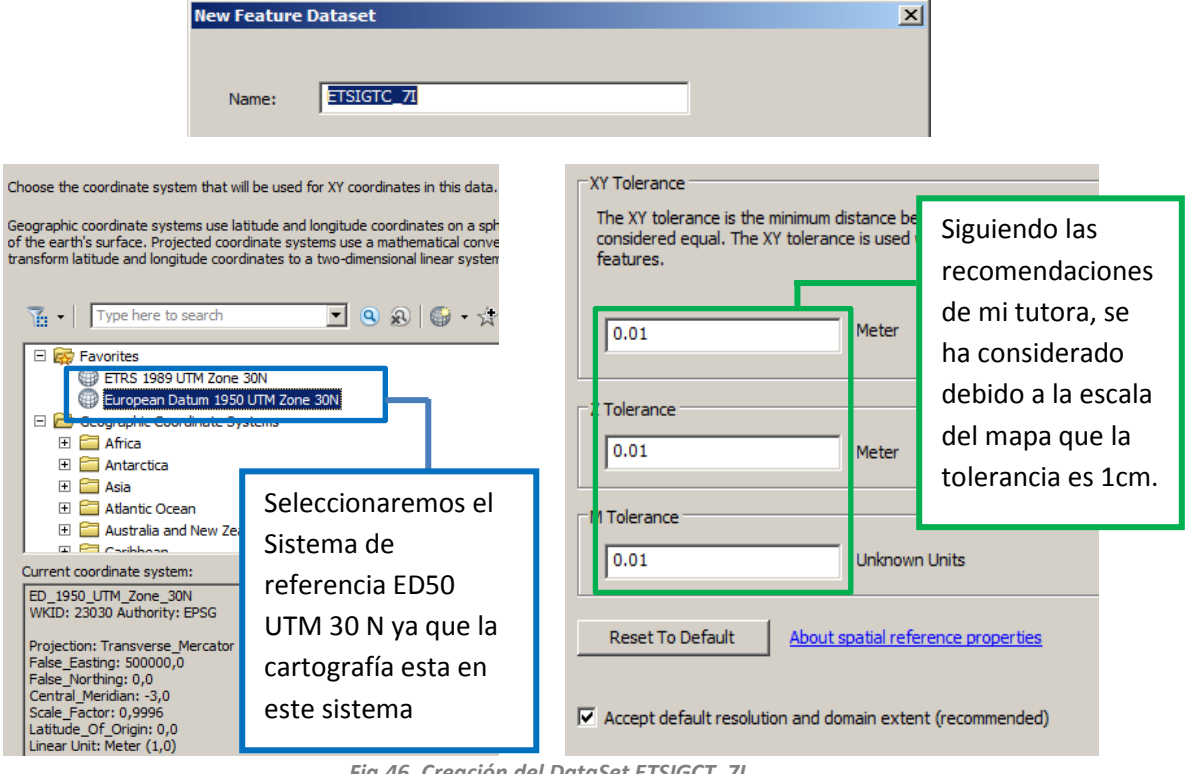

*Fig.46. Creación del DataSet ETSIGCT\_7I.*

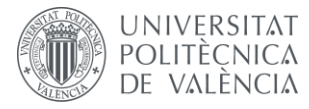

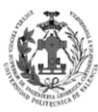

Ahora vamos a generar los dominios definidos en nuestro modelo de datos. Para ello nos iremos a las propiedades de nuestra nueva geodatabase, entraremos en la pestaña de DOMINIOS y comenzaremos a crearlos.

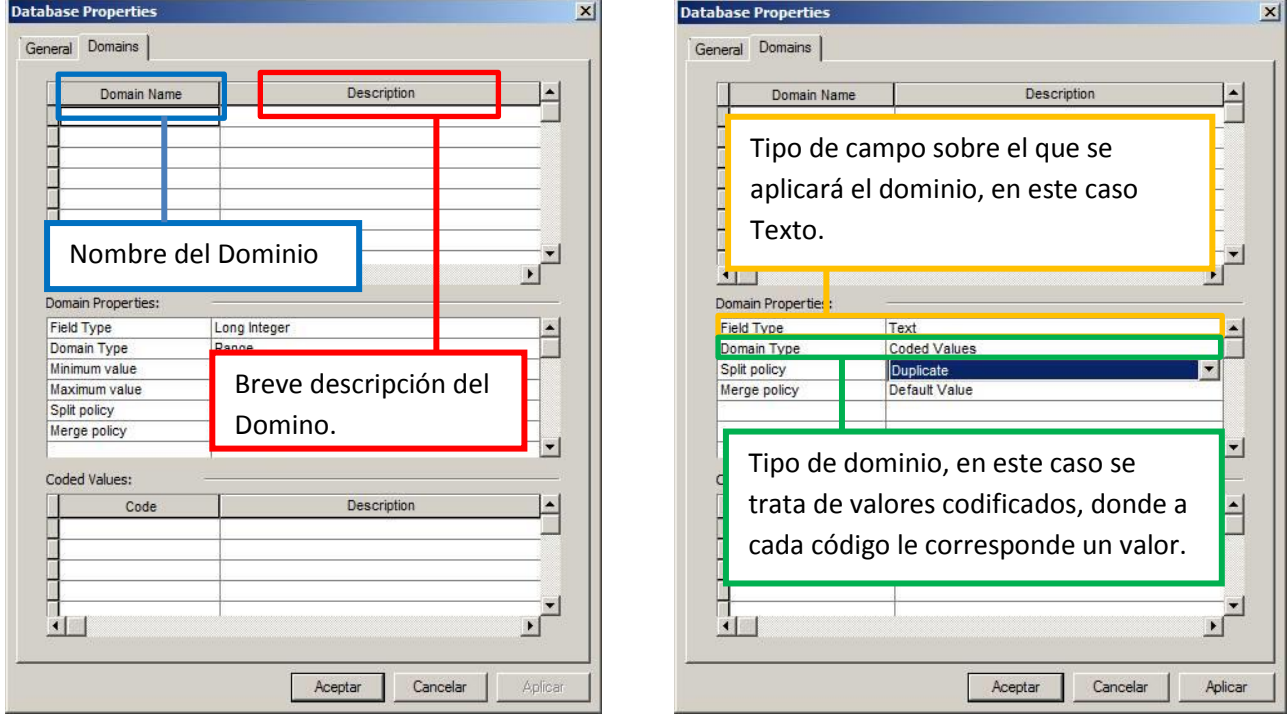

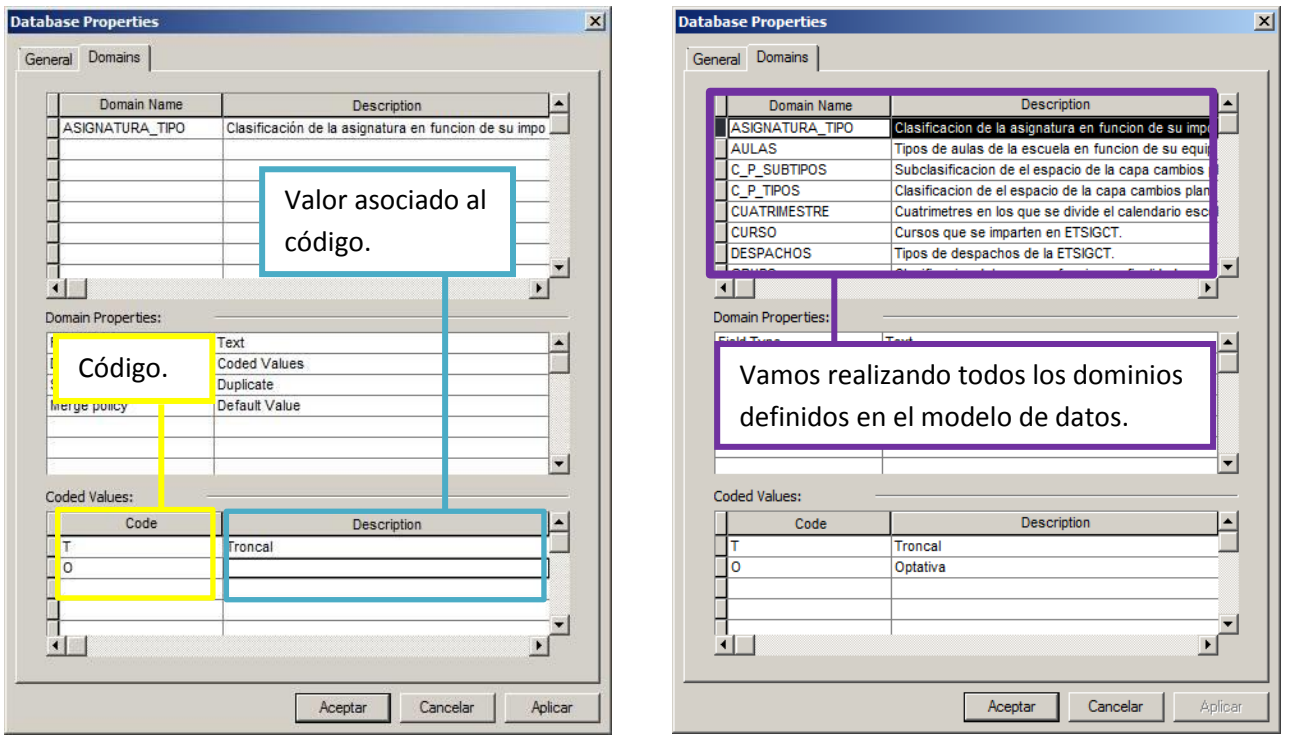

*Fig.47. Creación de dominios.*

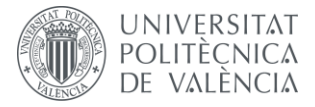

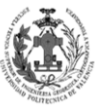

Una vez tengamos todos los dominios creados, pasaremos a la creación de las distintas Features Class descritas en el modelo de datos, para ello hacemos clic derecho sobre el DataSet, de allí a NEW y a FEATURE CLASS. Veamos el ejemplo de la capa servicios.

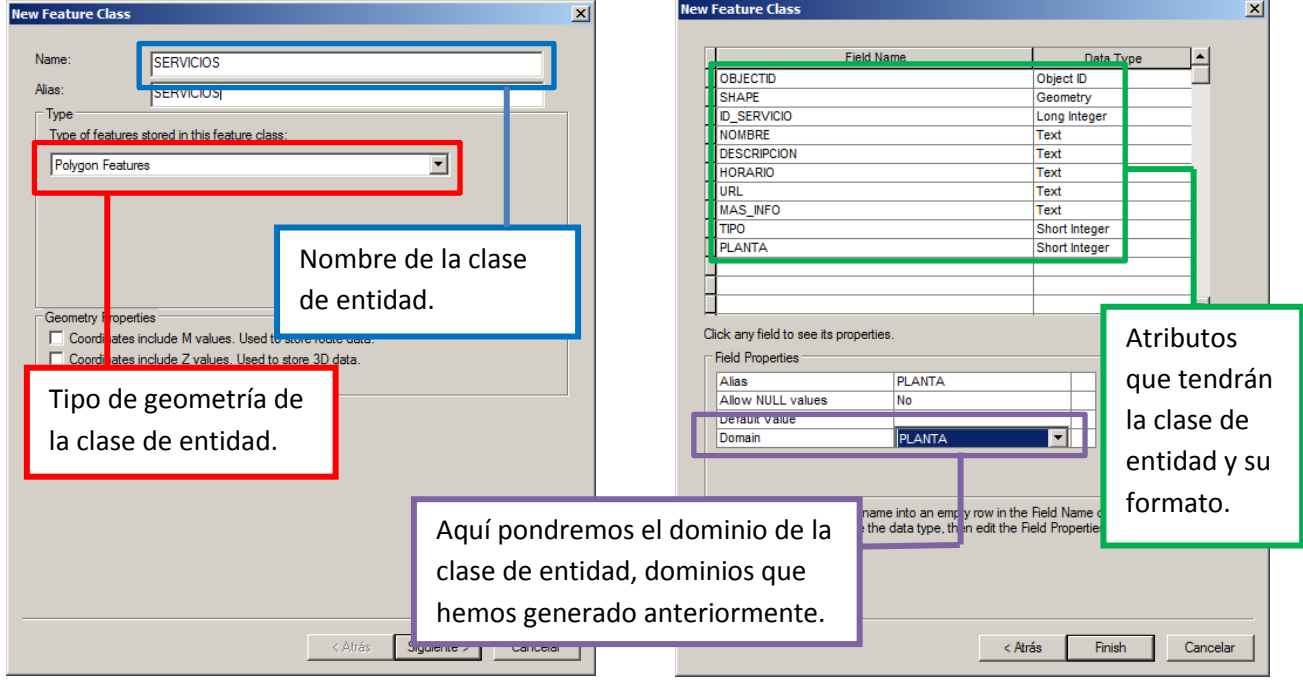

*Fig.48. Creación de Feature Class Servicios.*

Seguiremos este mismo proceso con las demás Features definidas en el modelo de datos, añadiendo a cada una sus distintos campos, el formato y el dominio de los mismos. Consiguiendo tener todas nuestras capas generadas. No se ha generado un DataSet por planta ya que se va a trabajar empleando subtipos de las capas en función de la planta en las que estén, esto se verá de forma más detallada en el próximo apartado.

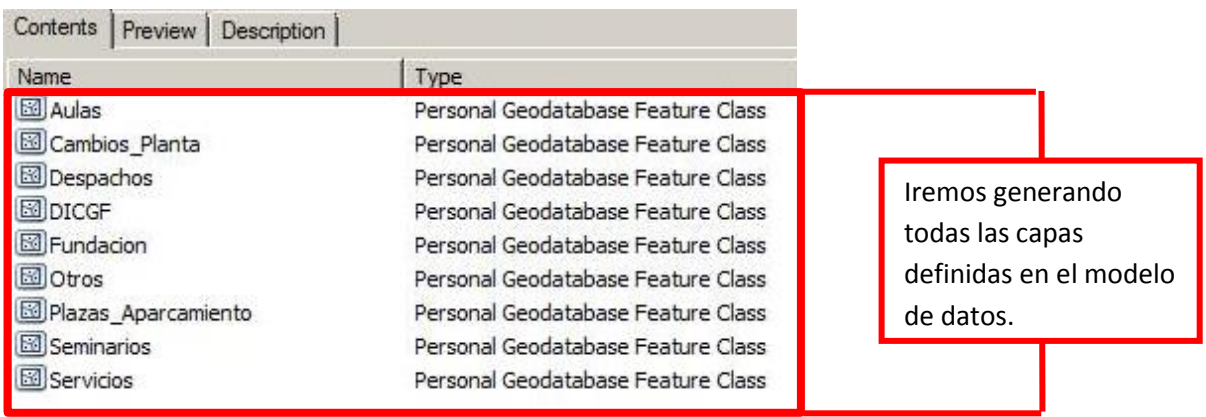

*Fig.49. DataSet después de generar todas las Features.*

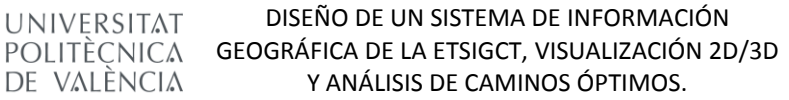

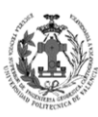

**ESCUELA TÉCNICA SUPERIOR INGENIERÍA GEODÉSICA, CATOGÁFICA TOPOGÁFICA** 

### **4.2. CARGA DE DATOS Y CREACIÓN DE SUBTIPOS.**

En el apartado anterior conseguimos crear la geodatabase, los dominios y las Features. No obstante estas Features están vacías, es decir no tiene geometrías, para solucionar este problema vamos a cargar las geometrías de las Features existentes en la geodatabase a priori. Para ello veamos el ejemplo con la capa servicios. Desde ArcCatalog hacemos clic derecho sobre la capa de servicios y accedemos a LOAD y luego a LOAD DATA.

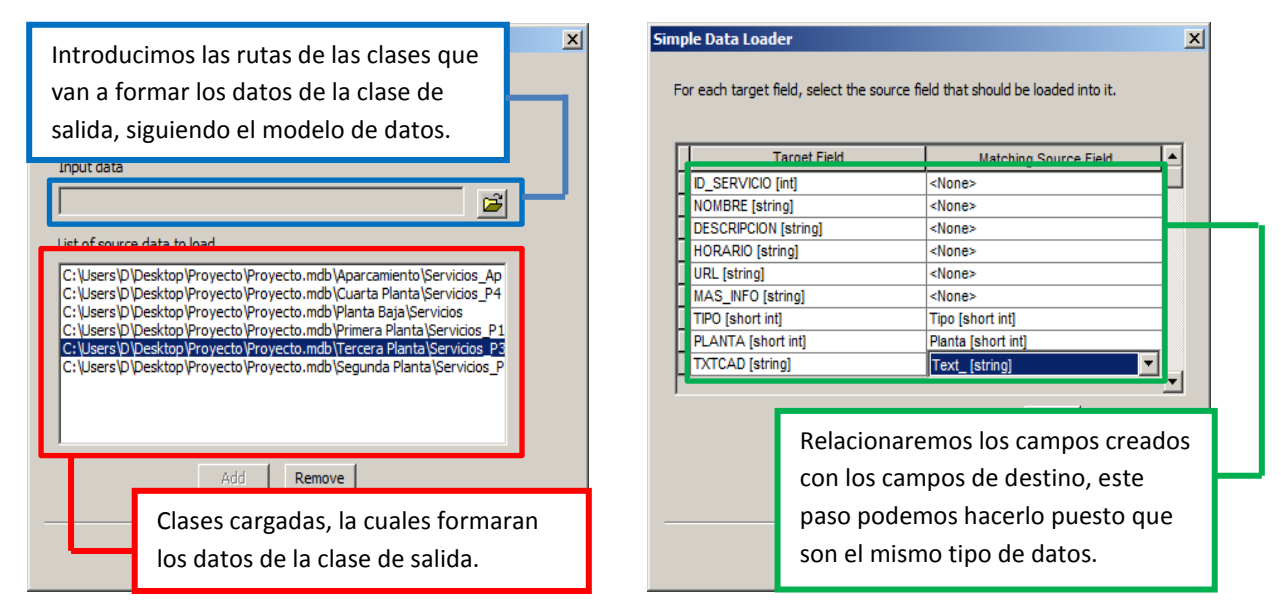

*Fig.50. Load Data de la capa Servicios.*

En la primera parte de la Figura 48 se seleccionarán todas aquellas capas que se van a cargar dentro de nuestra capa, es decir todas aquellas Features de servicios existentes en la geodatabase a priori, estas son las que comprenderán la capa servicios de la nueva geodatabase. En la segunda parte de la figura 48 vamos a relacionar los campos de las capas que vamos a cargar con los campos de la capa donde se cargarán las capas. En este caso se va a relacionar el campo *\_text*, que contenía las anotaciones del CAD, con el campo TXTCAD. También se van a relacionar los campos *Tipo* y *Planta* con sus respectivos homólogos, los cuales ya disponen de su dominio asociado. Por esta razón es importante que los valores de estos campos estén dentro del dominio del campo en el que se carguen, además deben coincidir sus formatos, ya que si no coincidieran no nos dejaría realizar la carga. Se realizará el mismo proceso para las demás Features de la nueva geodatabase.

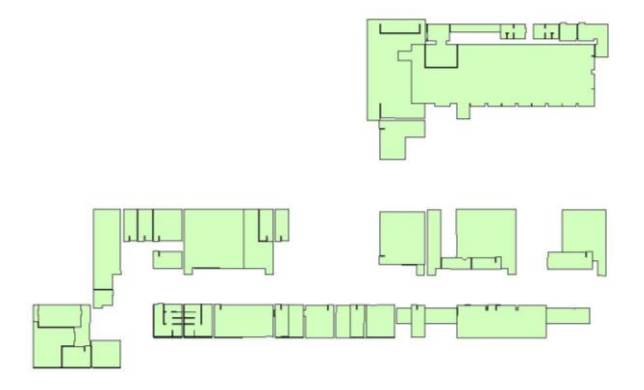

*Fig.51. Resultado de la carga de la en la Feature Servicios.*

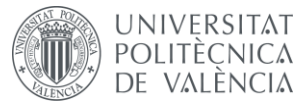

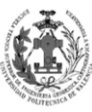

Como se puede observar en la figura 49, al unir las distintas plantas en una única Feature aparecen solapamientos, para solucionar esto lo que se va a realizar son subtipos. Un subtipo es una agrupación de geometrías de una misma Feature que comparten un mismo valor de atributo. Es decir, nosotros podemos dividir la Feature SERVICIOS en distintos subtipos en función del valor que tengan en el atributo planta. Esto permite que a la hora de generar las reglas topológicas podamos seleccionar un subtipo específico en vez de toda la capa, por lo que no tendremos errores cuando generemos la regla de topología de que en una misma capa no haya superposición de polígonos, ya que podremos indicar que sea en el subtipo y no en toda la Feature. Para crear los subtipos nos iremos a las propiedades de la Feature y nos dirigiremos a la pestaña de SUBTYES.

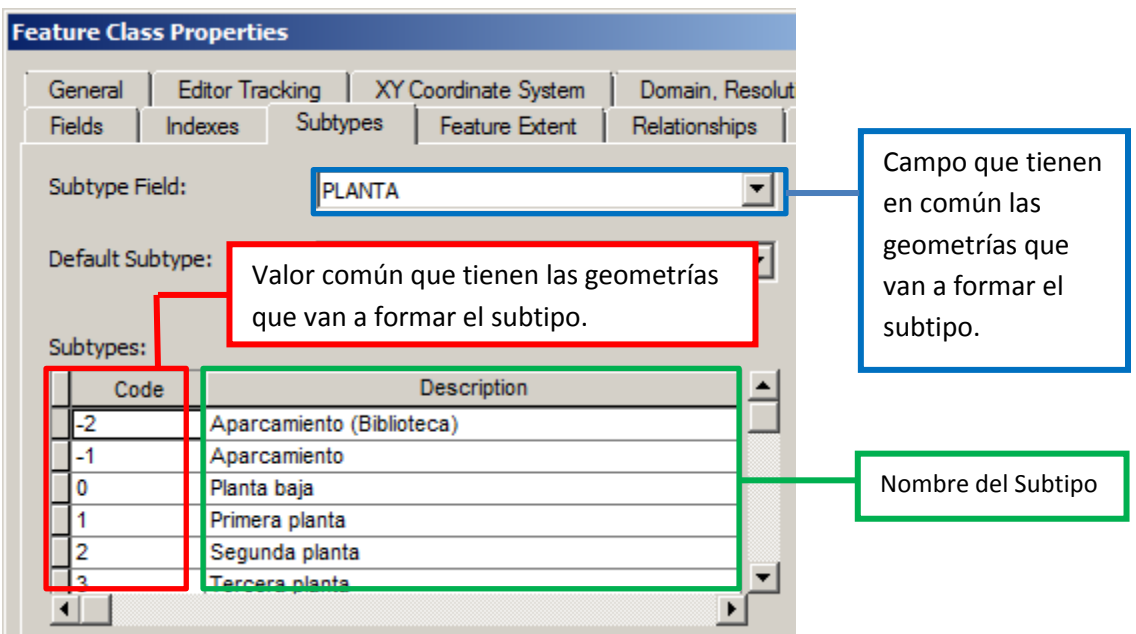

*Fig.52. Creación de subtipos.*

Como se puede observar en la imagen superior disponemos de una columna donde introduciremos los valores que tienen en común todas aquellas geometrías que forman parte de un subtipo. En nuestro caso por ejemplo todos aquellos servicios que tengan en el atributo planta el valor 0 pertenecerán al subtipo *Planta baja*. Si cargamos la capa ahora en ArcMap vemos como nos simboliza de un color diferente cada subtipo.

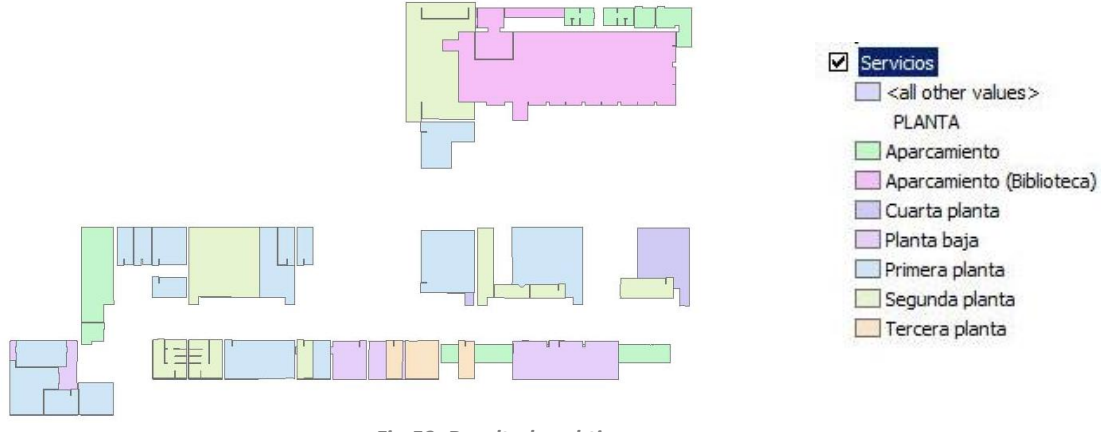

*Fig.53. Resultado subtipos.*

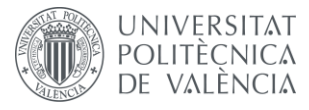

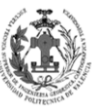

Se van a realizar subtipos a todas aquellas Features que tienen geometrías en distintas plantas, se seguirá el mismo procedimiento. Por consiguiente las Features que no tendrán subtipos serán las de *DICGT, Fundación y Plazas de Aparcamiento*.

# **5.** *EDICIÓN GRÁFICA Y ALFANUMÉRICA.*

## **5.1. EDICIÓN GRÁFICA**

Vamos a comprobar si hay errores en la cartografía, para ello se va a pedir las siguientes condiciones topológicas.

- **No exista superposición** entre polígonos de una misma planta.
- **No existan huecos** en la cartografía de una misma planta.

Para detectar estos errores, se va a crear Topología. La topología es una colección de reglas que, acopladas a un conjunto de herramientas y técnicas de edición, que permite a las geodatabases modelar relaciones geométricas con mayor precisión. Es con ella con la que vamos a encontrar aquellos sitios donde haya huecos o superposición entre polígonos.

Debido a que se van a aplicar las reglas de topología por cada planta, lo más sencillo será crear una única Feature, la cual agrupará todas las entidades de nuestra geodatabase y ya sobre esta definiremos subtipos en función de las plantas. Seguidamente aplicaremos sobre cada subtipo las reglas topológicas, obteniendo los errores. Por último, sólo nos quedará editar en las Features correspondientes las geometrías para solucionar las deficiencias de la cartografía.

### **5.1.1. Creación de la Feature sobre la que aplicaremos la Topología.**

El primer paso será crear la Feature, para ello emplearemos el mismo procedimiento que empleamos para crear las capas de nuestro modelo de datos. Esta nueva entidad sólo dispondrá de un atributo, la planta, este campo tendrá el DOMINIO de PLANTA al igual que las demás entidades de la geodatabase.

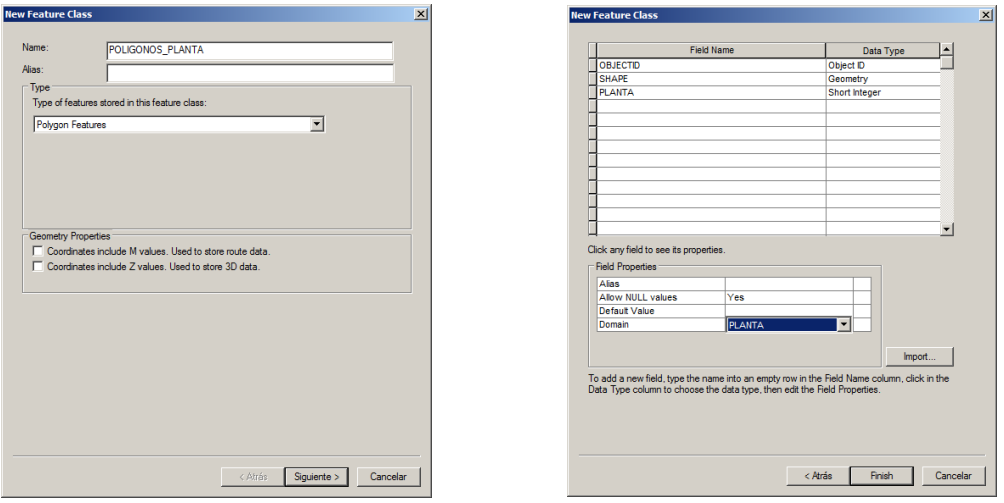

*Fig.54. Creando la Feature sobre la que aplicaremos la Topología.*

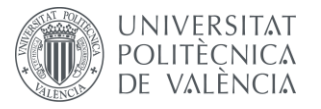

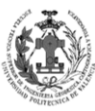

El siguiente paso será cargar las geometrías de las otras Features, para ello emplearemos un LOAD DATA de la misma forma que hicimos en apartados anteriores. Es muy importante que emparejemos bien la información del campo planta.

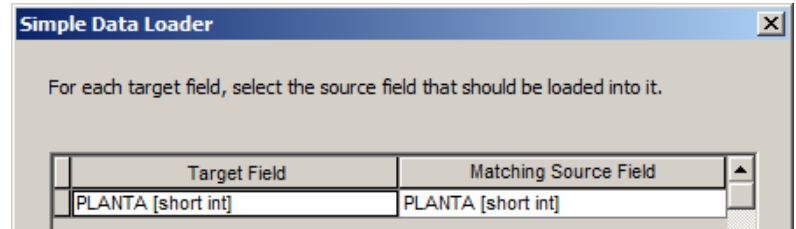

*Fig.55. Load data de la Feature sobre la que aplicaremos la Topología.*

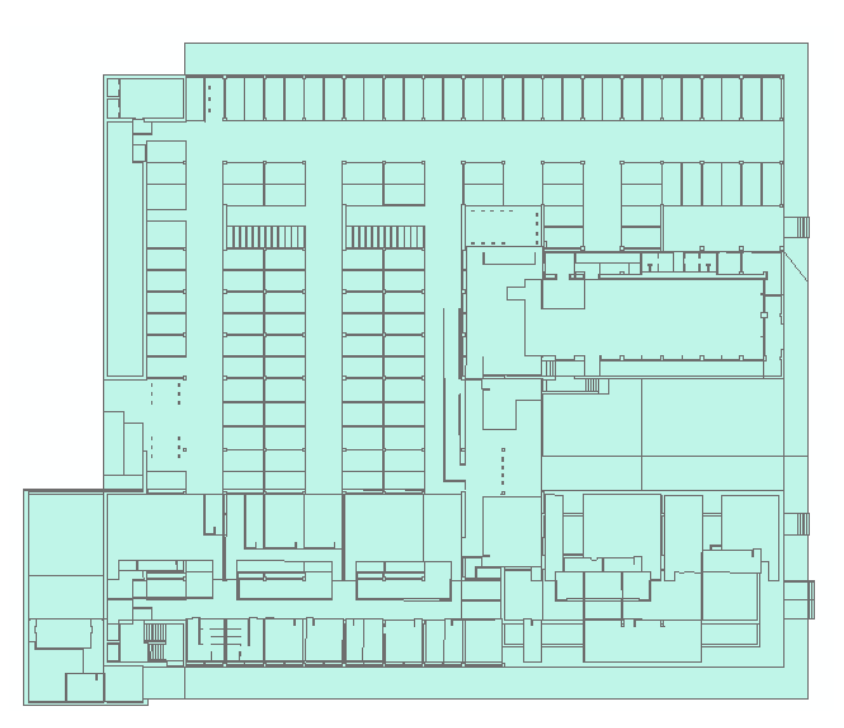

*Fig.56. Feature sobre la que aplicaremos la Topología.*

Una vez tengamos cargada la geometría, vamos a pasar a generar subtipos en función de la planta, siguiendo el mismo procedimiento empleado en fases anteriores del proyecto.

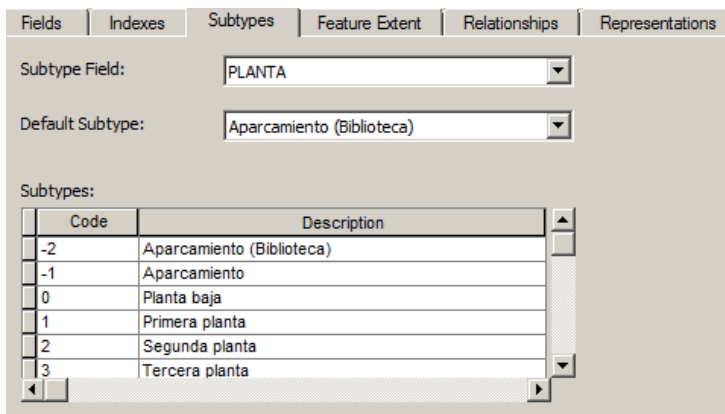

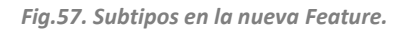

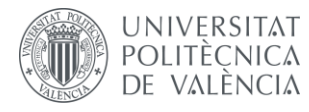

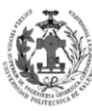

#### **5.1.2. Creación de la Topología.**

El segundo paso será generar las reglas topológicas, para ello, en el entorno de ArcCatalog haremos clic derecho sobre nuestro DataSet, accederemos al menú NEW y entraremos en la herramienta TOPOLOGY.

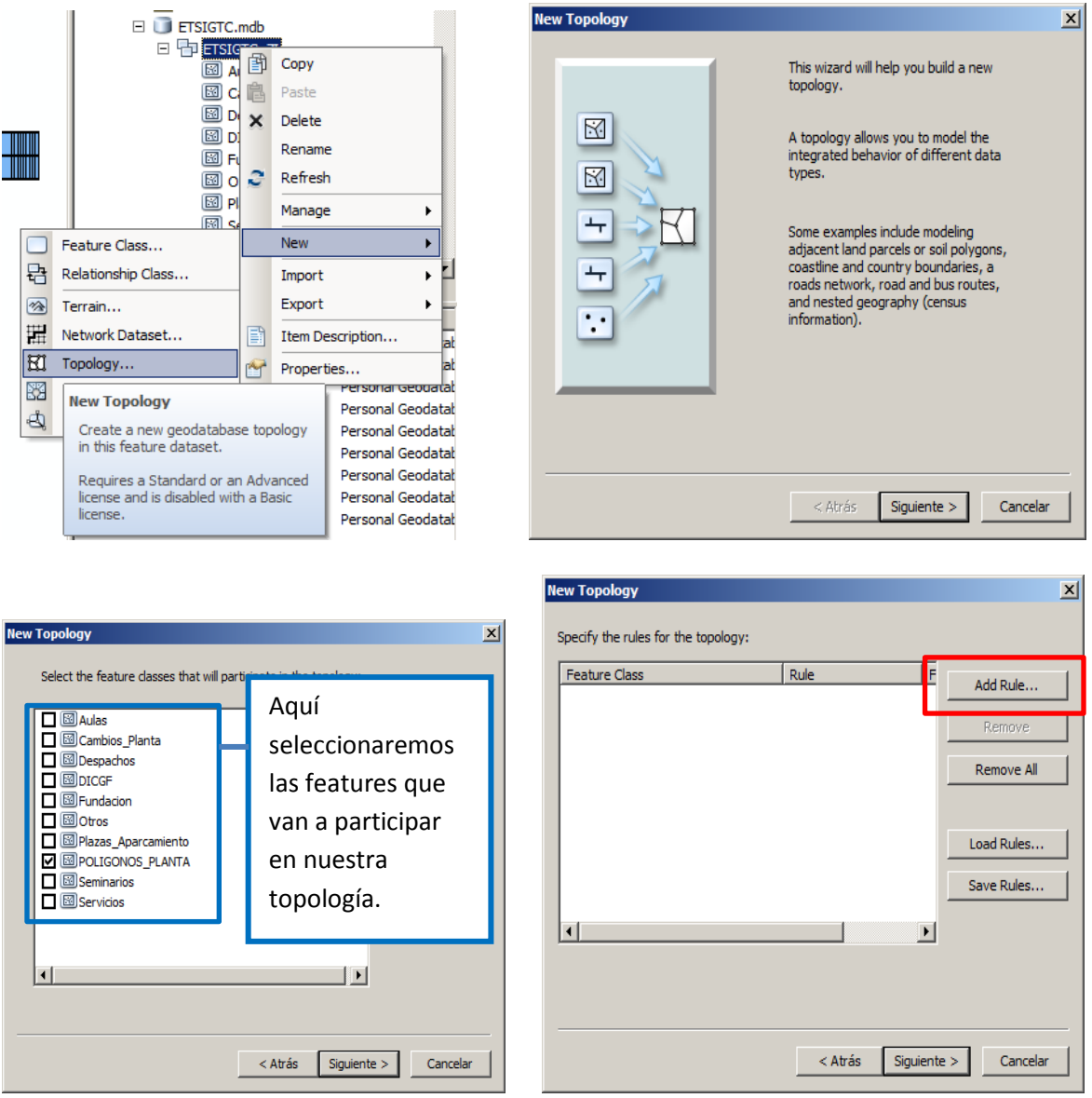

*Fig.58. Creando Topología – Parte 1.*

En el cuadro rojo nos permitirá ir añadiendo reglas de topología para detectar errores. Existen muchas reglas, no obstante nosotros sólo emplearemos:

- **MUST NOT OVERLAP:** Prohíbe que exista superposición entre polígonos de una misma capa o subtipo.
- **MUST NOT HAVE GAPS:** Prohíbe que hayan huecos en la cartografía de una misma capa o subtipo.

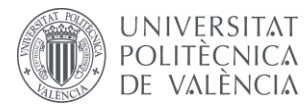

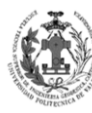

El procedimiento a seguir será el siguiente:

- 1. Crearemos la topología para subtipo.
- 2. Corregiremos los errores encontrados.
- 3. Editaremos la topología para que las reglas sea para otro subtipo.
- 4. Corregiremos los errores encontrados.
- 5. Repetiremos el paso tres y cuatro hasta que no tengamos más subtipos.

Con esto conseguiremos corregir aquellos errores que puedan aparecer en la cartografía. Veamos el proceso para la planta baja.

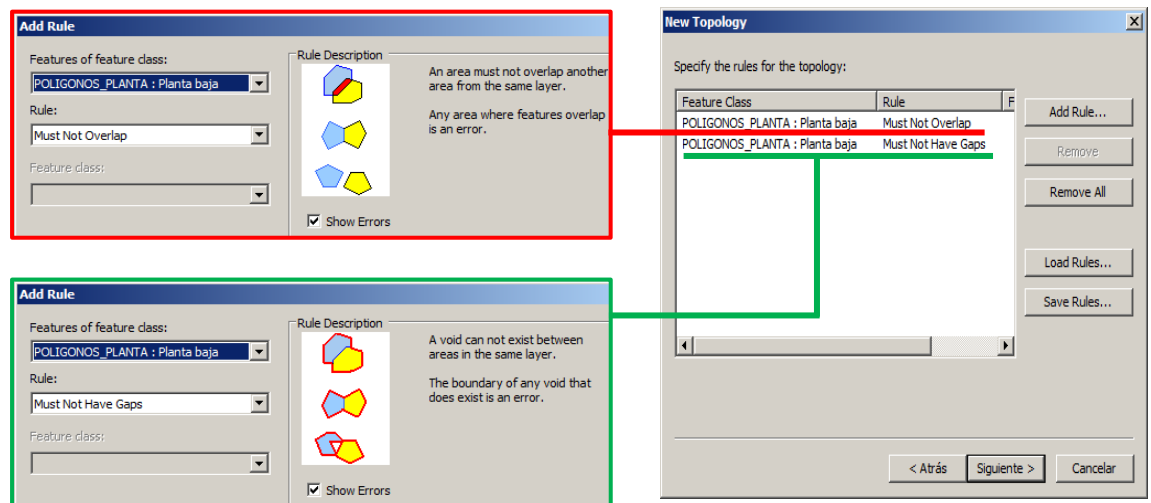

*Fig.59. Creando Topología – Parte 2.*

Una vez creada nos preguntará si queremos validar la topología, es decir, si queremos que aplique las reglas y almacene los errores.

#### **5.1.3. Corrección de la Topología.**

Antes de continuar corrigiendo la topología cargaremos en ArcMap las Features del modelo de datos. Debido a que en una Feature tenemos tanto polígonos de una planta como de otra, por lo que a la hora de representarla, hace que en 2D se vean las capas superpuestas y si tenemos que editar algún polígono sea una tarea muy complicada. Para solucionar esto, se va a aplicar una DEFINITION QUERY a cada capa. Una DEFINITION QUERY es una condición, con la que conseguiremos que una capa sólo cargue aquellas geometrías que la cumplan, es decir, podremos indicarle que para una Feature cargue únicamente aquellos polígonos que pertenecen a una planta concreta, para ello nos vamos a las propiedades de cada una de las capas y en la pestaña de DEFINITION QUERY añadimos la condición. Debido a que estamos comprobando la geometría de la planta baja añadimos [PLANTA] = 0, con esto le estamos diciendo que sólo cargue aquellas geometrías que tengan en el atributo PLANTA el valor 0.

Ahora estamos preparados para corregir los errores topológicos, primero cargamos la capa de topología ya validada. El siguiente paso será comenzar la edición y acceder a la herramienta ERROR INSPECTOR en la barra de topología. En esta ventana nos aparecerán los errores detectados, donde nos indicará que regla es la que ha incumplido, veamos que nos aparece en el caso de la planta baja.

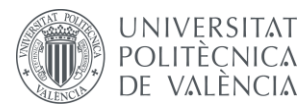

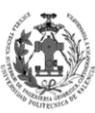

| Error Inspector    |                                           |                                |                      |                              |           |           | $\Box$ $\times$       |
|--------------------|-------------------------------------------|--------------------------------|----------------------|------------------------------|-----------|-----------|-----------------------|
| Show:              | <errors all="" from="" rules=""></errors> |                                | ▼∣                   | 1 error                      |           |           |                       |
|                    | Search Now                                | $\overline{\mathbf{v}}$ Errors | $\Box$<br>Exceptions | $\nabla$ Visible Extent only |           |           |                       |
| Rule Type          |                                           | Class 1                        | Class 2              | Shape                        | Feature 1 | Feature 2 | E                     |
| Must Not Have Gaps |                                           | POLIGONOS_PLANTA: Pl           |                      | Polyline                     | 0         | 0         | F                     |
|                    |                                           |                                |                      |                              |           |           |                       |
|                    |                                           |                                |                      |                              |           |           |                       |
|                    |                                           |                                |                      |                              |           |           |                       |
|                    |                                           |                                |                      |                              |           |           |                       |
|                    |                                           |                                |                      |                              |           |           |                       |
|                    |                                           |                                |                      |                              |           |           |                       |
|                    |                                           |                                |                      |                              |           |           |                       |
|                    |                                           |                                |                      |                              |           |           |                       |
|                    |                                           |                                |                      |                              |           |           |                       |
|                    |                                           |                                |                      |                              |           |           |                       |
|                    |                                           |                                |                      |                              |           |           |                       |
|                    |                                           |                                |                      |                              |           |           |                       |
|                    |                                           |                                |                      |                              |           |           |                       |
|                    |                                           |                                |                      |                              |           |           |                       |
|                    |                                           |                                |                      |                              |           |           |                       |
|                    |                                           |                                |                      |                              |           |           |                       |
| $\lvert$           |                                           |                                |                      |                              |           |           | $\blacktriangleright$ |

*Fig.60. Errores topológicos de la Planta Baja.*

Sólo nos aparece un registro que ha violado la regla MUST NOT HAVE GAPS, la topología ha detectado un hueco y ha guardado el error. No obstante, si vemos el error se trata del contorno de nuestra planta, como son los límites de nuestro modelo de datos, no se tratará de un error. Por consiguiente, lo seleccionaremos y lo marcaremos como excepción.

Tal como vimos en el procedimiento, el siguiente paso será editar la topología cambiando el subtipo de cada regla e ir comprobando los errores que aparezcan. Veamos un ejemplo de errores reales que hemos encontrado:

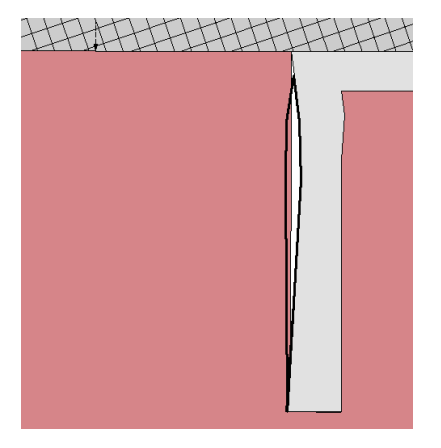

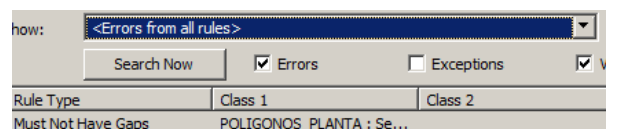

Se ha encontrado un error de huecos en la segunda planta, entre un polígono de la Feature OTROS y uno de la capa DICGF. Para solucionarlo se editarán ambos polígonos para hacer que sean coincidentes y no exista ese hueco.

*Fig.61. Corrigiendo errores topológicos.*

Seguiremos este mismo proceso con todos los problemas encontrados, ya sea de superposición o de huecos. Han aparecido errores en el aparcamiento (Entre las capas OTROS y PLAZAS APARCAMIENTO), segunda planta (Entre las capas OTROS y DICGF) y cuarta planta (Entre las capas OTROS y FUNDACIÓN).

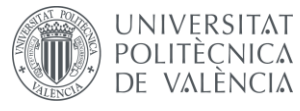

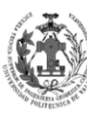

Una vez corregidos todos los problemas encontrados por la topología, terminaremos la edición para guardar así todos los cambios realizados. Ahora vamos a comprobar que toda la cartografía se encuentra sin errores, es decir, si se ha corregido los defectos anteriores y no se han producido nuevos. Primero eliminaremos todas las geometrías de la Feature sobre la que aplicaremos la topología. En segundo lugar cargaremos nuestras geometrías de las entidades del modelo de datos, capas que ya hemos editado para solucionar los problemas encontrados en la topología y por tanto deberían estar exentas de errores. En tercer lugar generaremos de nuevo los subtipos. Para finalizar, volveremos a crear las topologías separadas por los subtipos para ver los errores que aparecen.

Todos los errores que aparecieron eran excepciones del mismo tipo que la vista en la planta baja. Por tanto, ya no disponemos de errores en la geometría de nuestros datos. Para finalizar, eliminaremos la Feature sobre la que aplicaremos la topología y la propia topología.

## **5.2. EDICIÓN ALFANUMÉRICA.**

Un Sistema de Información Geográfica se compone de datos geométricos y de datos alfanuméricos asociados a estos. Tras realizar el apartado anterior ya disponemos de una geometría corregida, pero dicha geometría no tiene todos los datos alfanuméricos planteados en el modelo de datos, en este apartado trataremos de rellenar el modelo de datos de nuestras capas.

#### **5.2.1. Obtención de los datos.**

En este paso del proyecto vamos a tratar de conseguir toda la información necesaria para rellenar todos los atributos de nuestras capas. Este proceso es uno de los más costosos y pesados del proyecto, debido a que no es tarea fácil conseguir todos los datos.

Para la obtención de la información se ha empleado las siguientes fuentes:

- Página web de la Universidad Politécnica de Valencia.
- Página web de la ETSIGCT.
- Secretaría de la ETSIGCT.
- Profesorado de la ETSIGCT.
- Reconocimiento visual.
- Información de la Biblioteca ADE-Topografía.
- Tutora del Proyecto.
- Información de los paneles informativos ubicados en la ETSIGCT.

Se ha de destacar que los paneles informativos ubicados en la escuela no estaban actualizados, y mucha de la información que aparece no nos servirá, no obstante parte de la existente sigue operativa.

#### **5.2.2. Relleno de los datos**

Una vez disponemos de toda la información necesaria para completar los datos contemplados en el modelo de datos, estamos listos para el relleno de atributos de las distintas capas de nuestra geodatabase. Para ello comenzaremos la edición de nuestras capas en ArcMap, entraremos en las tablas de atributos e iremos rellenando los campos con la información obtenida.

DISEÑO DE UN SISTEMA DE INFORMACIÓN POLITÈCNICA GEOGRÁFICA DE LA ETSIGCT, VISUALIZACIÓN 2D/3D Y ANÁLISIS DE CAMINOS ÓPTIMOS.

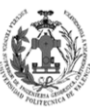

**ESCUELA TÉCNICA SUPERIOR INGENIERÍA EODÉSICA, CATOGÁFICA TOPOGÁFICA** 

### **6.** *CREACIÓN DE LAS TABLAS Y LAS RELACIONES.*

En esta etapa se van a generar las distintas tablas que aparecen en el modelo de datos, así como las relaciones existentes entre tablas y entre Features y tablas. Para este proceso emplearemos el Microsoft Excel y ArcCatalog de ArcGIS.

### **6.1. CREACIÓN DE LAS TABLAS.**

**UNIVERSITAT** 

DE VALÈNCIA

En este apartado se van a crear las tablas descritas en el modelo de datos, para ello se van a diferenciar tres fases.

- **Primera fase:** Crearemos las tablas en Microsoft Excel y rellenaremos todos sus atributos.
- **Segunda fase:** Crearemos las tablas en nuestra geodatabase mediante ArcCatalog.
- **Tercera fase:** Cargaremos todos los registros de nuestras tablas de Microsoft Excel a las tablas de nuestra geodatabase.

#### **6.1.1. Creación de las tablas en Microsoft Excel.**

Para generarnos nuestras tablas en Microsoft Excel el primer paso será crearnos un nuevo documento de Microsoft Excel, el cual llamaremos *Tablas\_ETSIGCT*. En este nuevo documento tendrá tres hojas, las cuales renombraremos con el nombre de las tres tablas que tenemos en nuestro modelo de datos (Asignaturas, Grupos y Personal). Emplearemos la primera fila de cada hoja para introducir en nombre de los campos existentes en la tabla, veamos el ejemplo de la tabla Asignaturas.

| $\boldsymbol{\mathsf{A}}$<br>⊿ | B | $\mathsf{C}$                | D                  | E | F | G | H                                                                   |  | K                                      |
|--------------------------------|---|-----------------------------|--------------------|---|---|---|---------------------------------------------------------------------|--|----------------------------------------|
| $\mathbf{1}$                   |   | <b>ID NOMBRE CREDITOS</b>   | <b>ID_PERSONAL</b> |   |   |   | TIPO MODULO MATERIA AREA DE ESTUDIO CURSO CUATRIMESTRE MATRICULADOS |  |                                        |
| $\overline{2}$                 |   |                             |                    |   |   |   |                                                                     |  |                                        |
| 3                              |   |                             |                    |   |   |   |                                                                     |  |                                        |
| 4                              |   |                             |                    |   |   |   |                                                                     |  |                                        |
| 5                              |   |                             |                    |   |   |   |                                                                     |  |                                        |
| $6\phantom{1}6$                |   |                             |                    |   |   |   |                                                                     |  |                                        |
| 7                              |   |                             |                    |   |   |   |                                                                     |  |                                        |
| $\bf8$                         |   |                             |                    |   |   |   |                                                                     |  |                                        |
| $\overline{9}$                 |   |                             |                    |   |   |   |                                                                     |  |                                        |
| 10                             |   |                             |                    |   |   |   |                                                                     |  |                                        |
| 11                             |   |                             |                    |   |   |   |                                                                     |  |                                        |
| 12                             |   |                             |                    |   |   |   |                                                                     |  |                                        |
| 13                             |   |                             |                    |   |   |   |                                                                     |  |                                        |
| 14                             |   |                             |                    |   |   |   |                                                                     |  |                                        |
| 15                             |   |                             |                    |   |   |   |                                                                     |  |                                        |
| 16                             |   |                             |                    |   |   |   |                                                                     |  |                                        |
| 17                             |   |                             |                    |   |   |   |                                                                     |  |                                        |
| 18                             |   |                             |                    |   |   |   |                                                                     |  |                                        |
| 19                             |   |                             |                    |   |   |   |                                                                     |  |                                        |
| 20                             |   |                             |                    |   |   |   |                                                                     |  |                                        |
| 21                             |   |                             |                    |   |   |   |                                                                     |  |                                        |
| 22                             |   |                             |                    |   |   |   |                                                                     |  |                                        |
| 23                             |   |                             |                    |   |   |   |                                                                     |  |                                        |
| 24                             |   |                             |                    |   |   |   |                                                                     |  |                                        |
| 25                             |   |                             |                    |   |   |   |                                                                     |  |                                        |
|                                |   | Asignaturas Grupos Personal | ノね                 |   |   |   |                                                                     |  | $\overline{\mathbb{R}}$ 4 $\mathbb{R}$ |

*Fig.62. Creando las tablas en Microsoft Excel.*

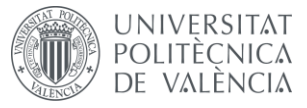

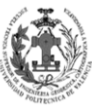

Ahora vamos a ir rellenando los campos, en función de la cantidad de asignaturas, grupos o personal existentes en la ETSIGCT, este proceso es algo costoso, pero gracias a la información facilitada por la secretaría de la escuela y la información obtenida por la página web de la Universidad Politécnica de Valencia, tenemos una gran cantidad de información acerca de cada una de las tablas, esto hace que el trabajo sea más sencillo y más parecido a la realidad.

|                 | $\overline{A}$ | B                                            | D.                                       | E. |                  | G                                     | H                                               |                |   |    |
|-----------------|----------------|----------------------------------------------|------------------------------------------|----|------------------|---------------------------------------|-------------------------------------------------|----------------|---|----|
|                 | ID             | <b>NOMBRE</b>                                | CREDITOS ID_PERSONAL TIPO MODULO MATERIA |    |                  |                                       | AREA_DE_ESTUDIO CURSO CUATRIMESTRE MATRICULADOS |                |   |    |
|                 | <b>ASG1A01</b> | Álgebra                                      | 6 PPD1067                                |    | MOD <sub>1</sub> | <b>Matemáticas</b>                    | <b>MA</b>                                       | G1             |   | 61 |
|                 | <b>ASG1A02</b> | Cálculo                                      | 6 PPD1065                                |    | MOD <sub>1</sub> | <b>Matemáticas</b>                    | MA                                              | G1             |   | 68 |
|                 | <b>ASG1A03</b> | Informática                                  | 6 PPD1070                                |    | MOD <sub>1</sub> | Informática                           | <b>CCIA</b>                                     | G1             |   | 63 |
|                 | <b>ASG1A04</b> | Mecánica                                     | 6 PPD1051                                |    | MOD <sub>1</sub> | Física                                | FA                                              | G1             |   | 57 |
|                 | <b>ASG1A05</b> | Técnicas de representación gráfica           | 6 PPD1047                                |    | MOD <sub>1</sub> | Expresión Gráfica                     | EGI                                             | G1             |   | 57 |
|                 | ASG1B01        | Ajustes de observación                       | 4.5 PPD1003                              |    | MOD3             | Geomática                             | <b>ICGF</b>                                     | G1             |   | 66 |
|                 | <b>ASG1B02</b> | Cartografía                                  | 6 PPD1013                                |    | MOD <sub>2</sub> | Cartografía y SIG                     | <b>ICGF</b>                                     | G1             | R | 65 |
|                 | <b>ASG1B03</b> | Ingeniería ambiental                         | 4.5 PPDI056                              |    | MOD <sub>2</sub> | <b>Ingeniería Ambiental</b>           | IH.                                             | G1             | B | 75 |
| 10 <sup>°</sup> | ASG1B04        | Instrumentación y observaciones Topográficas | 4.5 PPD1034                              |    | MOD <sub>2</sub> | <b>Topografía</b>                     | <b>ICGF</b>                                     | G1             | в | 62 |
|                 | <b>ASG1B05</b> | Metodos matemáticos                          | 6 PPD1064                                |    | MOD <sub>1</sub> | <b>Matemáticas</b>                    | MA                                              | G1             | в | 69 |
|                 | <b>ASG1B06</b> | Urbanismo y ordenacion del territorio        | 4.5 PPD1074                              |    | MOD3             | Catastro y Ordenación del Territorio  | <b>UOT</b>                                      | G1             | R | 86 |
|                 | <b>ASG2A01</b> | <b>Bases de datos</b>                        | 6 PPD1073                                |    | MOD <sub>1</sub> | Informática                           | <b>LSI</b>                                      | G <sub>2</sub> |   | 44 |
|                 | <b>ASG2A02</b> | Electromagnetismo y óptica                   | 6 PPD1050                                |    | MO <sub>D1</sub> | Física                                | FA                                              | G <sub>2</sub> |   | 28 |
|                 | 15 ASG2A03     | Matemáticas aplicadas                        | 6 PPD1067                                |    | MOD <sub>4</sub> | Matemática Aplicada                   | <b>MA</b>                                       | G <sub>2</sub> |   | 45 |
|                 | 16 ASG2A04     | Métodos topográficos                         | 6 PPD1001                                |    | MOD <sub>2</sub> | Topografía                            | <b>ICGF</b>                                     | G <sub>2</sub> |   | 32 |
|                 | 17 ASG2A05     | Tratamiento de imagen digital                | 6 PPD1006                                |    | MOD <sub>2</sub> | Fotogrametría y Teledetección         | <b>ICGF</b>                                     | G2             |   | 67 |
|                 | 18 ASG2B01     | Diseño y producción cartográfica             | 6 PPDI023                                |    | MOD <sub>2</sub> | Cartografía y SIG                     | <b>ICGF</b>                                     | G <sub>2</sub> |   | 29 |
|                 | 19 ASG2B02     | Fotogrametría                                | 6 PPDI033                                |    | MOD <sub>2</sub> | Fotogrametría y Teledetección         | <b>ICGF</b>                                     | G2             | B | 36 |
|                 | 20 ASG2B03     | Geomorfología                                | 6 PPD1032                                |    | MOD <sub>1</sub> | Geología                              | <b>ICGF</b>                                     | G <sub>2</sub> | в | 26 |
|                 | 21 ASG2B04     | Organización y gestión de empresas           | 6 PPD1040                                |    | MOD1             | Organización y Gestión de Empresas    | EA                                              | G <sub>2</sub> | в | 34 |
|                 | 22 ASG2B05     | Sistema de información geográfica            | 6 PPD1039                                |    | MOD <sub>2</sub> | Cartografía y SIG                     | <b>ICGF</b>                                     | G <sub>2</sub> | R | 34 |
|                 | ASG3A01        | Geodesia geométrica                          | 6 PPD1019                                |    | MOD <sub>2</sub> | Geodesia Geométrica                   | <b>ICGF</b>                                     | G <sub>3</sub> |   | 80 |
| 24              | ASG3A02        | Geofísica                                    | 4.5 PPD1035                              |    | MOD3             | Geodesia Física, Espacial y Geofísica | <b>ICGE</b>                                     | G3             |   | 59 |

*Fig.63. Tabla Asignaturas en Microsoft Excel.*

| ⊿  | A         | в             | C           | D             | E   | F                    | G     | н    |              |
|----|-----------|---------------|-------------|---------------|-----|----------------------|-------|------|--------------|
|    | ID        | <b>NOMBRE</b> | <b>TIPO</b> | ID ASIGNATURA | DIA | HORA INICIO HORA FIN |       | AULA | <b>GRUPO</b> |
| 2  | ASG1A01T1 | <b>TA-1</b>   | TА          | ASG1A01       |     | 10:30                | 12:30 | A042 | <b>NOR</b>   |
| з  | ASG1A01P1 | PL-1          | PL          | ASG1A01       | v   | 12:30                | 14:30 | A139 | <b>NOR</b>   |
| 4  | ASG1A01P2 | PL-2          | PL          | ASG1A01       |     | 8:15                 | 10:15 | A143 | <b>NOR</b>   |
| 5  | ASG1A01P3 | $PL-3$        | PL          | ASG1A01       | мі  | 12:30                | 14:30 | A143 | <b>NOR</b>   |
| 6  | ASG1A02T1 | $TA-1$        | TА          | ASG1A02       | м   | 10:30                | 12:30 | A041 | <b>NOR</b>   |
|    | ASG1A02P1 | PL-1          | PL          | ASG1A02       |     | 8:15                 | 10:15 | A144 | <b>NOR</b>   |
| 8  | ASG1A02P2 | PL-2          | PL          | ASG1A02       | мі  | 12:30                | 14:30 | A144 | <b>NOR</b>   |
| 9  | ASG1A02P3 | PL-3          | PL          | ASG1A02       | м   | 12:30                | 14:30 | A144 | <b>NOR</b>   |
| 10 | ASG1A03T1 | $TA-1$        | TА          | ASG1A03       |     | 10:30                | 12:30 | A041 | <b>NOR</b>   |
| 11 | ASG1A03P1 | $PL-1$        | PL          | ASG1A03       | м   | 12:30                | 14:30 | A143 | <b>NOR</b>   |

*Fig.64. Tabla Grupos en Microsoft Excel.*

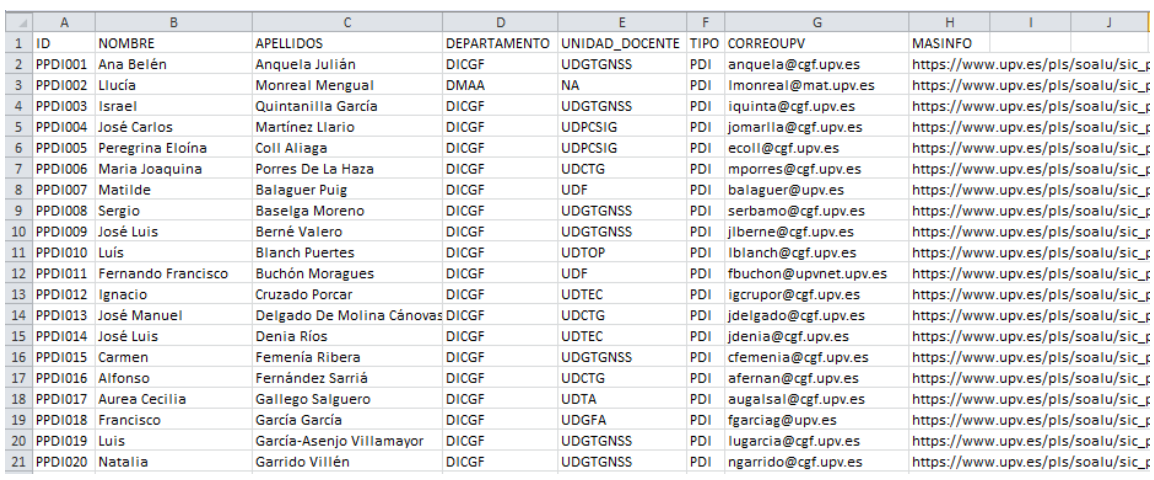

*Fig.65. Tabla Personal en Microsoft Excel.*

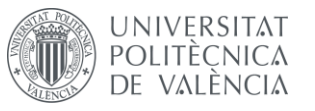

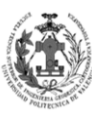

Como se pude observar, en los campos que tendrán dominios, se han colocado los valores asociados a cada uno de ellos. Por otra parte, en la imagen superior vemos que el campo MASINFO contiene una URL, la cual nos dirige a una página web de la Universidad, donde nos aparece información relevante de cada profesor, posteriormente en ArcGIS haremos que dicho URL funcione.

Otro aspecto importante es que ya se han puesto los formatos de los campos para que coincidan con los del modelo de datos. Debemos destacar que los campos HORA\_INICO y HORA\_FINAL tienen el siguiente formato.

| Category:           |                     |
|---------------------|---------------------|
| General             | Sample <sup>®</sup> |
| Number              | 10:30               |
| Currency            |                     |
| Accounting          | Type:               |
| Date<br><b>Time</b> | lh:mm               |
| Percentage          | dd/mm/aaaa          |
| Fraction            | dd-mmm-aa           |
| Scientific          | dd-mmm              |
| Text                | mmm-aa              |
| Special             | h:mm AM/PM          |
| <b>Custom</b>       | h:mm:ss AM/PM       |
|                     | h:mm                |

*Fig.66. Formato de los campos HORA\_INICO y HORA\_FINAL.*

Esto es importante para que luego no existan problemas de compatibilidad a la hora de cargar los datos en las tablas creadas en nuestra geodatabase, ya que si no coincidieran no nos dejaría emparejar los campos a la hora de realizar el LOAD DATA.

### **6.1.2. Creación de las tablas en ArcCatalog.**

Una vez tengamos nuestro documento de Microsoft Excel creado, que contará con todas nuestras tablas y sus atributos rellenados, es el momento de crear la tablas en ArcCatalog, para ello realizamos clic derecho sobre nuestra geodatabase y accedemos a NEW y luego a TABLE. Las tablas se crean en la geodatabase debido a que un DataSet no puede contener tablas. Veamos el proceso de creación con la tabla de PERSONAL.

Las ventanas de creación de tablas son parecidas a las de creación de Features, la única diferencia es que no seleccionaremos un tipo de geometría, ya que las tablas no tienen representación física en un mapa, por tanto no se pueden representar por polígonos, líneas o puntos. No obstante, no se seguirá el mismo proceso que con las Features, en este caso no introduciremos manualmente los campos, emplearemos el botón de IMPORT para seleccionar una hoja dentro de nuestro documento de Microsoft Excel, esto nos creará los campos y les pondrá el mismo formato, sin embargo, en aquellos campos con dominios se lo indicaremos. Por otro lado, nos pondrá todos aquellos elementos de tipo texto, por defecto un tamaño de 255 caracteres, debido a que en muchos de nuestros campos no necesitamos tantos, se modificarán para así optimizar un poco los atributos de las tablas.

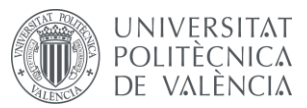

DISEÑO DE UN SISTEMA DE INFORMACIÓN GEOGRÁFICA DE LA ETSIGCT, VISUALIZACIÓN 2D/3D Y ANÁLISIS DE CAMINOS ÓPTIMOS.

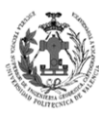

| Name:<br>Personal                                                                                                    | <b>Field Name</b>                                                                                                    | Data Type                                  |
|----------------------------------------------------------------------------------------------------|----------------------------------------------------------------------------------------------------|--------------------------------------------|
| Alias:                                                                                                    | <b>OBJECTID</b>                                                                                                    | Object <b>ID</b>                           |
|                                                                                                    |                                                                                                    |                                            |
|                                                                                                    |                                                                                                    |                                            |
|                                                                                                    |                                                                                                    |                                            |
|                                                                                                    |                                                                                                    |                                            |
| Introducimos el nombre de                                                                                                |                                                                                                    |                                            |
|                                                                                                    | Seleccionaremos el botón de                                                                                                    |                                            |
| nuestra tabla.                                                                                                    | Click<br>Import para importar los campos.                                                                                                    |                                            |
|                                                                                                    |                                                                                                    |                                            |
|                                                                                                    | Auas<br><b>OBJECTIO</b>                                                                                                    |                                            |
|                                                                                                    |                                                                                                    |                                            |
|                                                                                                    |                                                                                                    |                                            |
|                                                                                                    |                                                                                                    | Import                                     |
|                                                                                                    | To add a new field, type the name into an empty row in the Field Ni<br>the Data Type column to choose the data type, then edit the Field Properties. |                                            |
|                                                                                                    |                                                                                                    |                                            |
|                                                                                                    |                                                                                                    |                                            |
|                                                                                                    |                                                                                                    | < Atrás<br>Finish<br>Cancelar              |
| $<$ Atrás<br>Siguiente ><br>Cancelar                                                                                     |                                                                                                    |                                            |
|                                                                                                    | Nos aparecerán los campos                                                                                                    |                                            |
|                                                                                                    | importados.                                                                                                    |                                            |
|                                                                                                    | <b>New Ta</b>                                                                                                    |                                            |
|                                                                                                    |                                                                                                    |                                            |
|                                                                                                    |                                                                                                    |                                            |
|                                                                                                    | <b>Field Name</b><br>OBJECTID                                                                                                    | Da a Type<br>$\blacktriangle$<br>Object ID |
| $\mathbf{x}$                                                                                                    | Īв<br>NOMBRE                                                                                                    | Text<br>Text                               |
| Tablas_ETSIGCT.xlsx                                                                                                    | APELLIDOS                                                                                                    | Text                                       |
| $\Box$ 4 iii - 2 $\boxdot$ 8 $\odot$ 6 $\odot$                                                                           | DEPARTAMENTO<br>UNIDAD_DOCENTE                                                                                                    | Text<br>Text                               |
|                                                                                                    | <b>TIPO</b><br><b>CORREOUPV</b>                                                                                                    | Text<br>Text                               |
|                                                                                                    | <b>MASINFO</b>                                                                                                    | Text                                       |
|                                                                                                    |                                                                                                    |                                            |
|                                                                                                    |                                                                                                    | $\blacktriangledown$                       |
|                                                                                                    | Click any field to see its properties.                                                                                                    |                                            |
| Seleccionaremos la hoja donde se                                                                                         | Field Properties<br><b>TIPO</b><br>Alias                                                                                                    |                                            |
| encuentran los campos que                                                                                                | Allow NULL values<br>Yes                                                                                                    |                                            |
| queremos importar.                                                                                                    | Default Value<br>PERSONAL<br>Domain                                                                                                    |                                            |
| <b>Cancer</b><br>Tables and feature classes                                                                              | Length<br>R                                                                                                    | Import                                     |
| ॻ                                                                                                    |                                                                                                    |                                            |
|                                                                                                    | Seleccionaremos los dominios para                                                                                                    |                                            |
|                                                                                                    | los campos que lo necesiten y                                                                                                    |                                            |
|                                                                                                    |                                                                                                    |                                            |
| <b>Browse for table/feature class.</b><br>Look in:<br>11 Asignaturas\$<br><b>ID</b> Personal\$<br>Name:<br>Show of type: | modificaremos cantidad máxima del<br>campo en función de su uso.                                                                                     |                                            |

*Fig.67. Creación de tabla Personal en ArcCatalog.*

### **6.1.3. Carga de datos de las tablas de Microsoft Excel a las de ArcCatalog.**

En la fase anterior hemos generado las tablas en ArcCatalog, pero estas tablas están vacías, para rellenarlas vamos a seguir el mismo procedimiento empleado para las Features. Realizaremos un LOAD DATA de cada hoja del documento Microsoft Excel a la tabla correspondiente de la geodatabase. Para ello en el entorno de trabajo de ArcCatalog, haremos clic derecho sobre la tabla creada y a accederemos a LOAD DATA dentro del apartado LOAD.

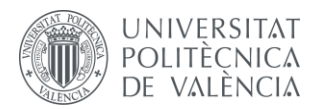

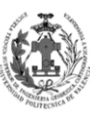

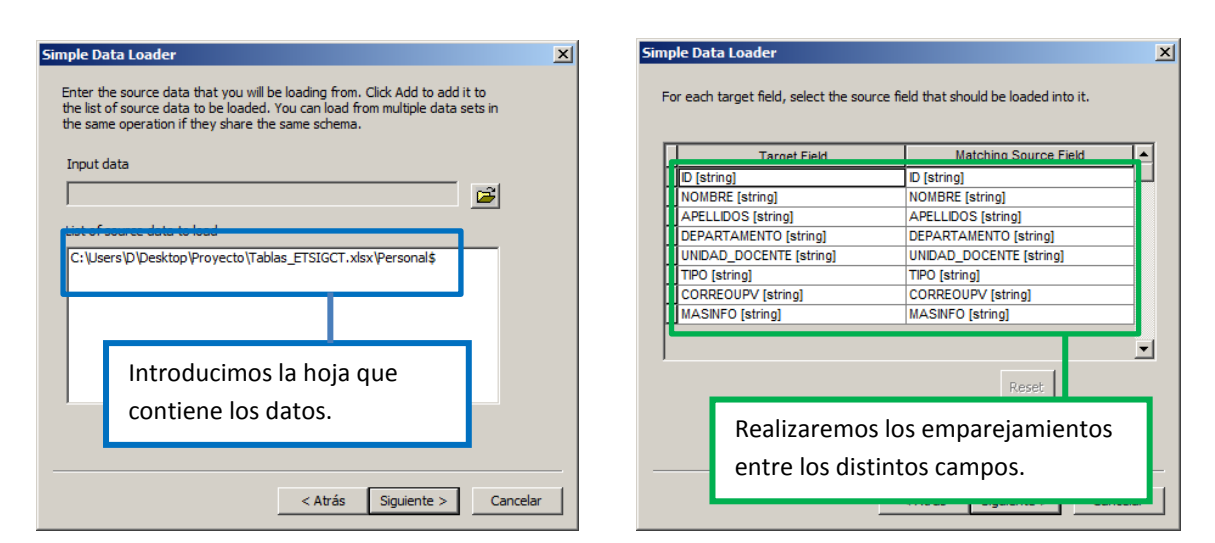

*Fig.68. Load Data de la tabla Personal.*

Como resultado, obtendremos las distintas tablas rellenadas con todos sus campos y los dominios aplicados.

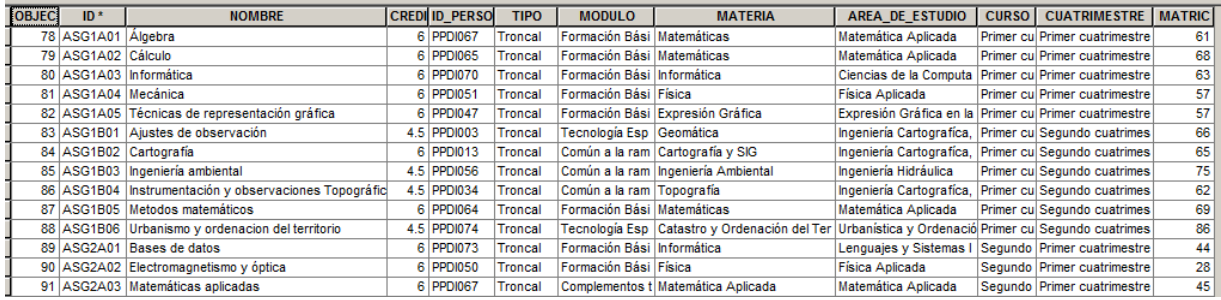

*Fig.69. Tabla Asignatura en ArcCatalog.*

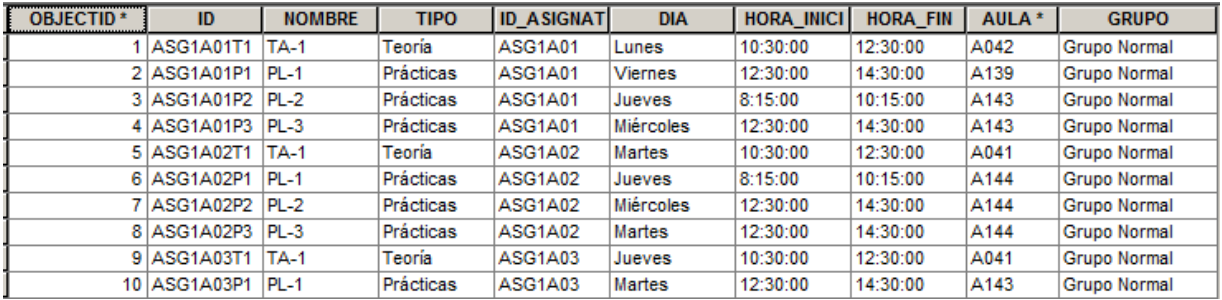

*Fig.70. Tabla Grupo en ArcCatalog.*

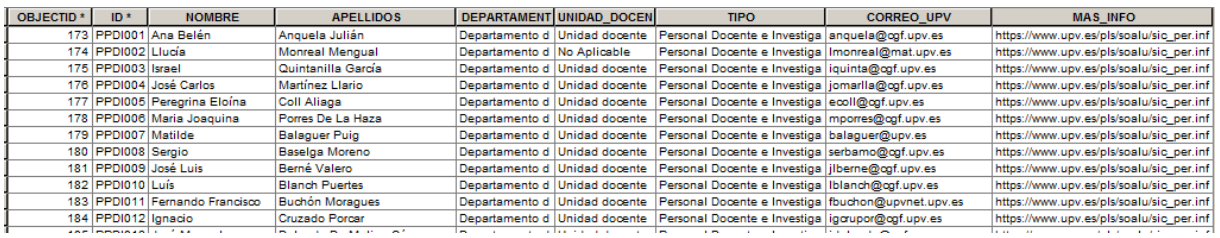

*Fig.71. Tabla Personal en ArcCatalog.*

UNIVERSITAT DE VALÈNCIA

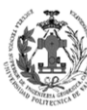

**ESCUELA TÉCNICA SUPERIOR INGENIERÍA** EODÉSICA, CATOGÁFICA **TOPOGÁFICA** 

### **6.2. CREACIÓN DE LAS RELACIONES.**

Una vez tenemos tanto las tablas como las Features con todos sus atributos y campos rellenados, es la hora de generar las relaciones entre ellas. Antes de realizarlas, vamos a ver una serie de conceptos básicos de las relaciones.

- **Relación entre capas:** Define una dependencia entre una capa y otra a través de un atributo común en ambas, es decir, un registro de una capa depende directamente con un registro de la otra capa, y para poder relacionarlos se necesita tener un campo compartido por ambas capas.
- **Relación 1 - 1:** En este tipo de relación, un registro de la capa uno sólo puede estar enlazado con un único registro de la capa dos y viceversa. Por ejemplo, un despacho sólo puede tener un profesor, de la misma forma que un profesor sólo puede estar en un despacho.
- **Relación 1 - ∞:** En este tipo de relación, un registro de la capa uno sólo puede estar enlazado con varios registros de la capa dos, pero cada registro de la capa dos sólo puede estar enlazado con un registro de la capa uno. Por ejemplo, una asignatura puede tener varios grupos, pero un grupo únicamente puede pertenecer a una asignatura.
- **Relación ∞ - ∞:** En este tipo de relación, un registro de la capa uno puede estar enlazado con varios registros de la capa dos y viceversa. Este tipo de relaciones necesita una tabla intermedia donde se relacionen los registros. Esta relación no se empleará en este TFG.
- **Clave primaria:** Campo que identifica de forma única a cada registro de una tabla o una feature.
- **Clave ajena:** Campo que se refiere a una clave primaria de otra tabla o feature. Nos sirven para poder relacionar las capas de nuestro modelo de datos.

Una vez explicados estos conceptos esenciales para poder realizar las relaciones, vamos a ver cuáles son las relaciones que tenemos en nuestra base de datos y de qué tipo son.

- **Asignaturas – Grupos:** Una asignatura AS1 puede tener los grupos G1, G2, G3. Pero el grupo G1 sólo puede pertenecer a la asignatura AS1. Por esta razón se trata de una relación 1 - ∞.
- **Aulas - Grupo:** En aula A1 pueden dar clase varios grupos G1, G2 y G3. Pero un grupo G1 sólo se puede dar clase en un aula A1. Por esta razón se trata de una relación 1 -  $\infty$ . Es cierto que puede existir la posibilidad de que un grupo un día cambie de aula, no obstante los grupos en la ETSIGCT suelen dar clases en la misma aula todo el cuatrimestre, es por esto que se ha realizado una simplificación de una relación  $\infty$  -  $\infty$  a una de 1 -  $\infty$ .
- **Personal - Asignaturas:** Una profesor P1 puede ser responsable de varias asignaturas AS1, AS2, AS3. Pero una asignatura AS1 sólo puede tener un profesor responsable P1. Por esta razón se trata de una relación 1 - ∞.
- **Personal-Despachos:** Un profesor P1 tiene asignado un despacho D1 y viceversa. Por esta razón se trata de una relación 1 - 1.

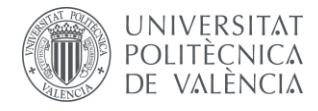

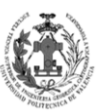

Vamos a pasar a crear las relaciones en el entorno de ArcCatalog, para ello realizamos clic derecho sobre la geodatabase, accedemos a NEW y posteriormente a RELATIONSHIP CLASS.

**New Relationship Class**  $\vert x \vert$ Name of the relationship class **Origen:** Es aquella capa que uno Introduciremos el Personal-Asignaturas de sus registros en una relación nombre para la 1 - ∞ puede relacionarse con RELATIONSHIP Select the table/feature classes that will be associated by this varios registros de la otra capa. CLASS. Origin table/feature class **Destino:** Es aquella capa que E-ETSIGTC 7 uno de sus registros en una **E**-RUTAS rel Asignaturas relación 1 - ∞ puede cota relacionarse con un único Grupos Personal registro de la otra capa. Es esencial que sea correcto, porque Destination table/feature class cuando se elimina un registro en el E-ETSIGTC\_7I **E**-RUTAS origen, se pondrán los campos Asignaturas correspondientes en el destino en cota Nulo o borrará los registros Grupos Personal

*Fig.72. Creado relaciones – Parte 1.*

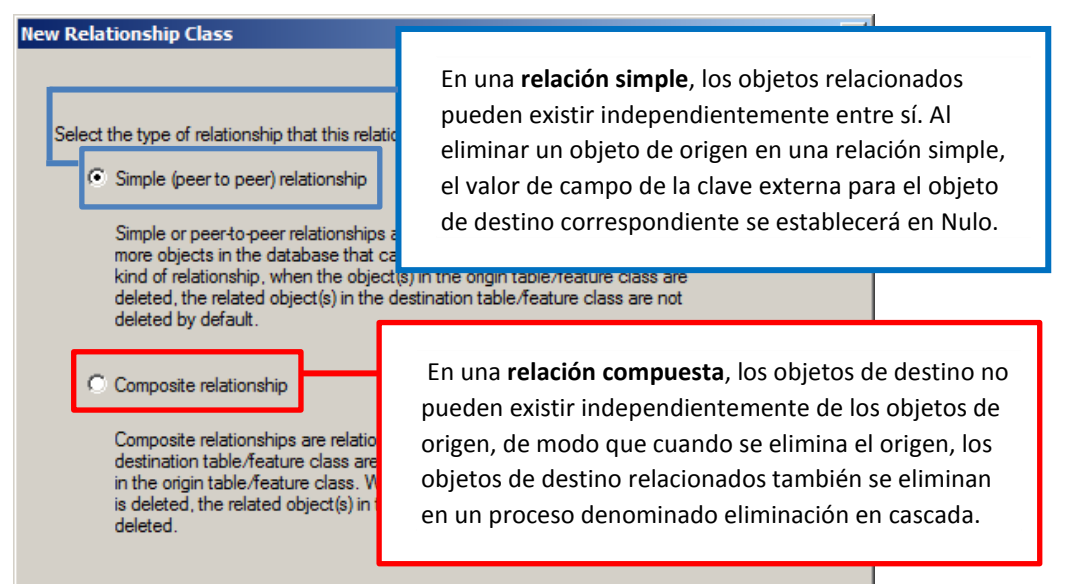

*Fig.73. Creado relaciones – Parte 2.*

Según lo expuesto arriba las relaciones podrán ser simples o compuestas. Veamos cuales serán simples y cuales compuestas:

> **Asignaturas – Grupos:** Se tratará de una relación compuesta, ya que si eliminamos una asignatura porque ya no se imparte, nos interesará que se borren todos aquellos grupos asociados a la asignatura.

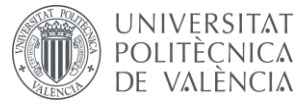

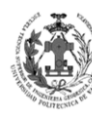

- **Aulas - Grupo:** Se tratará de una relación simple, debido a que en el supuesto de que un aula dejara de existir (se utilizara para otra cosa), no nos interesaría que se borraran los grupos, es más, nos interesa que se ponga el valor de aula a NULL para así poder emparejarla con otra aula.
- **Personal - Asignaturas:** Se tratará de una relación simple, debido a que en el supuesto de que un profesor dejara la universidad, no nos interesaría que se borraran las asignaturas de las que era profesor responsable, es más, nos interesa que se ponga el valor de profesor a NULL para así poder emparejarlo con otro profesor.
- **Personal-Despachos:** Se tratará de una relación simple, debido a que en el supuesto de que un profesor dejara la universidad, no nos interesaría que se borrara el despacho que tenía asignado, es más nos interesa que se ponga el valor de profesor a NULL para así poder emparejar el despacho con otro profesor.

| <b>New Relationship Class</b>                                                                                                    |                                                                  | <b>New Relationship Class</b>                                                                                                    |                                                               |
|----------------------------------------------------------------------------------------------------|------------------------------------------------------------------|----------------------------------------------------------------------------------------------------|---------------------------------------------------------------|
| Select the cardinality for this relationship class                                                                                                 | Aquí indicaremos el tipo                                         | Select the primary key in the origin<br>object identifier field). Select the fo                                                     | Aquí seleccionaremos la clave<br>primaria de la capa Origen.  |
| $C_1$ 1 - 1 (one to one)<br>(C) 1 - M (one to many)                                                                                                | de relación que tendrán                                          | Select the primary key field in the origin table/feature class:                                                                     |                                                               |
| C M - N (many to many)<br>Note: If this is a composite relationshi<br>class, then the cardinality must be 1-1<br>(one-to-one) or 1-M (one-to-many) | las capas. Podremos<br>cada una según lo dicho<br>anteriormente. | ID<br>Select the foreign key field in the destination table/fea<br>to the orinopy leav field in the erigin table /fe<br>ID_PERSONAL | Aquí seleccionaremos<br>la clave ajena en la<br>capa Destino. |

*Fig.74. Creado relaciones – Parte 3.*

Ahora iremos generando una a una todas las relaciones, siguiendo los criterios definidos anteriormente. El resultado lo podemos ver a continuación.

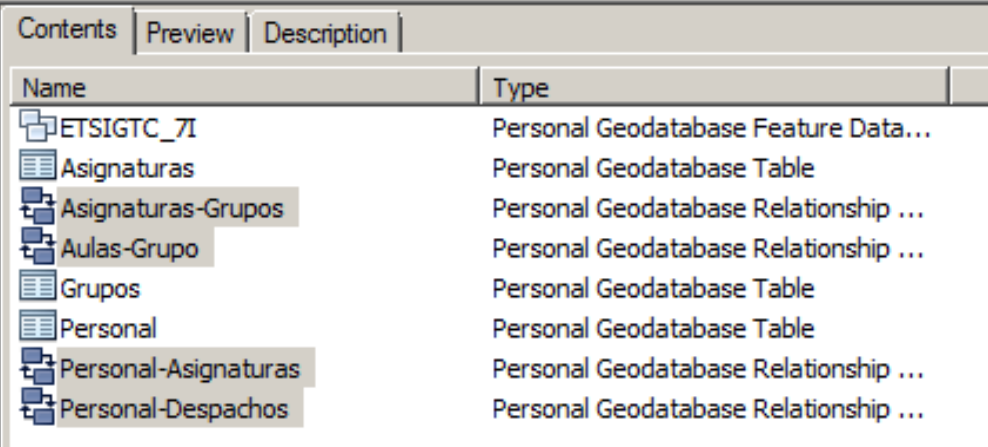

*Fig.75. Relaciones de nuestra Geodatabase.*

**UNIVERSITAT** POLITÈCNICA DE VALÈNCIA

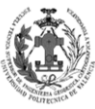

**ESCUELA TÉCNICA SUPERIOR INGENIERÍA** GEODÉSICA, CATOGÁFICA **TOPOGÁFICA** 

## **7.** *CREACIÓN DE LA SIMBOLOGÍA, ARCHIVO MXD E HIPERVÍNCULOS.*

En este apartado vamos a crear la simbología para representar nuestra cartografía, así como el entorno de visualización en ArcMap, además de activar los hipervínculos que tenemos en nuestras Features.

## **7.1. CREACIÓN DE LA SIMBOLOGÍA.**

Vamos a crear una simbología para nuestros datos de geometría, para ello nos vamos al entorno de ArcMap. Allí iremos al desplegable de CUSTOMIZE y accedemos a STYLE MANAGER, donde nos aparecerá una carpeta con la simbología de ArcGIS y otra con un directorio para guardar nuestra simbología, dentro de la carpeta FILL SYMBOLS guardaremos la simbología de polígonos.

Para crear nuestra primera simbología haremos clic derecho en la lista y le daremos a NEW, esto nos llevará al editor de símbolos. Veamos las opciones que nos da este editor para generar simbología poligonal.

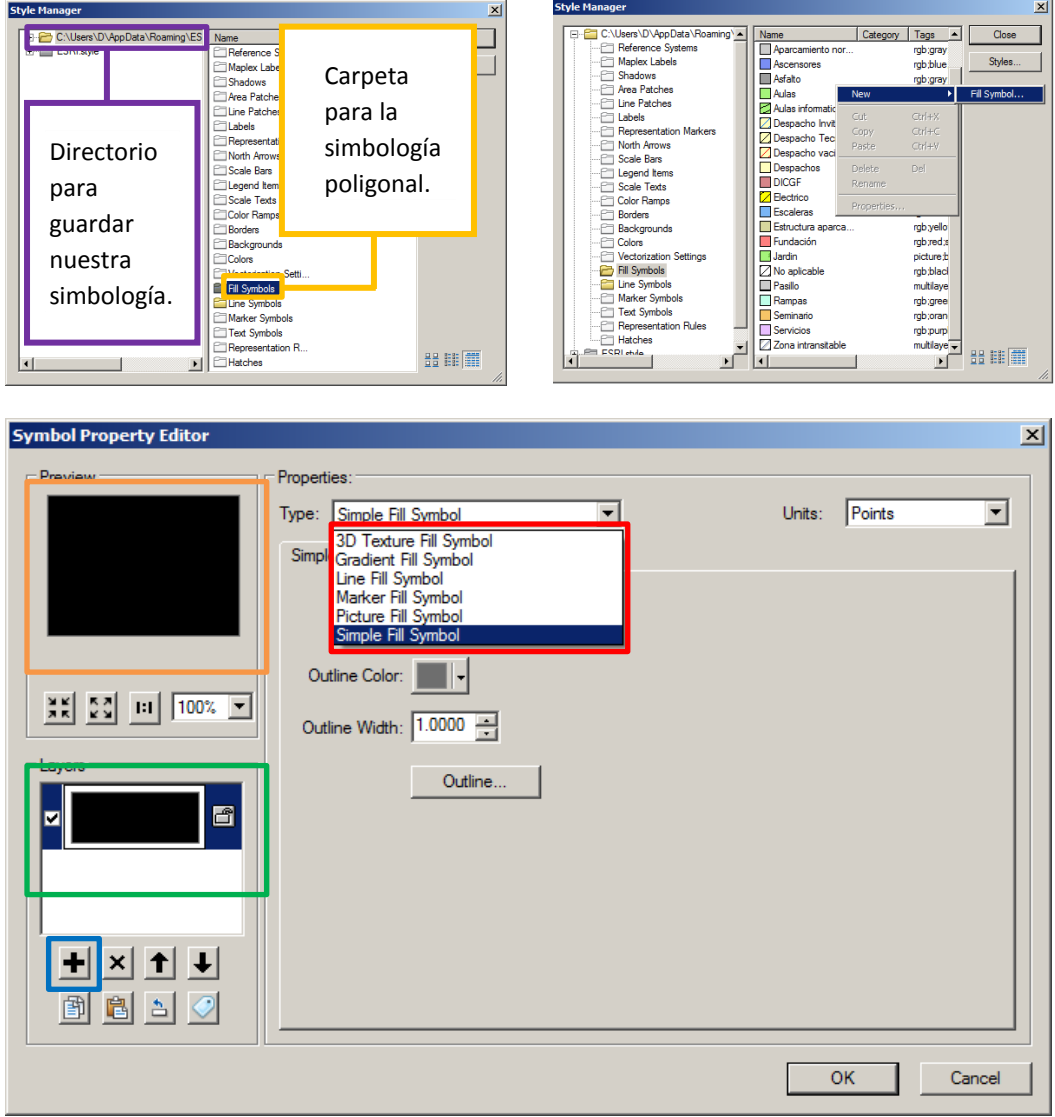

*Fig.76. Creando simbologías.*

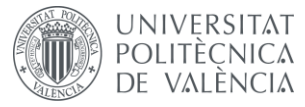

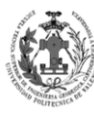

En el cuadro rojo podemos ver los distintos tipos de simbología que nos permite ArcMap para representar polígonos.

- **3D TEXTURE FILL SYMBOL:** Este tipo nos permite representar objetos en tres dimensiones. Lo explicaremos con más detenimiento cuando realicemos la simbología de nuestro modelo 3D.
- **GRADENT FILL SYMBOL**: Nos permite representar polígonos mediante una rampa de color. En nuestro modelo no emplearemos ninguna simbología con gradiente de color.
- **LINE FILL SYMBOL:** Con este podemos representar polígonos mediante un patrón regular de líneas rectas, de las cuales podemos modificar su ángulo, su separación y su tipo de línea.
- **MARKER FILL SYMBOL:** Este tipo nos permite representar polígonos mediante un patrón de puntos. En nuestro modelo no emplearemos ninguna simbología con patrón de marcadores.
- **MARKER FILL SYMBOL:** Permite representar polígonos mediante un una imagen.
- **SIMPLE FILL SYMBOL:** Con este podemos representar polígonos mediante un color, este será el que más empleemos en nuestra cartografía.

En el cuadrado verde se irán viendo las capas que tiene el símbolo, el editor nos permite crear varias capas con tipos diferentes de representación, dándonos así una gran multitud de opciones para representar un polígono. Por tanto podríamos añadir una capa de tipo SIMPLE para darle el color al polígono y luego una capa de tipo LINE para tener un patrón rayado encima. En el cuadrado azul será donde se añadirán más capas. Por último, en el cuadrado naranja se verá la pre visualización del símbolo resultante de todas las capas. Teniendo en cuenta todas estas cuestiones se han generado lo siguiente simbología:

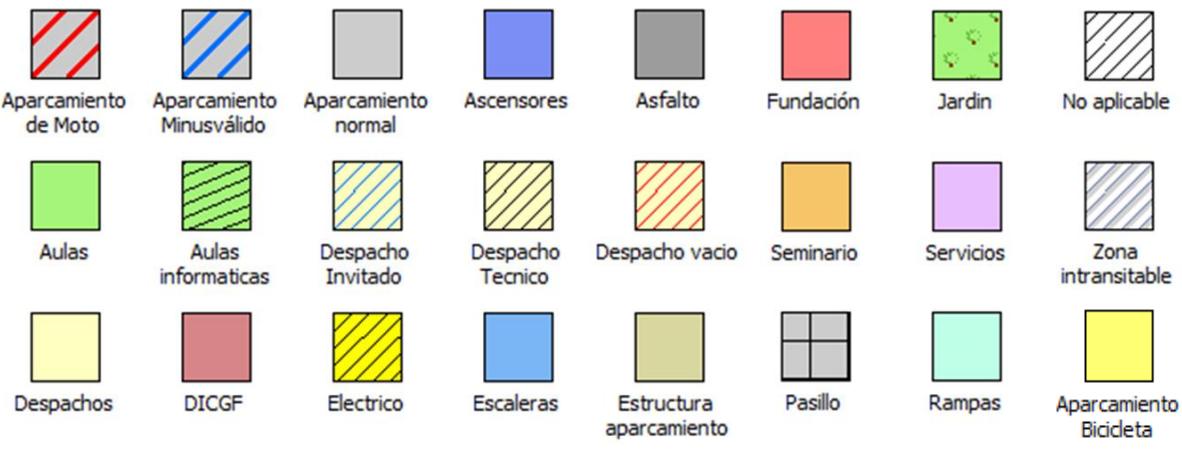

*Fig.77. Simbologías 2D.*

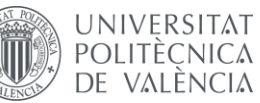

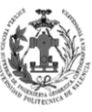

**ESCUELA TÉCNICA SUPERIOR INGENIERÍA GEODÉSICA, CATOGÁFICA TOPOGÁFICA** 

### **7.2. CREACIÓN DEL ARCHIVO MXD.**

Una vez tenemos creada la simbología vamos a crear un archivo MXD para gestionar y representar nuestra simbología. Un archivo MXD no es más que un archivo de ArcMap que nos permite representar Features, cargar tablas y realizar operaciones de análisis. Los datos que se muestran en un MXD no se guardan con él, sino que hacen referencia a las fuentes de datos de la base de datos SIG. Esto ayuda a mantener los documentos de mapa en un tamaño relativamente pequeño.

Por tanto abriremos el ArcMap, el primer paso será rotar el DATA FRAME de la misma forma que lo realizamos en uno de los apartados anteriores. Luego cargaremos las Features mediante ADD DATA, tal y como hicimos para cargar el DWG de AutoCAD, pero esta vez cargaremos todas las Features del DataSet ETSIGCT\_7I.

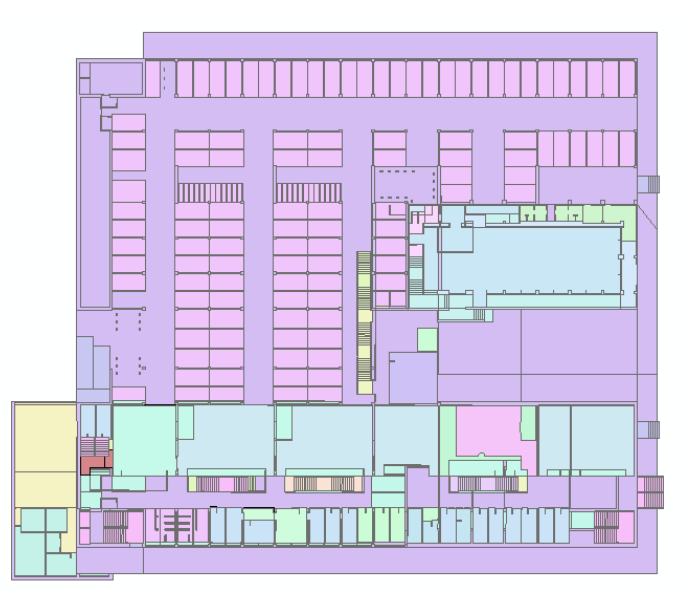

*Fig.78. Features en ArcMap.*

El siguiente paso será aplicar la simbología, pero primero daremos un repaso de cómo se va a representar cada una de las distintas Features.

- **Otros:** Se representarán en función del tipo, es decir, cada tipo diferente de la capa OTROS con una simbología distinta.
- **Cambios\_Planta:** Se simbolizarán también en función del tipo.
- **Despacho:** Se representarán también en función del tipo.
- **Seminario:** Todas las geometrías se simbolizarán con la misma simbología.
- **Aulas:** Se representarán en función del tipo.
- **Servicios:** Se simbolizarán todas las geometrías de la Feature con la misma simbología.
- **Plaza de Aparcamiento:** Se representarán en función del tipo.
- **Fundación:** Todas las geometrías se simbolizarán con la misma simbología.

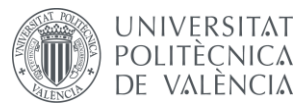

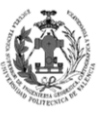

**DICGF:** Se representarán todas las geometrías de la Feature con la misma simbología.

Todos estos símbolos ya se generaron anteriormente, por tanto sólo tendremos que aplicarla, para hacerlo accederemos a las propiedades de cada capa en la Tabla de contenidos. Una vez en propiedades nos iremos a la pestaña de SIMBOLOGY, en esta pestaña nos da múltiples opciones de cómo simbolizar una capa. Nosotros nos centraremos en las opciones de FEATURES y CATEGORIES (UNIQUE VALUES).

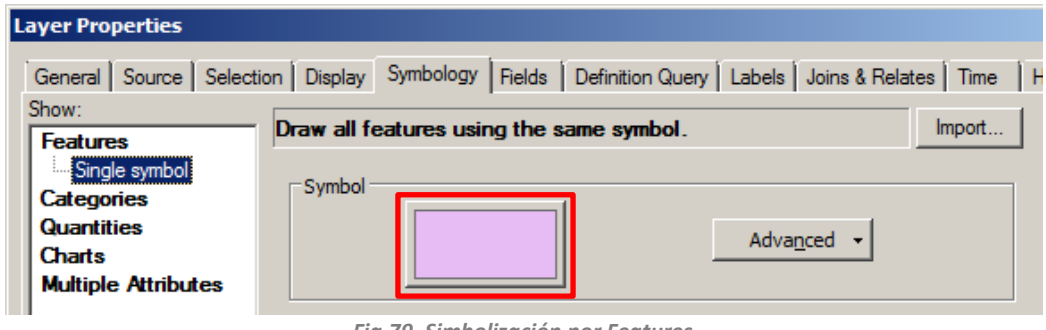

*Fig.79. Simbolización por Features.*

La opción FEATURES nos permite simbolizar toda la capa con el mismo símbolo, donde se encuentra el cuadro rojo nos permite seleccionar el símbolo que queremos emplear. Es aquí donde deberemos seleccionar el símbolo que generamos anteriormente.

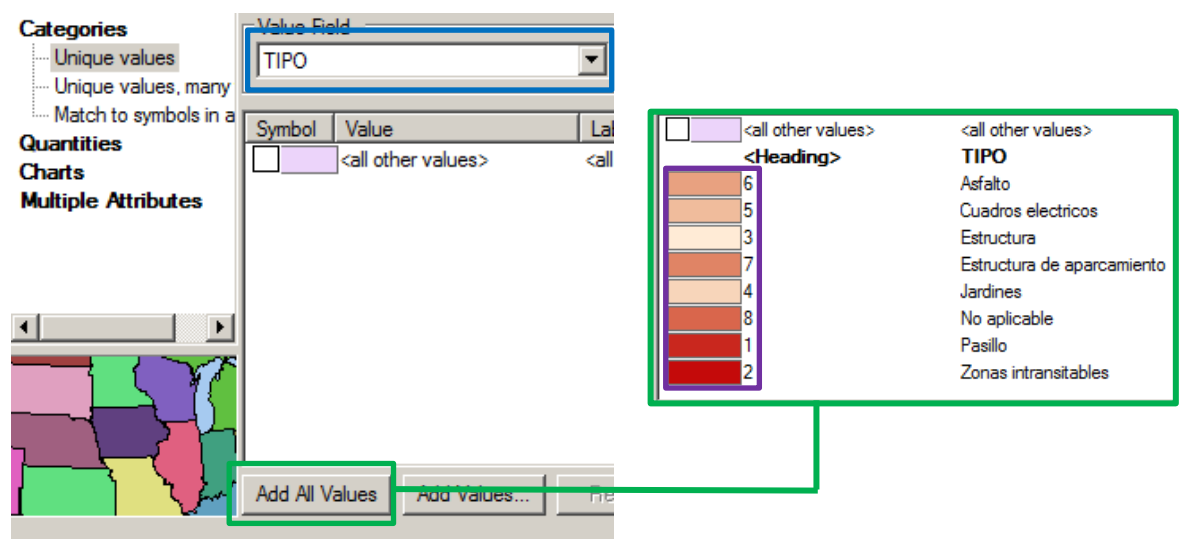

*Fig.80. Simbolización por Categories.*

La opción CATEGORIES (UNIQUE VALUES) nos permite seleccionar un campo y por cada valor diferente de ese campo, aplicarle un símbolo diferente. En el cuadro azul seleccionaremos el campo por el que se simbolizará la capa. Al seleccionar sobre ADD ALL VALUES nos añadirá los valores diferentes que tiene el campo, tal como se ve en los cuadros verdes. Para cambiar la simbología de cada tipo, deberemos realizar dos clics sobre la simbología, las que se encuentran en el cuadro morado, esto nos llevará a la ventana SYMBOL SELECTOR y allí seleccionaremos la simbología que queramos aplicarle a ese tipo concreto.

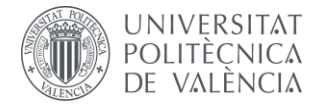

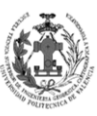

#### Teniendo en cuenta todas estas cuestiones se ha aplicado la simbología para todas las capas.

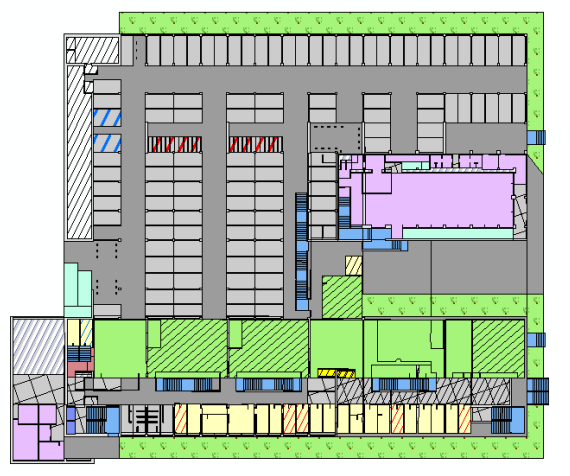

*Fig.81. Features simbolizadas en ArcMap.*

Como ya sabemos en una Feature tenemos tanto polígonos de una planta como de otra, esto hace que a la hora de representarla en 2D se vean las capas superpuestas y que visualmente no sea lo más óptimo. Para solucionar esto se va a aplicar una DEFINITION QUERY a cada capa, es decir, podremos indicarle una condición para que una Feature sólo cargara aquellos polígonos que pertenecen a una planta concreta.

Antes de realizar el DEFINITION QUERY es necesario que sepamos por cada planta, cuales son las capas que aparecen.

- **Aparcamiento (Biblioteca):** Cambios\_Planta, Otros y Servicios.
- **Aparcamiento:** Plazas\_Aparcamiento, Cambios\_Planta, Otros y Servicios.
- **Planta baja:** Aulas, Servicios, Despachos, Otros, Seminarios y Cambios\_Planta
- **Primera planta:** Aulas, Servicios, Despachos, Otros, Seminarios y Cambios\_Planta
- **Segunda planta:** Aulas, Servicios, Despachos, Otros, Seminarios, Cambios\_Planta y DICGF
- **Tercera planta:** Aulas, Servicios, Despachos, Otros, Seminarios y Cambios\_Planta
- **Cuarta planta:** Aulas, Servicios, Despachos, Otros, Seminarios, Cambios\_Planta y Fundación

Las capas AULAS, SERVICIOS, DESPACHOS, OTROS, SEMINARIOS Y CAMBIOS\_PLANTA son comunes en varias plantas. Es por ello que vamos a crear un NEW GROUP LAYER en la Tabla de Contenido y sobre este grupo arrastraremos las capas comunes para añadirlas. Ahora es el turno de aplicar el DEFINITION QUERY en cada una de las capas comunes, vamos a obtener primero la planta baja, para ello nos vamos a las propiedades de cada una de las capas y en la pestaña de DEFINITION QUERY añadimos [PLANTA] = 0, con esto le estamos diciendo que sólo cargue aquellas geometrías que tengan en el atributo PLANTA el valor 0. El último paso sería cambiarle al grupo el nombre por Planta 0. Ahora veamos el resultado obtenido al aplicar DEFINITION QUERY a las capas del grupo de la planta baja.

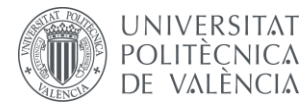

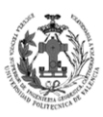

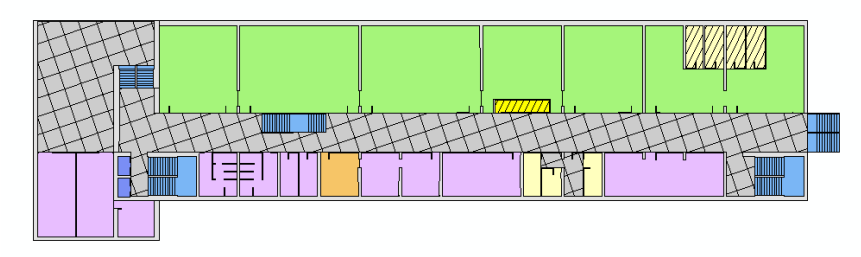

*Fig.82. Planta baja simbolizada en ArcMap.*

Gracias a que todas las capas comunes se encuentran en un mismo grupo, podemos copiar ese grupo y pegarlo por cada planta que tengamos. Luego sólo cambiando el valor del DEFINITION QUERY de las capas del grupo podemos ir obteniendo las distintas plantas. Por tanto, tendremos tantos grupos como plantas tiene nuestro modelo de datos.

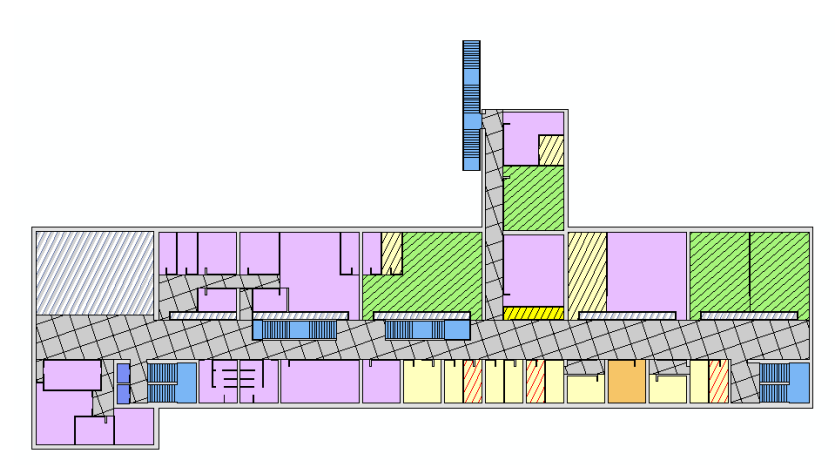

*Fig.83. Primera planta simbolizada en ArcMap.*

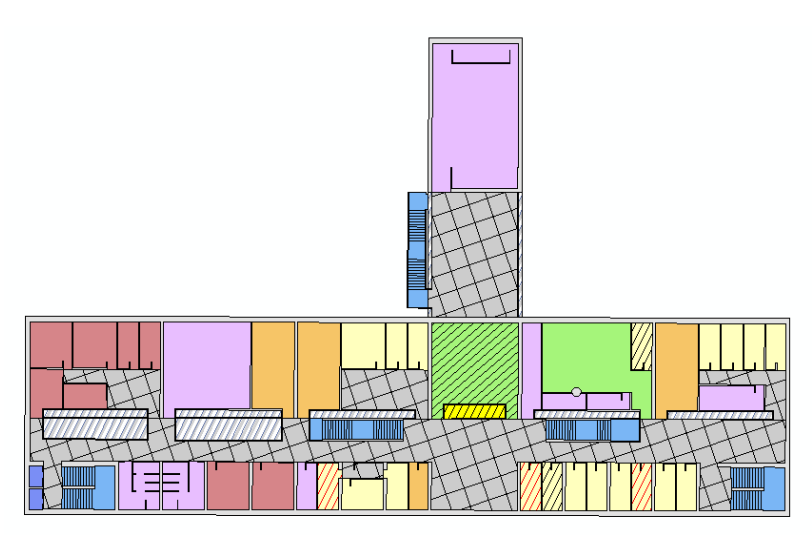

*Fig.84. Segunda planta simbolizada en ArcMap.*

A este grupo de capas se le añadió la capa del DICGF, esta no necesita DEFINITION QUERY, ya que sólo se encuentra en la segunda planta.

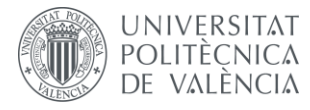

DISEÑO DE UN SISTEMA DE INFORMACIÓN GEOGRÁFICA DE LA ETSIGCT, VISUALIZACIÓN 2D/3D Y ANÁLISIS DE CAMINOS ÓPTIMOS.

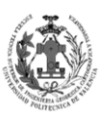

**ESCUELA TÉCNICA** SUPERIOR INGENIERÍA<br>GEODÉSICA, CATOGÁFICA TOPOGÁFICA

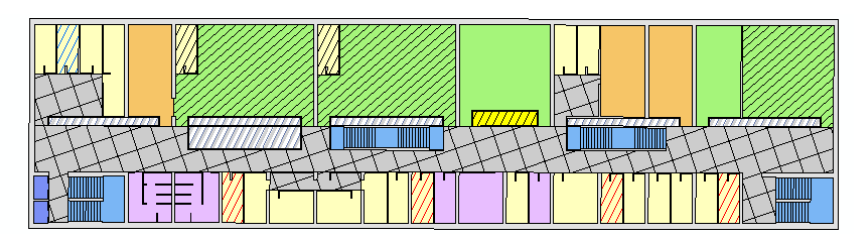

*Fig.85. Tercera planta simbolizada en ArcMap.*

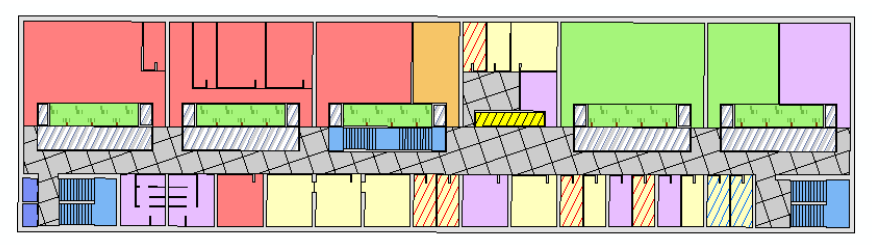

*Fig.86. Cuarta planta simbolizada en ArcMap.*

A este grupo de capas se le añadió la capa de la Fundación, esta no necesita DEFINITION QUERY, ya que sólo se encuentra en la cuarta planta.

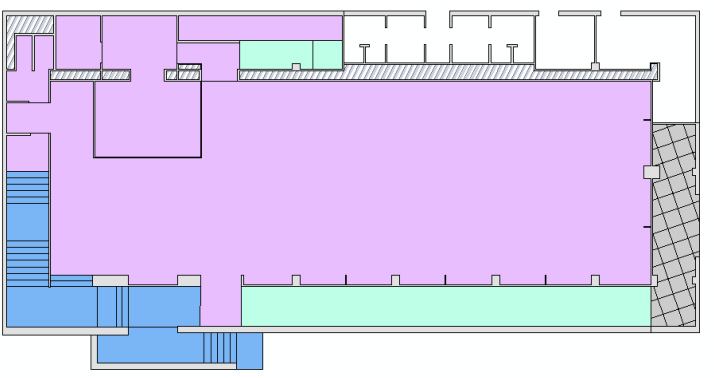

*Fig.87. Biblioteca simbolizada en ArcMap.*

Debido a que no aparece en la biblioteca ninguna geometría de las capas AULAS, DESPACHOS Y SEMINARIOS se han borrado del grupo de capas.

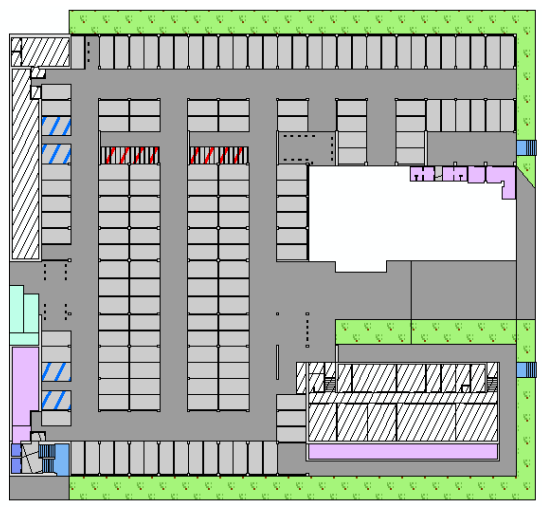

*Fig.88. Aparcamiento simbolizado en ArcMap.*

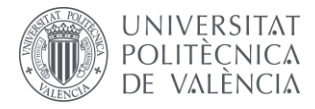

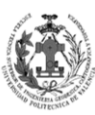

**ESCUELA TÉCNICA SUPERIOR INGENIERÍA GEODÉSICA, CATOGÁFICA TOPOGÁFICA** 

Debido a que tampoco aparece en el aparcamiento ninguna geometría de las capas AULAS, DESPACHOS Y SEMINARIOS también se han borrado del grupo de capas. Además a este grupo de capas se le añadió la capa de PLAZAS\_APARCAMIENTO, esta no necesita DEFINITION QUERY, ya que sólo se encuentra en el aparcamiento.

Se ha optado por unir los grupos de APARCAMIENTO y BIBLIOTECA en un mismo grupo llamado Planta -1, para así poder ocultarlos conjuntamente.

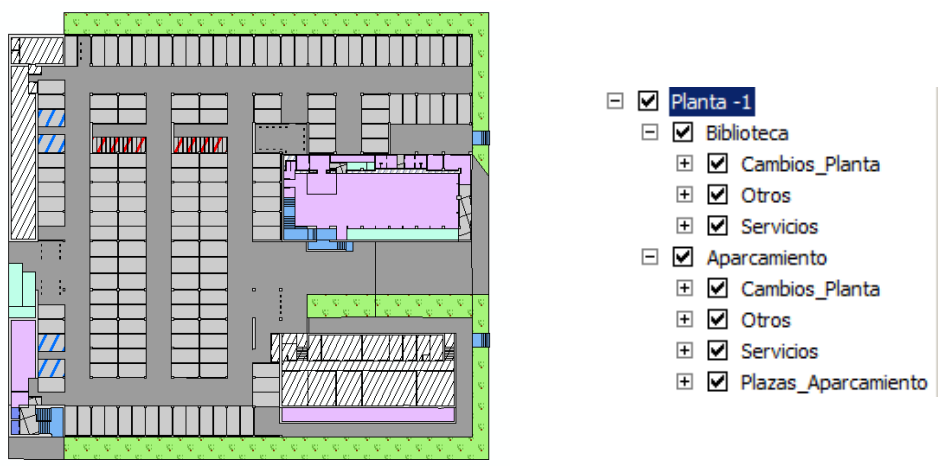

*Fig.89. Planta -1 simbolizada en ArcMap.*

Con todos estos pasos ya tenemos perfectamente representadas todas las Features. No obstante en nuestro modelo de datos también disponemos de tablas que se van a poder consultar desde el archivo MXD, por tanto, las vamos a añadir, para ello las cargaremos mediante ADD DATA.

Por otro lado vamos a cargar un servicio WMS de una ortofoto y al catastro, para con ellas tener una referencia de los alrededores de nuestra escuela. Para ello, en la ventana de ArcCatalog dentro de ArcMap buscaremos la opción de ADD WMS SERVER.

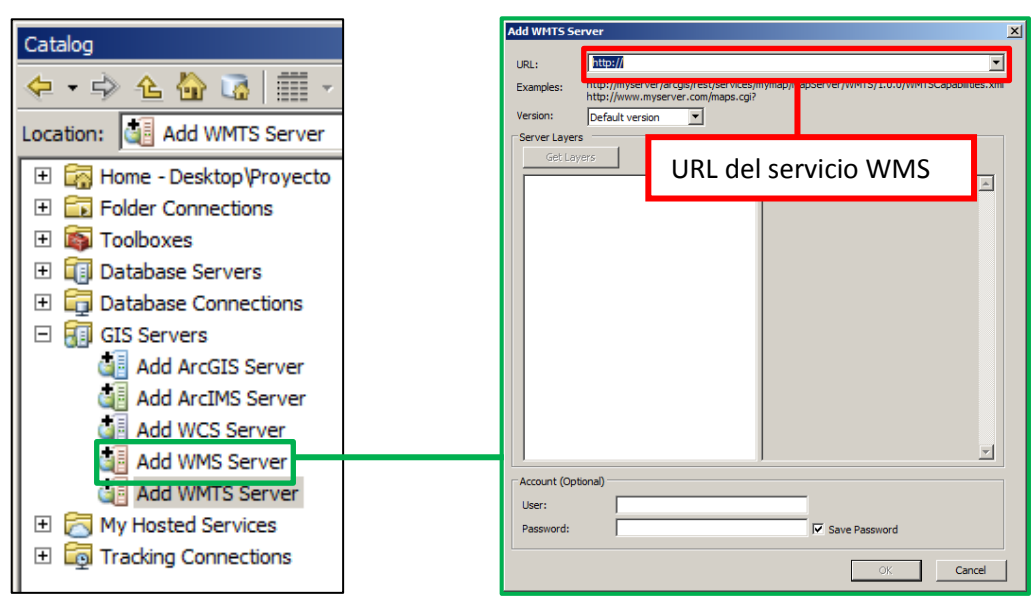

*Fig.90. Conectado al WMS en ArcCatalog – Parte 1.* 

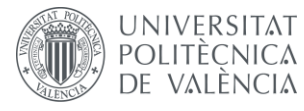

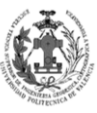

Tal y como se puede ver arriba al ejecutar la herramienta ADD WMS SERVER nos pedirá la URL para conectarnos al servicio WMS, por tanto necesitamos saber cuáles son las URL, he optado por sacarlas del ICV.

**WMS CATASTRO:** <http://ovc.catastro.meh.es/Cartografia/WMS/ServidorWMS.aspx>

WMS ORTOFOTO: [http://terramapas.icv.gva.es/odcv05\\_etrs89h30\\_2010](http://terramapas.icv.gva.es/odcv05_etrs89h30_2010)

La otrofoto es de escala 1:5000 y realizada en el año 2010.

Una vez sabemos las URL vamos a pasar a conectar con los servicios WMS.

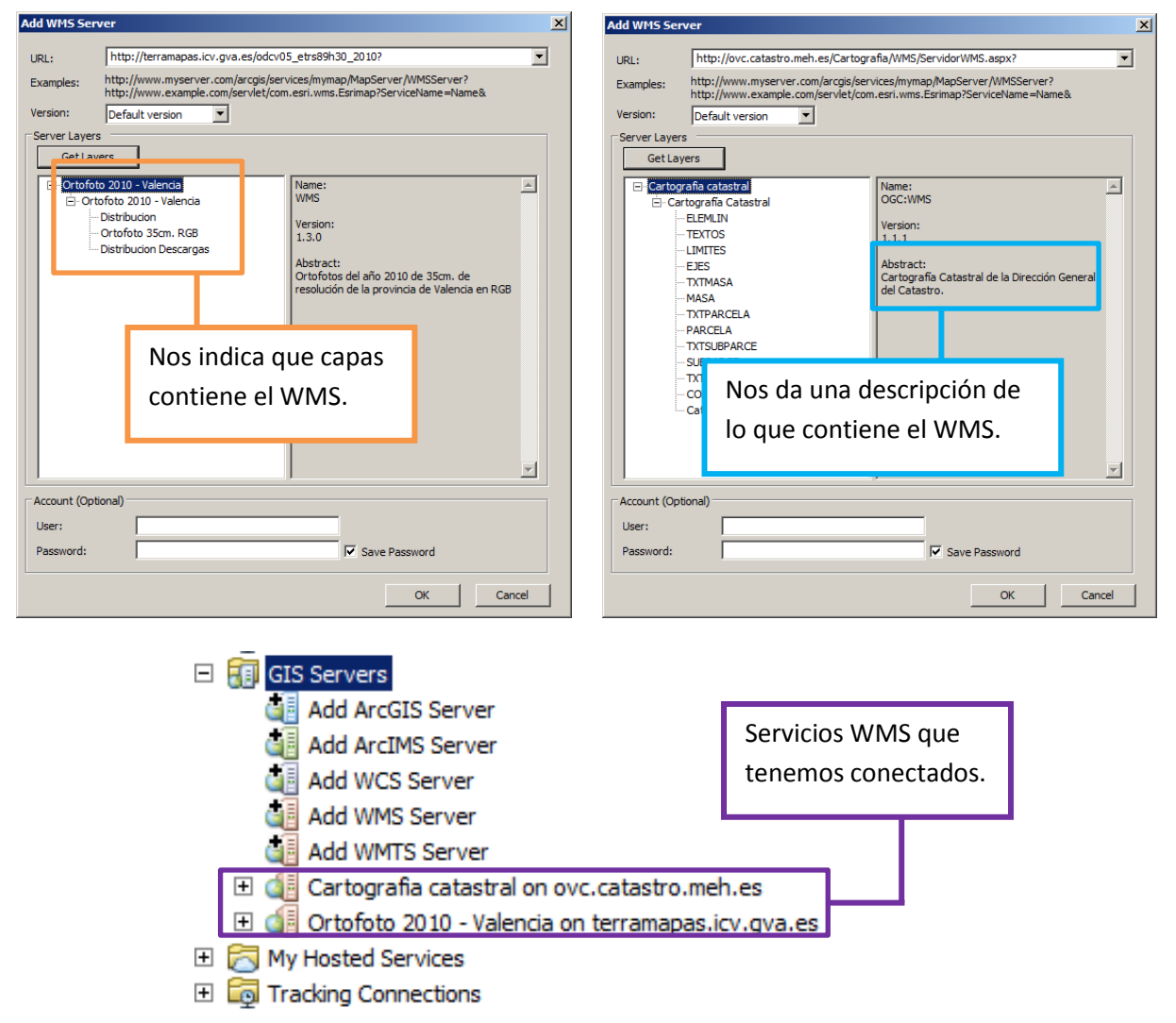

*Fig.91. Conectado al WMS en ArcCatalog – Parte 2.* 

Una vez conectados simplemente los arrastraremos al mapa para tener las capas. Seguidamente las introduciremos en un nuevo grupo llamado Cartografía base. Con este sencillo proceso tendremos la Otrofoto y la información geográfica del catastro de nuestra zona de estudio. En nuestro caso sólo se emplearán estos dos servicios WMS, pero dentro de la página del ICV tenemos multitud de servicios WMS.

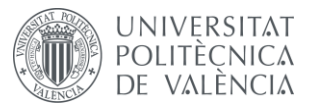

DISEÑO DE UN SISTEMA DE INFORMACIÓN GEOGRÁFICA DE LA ETSIGCT, VISUALIZACIÓN 2D/3D Y ANÁLISIS DE CAMINOS ÓPTIMOS.

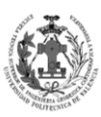

**ESCUELA TÉCNICA SUPERIOR INGENIERÍA GEODÉSICA, CATOGÁFICA** TOPOGÁFICA

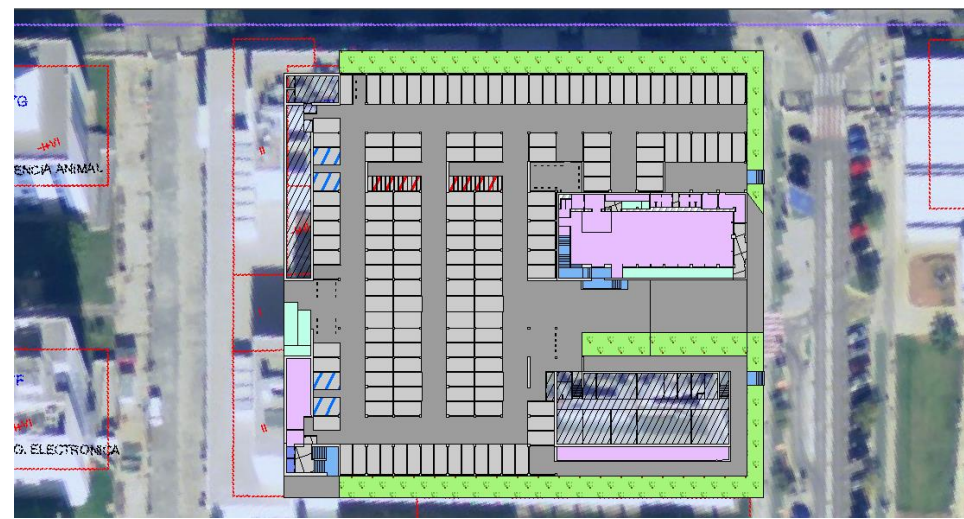

*Fig.92 Servicios WMS en nuestro MXD.*

Para finalizar, guardaremos el archivo MXD indicándole que emplee rutas relativas. Con esto conseguiremos que podamos abrir el archivo en otro ordenador sin tener problemas de localización de archivos. Esta opción la encontramos en DOCUMENT PROPERTIES.

## **7.3. CREACIÓN DE LOS HIPERVÍNCULOS.**

Vamos a activar los hipervínculos en las Features que disponen de un campo con un URL a una dirección web. Las Features que disponen de hiperenlaces son AULAS y SERVICIOS; veamos el procedimiento con la capa AULAS. El primer paso será acceder a las propiedades de la capa desde la tabla de contenidos en ArcMap. En segundo lugar, accederemos a la pestaña de DISPLAY y activaremos la opción de SUPPORT HYPERLINKS USING FIELD.

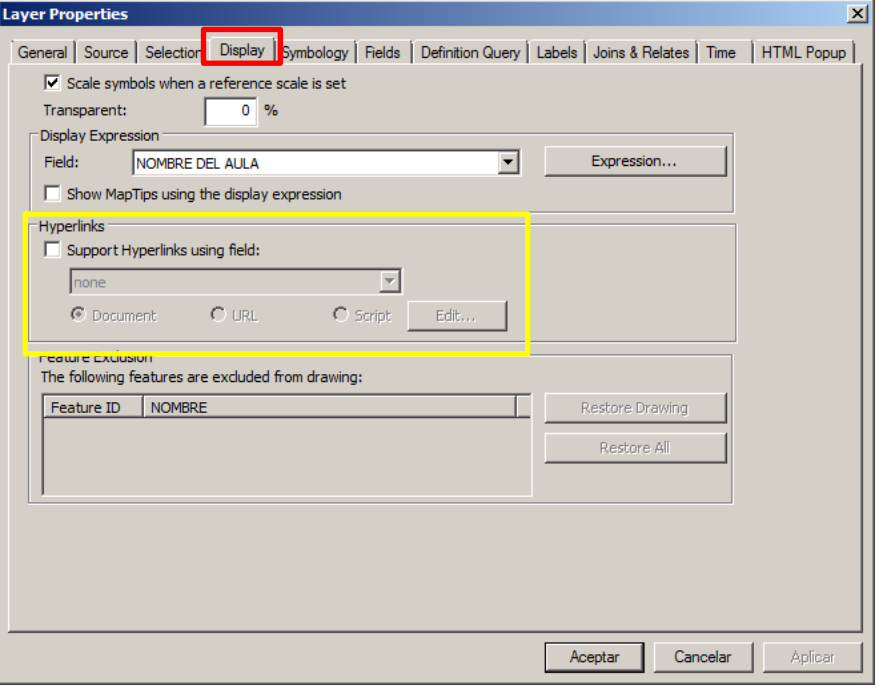

*Fig.93. Activando hiperenlaces.*

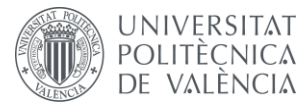

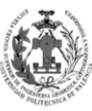

Al seleccionar la opción nos pedirá que seleccionemos que campo de la Feature contiene el hipervínculo. Además nos permite seleccionar el tipo de hiperenlace, ArcMap da soporte a referencias a un documento dentro del propio ordenador, a una dirección web o a un Script en lenguaje PYTHON. En nuestro caso se tratarán de URL.

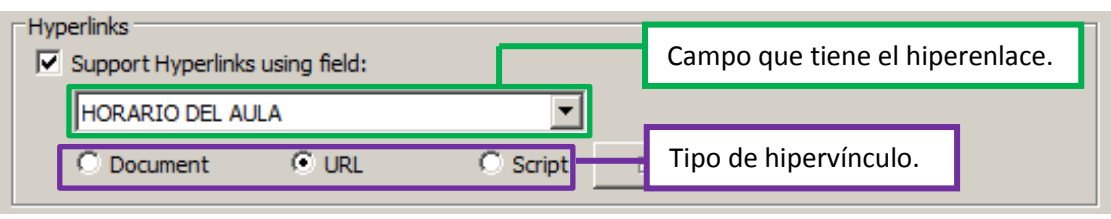

*Fig.94. Activando hiperenlaces - feature Aula.*

Con este procedimiento tendremos activos los hiperenlaces. ArcMap permite acceder a ellos de dos formas. La primera mediante la herramienta HYPERLINK (Símbolo de un rayo) que se encuentra en barra de TOOLS, cuando la presionemos, los polígonos que tengan hipervínculo nos aparecerán con el contorno azul y simplemente los seleccionaremos y nos trasladará a la URL.

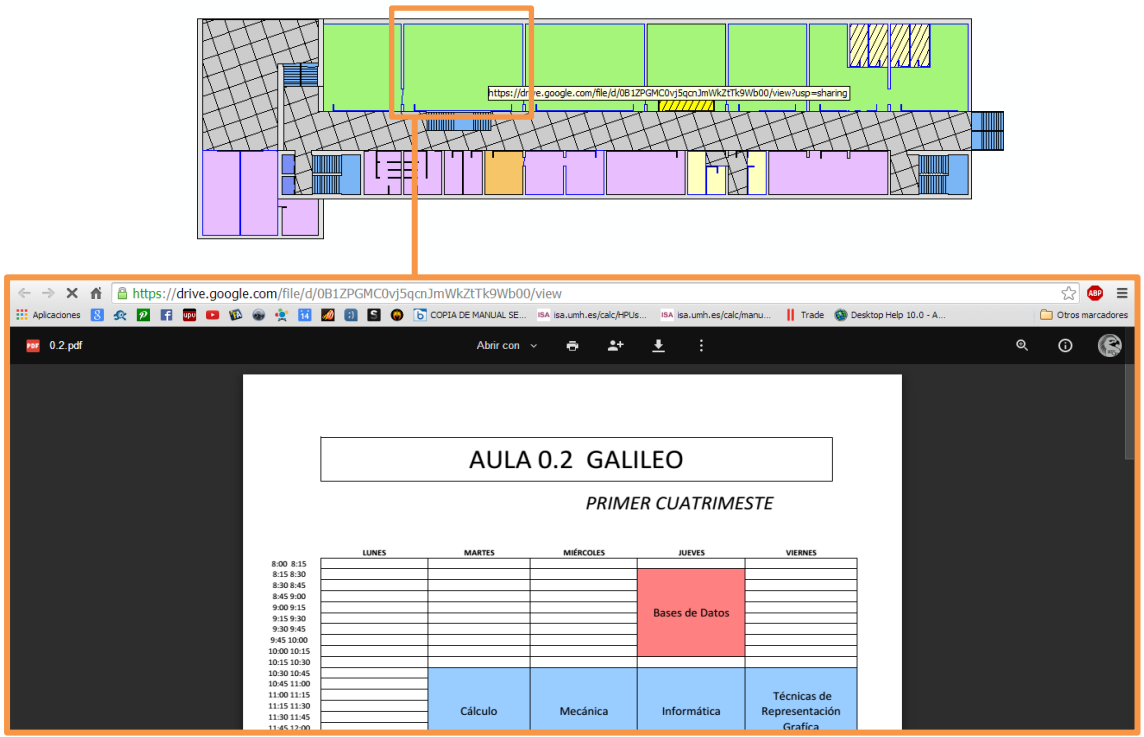

*Fig.95. Acceso a hiperenlaces mediante herramienta HYPERLINK.*

La segunda opción de acceder a los hipervínculos, es mediante la herramienta IDENTIFY (Símbolo de exclamación) que se encuentra en barra de TOOLS. Cuando seleccionemos cualquier polígono se nos mostrará una ventana emergente con todos los atributos de ese polígono, si alguno de ellos fuera una URL al seleccionarlo nos trasladaría a la dirección web. Es un proceso menos directo pero nos permite acceder a los hipervínculos sin realizar el paso de activarlos, además de que podemos acceder a varios hipervínculos en el caso de tener varios campos con direcciones web.

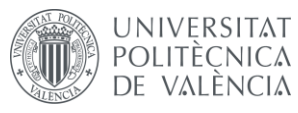

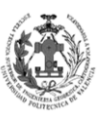

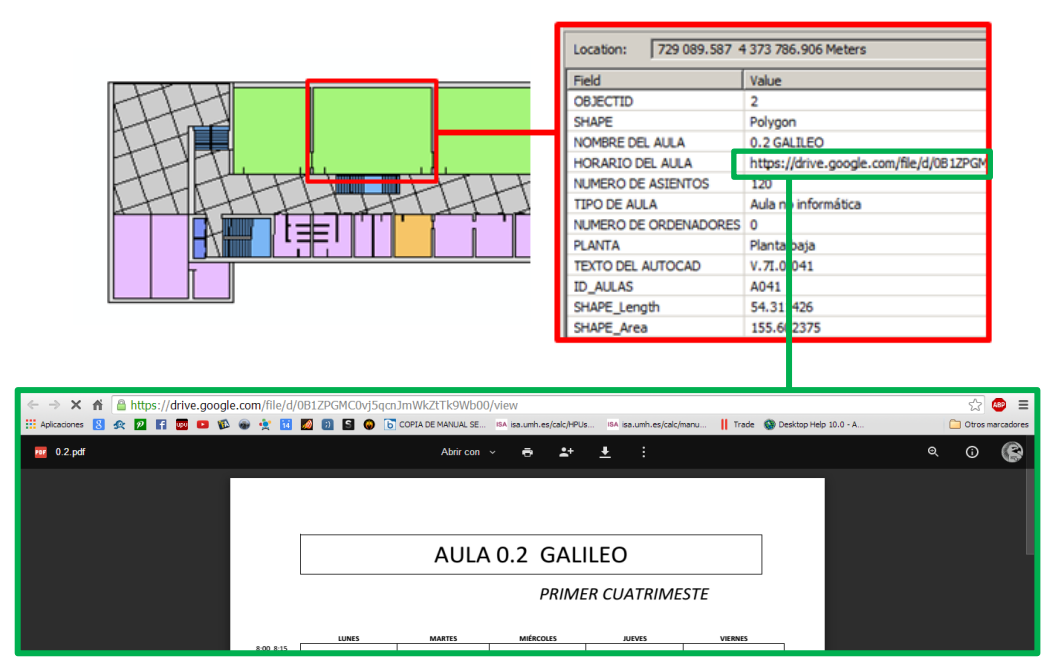

*Fig.96. Acceso a hiperenlaces mediante herramienta IDENTIFY.*

Ya tenemos los hiperenlaces activados y en funcionamiento, no obstante, sólo se han activado en las Features, si observamos el modelo de datos nos damos cuenta de que la tabla PERSONAL también contiene una URL, esto es un problema, ya que ArcGIS no da soporte a las hipervínculos de las tablas. No obstante, como existe una relación 1-1 entre esa tabla y la Feature DESPACHOS, podemos generarnos aquí un nuevo campo y ahí introducir la URL del personal que ocupa dicho espacio, para poder acceder a la dirección web a través de la Feature.

El primer paso será generarnos un nuevo campo, se llamará INFO\_PROF, será de tipo TEXT con LENGTH 255. A continuación, vamos a generar un JOIN para unir los campos del profesor asociado al despacho. Para ello, accederemos a JOINS AND RELATES mediante clic derecho sobre la Feature DESPACHOS, allí seleccionaremos a la herramienta JOIN. En la primera opción nos permite seleccionar como queremos realizar la unión, nosotros seleccionaremos que vamos a efectuar una unión basa en una relación ya predefinida, con esto nos detectará que queremos realizar una relación con la tabla PERSONAL. En el apartado de JOIN OPTIONS, nos permite escoger si queremos realizar la unión con todos los registros o sólo con aquellos que dispongan de profesor asociado, nosotros seleccionaremos con todos los registros, aquellos despachos donde no haya un profesor aparecerán sus atributos de profesor nulos.

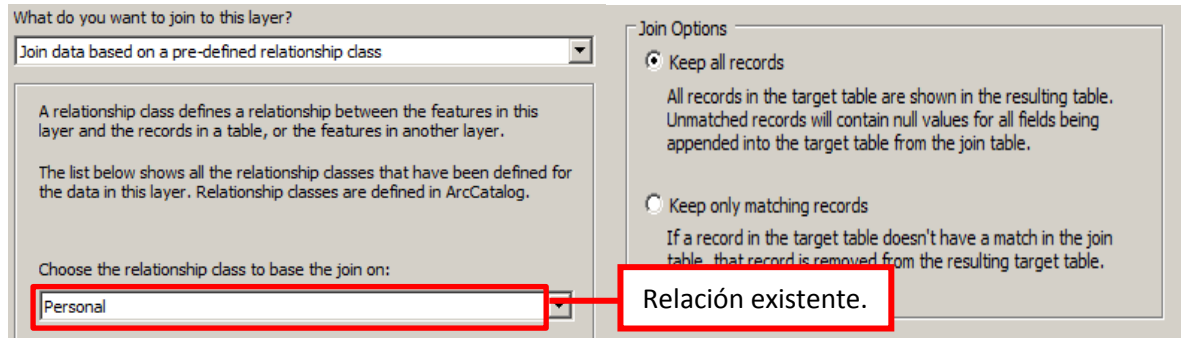

*Fig.97. Creando unión entre las capas Despachos y Personal.*

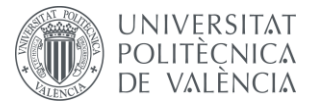

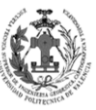

**ESCUELA TÉCNICA SUPERIOR INGENIERÍA GEODÉSICA, CATOGÁFICA TOPOGÁFICA** 

Es importante que la unión se haga con la Feature sin ninguna condición de carga de datos, ya que si la realizamos con capa que tiene un DEFINITION QUERY sólo se realizará la unión con los registros que cumplan la condición.

Si accedemos a la tabla de la capa podemos ver que se han añadido las columnas del profesor asociado a los despachos, ahora sólo tenemos que seleccionar el campo INFO\_PROF y mediante FIELD CALCULATOR indicarle que sea igual al campo MAS\_INFO de la tabla PERSONAL.

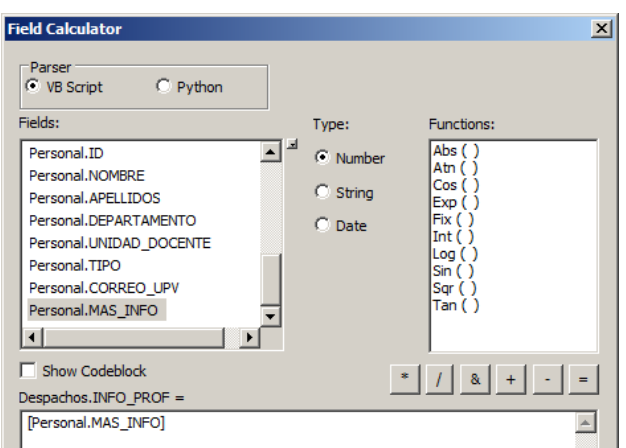

*Fig.98. Rellenando el campo INFO\_PROF.*

Con esto conseguiremos trasladar el hiperenlace de la tabla a la Feature. Para terminar, eliminaremos el JOIN, para ello dentro de JOINS AND RELATES, accederemos a REMOVE JOIN y allí escogeremos la unión que deseamos eliminar. Una vez eliminada, vamos a activar los hipervínculos, para ello seguiremos los mismos pasos que vimos arriba o emplearemos la herramienta IDENTIFY.

## **8.** *CREACIÓN Y REPRESENTACIÓN DE MODELO 3D.*

## **8.1. CREACIÓN DEL MODELO 3D.**

El objetivo de este apartado es obtener una representación 3D de nuestra cartografía 2D. Para conseguir este objetivo necesitaremos añadir dos campos a nuestras Features. El primer campo nos indicará la cota a la que se sitúa el polígono, se ha de tener en cuenta que estas cotas son locales y no corresponderán realmente a la cota real del polígono, simplemente las usaremos para la realización de nuestro modelo 3D. En el segundo campo introduciremos la altura que tiene ese polígono.

Los modelos en 3D pueden ser:

- **MODELOS 3D:** Para una misma X e Y pueden existir varias Z.
- **MODELOS 2.5D:** Para una misma X e Y sólo puede existir coordenada Z.

Nuestro modelo no entraría dentro de ninguna de estas modalidades, debido a que en una misma planta para X e Y si existen unas distintas coordenadas Z, gracias a la definición del campo altura, pero si es cierto que al no haber superposición en la planta es imposible que para una misma X e Y de distintas features tengan distintas Z, ya que esto provocaría superposiciones en la visión 2D. Por esta razón, podríamos decir que se queda a medio camino entre un MODELO 3D y un MODELO 2.5D.

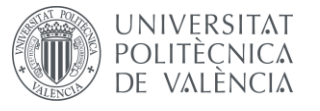

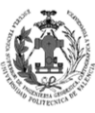

**ESCUELA TÉCNICA SUPERIOR INGENIERÍA EODÉSICA, CATOGÁFICA TOPOGÁFICA** 

Una vez hayamos calculado los campos, simplemente lo representaremos en ArcScene definiendo el campo cota y altura en las propiedades de la capa.

Primero vamos a añadir dos nuevos campos mediante la herramienta ADD FIELD, como ya hicimos en pasos anteriores del proyecto. Estos campos (COTA y ALTURA) serán de tipo DOUBLE, es decir, de tipo decimal.

Nuestro sistema local de cotas partirá de que las zonas que se encuentran al nivel terrestre tendrán la cota 0, además se considerará que el terreno es completamente plano. Para la obtención de las otras cotas emplearemos los escalones que nos venían numerados en el AutoCAD. Cada escalón mide 17 centímetros, este dato se ha obtenido de la medición en campo mediante una cinta métrica. Sabiendo esto podremos rellenar el campo COTA en toda la capa CAMBIOS\_PLANTA. Para ello emplearemos la herramienta FIELD CALCULATOR con la expresión COTA = [NIVEL]\*0.17. También se rellenará el campo altura con el valor de -0.17.

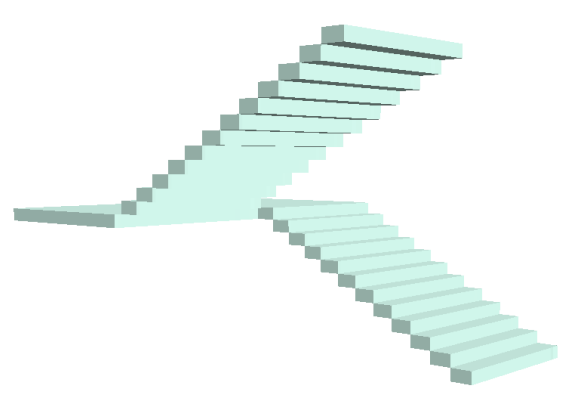

*Fig.99. Visualización 3D de la Escalera A.*

En la imagen de arriba podemos ver cómo quedaría representada la Escalera A de la planta baja en ArcScene, donde deberemos definir los campos ALTURA y COTA de los polígonos de la capa CAMBIOS\_PLANTA, más tarde se verá con más detenimiento este proceso.

Gracias a la obtención de las cotas de todos los escalones podremos saber las cotas de cada uno de los polígonos de una planta y la altura de la planta.

Diferenciaremos dos tipos de polígonos en una planta:

- **Con alturas positivas:** Son aquellos espacios por donde no van a circular las rutas. Tendrán como ALTURA la altura de la planta para que se vea el espacio que ocupa.
- **Con alturas negativas:** Son aquellos espacios por donde van a circular las rutas y por tanto no tendrán la altura de la planta, ya que no se vería el eje de la ruta. Tendrán por ALTURA -0.17

Ahora veamos un ejemplo para obtener las cotas y las alturas de los polígonos de una planta. Sabemos que el primer escalón que va desde la primera planta a la segunda tiene por cota 5.95, por tanto la cota de la primera planta es 5.78 para los polígonos con altura negativa y 5.61 para los de la altura positiva. Por otro lado, el último escalón tiene por cota 9.69, por consiguiente, la diferencia entre esta cota y la cota de los polígonos de altura positiva nos dará la altura de la planta, obteniendo 4.08.

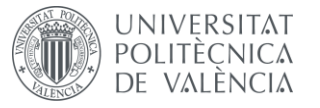

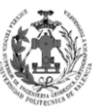

**ESCUELA TÉCNICA SUPERIOR INGENIERÍA GEODÉSICA, CATOGÁFICA TOPOGÁFICA** 

Siguiendo este procedimiento se obtendrán todas las alturas y cotas de los polígonos de nuestro modelo de datos. Para rellenar los campos se empleará el mismo procedimiento seguido en el apartado relleno de los datos de la edición alfanumérica. Se debe mencionar que algunos polígonos de la capa OTROS se han tenido que partir, para poder así representar nuestro modelo de una forma más fiel a la realidad.

Una vez tenemos los campos rellenados vamos a cargar todas las capas en ArcScene, para ello emplearemos la herramienta de ADD DATA.

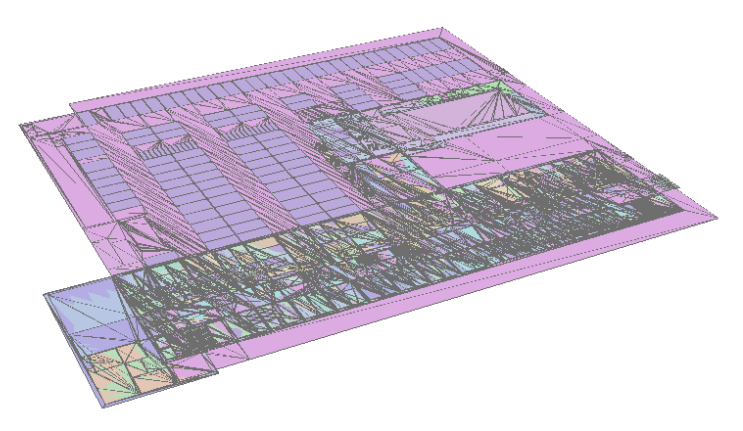

*Fig.100. Add Data en ArcScene.*

Como se pude observar en la imagen superior, al cargar las capas nos aparece las cartografía en 2D, es en este momento cuando vamos a visualizarla en 3D gracias a los dos campos que hemos creado anteriormente. Para ello, veamos el procedimiento con la capa OTROS.

El primer paso será definir el campo que contiene las cotas de los polígonos, para ello se va a acceder a las propiedades de la capa. Una vez dentro accederemos a la pestaña BASE HEIGHTS. Dentro del apartado ELEVATION FROM FEATURES vamos a seleccionar la opción de USE A CONSTANT VALUE OR EXPRESION. Abajo introduciremos que realice este proceso mediante la expresión [COTA], con esto indicamos que lo haga en función al valor que tenga el polígono en el campo COTA.

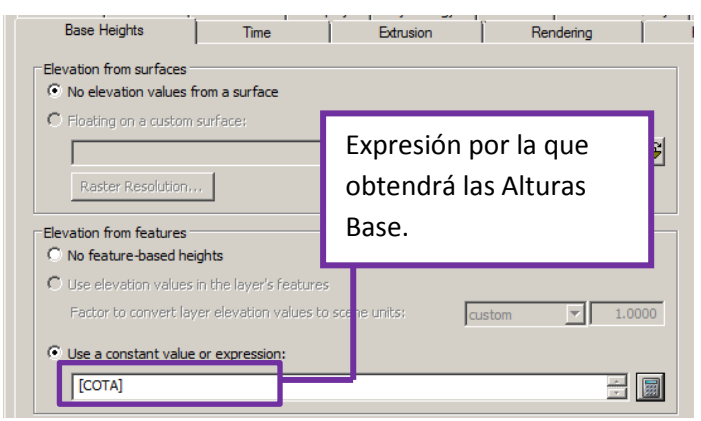

*Fig.101. Definiendo las Alturas Base.*

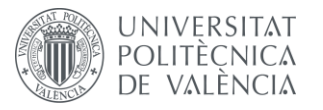

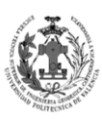

**ESCUELA TÉCNICA** SUPERIOR INGENIERÍA<br>GEODÉSICA, CATOGÁFICA TOPOGÁFICA

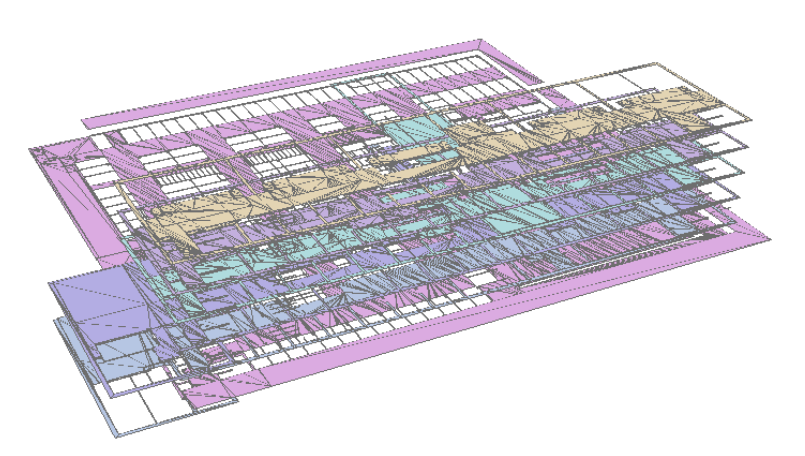

*Fig.102. Resultado de aplicar las Alturas Base.*

Como se puede apreciar en la imagen superior, ya tenemos a distintas alturas cada polígono de la capa OTROS. El siguiente paso será definirle la altura de los polígonos, para ello se va a acceder a las propiedades de la capa. Una vez dentro accederemos a la pestaña EXTRUSION, aquí le indicaremos que deseamos aplicar el EXTRUDE y le diremos que se va a realizar mediante la expresión [ALTURA], con esto mostramos que lo haga en función al valor que tenga el polígono en el campo ALTURA.

| <b>Base Heights</b>                 | Time | <b>Extrusion</b>                                                                                                   | Renderin |
|-------------------------------------|------|----------------------------------------------------------------------------------------------------|----------|
| ⊽<br>Extrusion value or expression: |      | Extrude features in layer. Extrusion turns points into vertical lines, lines into walls, and polygons into blocks. |          |
| [ALTURA]                            |      | Expresión por la que<br>obtendrá la Extrusión.                                                                     |          |
|                                     |      |                                                                                                    |          |

*Fig.103. Definiendo la Extrusión.*

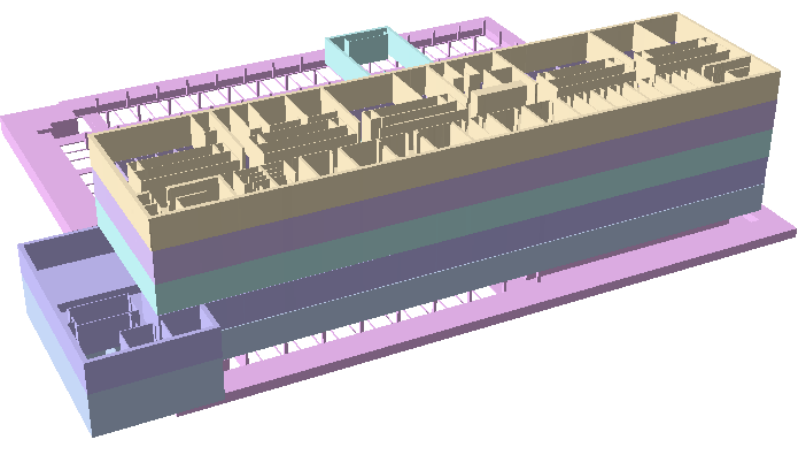

*Fig.104. Resultado de aplicar la Extrusión.*

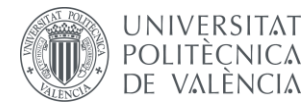

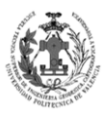

Realizaremos este mismo procedimiento con todas las Features de nuestro modelo de datos.

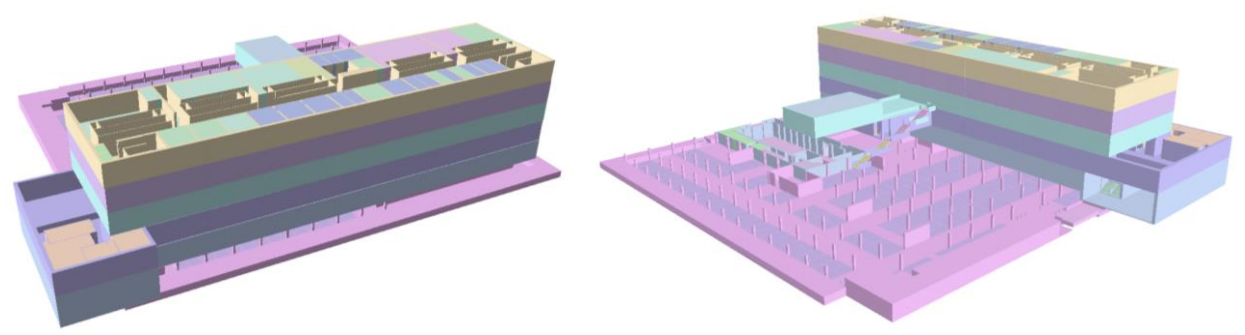

*Fig.105. Resultado de definir los campos COTA y ALTURA de todas nuestras capas.*

## **8.2. SIMBOLOGÍA 3D.**

En el apartado anterior se ha obtenido el modelo 3D de nuestro modelo de datos, pero como se puede observar no disponemos de una simbología para representar cada tipo de espacio existente en el edificio. En este apartado, vamos a diseñar una simbología 3D para nuestro modelo, ya que si empleamos la misma simbología 2D el resultado no es bueno, debido que los símbolos con tramados lineales no se representan en la simbología 3D. No obstante, la simbología que se va a generar va a ser de estilo similar al empleado en la simbología 2D.

Para generar la simbología vamos a realizar el mismo procedimiento seguido en la simbología 2D, el primer paso será generarnos un nuevo espacio de trabajo donde guardaremos la simbología 3D, para ello emplearemos el STYLE MANAGER. Al igual que en la simbología 2D haremos clic derecho en la lista y le daremos a NEW, esto nos llevará al editor de Símbolos. Para esta simbología emplearemos:

- **3D TEXTURE FILL SYMBOL:** Se empleará en aquellos símbolos que queramos darle un aspecto más real o en aquellos que queramos aplicar un tramado lineal.
- **SIMPLE FILL SYMBOL:** Se utilizará en aquellos símbolos que sólo deseemos aplicarle un color a toda la superficie.

Vamos a ver con un poco más de detenimiento la creación de un símbolo del tipo 3D TEXTURE FILL SYMBOL. Al seleccionarlo nos abrirá una ventana emergente para que seleccionemos una imagen con el patrón, según el cual realizará el símbolo. Una vez seleccionada la imagen nos permitirá cambiar opciones del símbolo.

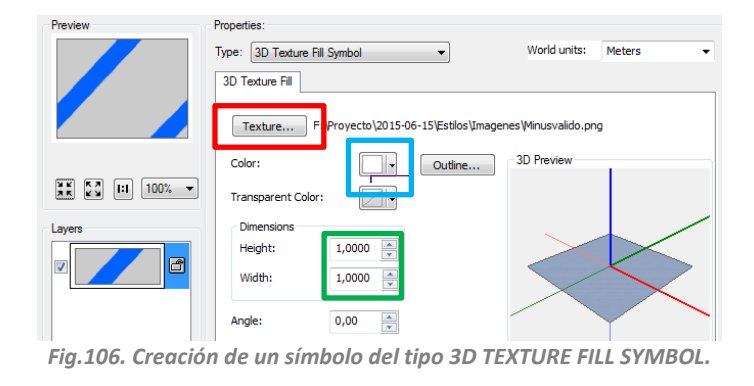
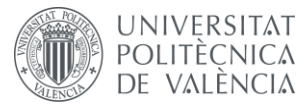

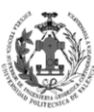

En el rectángulo rojo nos permite cambiar la imagen seleccionada anteriormente. En el cuadro azul nos consiente aplicarle un filtro de color a la imagen. En el rectángulo verde podremos modificar las dimensiones del patrón, esto hará en este caso que las líneas aparezcan más grandes y separadas.

Como se ha explicado anteriormente, los símbolos a del tipo 3D TEXTURE FILL SYMBOL nos piden una imagen que será el patrón que empleará para representar los polígonos, por esta razón antes de generar los símbolos deberemos crear los patrones en un programa de edición de imágenes. Se ha empleado el software Adobe Photoshop CS6.

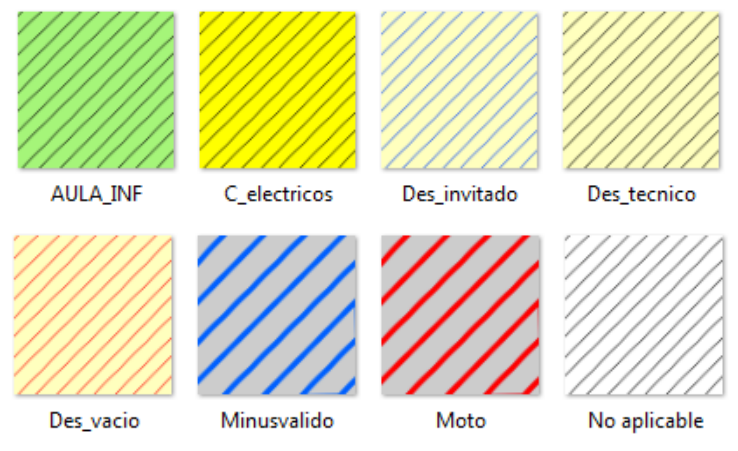

*Fig.107. Patrones creados en Adobe Photoshop CS6.*

Ahora que tenemos los patrones ya podemos crear la simbología, teniendo en cuenta los patrones creados y el funcionamiento de la creación de símbolos 3D explicados anteriormente.

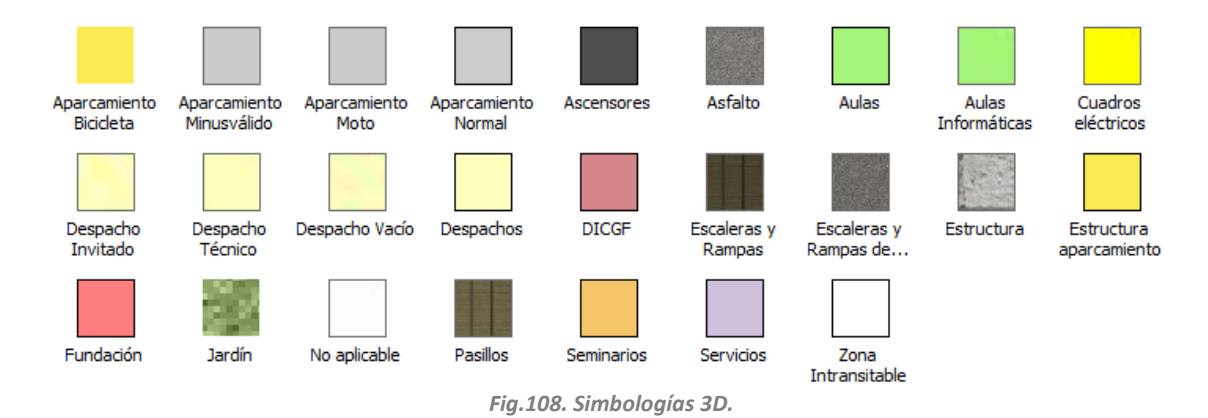

Los símbolos ASFALTO, ESTRUCTURAS, JARDÍN, ESCALERAS Y RAMPAS y ESCALERAS Y RAMPAS APARCAMIENTO, están basados en símbolos facilitados por la biblioteca de símbolos 3D BASIC facilitada por ArcGIS.

En un principio se pensó la idea de emplear unas texturas más parecidas a la realidad, pero se rechazó la idea debido a que ArcScene no permite simbolizar por caras, sino que simboliza todo el polígono igual. Una solución a este problema sería partir el polígono en dos, pero incrementaría substancialmente los registros de nuestra base de datos, por lo que también se rechazó la idea y se optó por realizar una simbología parecida a la empleada en los planos 2D, pero con un estilo más real.

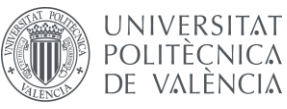

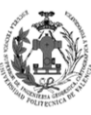

## **8.3. CREACIÓN DEL ARCHIVO SXD.**

### **8.3.1. Aplicar la simbología y dividir el edificio por plantas.**

Una vez tenemos creada la simbología vamos a crear un archivo SXD para gestionar y representar nuestra simbología, al igual que hicimos con ArcMap. Un archivo SXD no es más que un archivo de ArcScene que nos permite representar Features en 2D o 3D, cargar tablas y realizar operaciones de análisis. Los datos que se muestran en un SXD no se guardan con él, sino que hacen referencia a las fuentes de datos de la base de datos SIG. Esto ayuda a mantener los documentos de mapa en un tamaño relativamente pequeño.

Partiremos del edificio obtenido en el apartado de CREACIÓN DEL MODELO 3D. Sobre éste vamos a aplicar la simbología, esta se va a aplicar de la misma forma que aplicamos la simbología 2D. Accederemos a las propiedades de cada capa en la Tabla de contenidos. Una vez allí nos iremos a la pestaña de SIMBOLOGY y aplicaremos la simbología siguiendo el mismo proceso empleado en el archivo MXD.

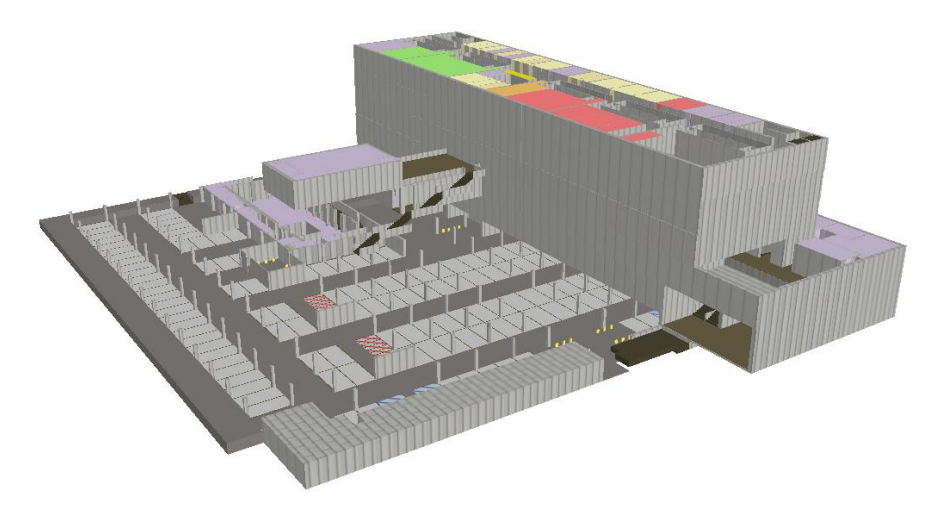

*Fig. 109. Features simbolizadas en ArcScene.*

Como ya sabemos en una feature tenemos tanto polígonos de una planta como de otra, esto hace que acceder a los polígonos de una planta concreta sea complicado. Para solucionar esto se va a aplicar una DEFINITION QUERY a cada capa, es decir realizaremos el mismo procedimiento que realizamos el mapa 2D. El procedimiento era el siguiente.

- Agrupábamos en un mismo GROUP LAYER las capas comunes.
- Aplicábamos el DEFINITION QUERY a cada capa, la condición era que perteneciera a la planta que iba a representar ese GROUP LAYER.
- Copiamos ese GROUP LAYER y lo pegamos tantas veces como plantas diferentes tengamos en nuestro modelo de datos. Seguidamente cambiamos la planta de la condición del DEFINITION QUERY.
- Añadimos las capas exclusivas de cada planta o borramos las comunes que no aparezcan en esa planta.

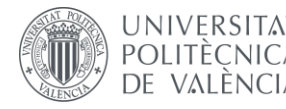

DISEÑO DE UN SISTEMA DE INFORMACIÓN GEOGRÁFICA DE LA ETSIGCT, VISUALIZACIÓN 2D/3D Y ANÁLISIS DE CAMINOS ÓPTIMOS.

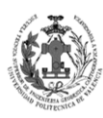

**ESCUELA TÉCNICA<br>SUPERIOR INGENIERÍA<br>GEODÉSICA, CATOGÁFICA** TOPOGÁFICA

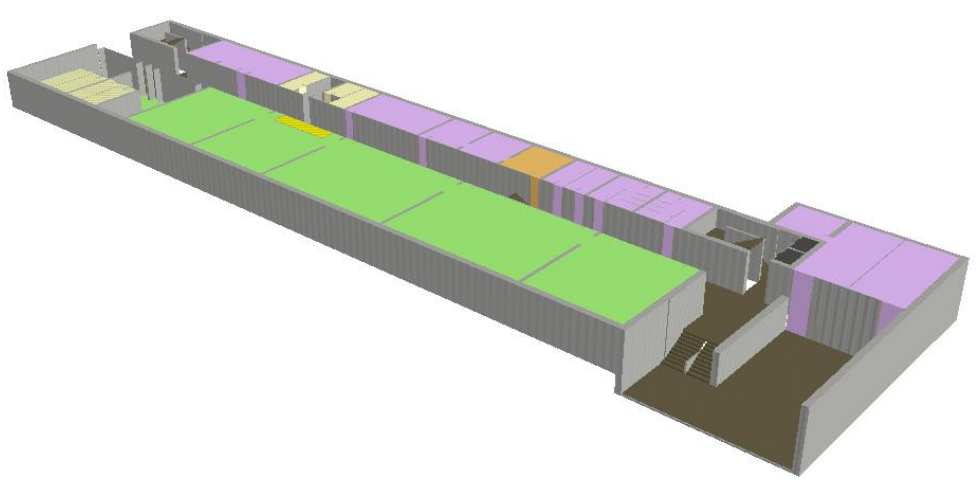

*Fig.110. Planta baja simbolizada en ArcScene.*

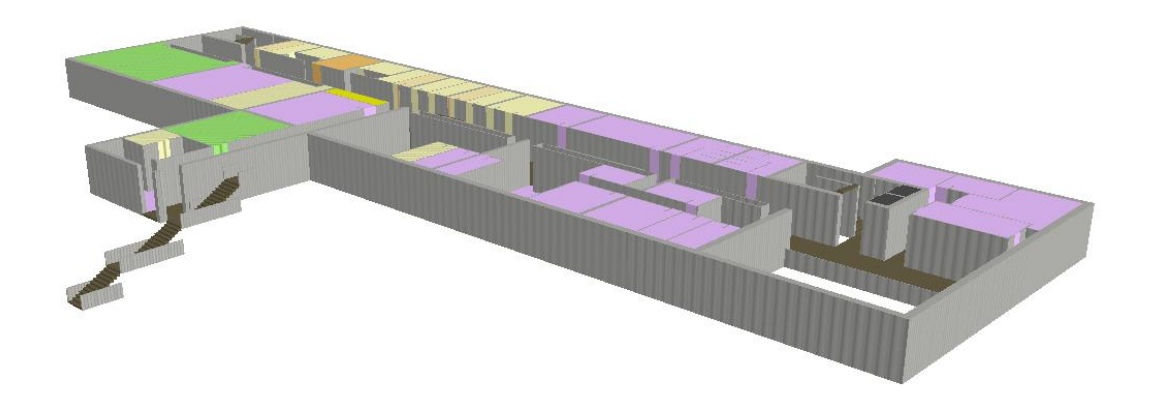

*Fig.111. Primera planta simbolizada en ArcScene.*

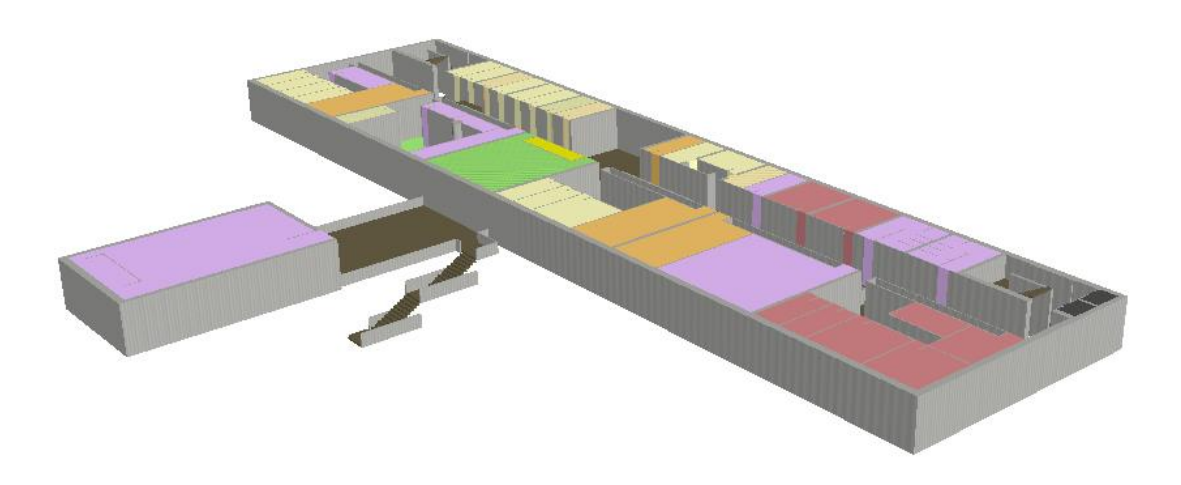

*Fig.112. Segunda planta simbolizada en ArcScene.*

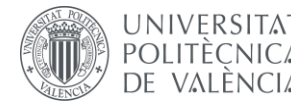

DISEÑO DE UN SISTEMA DE INFORMACIÓN GEOGRÁFICA DE LA ETSIGCT, VISUALIZACIÓN 2D/3D Y ANÁLISIS DE CAMINOS ÓPTIMOS.

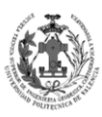

**ESCUELA TÉCNICA** SUPERIOR INGENIERÍA<br>GEODÉSICA, CATOGÁFICA TOPOGÁFICA

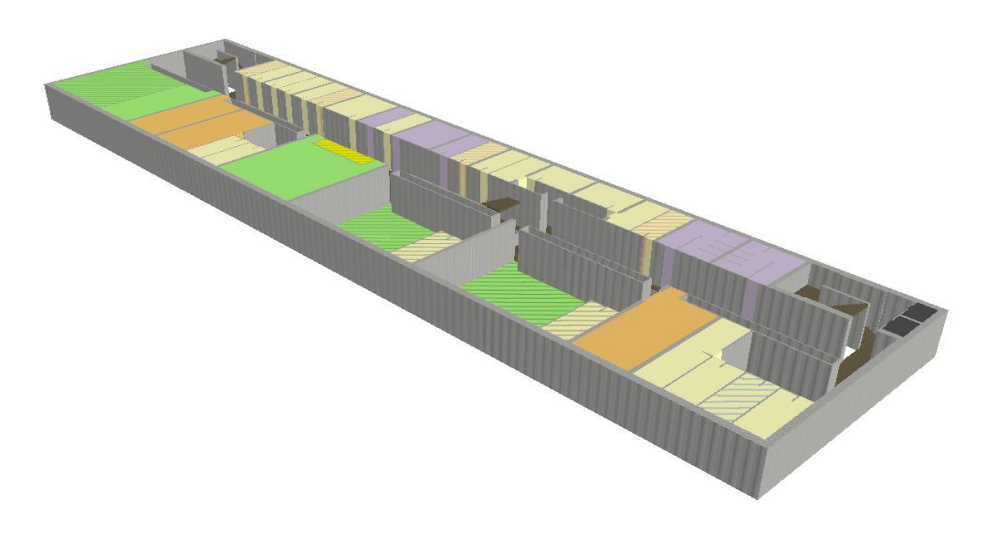

*Fig.113. Tercera planta simbolizada en ArcScene.*

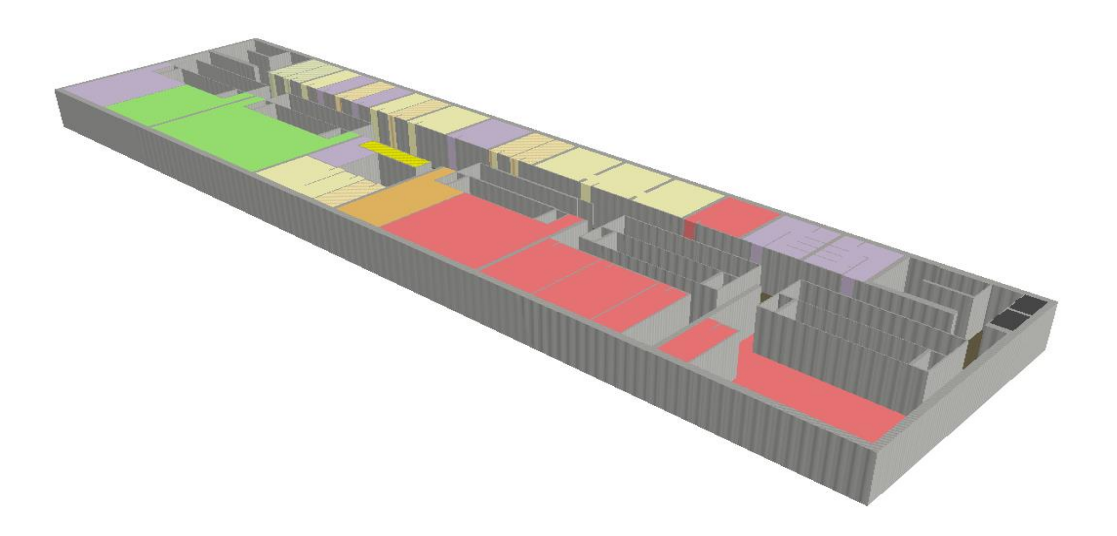

*Fig.114. Cuarta planta simbolizada en ArcScene.*

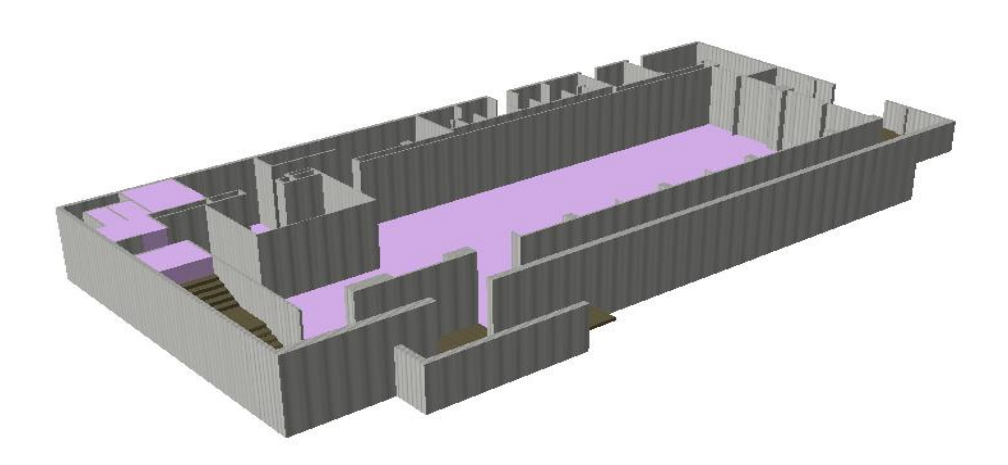

*Fig.115. Biblioteca simbolizada en ArcScene.*

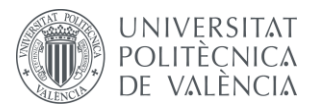

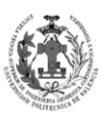

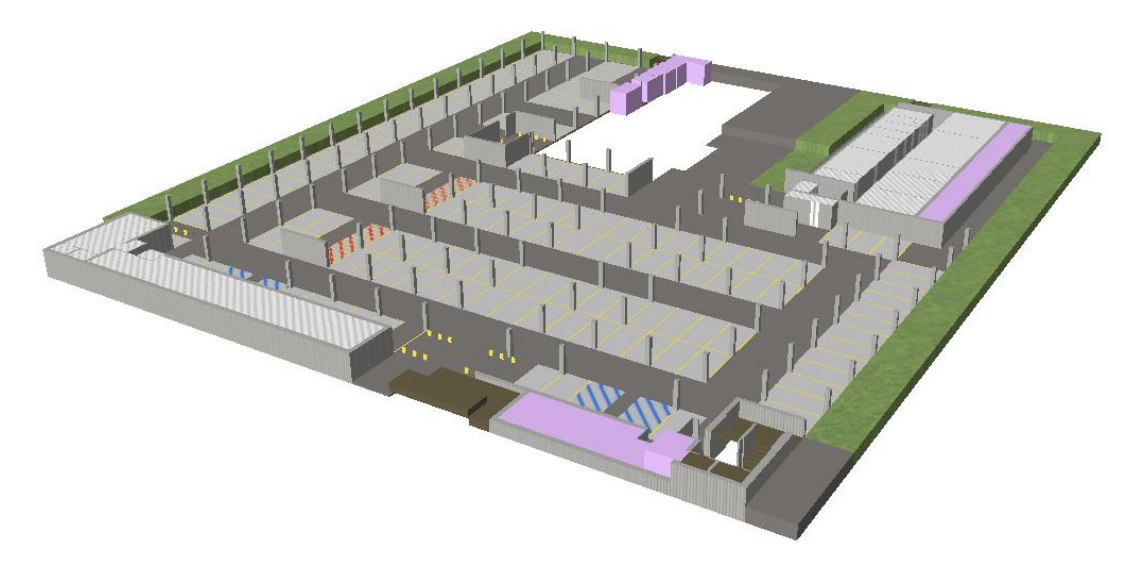

*Fig.116. Aparcamiento simbolizada en ArcScene.*

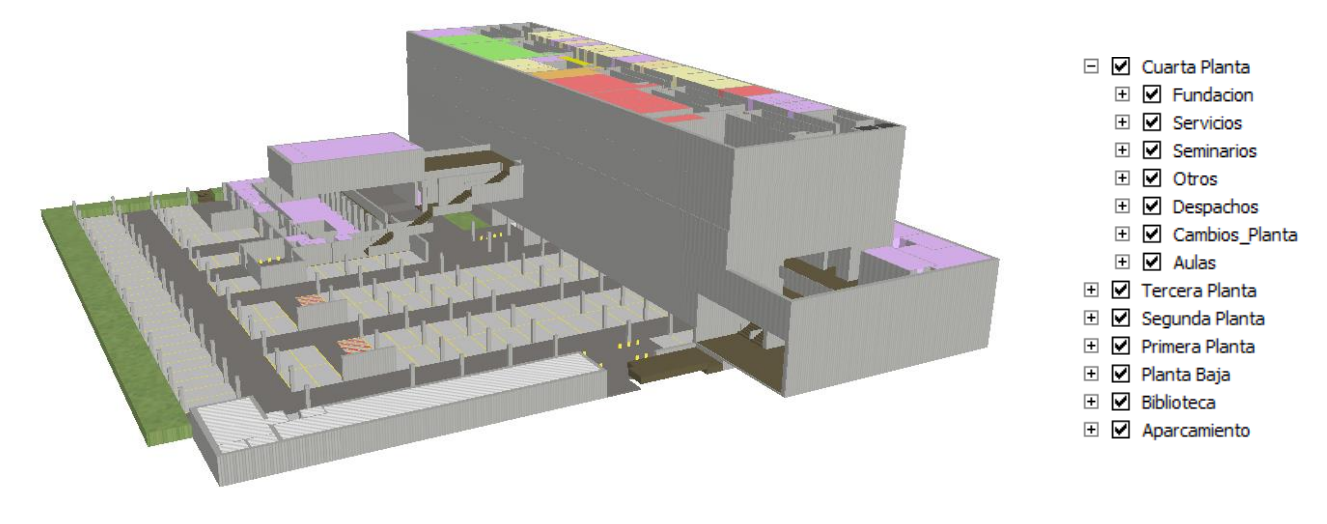

*Fig.117. Features separadas por plantas simbolizadas en ArcScene.*

Con todos estos pasos ya tenemos perfectamente representadas todas las Features. No obstante en nuestro modelo de datos también disponemos de tablas que se van a poder consultar desde el archivo SXD, por tanto las vamos a añadir, para ello las cargaremos mediante ADD DATA.

Debemos mencionar que la capa DESPACHOS daba problemas a la hora de representarla mediante la simbología, los despachos de profesores invitados aparecían simbolizados como normales, este es un problema del propio programa y no del modelo de datos, para solucionarlo se ha cargado dos veces la capa y en una se han representado los normales y en la otra se han representado los demás despachos, además se han cambiado los nombres de las LAYERS para que se diferencien en la tabla de contenido. Este problema sólo se ha detectado en la tercera y cuarta planta, que es donde hay despachos para profesores invitados. No obstante, si miramos detenidamente la figura 109, en la capa OTROS también ocurría, donde no se ve representado los polígonos del tipo NO APLICABLE y ESTRUCTURA APARCAMIENTO, pero al subdividirlo en plantas sí se muestran, debe tratarse de una limitación de cargar texturas del propio ArcScene.

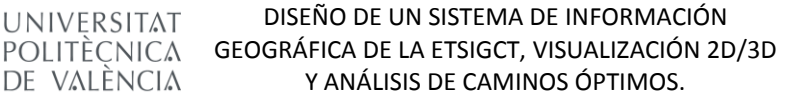

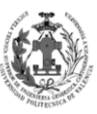

#### **8.3.2. Representación de polígonos con pendientes.**

UNIVERSITAT

DE VALÈNCIA

Si observamos detenidamente el modelo de ArcScene, se puede ver que hay polígonos que no se representan de una forma correcta. Esto es debido a que no son polígonos simples, es decir, son polígonos más complejos geométricamente como para poderse representar únicamente mediante una cota y una altura. Estamos hablando de polígonos con pendientes, como los polígonos que representan rampas o barandillas. Veamos con imágenes algunos ejemplos de polígonos que tienen pendientes.

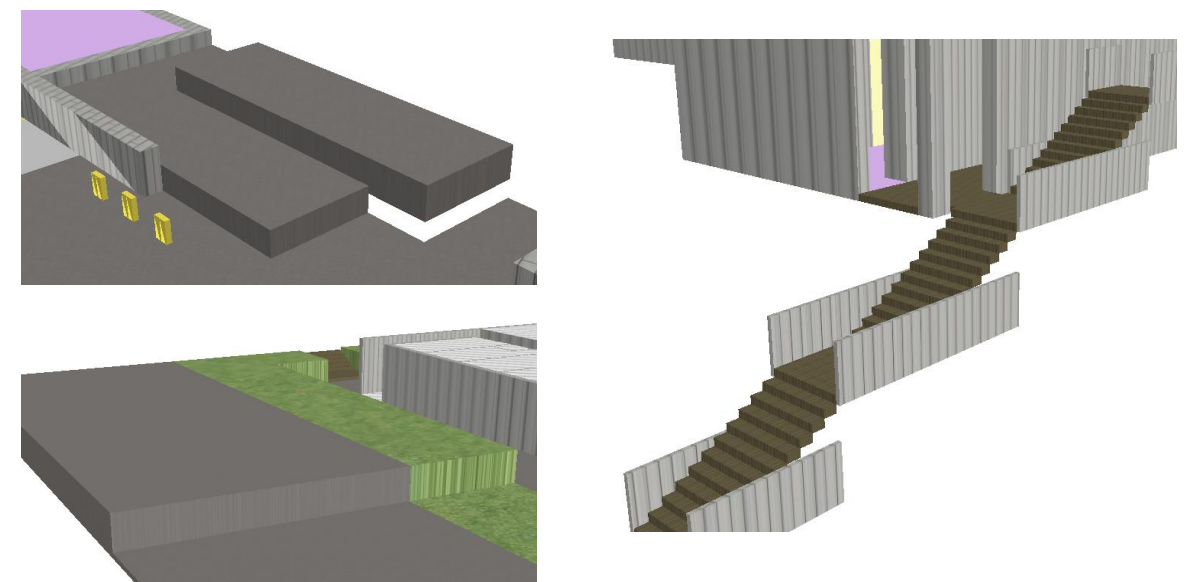

*Fig.118. Ejemplos de Polígonos Complejos.*

ArcScene nos da una opción de representar estos polígonos, mediante SURFACES. Básicamente tendremos que generar una superficie que emule la pendiente que deberían tener esos polígonos. Posteriormente le indicaremos en las propiedades de la capa que su cota va en función de esa superficie.

La forma más sencilla de generar una SURFACE es mediante la creación de un TIN. Un TIN es una forma de datos geográficos digitales basados en vectores, y se construyen mediante la triangulación de un conjunto de vértices (puntos). Los vértices están conectados con una serie de aristas para formar una red de triángulos. Antes de la creación de los TIN vamos a detectar que zonas tienen polígonos complejos.

- **Zona aparcamiento:** Rampa trasera de entrada al aparcamiento.
- **Rampa aparcamiento de peatones:** Esta se dividirá en dos zonas, la rampa de arriba y la rampa de abajo.
- **Rampa biblioteca:** Rampa de acceso a la biblioteca.
- **Rampa almacén:** Rampa de acceso al almacén de la biblioteca.
- **Barandilla** escaleras **recibidor.**
- **Barandilla** escaleras **salida trasera.**
- **Barandilla** escaleras **Planta baja – Primera planta.**
- **Barandilla escaleras exteriores:** Estas serían dos, ya que se representa parte en la primera planta y la otra en la segunda, pero como se puede hacer en un solo TIN, contará sólo como una zona.

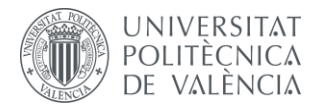

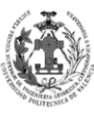

Para generar los TINS necesitaremos:

- **Capa puntual:** Esta capa nos servirá para generar puntos con coordenadas Z, estos vértices serán los que marcarán la morfología de la red de triángulos irregular. Esta capa tendrá un campo de tipo DOUBLE para almacenar las cotas de los puntos.
- **Capa poligonal**: Esta capa nos servirá para delimitar extensión del archivo TIN.

Nos vamos a crear estas capas en la geodatabase que generamos a priori, no las crearemos en la geodatabase del TFG debido a que no son parte de nuestro modelo de datos y no las necesitamos una vez tengamos implementados todos los TINS.

El procedimiento a seguir será el siguiente:

Digitalizaremos en la capa poligonal la extensión del polígono complejo.

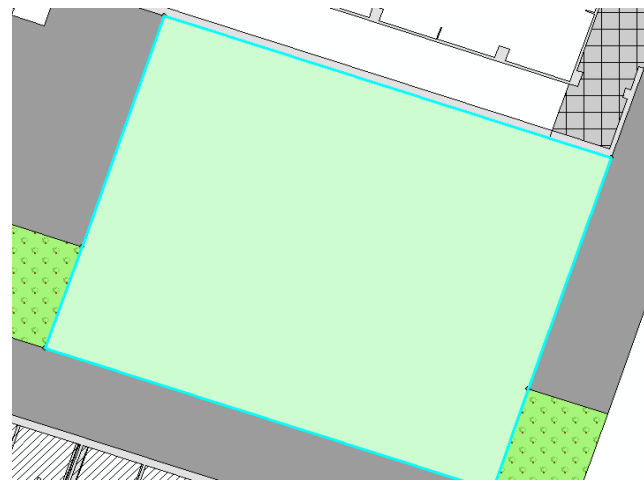

*Fig.119. Digitalizando la extensión del polígono complejo.*

 Digitalizaremos en la capa puntual los puntos de inflexión que marcarán la morfología del TIN.

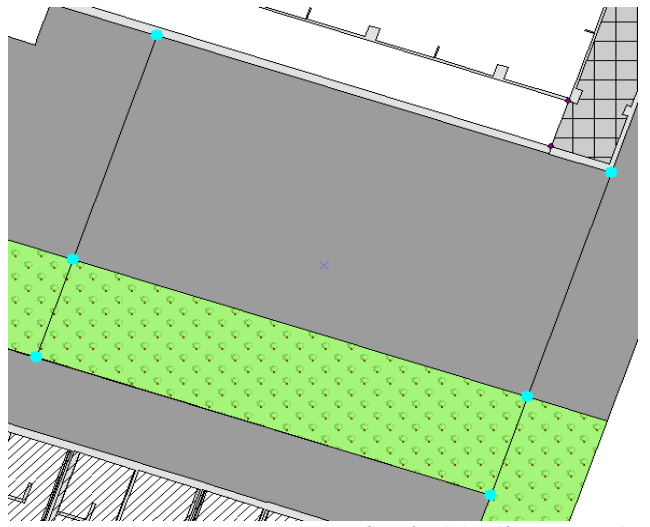

*Fig.120. Digitalizando los puntos de inflexión del polígono complejo.*

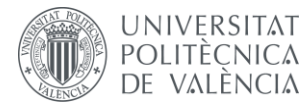

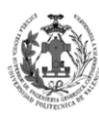

Seleccionamos el polígono y los puntos generados.

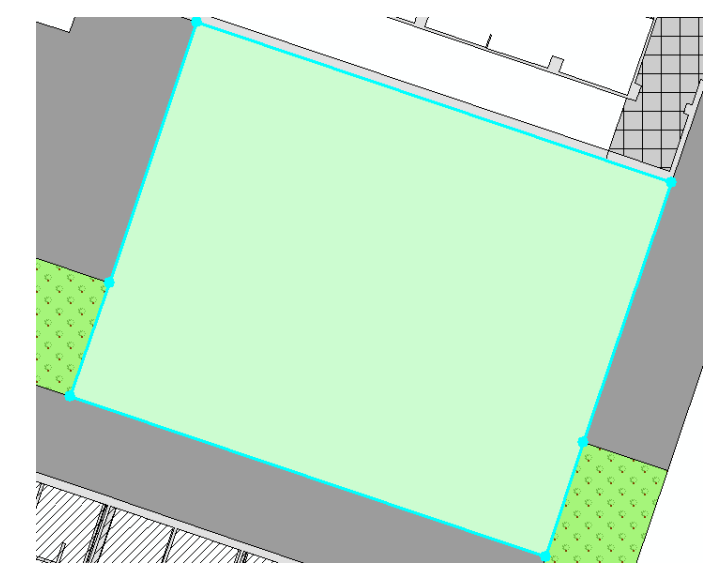

*Fig.121. Seleccionando los puntos de inflexión y la extensión del polígono complejo.*

Crearemos el TIN.

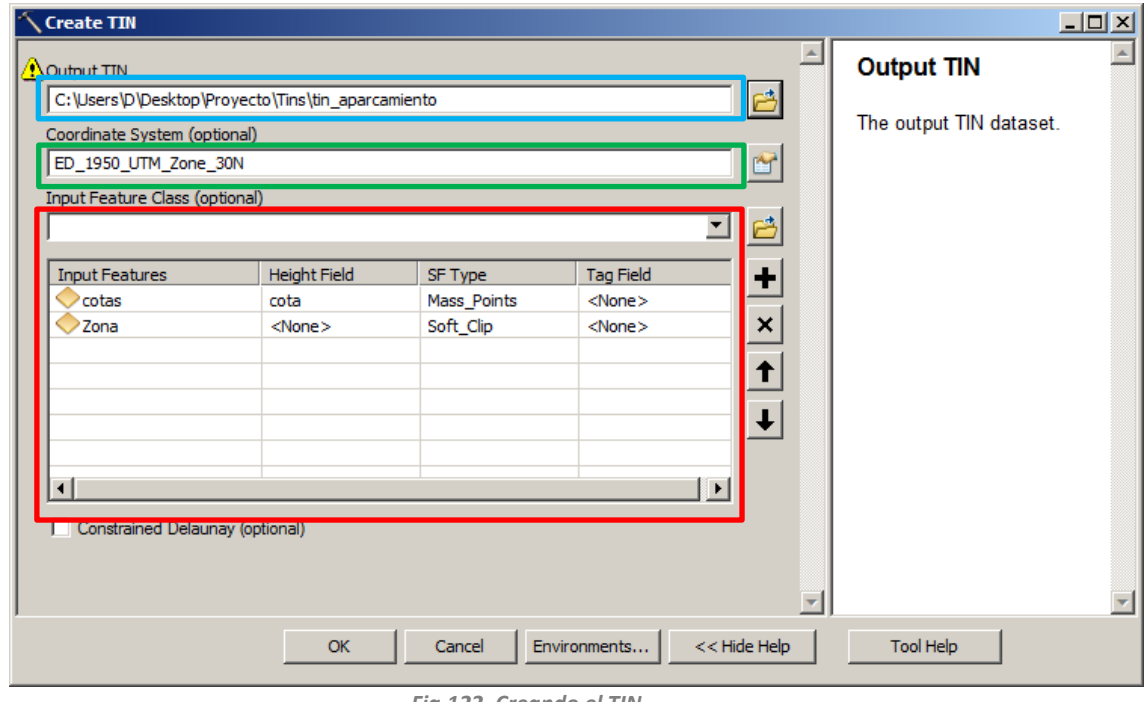

*Fig.122. Creando el TIN.*

En el cuadro azul indicaremos donde y con qué nombre queremos guardar el TIN. En el cuadro verde le indicaremos el sistema de referencia que va a tener nuestra red de triángulos irregular. En el cuadro rojo iremos seleccionando las capas que van a participar en la creación del TIN. Aquí también seleccionaremos la función que va a emplear cada capa en la elaboración, además de indicarle que campo contiene las cotas.

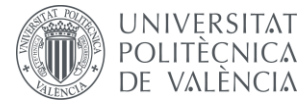

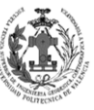

Como se ve en la imagen la capa COTAS será de tipo MASS\_POINTS y el campo de la coordenada Z será COTA. Por otro lado la capa ZONA será del tipo *Soft\_Clip*. El resultado para la ZONA APARCAMIENTO será el siguiente.

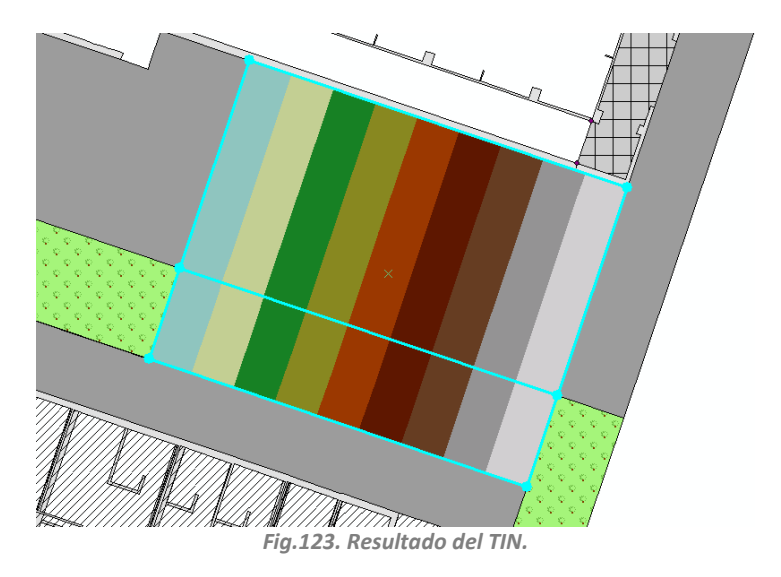

Las zonas de polígonos complejos pertenecen a las capas de OTROS y a CAMBIOS\_PLANTA. Debido a que necesitamos representar en ArcScene por un lado los polígonos normales y por otro lado separados cada uno de los polígonos complejos, necesitaremos tener en el modelo de datos algún campo para diferenciarlos. En CAMBIOS\_PLANTA, es sencillo, pues son aquellas del tipo RAMPA, además de que cada una está subdividida en otros subtipos. En cambio en la capa OTROS no tenemos un campo que nos diferencie si es un polígono normal o inclinado. Para ello añadiremos un nuevo campo TRAMO\_RAMPA, con esto conseguiremos poder visualizar únicamente esos polígonos en ArcScene e indicarle que su cota va en función de una superficie. Esto hará que la tengamos varias veces, una para los polígonos simples y otras para cada uno de los polígonos complejos de la capa en una planta.

Veamos el proceso con la ZONA APARCAMIENTO. Primero modificaremos la condición del DEFINITION QUERY a  $[PLANTA] = -1$  AND  $[TRAMO RAMPA] = "NO".$  Con esta condición conseguiremos que no represente las zonas de polígonos complejos del aparcamiento. El segundo paso será cargar el TIN en el ArcScene.

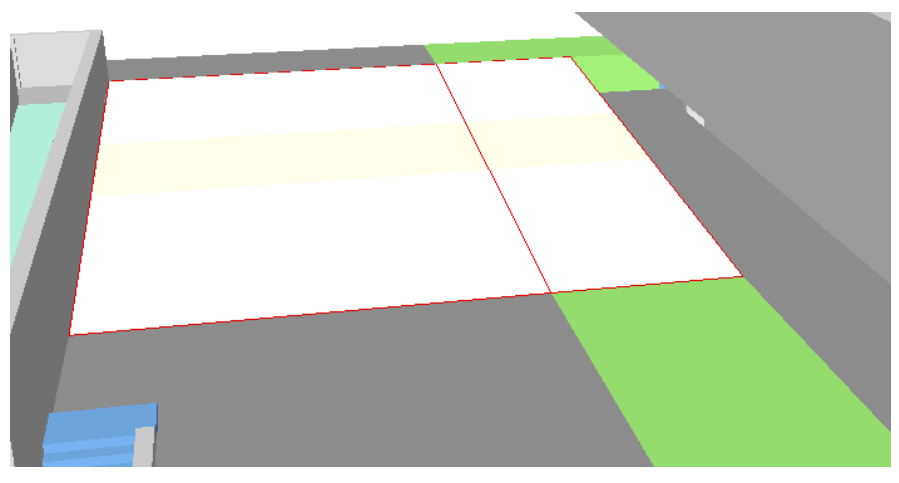

#### *Fig.124. TIN en ArcScene.*

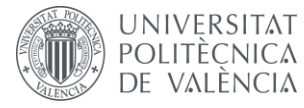

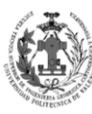

El tercer paso será añadir otra vez la capa OTROS con la condición [PLANTA] = -1 AND [TRAMO\_RAMPA] = "SI". Seguidamente, accederemos a las propiedades de la capa, donde en la pestaña EXTRUSION indicaremos que emplee el campo ALTURA. El cuarto paso será ir al apartado BASE HEIGHTS y seleccionar la opción de FLOATING ON A CUSTOM SURFACE. Deberemos indicarle dónde se encuentra el TIN.

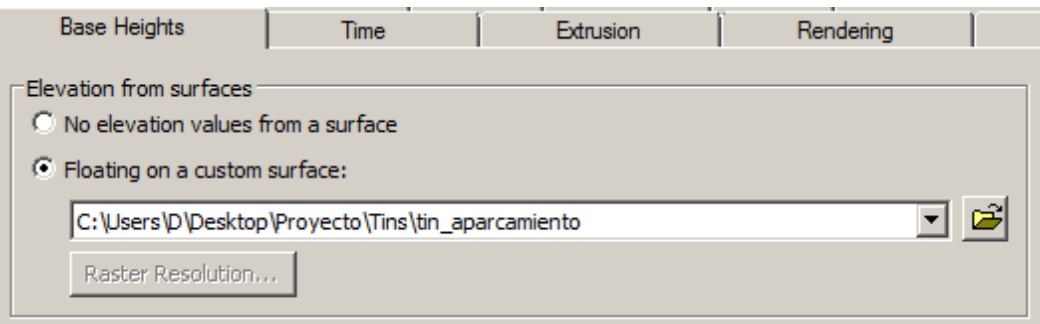

*Fig.125. Seleccionando que emplee un TIN para obtener las cotas del polígono.*

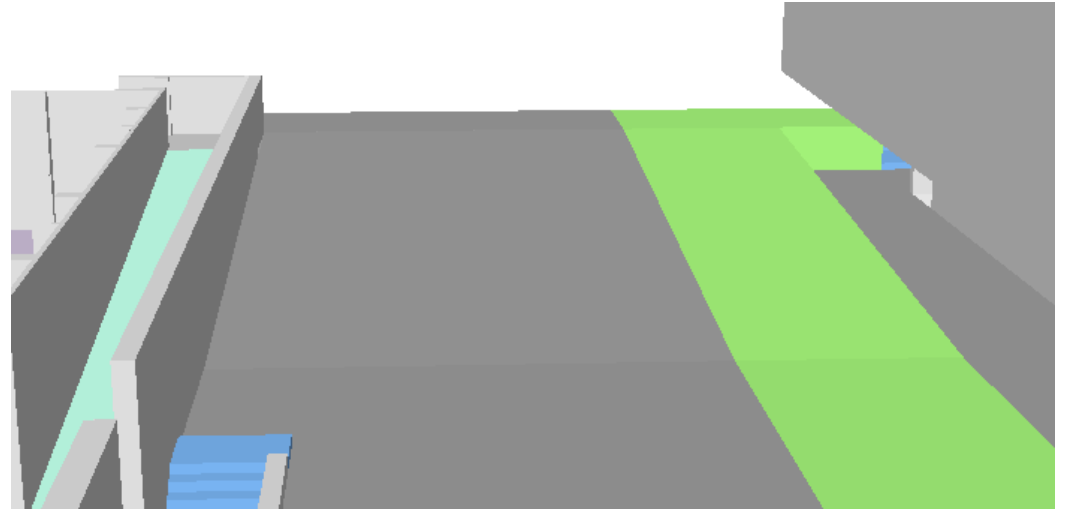

*Fig.126. Rampa Aparcamiento en ArcScene.*

Si nos fijamos bien en la zona de debajo de nuestra rampa, no casa perfectamente con el nivel de las demás capas, para perfilar esto, nos vamos a las propiedades de la capa en el apartado de EXTUSION, vemos que opción nos interesa más en APPLY EXTRUSIÓN BY.

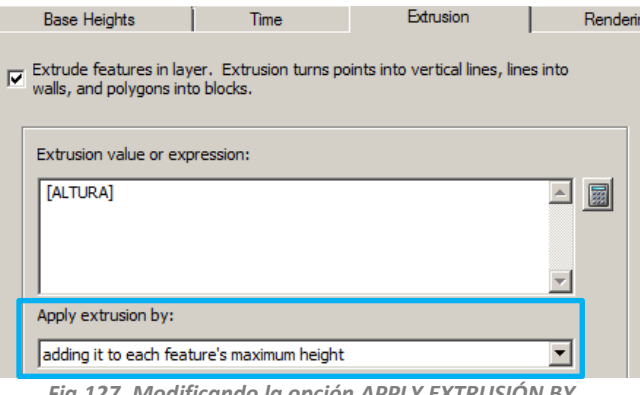

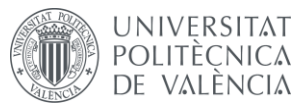

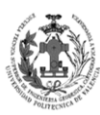

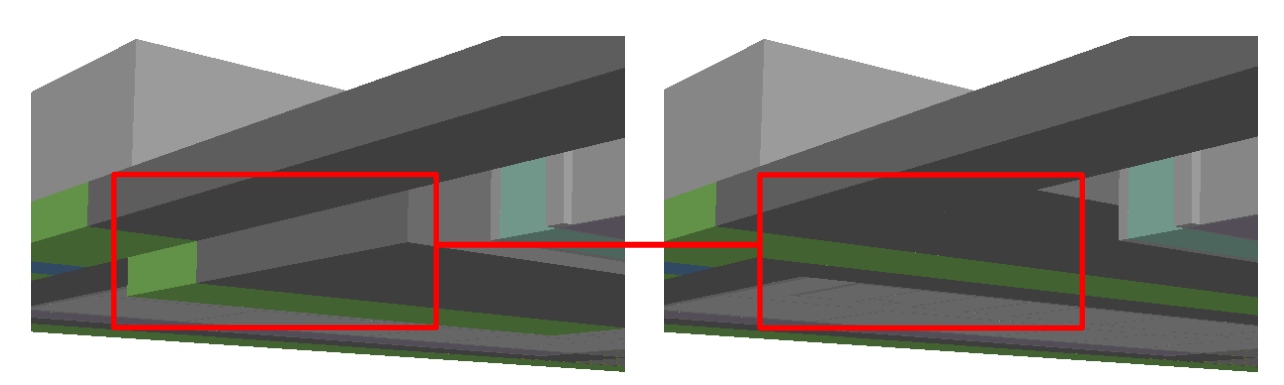

*Fig.128. Resultado del cambio de la opción APPLY EXTRUSIÓN BY.*

Se realizará este procedimiento para cada una de las zonas donde se han detectado la existencia de polígonos complejos.

Una de las cosas interesantes de poner que siga una superficie, es que solamente aquellos polígonos que entren en contacto con nuestro TIN se representarán, los demás no. Por ello en la planta baja donde hay varios polígonos complejos en la misma capa, no necesitaremos otro campo adicional para diferenciarlos.

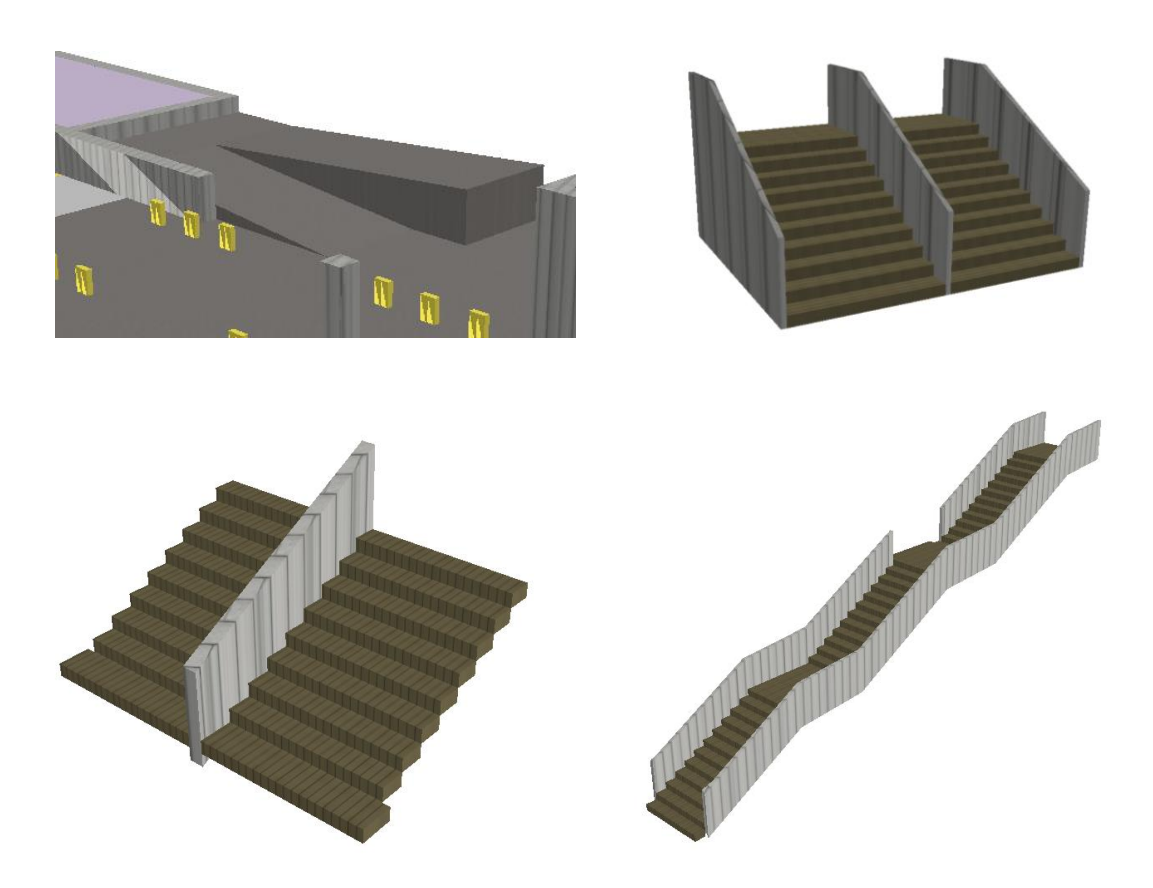

*Fig.129. Ejemplos de algunos resultados de la representación de polígonos complejos.*

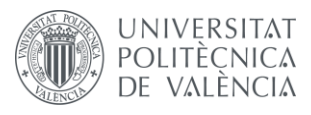

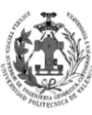

### **8.3.3. Representación del edificio 7J.**

Nuestro modelo 3D parte del modelo de datos 2D en donde sólo aparecen los elementos relevantes de nuestra escuela, esta situación nos genera algunas incongruencias en el modelo, ya que aparecen estructuras volantes o escaleras que terminan en la nada. Es por esto que se ha optado por cartografiar y obtener el modelo 3D de zonas externas al ámbito de la ETSIGCT. No obstante sólo serán polígonos muy simples para recrear que existe esa zona.

Primero modificaremos la cartografía de partida simplificándola enormemente. Luego la cargaremos en ArcMap siguiendo el procedimiento que empleamos con nuestro modelo de datos.

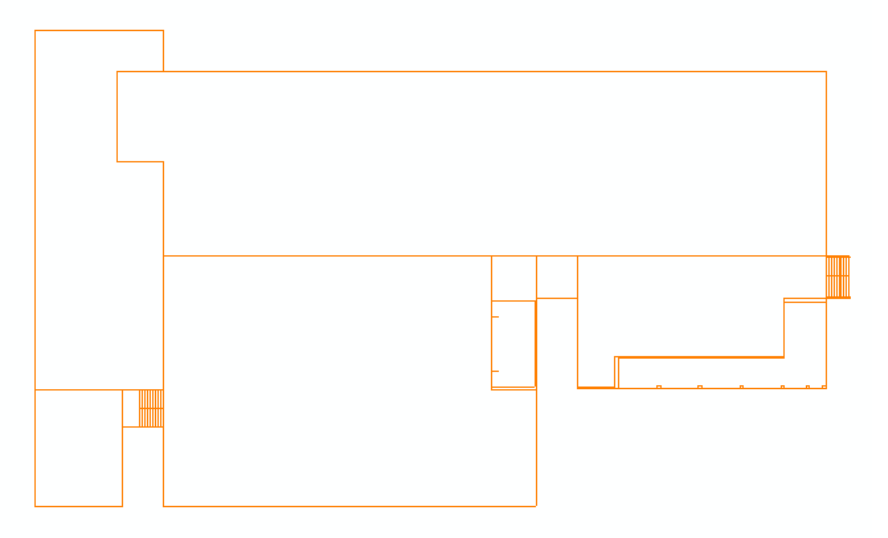

*Fig.130. Cartografía de la planta baja externa a la ETSIGCT.*

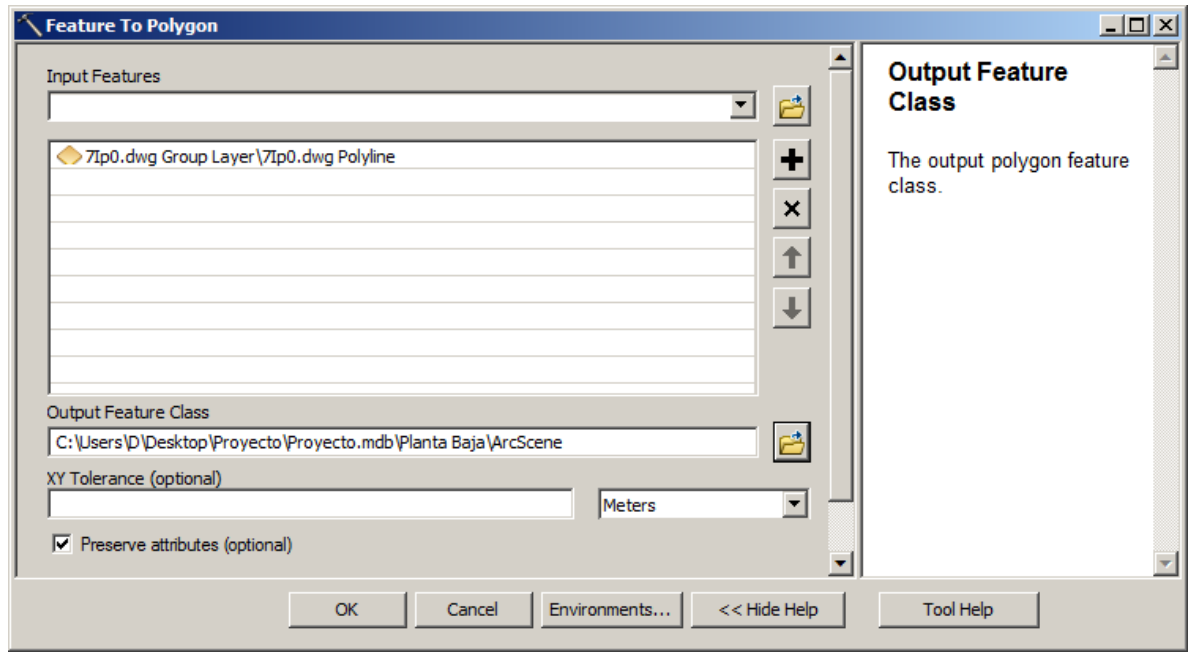

*Fig.131. FEATURE TO POLYGON de la planta baja externa a la ETSIGCT*

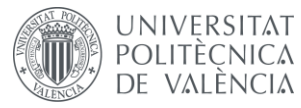

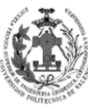

Crearemos una capa por cada planta y la guardaremos en la geodatabase a priori. Una vez obtenidos los polígonos eliminaremos las columnas que no nos interesen y crearemos cinco nuevos campos en cada una de las capas.

- **TIPO:** Campo que contendrá los distintos tipos representados con esta Feature. Los tipos son los siguientes. Será de tipo INT.
	- $\circ$  0 Sin clasificar
	- o 1 Pasillo
	- $\circ$  2 Estructura
	- o 3 Escaleras
	- o 4 Servicios
	- o 5 Edificio 7J
- **COTA:** Campo que contendrá la cota de las distintas geometrías. Será de tipo DOUBLE.
- **ALTURA:** Campo que contendrá la altura de las distintas geometrías. Será de tipo DOUBLE.
- **TRAMO\_RAMPA:** Campo que indicará si un tramo es normal o con pendiente. Contendrá valores 0 o 1 para indicar el DOMINIO BOLEANO.
- **PLANTA:** Campo que contendrá la planta donde se encuentra la geometría. Será de tipo INT, tendrá los valores del DOMINIO PLANTA.

Llenamos todos los atributos de todas las capas generadas. Los campos COTA y ALTURA se rellenarán con el mismo procedimiento seguido con nuestro modelo de datos.

| ArcScene |                  |            |              |             |             |      |               |               |                    |  |  |
|----------|------------------|------------|--------------|-------------|-------------|------|---------------|---------------|--------------------|--|--|
|          | <b>OBJECTID*</b> | Shape *    | Shape Length | Shape Area  | <b>Tipo</b> | Cota | <b>Altura</b> | <b>Planta</b> | <b>TRAMO RAMPA</b> |  |  |
|          | 59 <sub>1</sub>  | Polygon    | 338.121771   | 1651.630488 |             | 1.7  | $-0.17$       |               |                    |  |  |
|          |                  | 58 Polygon | 48.719616    | 145.330528  |             | 0    | $-0.17$       |               |                    |  |  |
|          |                  | 4 Polygon  | 17.553935    | 1.066768    | 2           | 0    | $-1.19$       |               | 0                  |  |  |
|          |                  | 6 Polygon  | 236.634224   | 14.42638    | 2           | 1.53 | 4.08          |               |                    |  |  |
|          |                  | 93 Polygon | 24.01244     | 0.941332    | 2           | 0    | $-1.19$       |               | 0                  |  |  |
|          |                  | 41 Polygon | 11.363287    | 0.472967    | 2           | 0    | 1.545         |               | 0                  |  |  |
|          |                  | 43 Polygon | 31.982684    | 0.93328     | 2           | 1.7  | $-0.17$       |               |                    |  |  |
|          |                  | 3 Polygon  | 62.073319    | 2.71485     | 2           | 1.53 | 1.375         |               |                    |  |  |
|          |                  | 37 Polygon | 4.828328     | 0.634263    | 3           | 0.68 | $-0.17$       |               |                    |  |  |
|          |                  | 25 Polygon | 5.178648     | 0.735855    | 3           | 1.53 | $-0.17$       |               |                    |  |  |
|          |                  | 32 Polygon | 5.06588      | 0.807336    | 3           | 1.53 | $-0.17$       |               |                    |  |  |

*Fig.132. Tabla de atributos de la Feature de la planta baja externa a la ETSIGCT.*

Una vez disponemos de los datos en óptimas condiciones, vamos a crear un nuevo DataSet dentro de nuestra geodatabase, donde guardaremos la capa que nos servirá mostrar las zonas que no entran en nuestro estudio, pero necesitamos representarlas en ArcScene. Este DataSet tendrá las mismas características que nuestro ETSIGCT\_7I.

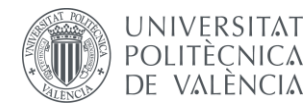

DISEÑO DE UN SISTEMA DE INFORMACIÓN GEOGRÁFICA DE LA ETSIGCT, VISUALIZACIÓN 2D/3D Y ANÁLISIS DE CAMINOS ÓPTIMOS.

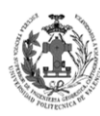

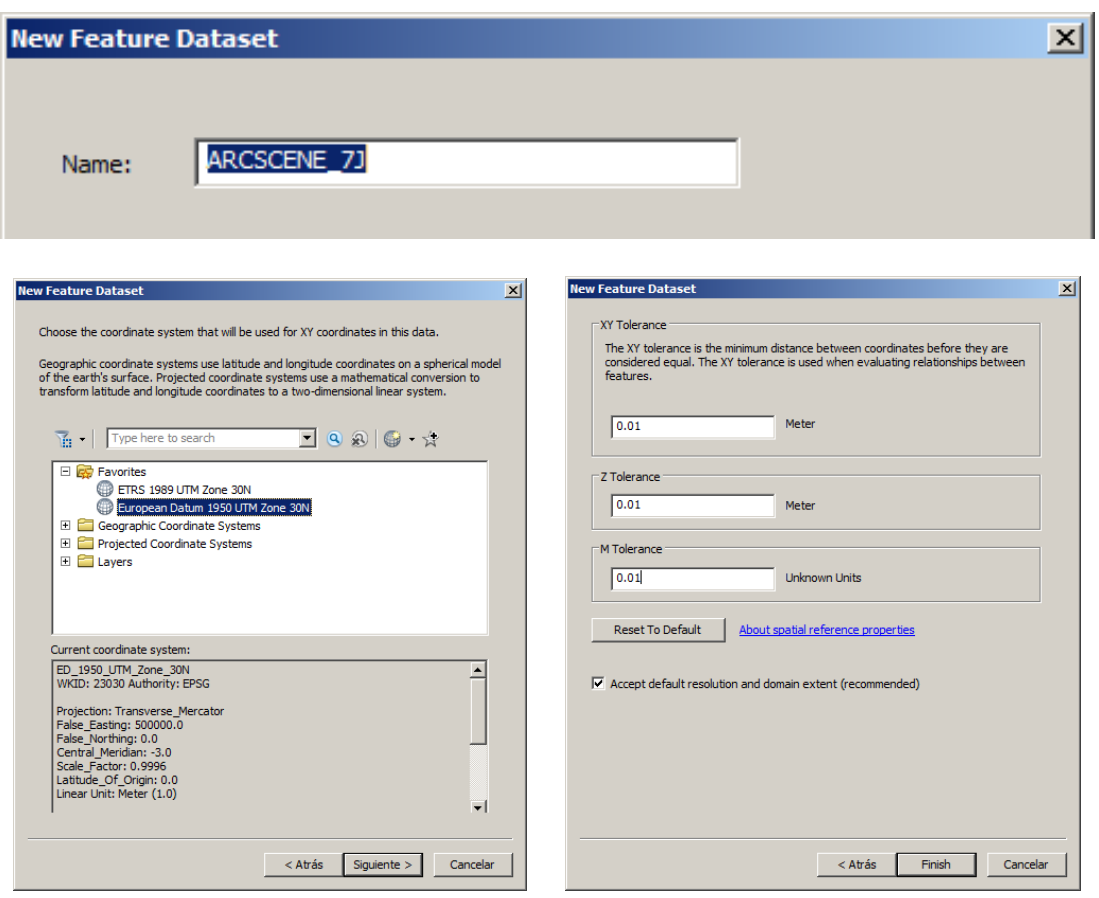

*Fig.133. Creando el DataSet ARCSCENE\_7J.*

El siguiente paso será crear el DOMINIO ARCSCENE\_TIPO para el campo TIPO de la capa nueva.

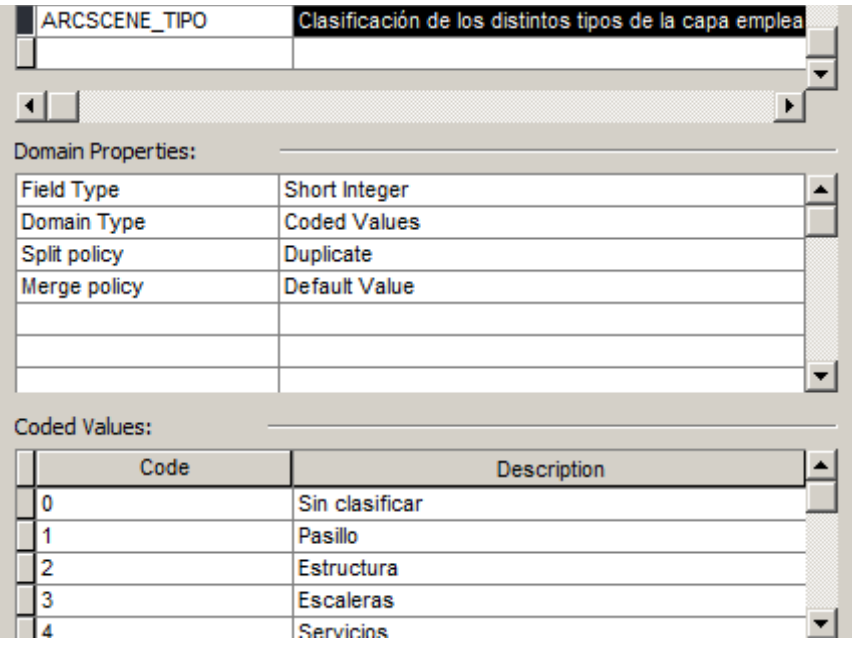

*Fig.134. Creando el DOMINIO ARCSCENE\_TIPO.*

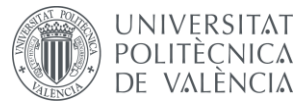

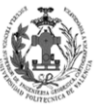

Una vez creado el dominio ya estaremos listos para crearnos la capa dentro de nuestra geodatabase para el TFG. Para ello dentro del nuevo DataSet nos crearemos una nueva capa siguiendo este modelo de datos:

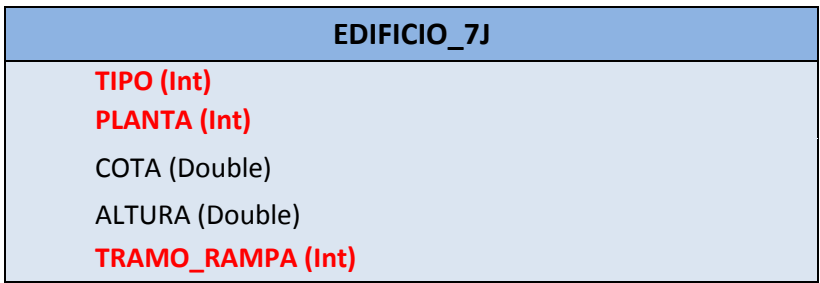

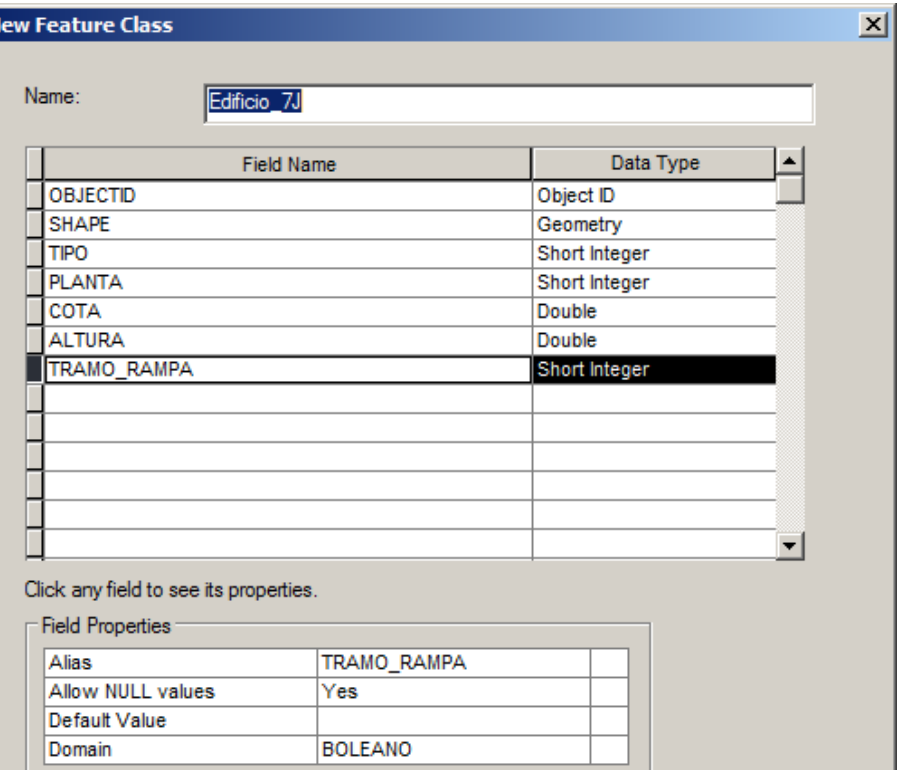

**Tabla 22. Modelo de datos EDIFICIO\_7J.**

*Fig.135. Creando la Feature Edificio\_7J.*

Ahora realizaremos un LOAD DATA de las geometrías de todas las capas de las plantas externas al ETSIGCT en nuestra nueva Feature Class EDIFICIO\_7J.

| Target Field            | Matching Source Field   |  |
|-------------------------|-------------------------|--|
| TIPO [short int]        | tipo [short int]        |  |
| PLANTA [short int]      | Planta [short int]      |  |
| COTA [double]           | Cota [double]           |  |
| ALTURA [double]         | Altura [double]         |  |
| TRAMO_RAMPA [short int] | TRAMO RAMPA [short int] |  |

*Fig.136. LOAD DATA a la Feature Edificio\_7J.*

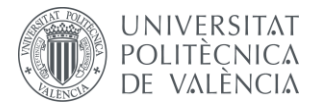

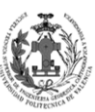

Debido a que esta Feature también dispone de polígonos localizados en varias plantas, se van a generar SUBTYPES, mediante el mismo procedimiento empleado anteriormente. Ahora vamos a representar la capa EDIFICIO 7J en ArcScene, para ello ajustamos su BASE HEIGTH y su EXTRUSION como hicimos anteriormente con las capas de nuestro modelo de datos.

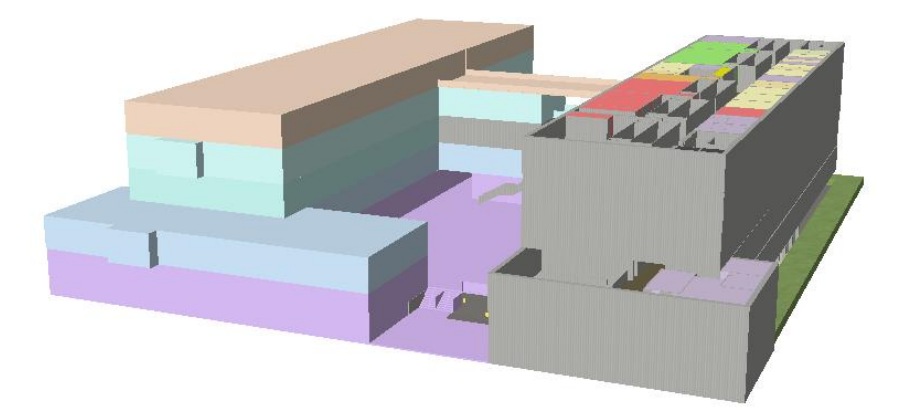

*Fig.137. Representación de la Feature Edificio\_7J en ArcScene.*

Tal y como ocurría con nuestro modelo de datos tenemos polígonos complejos, los cuales no se pueden representar sólo mediante el ajuste simple de los parámetros BASE HEIGTH y su EXTRUSION. Para solucionarlo se empleará el mismo procedimiento de generación de TINS, lo que nos permitirá representar estos polígonos de una forma más fiel a la realidad.

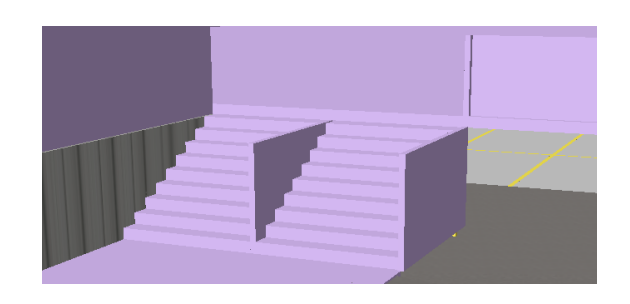

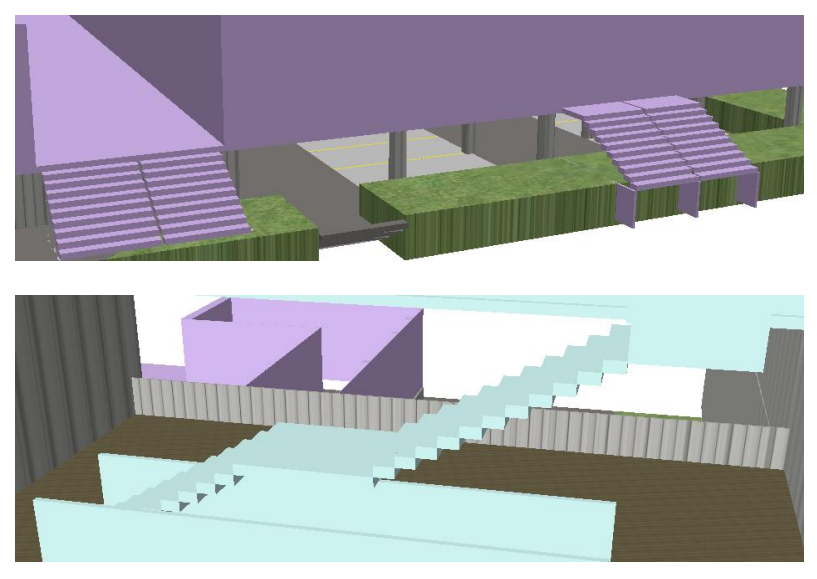

*Fig.138. Ejemplos de polígonos complejos en la Feature Edificio\_7J.*

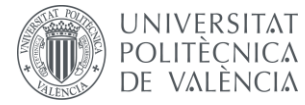

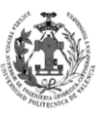

Tras realizar el mismo procedimiento empleado con nuestro modelo de datos obtenemos los siguientes resultados.

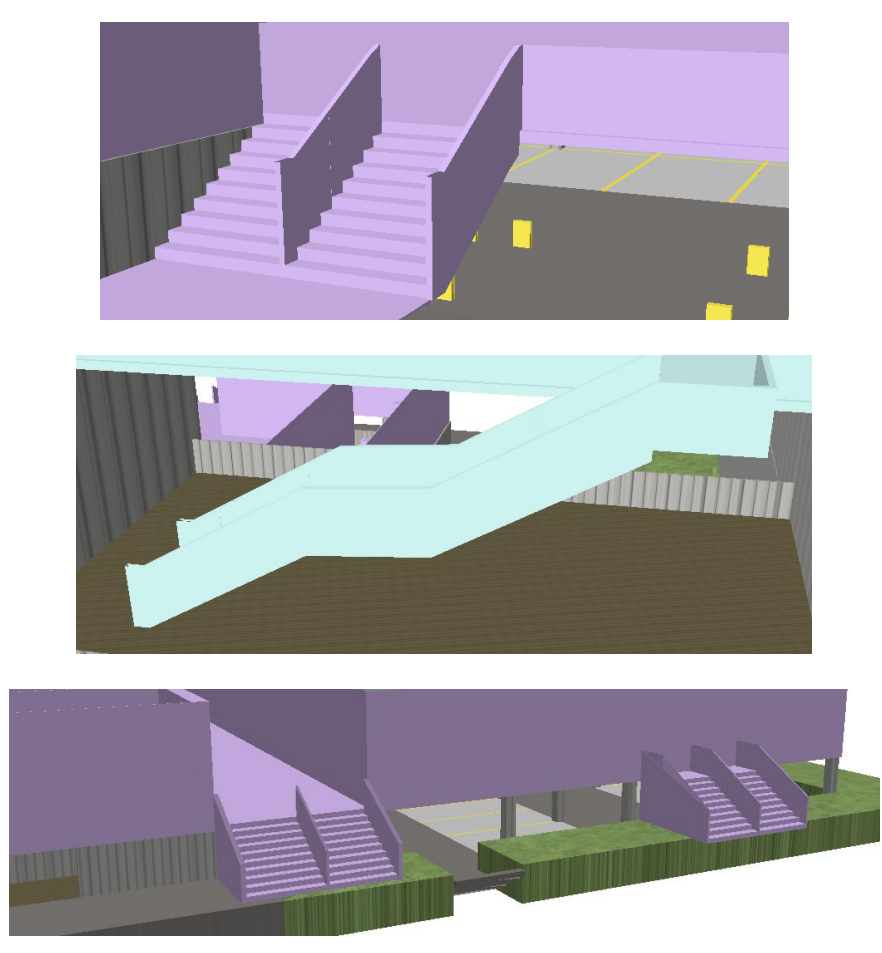

*Fig.139. Corrección de los polígonos complejos en la Feature Edificio\_7J.*

Al igual que hicimos con el edificio 7I, vamos a darle una simbología y lo vamos a subdividir por plantas para introducirlo a los GROUP LAYERS. Para la simbología se empleará la ya existente, salvo para los polígonos correspondientes al edificio 7J, para estos se ha generado un nuevo símbolo.

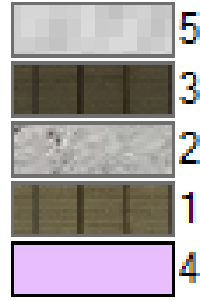

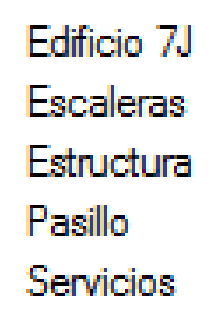

*Fig.140. Simbología de la Feature Edificio\_7J – Parte 1.*

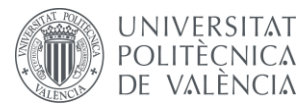

DISEÑO DE UN SISTEMA DE INFORMACIÓN GEOGRÁFICA DE LA ETSIGCT, VISUALIZACIÓN 2D/3D Y ANÁLISIS DE CAMINOS ÓPTIMOS.

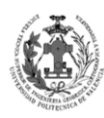

**ESCUELA TÉCNICA** SUPERIOR INGENIERÍA<br>GEODÉSICA, CATOGÁFICA TOPOGÁFICA

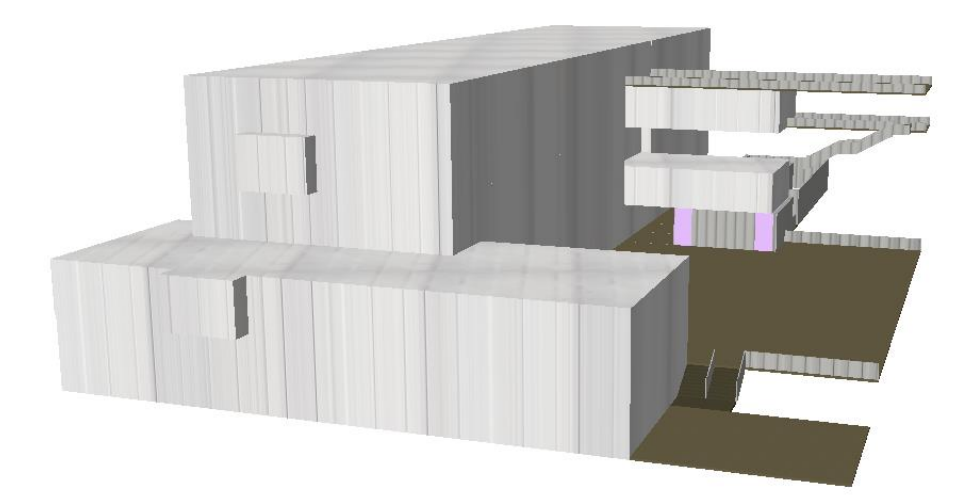

*Fig.141. Simbología de la Feature Edificio\_7J – Parte 2.*

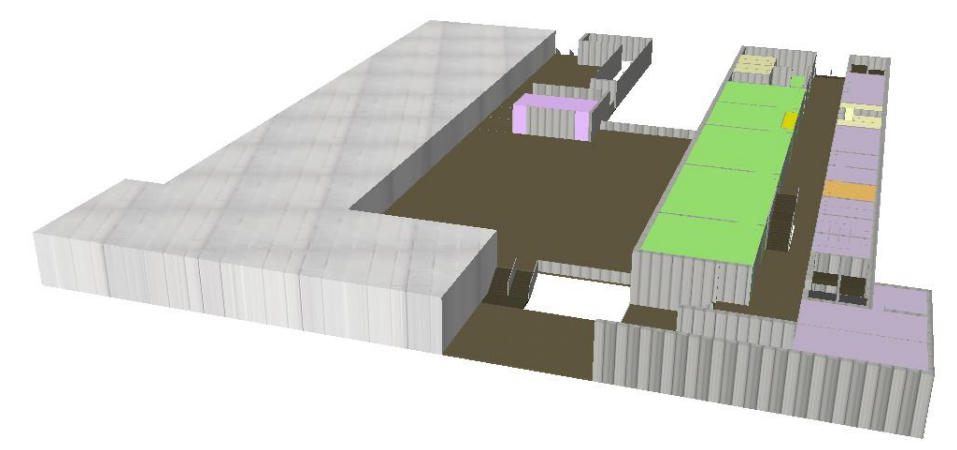

*Fig.142. Planta Baja en ArcScene con la Feature Edificio\_7J.*

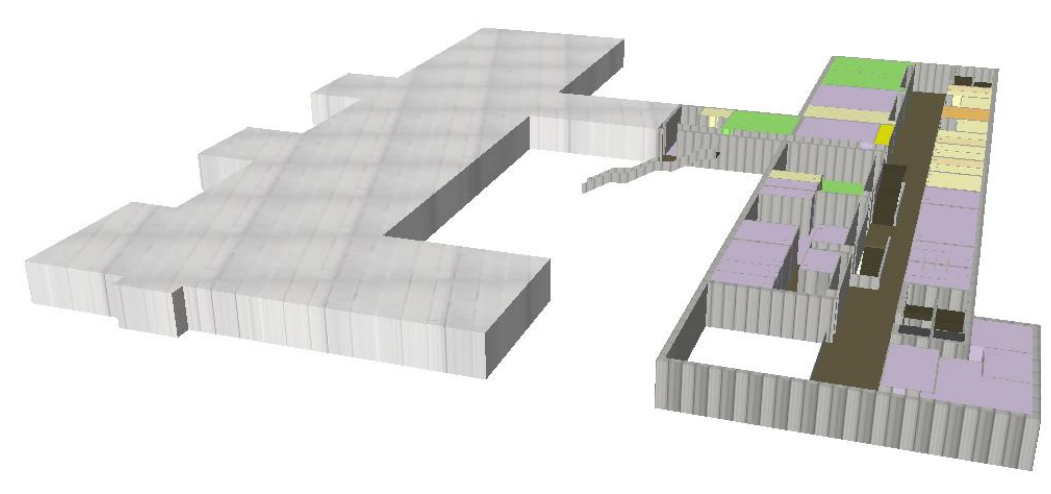

*Fig.143. Primera Planta en ArcScene con la Feature Edificio\_7J.*

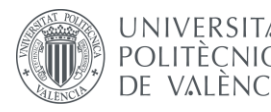

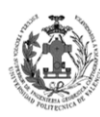

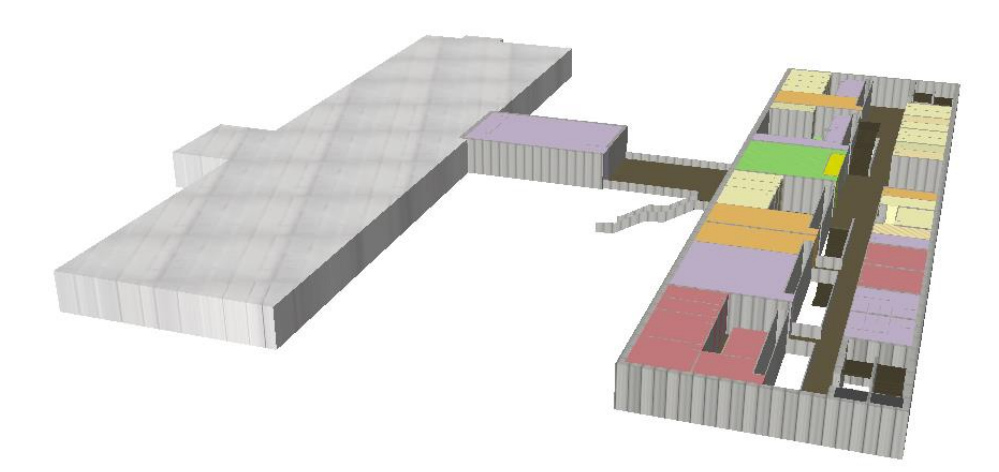

*Fig.144. Segunda Planta en ArcScene con la Feature Edificio\_7J.*

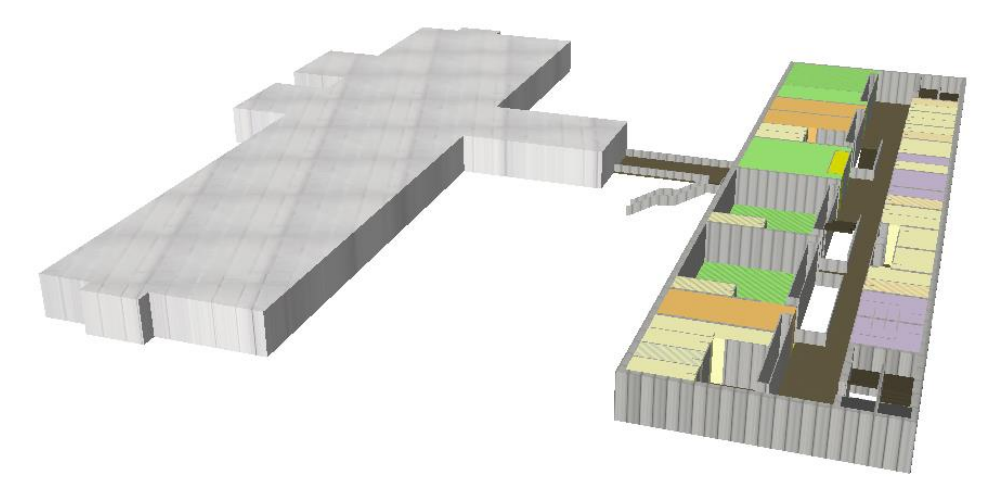

*Fig.145. Tercera Planta en ArcScene con la Feature Edificio\_7J.*

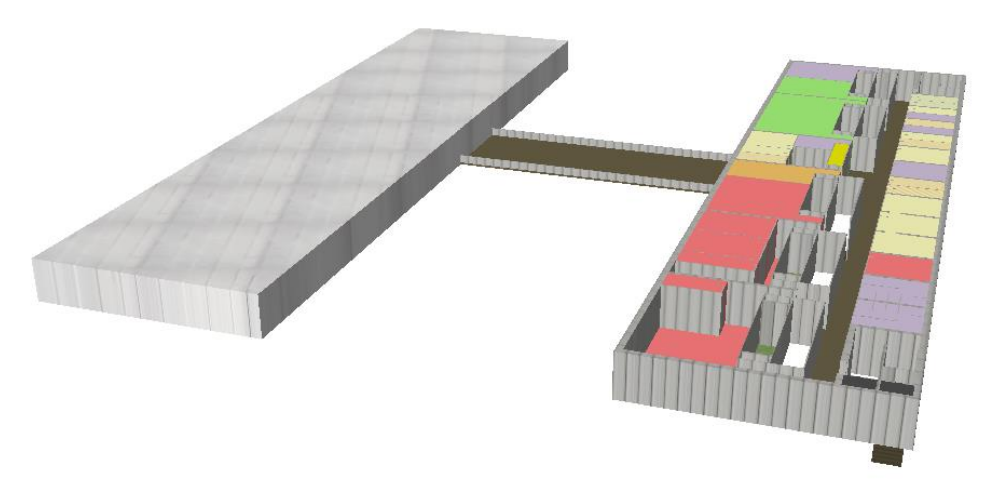

*Fig.146. Cuarta Planta en ArcScene con la Feature Edificio\_7J.*

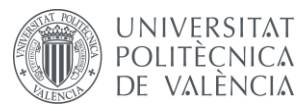

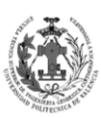

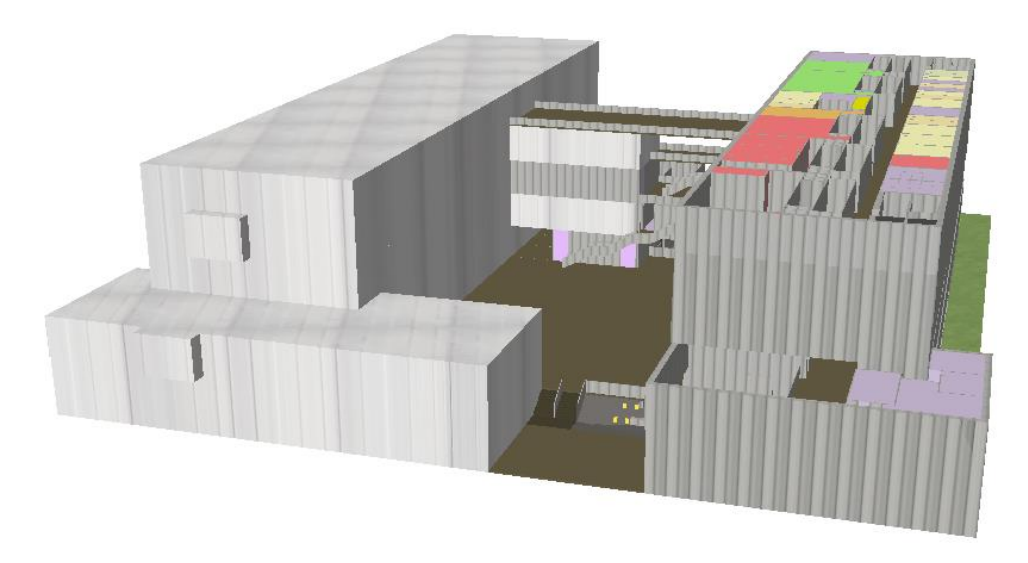

*Fig.147. Modelo 3D en ArcScene con la Feature Edificio\_7J.*

Debemos mencionar que la capa daba problemas a la hora de representarla mediante la simbología, nos pasaba el mismo problema que con la Feature DESPACHOS. Para solucionarlo se ha realizado el mismo procedimiento que empleamos con los despachos.

Los GROUP LAYERS del aparcamiento y la biblioteca se mantuvieron sin cambios, ya que la Feature EDIFICIO\_7J no contenía geometrías en esas plantas.

Para finalizar, guardaremos el archivo SXD indicándole que emplee rutas relativas.

## **9.** *GENERACIÓN DE UN NETWORK DATASET Y MODEL BUILDER.*

# **9.1. OBTENCIÓN DE LA FEATURE VIALES.**

## **9.1.1. Digitalización de la Feature CAMINOS en AutoCAD.**

El primer paso es diseñar nuestra red vial, es decir, vamos a digitalizar los ejes por donde deben transitar los peatones en nuestra red. Para la realización de estos caminos vamos a emplear AutoCAD, para ello iremos abriendo cada una de las cartografías generalizadas y actualizadas. Seguidamente nos crearemos una nueva capa e iremos digitalizando en cada una de ellas mediante la herramienta LINEA.

Veamos algunos aspectos que se ha tenido en cuenta a la hora de digitalizar los caminos:

- Se ha tratado de acceder a todos los espacios relevantes de nuestro modelo de datos.
- Se ha intentado circular por la parte central de los espacios.
- Se han creado caminos que ascienden por las escaleras, para poder tener conexión entre plantas.

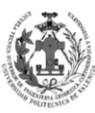

### **9.1.2. Obtención de unas Features CAMINOS a priori.**

**UNIVERSITAT** 

DE VALÈNCIA

POLITÈCNICA

Cargamos los archivos en ArcMap mediante la herramienta ADD DATA. Una vez cargados, seleccionaremos la herramienta SELECT BY ATTRIBUTES, aquí aplicaremos la condición "LAYER" = 'CAMINOS', con esto conseguimos seleccionar sólo las líneas del archivo CAD que pertenecen nuestros caminos. Seguidamente haremos clic derecho sobre la capa líneas en la Tabla de Contenidos para acceder al menú DATA y de ahí a EXPORT DATA. Lo guardaremos en la geodatabase que hicimos a priori, dentro del DataSet de la planta que le corresponda.

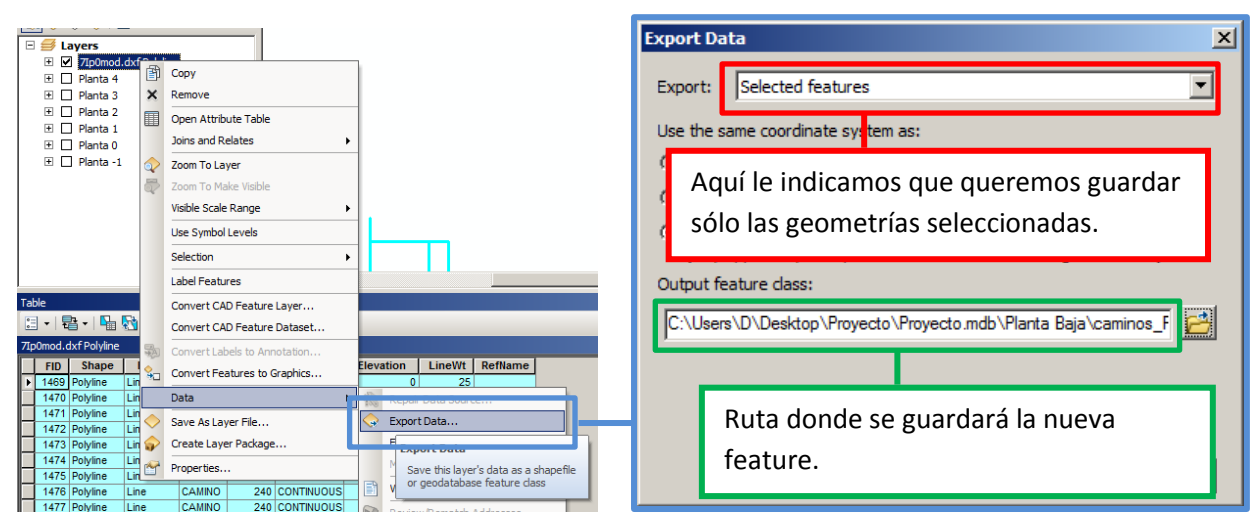

*Fig.148. Exportando las geometrías de los caminos del .DWG.*

Si observamos las tablas de atributos de las capas resultantes, podemos ver que aparecen multitud de campo, por ello eliminamos todos los campos que no nos interesen, quedándonos sólo con los propios de la geodatabase.

| caminos P0       |             |               |               |       |                |                  |        |         |              |  | caminos P0       |             |              |
|------------------|-------------|---------------|---------------|-------|----------------|------------------|--------|---------|--------------|--|------------------|-------------|--------------|
| <b>OBJECTID*</b> | Shape *     | <b>Entity</b> | Layer         | Color | Linetype       | <b>Elevation</b> | LineWt | RefName | Shape Length |  | <b>OBJECTID*</b> | Shape *     | Shape Length |
|                  | Polyline    | Line          | CAMINO        |       | 240 CONTINUOUS |                  | 25     |         | 2.586415     |  |                  | Polyline    | 2.586415     |
|                  | 2 Polyline  | Line          | <b>CAMINO</b> |       | 240 CONTINUOUS |                  | 25     |         | 2.586415     |  |                  | 2 Polyline  | 2.586415     |
|                  | 3 Polyline  | Line          | CAMINO        |       | 240 CONTINUOUS |                  | 25     |         | 7.38391      |  |                  | 3 Polyline  | 7.38391      |
|                  | 4 Polyline  | Line          | <b>CAMINO</b> |       | 240 CONTINUOUS |                  | 25     |         | 10.774688    |  |                  | 4 Polyline  | 10.774688    |
|                  | 5 Polyline  | Line          | CAMINO        |       | 240 CONTINUOUS |                  | 25     |         | 8.511682     |  |                  | 5 Polyline  | 8.511682     |
|                  | 6 Polyline  | Line          | <b>CAMINO</b> |       | 240 CONTINUOUS |                  | 25     |         | 2.617342     |  |                  | 6 Polyline  | 2.617342     |
|                  | 7 Polyline  | Line          | CAMINO        |       | 240 CONTINUOUS |                  | 25     |         | 3.131026     |  |                  | 7 Polyline  | 3.131026     |
|                  | 8 Polyline  | Line          | <b>CAMINO</b> |       | 240 CONTINUOUS |                  | 25     |         | 3.131058     |  |                  | 8 Polyline  | 3.131058     |
|                  | 9 Polyline  | Line          | CAMINO        |       | 240 CONTINUOUS |                  | 25     |         | 2.400029     |  |                  | 9 Polyline  | 2.400029     |
|                  | 10 Polyline | Line          | <b>CAMINO</b> |       | 240 CONTINUOUS |                  | 25     |         | 2.399997     |  |                  | 10 Polyline | 2.399997     |
|                  | 11 Polyline | Line          | <b>CAMINO</b> |       | 240 CONTINUOUS |                  | 25     |         | 1.520498     |  |                  | 11 Polyline | 1.520498     |
|                  | 12 Polyline | Line          | <b>CAMINO</b> |       | 240 CONTINUOUS | 0                | 25     |         | 1.520498     |  |                  | 12 Polyline | .520498      |

*Fig.149. Eliminando los campos innecesarios de las Features CAMINOS a priori.*

Ahora añadimos siete campos, se rellenarán en el apartado de Edición alfanumérica.

- **PLANTA:** Campo donde introduciremos la planta por la que transcurre ese tramo de camino. Será de tipo SHORT INTEGER y sus valores seguirán el DOMINIO PLANTA.
- **TIEMPO:** En este atributo se introducirán los segundos que se tarda en ir desde un extremo de un tramo al otro tramo. Será de tipo DOUBLE.
- **VELOCIDAD:** En este campo se introducirá la velocidad media a la que se circula por un tramo. Será de tipo DOUBLE y vendrá dada en km/h.

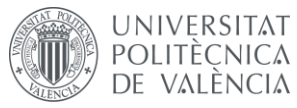

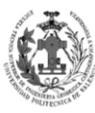

- **TIPO:** Este atributo clasificará el tramo según el medio por el que circule. Será de tipo TEXT y sus valores vendrán dados en función del siguiente DOMINIO.
	- o **TL (Tramo Lineal):** Serán los ejes que transcurren por zonas planas.
	- o **TE (Tramo Escalera):** Serán los ejes que transcurren por escaleras.
	- o **TR (Tramo Rampa):** Serán los ejes que transcurren por rampas.
	- o **TA (Tramo Ascensor):** Serán aquellos ejes que unirán las plantas a través de los ascensores.
- **NOMBRE:** Campo donde introduciremos el nombre de la zona por la que transcurre ese tramo. Será de tipo TEXT.
- **COTA:** En este atributo se introducirá la coordenada Z que tiene el tramo en el inicio de su digitalización. Será de tipo DOUBLE.
- **COTA\_FINAL:** En este campo se introducirá la coordenada Z que tiene el tramo en el final de su digitalización. Será de tipo DOUBLE.

| caminos PO            |                    |              |        |            |                  |      |                                                                                     |                                                       |                         |  |  |
|-----------------------|--------------------|--------------|--------|------------|------------------|------|-------------------------------------------------------------------------------------|-------------------------------------------------------|-------------------------|--|--|
| OBJECTID <sup>*</sup> | Shape <sup>*</sup> | Shape_Length | Planta | Tiempo (s) | Velocidad (km/h) | Tipo | Nombre                                                                              | COTA_FINAL COTA                                       |                         |  |  |
|                       | Polyline           | 3.131026     |        |            |                  |      | diub                                                                                | <nulb< th=""><th>diub</th></nulb<>                    | diub                    |  |  |
|                       | 9 Polyline         | 2.400029     |        |            |                  |      | diub                                                                                | <null></null>                                         | diub                    |  |  |
|                       | 10 Polyline        | 2.399997     |        |            |                  |      | <nulb< th=""><th><nulb< th=""><th>diub</th></nulb<></th></nulb<>                    | <nulb< th=""><th>diub</th></nulb<>                    | diub                    |  |  |
|                       | 11 Polyline        | 5.232028     |        |            |                  |      | diub                                                                                | <nulb< th=""><th>diub</th></nulb<>                    | diub                    |  |  |
|                       | 16 Polyline        | 6.85116      |        |            |                  |      | <nulb< th=""><th><nulb< th=""><th><nulb-< th=""></nulb-<></th></nulb<></th></nulb<> | <nulb< th=""><th><nulb-< th=""></nulb-<></th></nulb<> | <nulb-< th=""></nulb-<> |  |  |
|                       | 17 Polyline        | 1.03499      |        |            |                  |      | diub                                                                                | diub                                                  | diub                    |  |  |
|                       | 18 Polyline        | 1.012095     |        |            |                  |      | diub                                                                                | <nulb< th=""><th>diub</th></nulb<>                    | diub                    |  |  |
|                       | 19 Polyline        | 14.3713      |        |            |                  |      | diub                                                                                | <nulb< th=""><th>diub</th></nulb<>                    | diub                    |  |  |
|                       | 20 Polyline        | 2.400029     |        |            |                  |      | diub                                                                                | <nulb< th=""><th>diub</th></nulb<>                    | diub                    |  |  |

*Fig.150. Nuevos campos de las features CAMINOS a priori.*

### **9.1.3. Edición gráfica de las Features CAMINOS a priori.**

Debido a la forma digitalización empleada de los caminos en AutoCAD, las líneas no están cortadas en los NODOS, esto nos dará errores a la hora de hacer el NETWORK DATASET. Por ello vamos a dividir todas las líneas por sus NODOS. Un NODO es el punto donde se unen tres o más líneas. Para solucionar el problema comenzaremos la edición, iremos seleccionando las líneas a cortar y mediante la herramienta SPLIT TOOL, localizada en la barra de edición, iremos cortando todas las líneas.

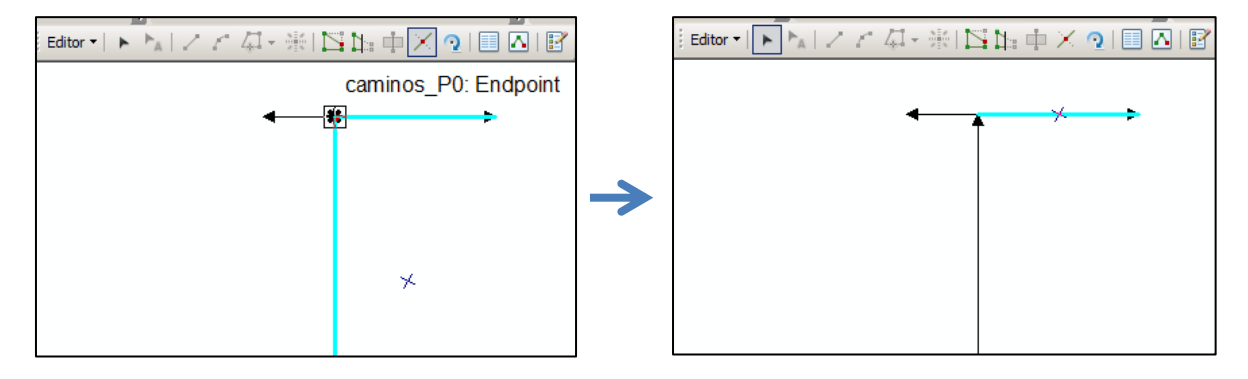

*Fig.151. Partiendo líneas de las Features CAMINOS a priori.*

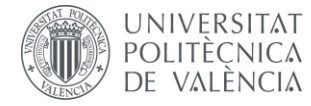

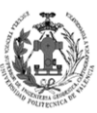

Ahora aprovecharemos para conectar entre si las distintas plantas, para ello cargaremos todos los caminos e iremos conectando los tramos donde se deberían conectar los caminos a la hora de subir. Tanto los tramos de escaleras como los de ascensor.

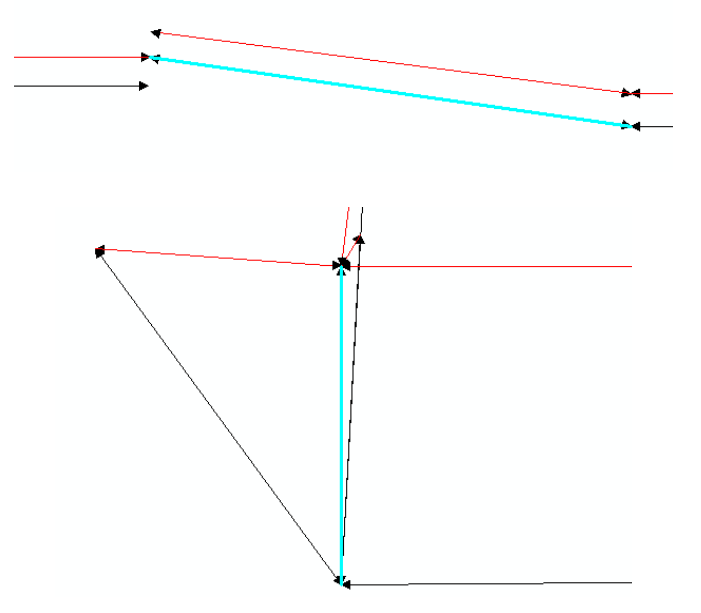

*Fig.152. Conectando las distintas plantas en las Features CAMINOS a priori.*

Siguiendo con la edición de la geometría, vamos a comprobar si existen errores en nuestras líneas, para ello emplearemos la topología.

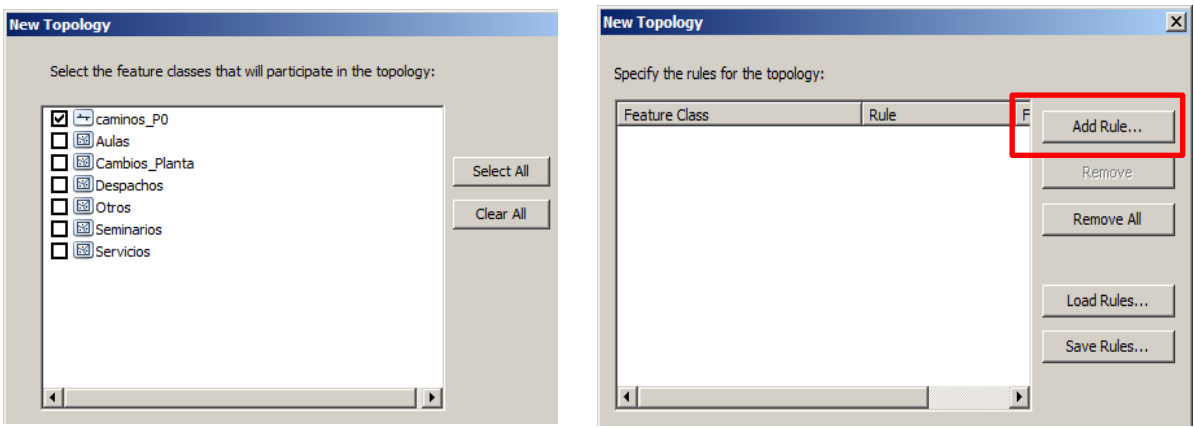

*Fig.153. Creando Topología de Caminos – Parte 1.*

En el cuadro rojo nos permitirá ir añadiendo reglas de topología para detectar errores. Existen muchas reglas, no obstante, nosotros sólo emplearemos:

- **MUST NOT HAVE PSEUDO NODES:** Prohíbe que existan PSEUDONODOS, éstos son como los NODOS pero sólo en el caso de que se unan dos líneas.
- **MUST NOT HAVE DANGLES:** Prohíbe que hayan DANGLES, éstos son tramos de línea que por uno de sus extremos no conectan con ninguna otra línea.

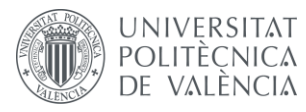

DISEÑO DE UN SISTEMA DE INFORMACIÓN POLITÈCNICA GEOGRÁFICA DE LA ETSIGCT, VISUALIZACIÓN 2D/3D Y ANÁLISIS DE CAMINOS ÓPTIMOS.

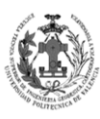

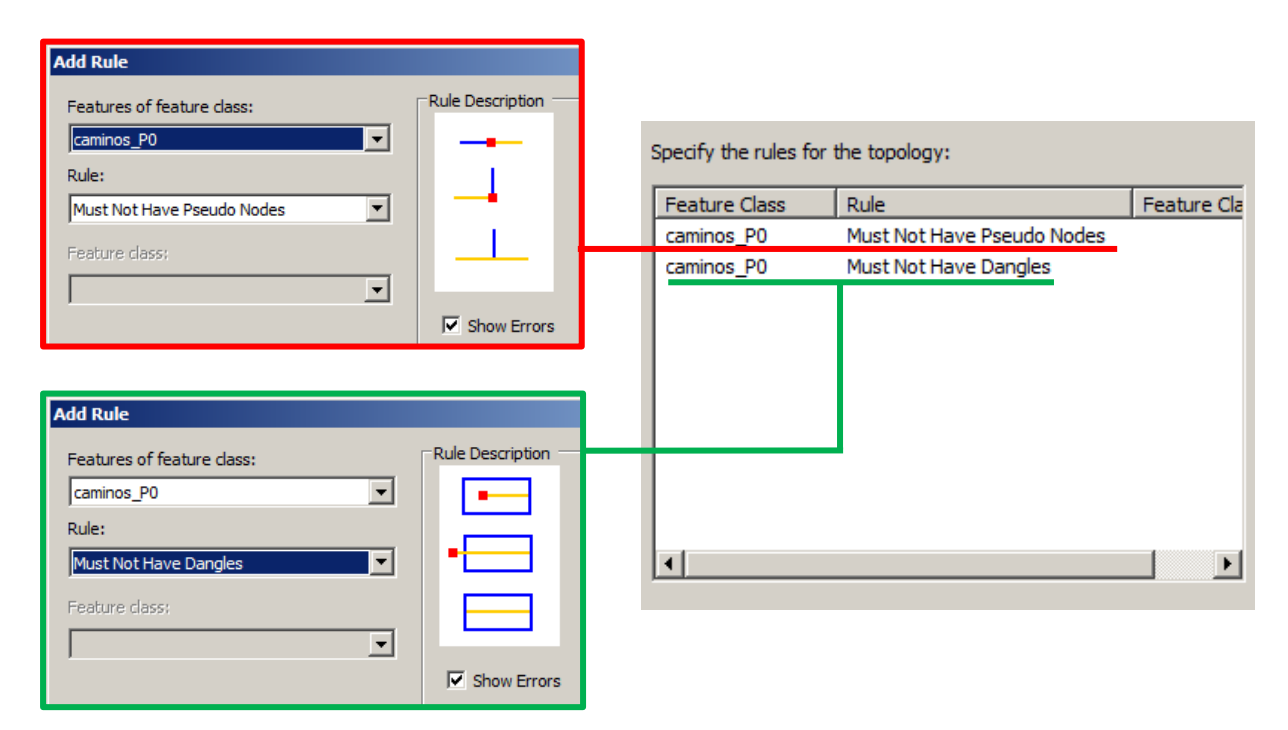

*Fig.154. Creando Topología de Caminos – Parte 2.*

Una vez creada nos preguntará si queremos validar la topología, es decir, si queremos que aplique las reglas y almacene los errores. Antes de continuar corrigiendo la topología, vamos a definir qué consideramos como error y qué como excepción para cada una de las reglas topológicas.

#### **MUST NOT HAVE PSEUDO NODES:**

**Excepciones:** No será un error cuando haya un PSEUDO NODO que indica un punto de interés importante, donde alguno de los campos de la línea siguiente cambie, sin importar cuál sea. Veamos ejemplos de los campos que pueden presentar cambios.

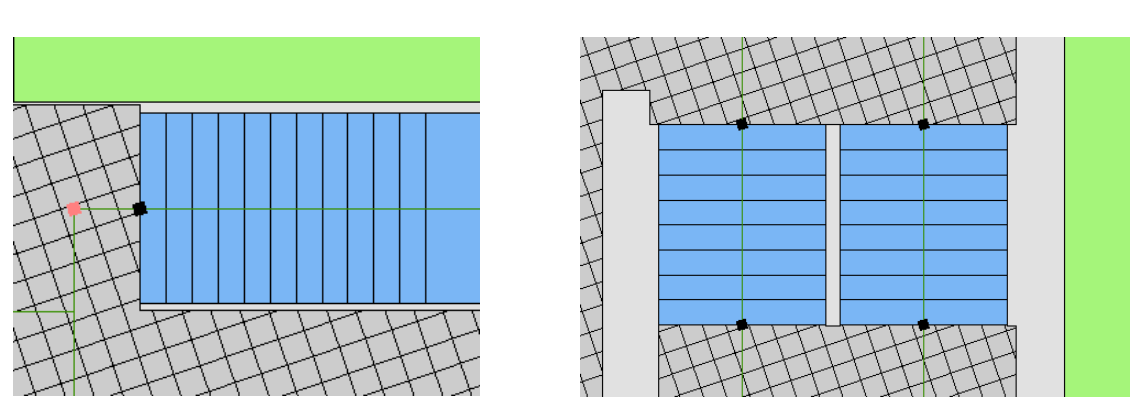

**Cambio de tipo:**

*Fig.155. Ejemplos de excepciones de MUST NOT HAVE PSEUDO NODES por cambio de tipo.*

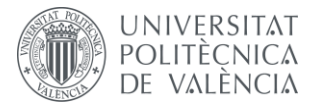

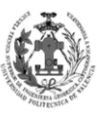

#### **Cambio de nombre:**

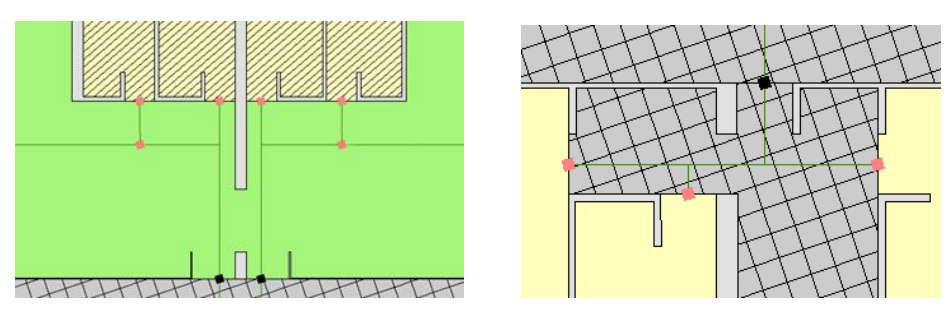

*Fig.156. Ejemplos de excepciones de MUST NOT HAVE PSEUDO NODES por cambio de nombre.*

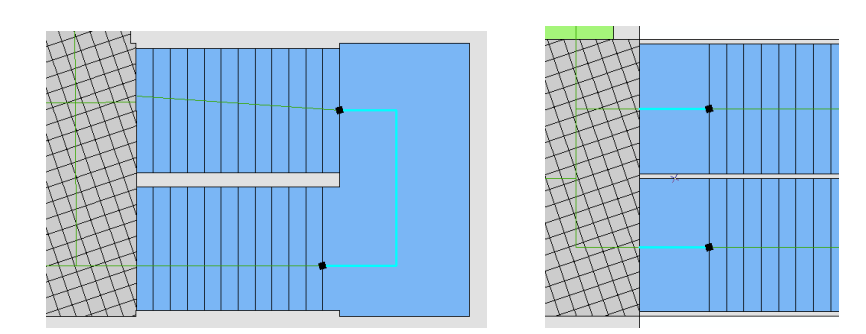

### **Cambio de COTA o COTA\_FINAL:**

*Fig.157. Ejemplos de excepciones de MUST NOT HAVE PSEUDO NODES por cambio de cota.*

**Errores:** Debido a como digitaliza AutoCAD nos aparecerán una serie de PSEUDO NODOS en las esquinas de muchas de nuestras líneas, todos estos serán errores. Para solucionarlo emplearemos la herramienta de MERGE para unir las líneas, está se localiza en la barra de edición.

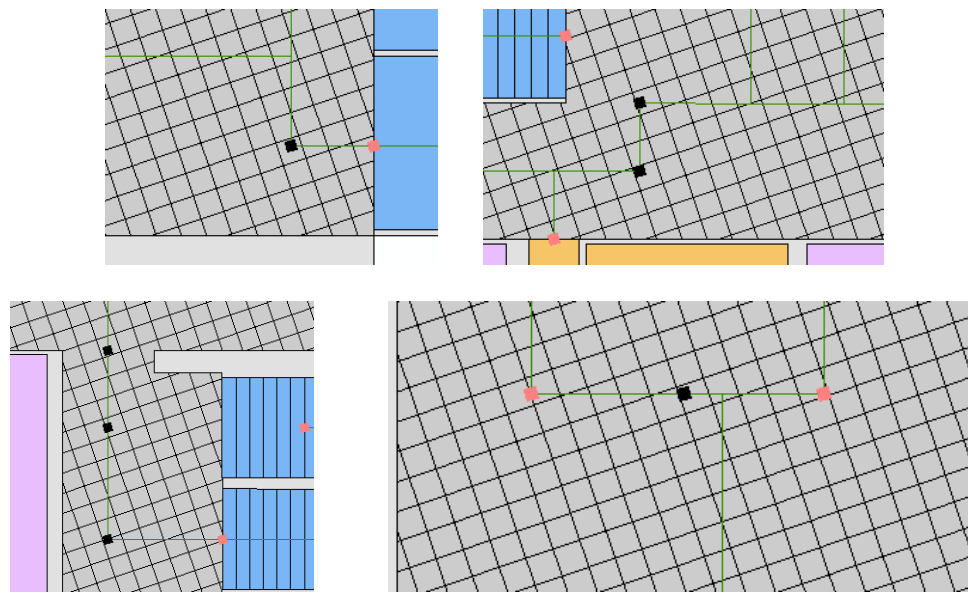

*Fig.158. Ejemplos de errores de MUST NOT HAVE PSEUDO NODES.*

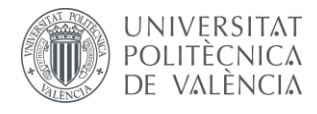

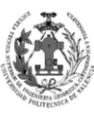

#### **MUST NOT HAVE DANGLES:**

**Excepciones:** No será un error cuando haya un DANGLE donde la ruta llega a un punto de destino. Estos puntos pueden ser un servicio, un despacho, un aula, un seminario….

**Errores:** Sí será un error de DANGLES cuando exista un error en la digitalización, es decir, cuando se dé el supuesto de que dos tramos que deberían estar conectados, no lo están debido a un fallo de creación. Para solucionarlo deberemos editar las líneas para que coincidan y así tener conectada perfectamente nuestra futura NETWORK DATASET.

Se debe tener en cuenta que al solucionar este error se generará otro de MUST NOT HAVE PSEUDO NODES, por lo que deberemos corregirlo en el caso de que se trate realmente de un error.

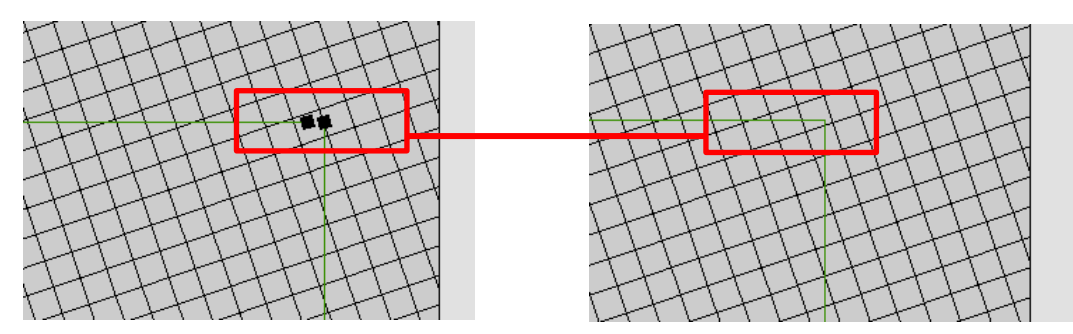

*Fig.159. Ejemplo de error MUST NOT HAVE DANGLES y resultado de su corrección.*

Con toda esta información estamos preparados para corregir los errores topológicos, primero cargamos la capa de topología ya validada. El siguiente paso será comenzar la edición y acceder a la herramienta ERROR INSPECTOR en la barra de topología. En esta ventana nos aparecerán los errores detectados, donde nos indicará que regla es la que ha incumplido. Iremos seleccionando cada registro y en función de lo descrito arriba, lo corregiremos o lo marcaremos como excepción.

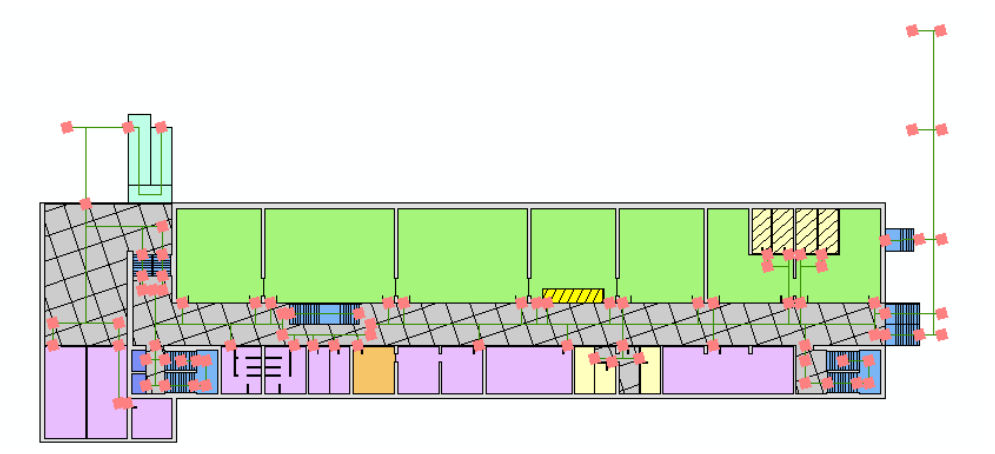

*Fig.160. Errores topológicos de la Feature CAMINOS\_P0.*

Una vez corregidos todos los problemas encontrados por la topología, terminaremos la edición para guardar así todos los cambios realizados.

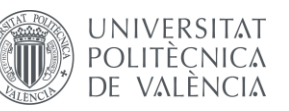

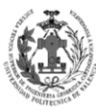

#### **9.1.4. Edición alfanumérica de las Features CAMINOS a priori.**

Ahora vamos a pasar a rellenar los campos que creamos anteriormente. Comenzamos la edición y nos vamos a OPEN ATRIBUTE TABLE para ir completando los atributos. Veamos cómo se rellenará cada campo.

- **Campo PLANTA:** Con FIELD CALCULATOR introducimos el piso al que pertenece el tramo, siguiendo el dominio PLANTA.
- **Campo TIPO:** Mediante FIELD CALCULATOR introducimos el tipo de tramo, según el dominio ideado en el apartado Obtención de unas Features CAMINOS a priori.
- **Campo NOMBRE:** Le damos un nombre al camino, generalmente será por donde trascurre el eje: recibidor, pasillo primera planta, acceso a zona de despachos...
	- **Campo VELOCIDAD:** Vamos a introducir la velocidad media andando del ser humano, que es de 3 km/h. Al igual que con el campo de PLANTA mediante FIELD CALCULATOR introducimos este valor. Sólo se pondrá para los tipos TL y TR, así como para los TE sólo de zonas planas. Para los tipos TA y TE zonas no planas se empleará la siguiente expresión en FIELD CALCULATOR: ([Shape\_Length]\*0.001)/ ([Tiempo] \*(1/3600)). Esta velocidad es aproximada, ya que como sabemos se tratan de caminos que no son planos y por tanto el SHAPE\_LENGTH que nos da la Feature es menor al real.
- **Campo TIEMPO:** Se va a diferenciar dos formas de obtención del tiempo de un tramo, una para los tipos TL, TR y TE zonas planas; otra para los tipos TA y TE zonas no planas.
	- o TL, TR y TE ZONAS PLANAS:

Vamos a introducir el tiempo como Distancia/Velocidad, no obstante, como nuestra velocidad está en km/h se debe transformar a m/s, para así obtener el tiempo en segundos. Para calcularla se empleará la herramienta FIELD CALCULATOR con la expresión:

[Shape\_Length]/ (([Velocidad]\*1000)/3600).

o TA y TE ZONAS NO PLANAS:

Estos tramos los rellenaremos mediante un proceso empírico. Mediante un cronometro se han medido el tiempo que se tarda en ir de un extremo a otro. Veamos los datos obtenidos.

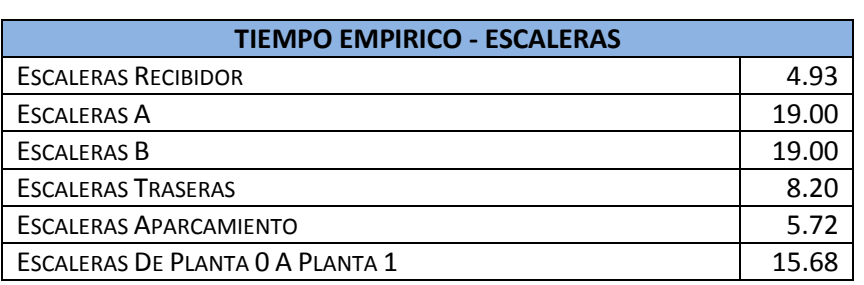

#### **ESCALERAS**:

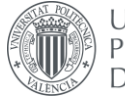

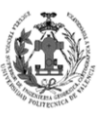

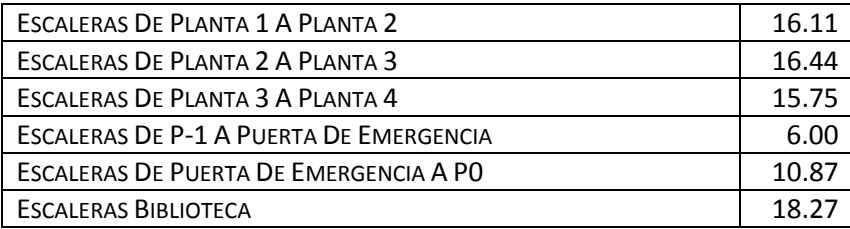

**Tabla 23. Resultados del proceso empírico en las Escaleras.**

En el proceso empírico se midió el tiempo empleado en subir cada escalera entera de forma conjunta, no obstante, en las escaleras hay parte que es subida y parte de tramos planos. En los tramos planos se calculó el tiempo de la misma forma que con los tramos TL y TR. Una vez obtenidos los tramos planos restamos ese tiempo al total medido por el proceso empírico. El valor resultante se divide entre los tramos de subida de forma más o menos proporcional.

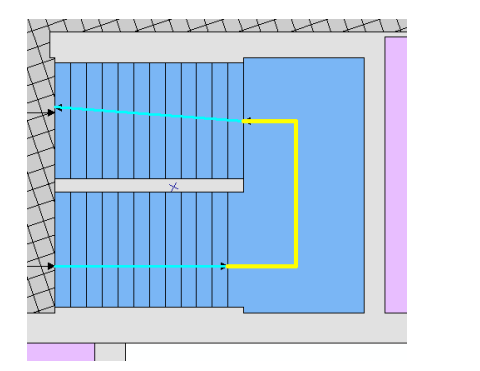

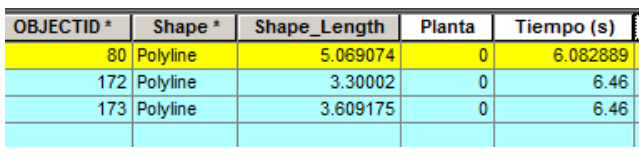

*Fig.161. Ejemplo de relleno de atributos de cada tramo de una escalera.*

EJEMPLO: El proceso empírico nos da 19 segundos para esta escalera. El tramo amarillo es en plano y mediante el cálculo del tiempo nos da 6.08 segundos, este valor se lo restamos a 19, obteniendo 12.92, como disponemos de dos tramos de ascenso lo dividiremos entre dos obteniendo 6.4585555 para cada uno.

#### **ASCENSOR:**

El Tiempo de los tramos de ascensor se compone de dos tiempos:

**TIEMPO\_PLANTA:** Será el tiempo que tardará el ascensor en subir X plantas. Se ha medido mediante un proceso empírico.

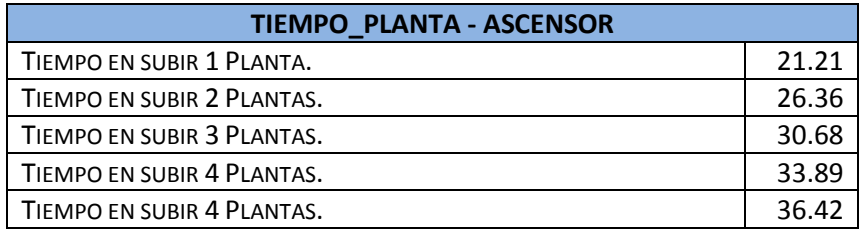

**Tabla 24. Resultados del proceso empírico para obtener el TIEMPO\_PLANTA.**

Los tiempos se han tomado en ascenso donde el tiempo debería ser algo superior debido a la gravedad, se emplea este y no el de bajada , debido a que deberemos ponernos en la peor situación posible.

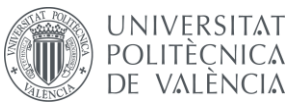

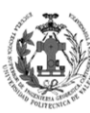

**TIEMPO\_ESPERA:** Será el tiempo que tardará el ascensor en llegar. Para este tiempo se ha hecho una simplificación, ya que obtener el tiempo preciso requiere mucha información que no disponemos, debido a que depende de muchos factores (Retenciones, Localización, Actividad…). Se ha optado por tener tiempos de espera diferentes en función de la planta en la que nos encontremos, siendo éste el máximo en relación a las plantas que hayan superiores o inferiores a la nuestra. No obstante, debido a que en la ETSIGCT disponemos de dos ascensores, el tiempo de espera se reducirá a la mitad.

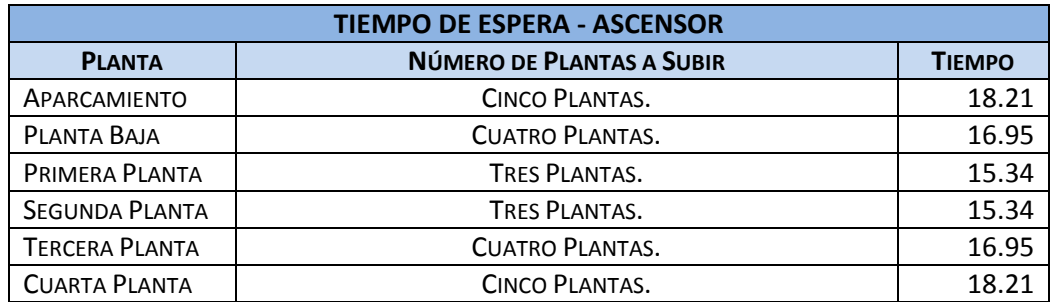

**Tabla 25. Valores del TIEMPO\_ESPERA.**

Ahora sólo debemos sumar el TIEMPO\_ESPERA al TIEMPO\_PLANTA, para así obtener el tiempo real del tramo. Por ejemplo, el tramo que va desde la primera planta a la tercera, tiene por valor TIEMPO\_PLANTA 30.68 s y por TIEMPO\_ESPERA 15.34 s. El valor Tiempo del tramo será la suma de los dos tiempos anteriores, obteniendo 46.02s

 **Campos COTA y COTA\_FINAL:** COTA será de la cota inicio de la digitalización, y COTA\_FINAL corresponderá con el final, para saber la dirección de digitalización pondremos la simbolización de ARROW AT END, proporcionada por ArcGIS. Como ya disponemos del 3D de nuestro modelo, simplemente emplearemos el mismo procedimiento para ir obteniendo las cotas de nuestra red. Los campos que van por una superficie plana tendrán el mismo valor en COTA que en COTA\_FINAL.

Una vez conozcamos como se rellenará cada campo, el siguiente paso será aplicar lo especificado arriba para tener todos los atributos de las geometrías lineales rellenados.

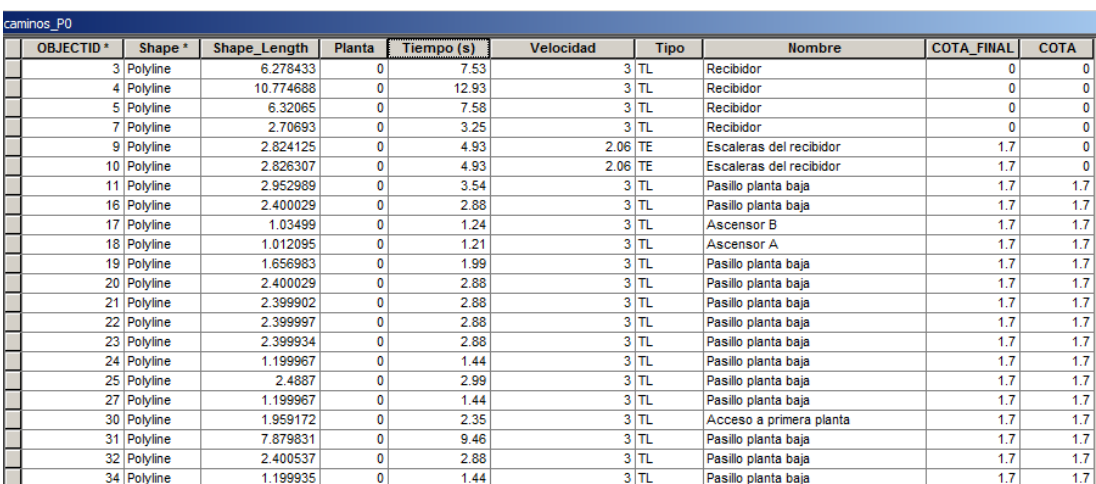

*Fig.162. Tabla de atributos de la Feature CAMINOS\_P0.*

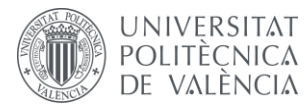

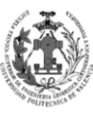

#### **9.1.5. Obtención de la Feature VIALES.**

Una vez disponemos de los datos en óptimas condiciones, vamos a crear un nuevo DataSet dentro de nuestra geodatabase, donde guardaremos todas las capas que se emplearán en el NETWORK DATASET. Este DataSet tendrá las mismas características que nuestros ETSIGCT\_7I y ARCSCENE\_7J.

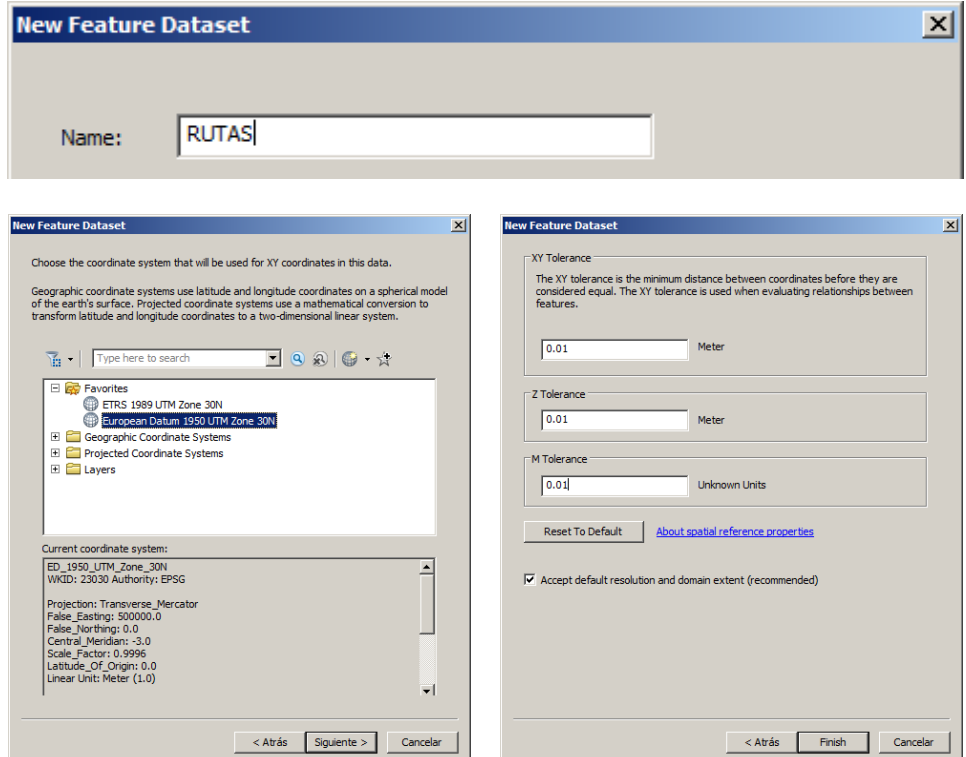

*Fig.163. Creando el DataSet RUTAS.*

El siguiente paso será crear el DOMINIO TRAMOS\_TIPO para el campo TIPO.

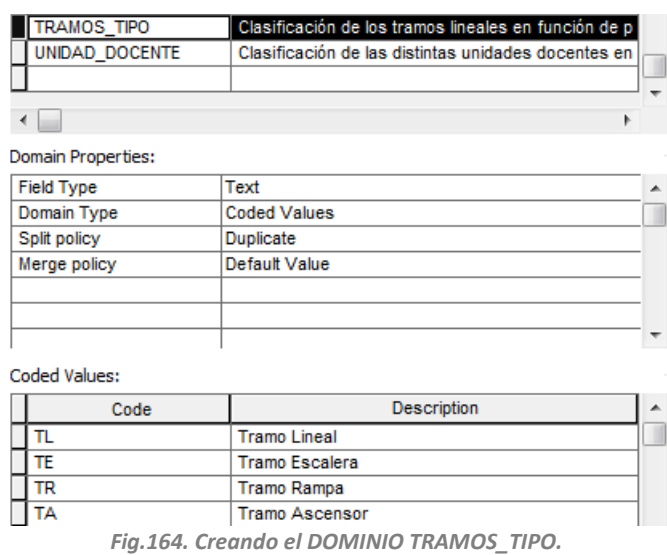

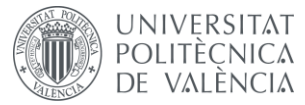

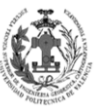

Una vez creado el dominio ya estaremos listos para crearnos la capa dentro de nuestra geodatabase para el TFG. Para ello dentro del nuevo DataSet nos crearemos una nueva capa siguiendo este modelo de datos:

| <b>VIALES</b>             |  |  |  |  |  |  |  |
|---------------------------|--|--|--|--|--|--|--|
| NOMBRE (Text)             |  |  |  |  |  |  |  |
| <b>PLANTA (Int)</b>       |  |  |  |  |  |  |  |
| <b>TIPO (Text)</b>        |  |  |  |  |  |  |  |
| <b>VELOCIDAD (Double)</b> |  |  |  |  |  |  |  |
| TIEMPO (Double)           |  |  |  |  |  |  |  |
| COTA (Double)             |  |  |  |  |  |  |  |
| COTA FINAL (Double)       |  |  |  |  |  |  |  |

**Tabla 26. Modelo de datos VIALES.**

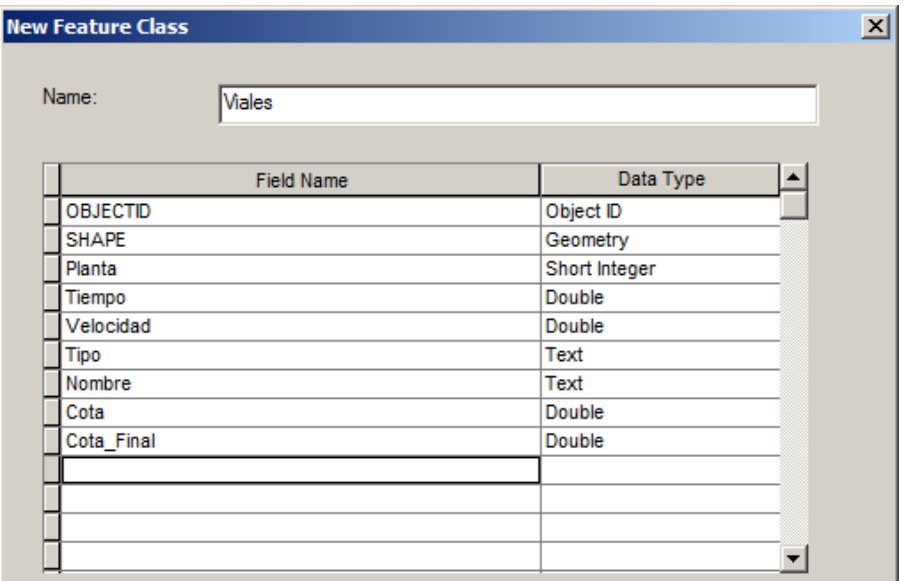

*Fig.165. Creando la Feature Viales.*

Ahora realizaremos un LOAD DATA de las geometrías de todas las capas de los caminos en nuestra nueva Feature Class VIALES.

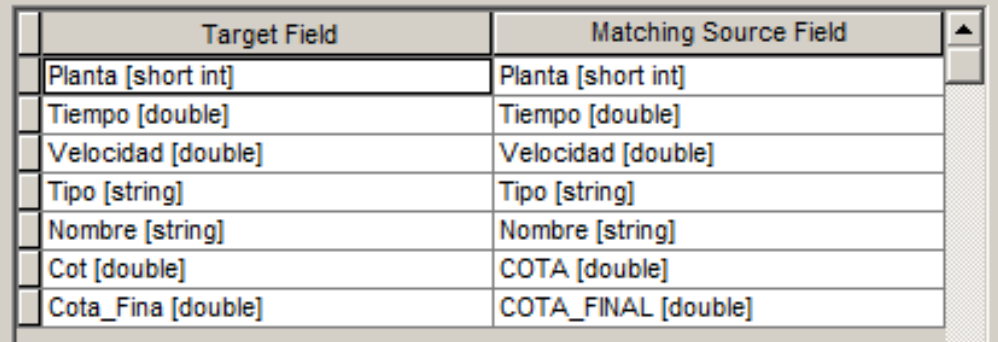

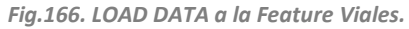

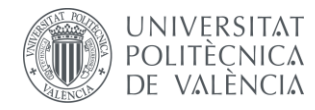

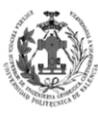

#### **9.1.6. Simbolizar VIALES y añadirla al MXD.**

Al igual que hicimos con los polígonos del edificio 7I, vamos a darle una simbología y lo vamos a subdividir por plantas para introducirlo a los GROUP LAYERS de nuestro MXD. La simbología generada ha sido:

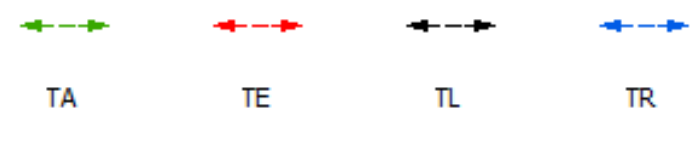

*Fig.167. Simbología Lineal 2D.*

Cargaremos la capa VIALES en nuestro archivo MXD, mediante ADD DATA. Después aplicamos una simbología por categorías, aplicando los símbolos lineales de la imagen superior:

| <b>Value</b><br>Symbol         | Label                          | Count |
|--------------------------------|--------------------------------|-------|
| <all other="" values=""></all> | <all other="" values=""></all> |       |
| <heading></heading>            | Tìpo                           |       |
| $-11$                          | <b>Tramo Lineal</b>            |       |
| –– <del>⊳</del> TE             | <b>Tramo Escalera</b>          |       |
| ––— <del>⊳</del> -TR           | Tramo Rampa                    |       |
| ⊷ TA                           | <b>Tramo Ascensor</b>          |       |

*Fig.168. Aplicando simbología la Feature Viales.*

Tras simbolizar aplicaremos un DEFINITION QUERY para obtener sólo las líneas de cada planta. Luego las introducimos en los distintos GROUP LAYERS que ya teníamos generados.

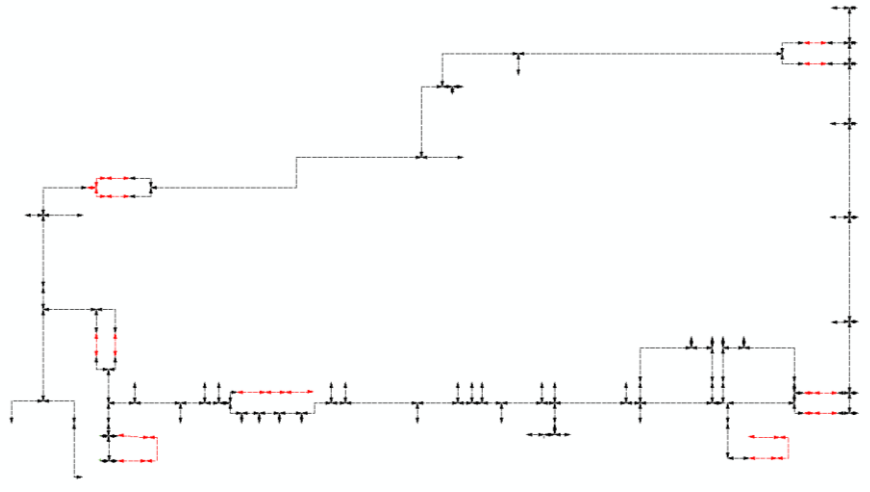

*Fig.169. Feature Viales de planta baja.*

Para terminar guardaremos el archivo MXD.

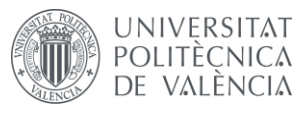

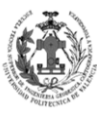

## **9.2. OBTENCIÓN DE LA FEATURE VIALES\_3D.**

### **9.2.1. Obtención de la Feature VIALES.**

En apartados anteriores se obtuvo la Feature VIALES y se cargó sobre él la geometría de las capas CAMINOS. En este apartado vamos a transformar esa Feature 2D en una Feature 3D. Este paso es esencial, debido a que nuestra red de tramos discurre por niveles diferentes. Para ello vamos a emplear la herramienta FEATURE TO 3D BY ATTRIBUTE**,** mediante la cual a partir de dos atributos obtendremos la posición Z de la línea.

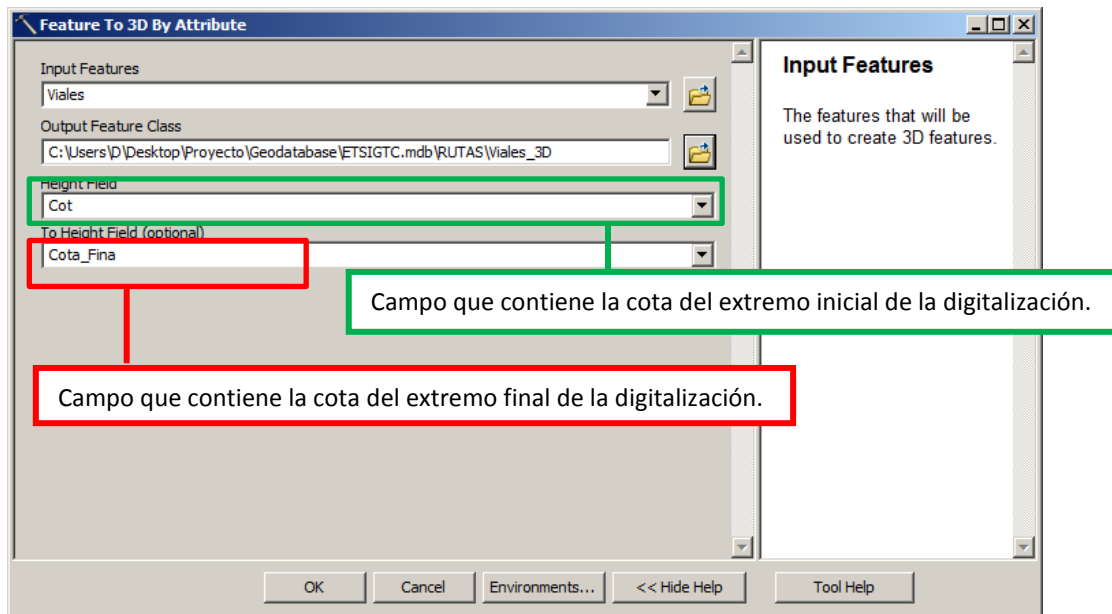

*Fig.170. Herramienta FEATURE TO 3D BY ATTRIBUTE.*

Con esta herramienta habremos obtenido una nueva Feature denominada VIALES\_3D. El siguiente paso será obtener longitud real de cada tramo de la nueva capa, para ello crearemos un nuevo campo denominado DISTANCIA de tipo DOUBLE. Para obtener la longitud real del tramo realizaremos clic derecho sobre el campo y accederemos a la herramienta CALCULATE GEOMETRY. Esta herramienta nos permite calcular una gran cantidad de atributos geométricos, nosotros calcularemos 3D LENGTH.

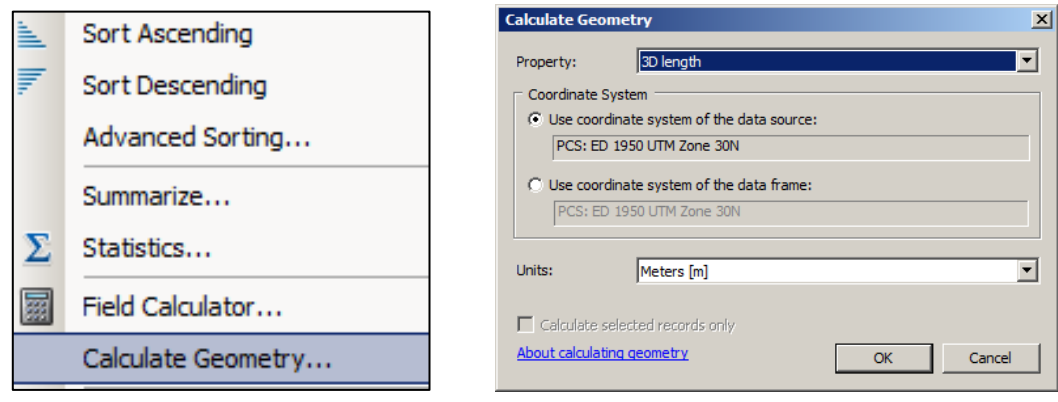

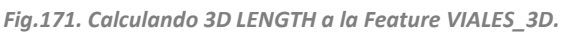

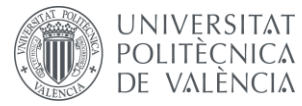

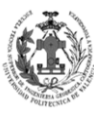

La distancia obtenida será igual en aquellos tramos planos, no obstante, sí se obtendrán diferencias en los tramos con pendientes.

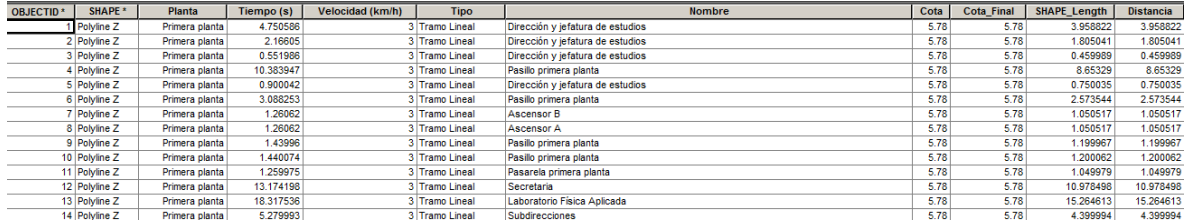

*Fig.172. Resultado de CALCULATE GEOMETRY.*

#### **9.2.2. Simbolizar VIALES3D y añadirla al SXD.**

Al igual que hicimos con capa VIALES, vamos a darle una simbología y lo vamos a subdividir por plantas para introducirlo a los GROUP LAYERS de nuestro SXD. La simbología generada ha sido:

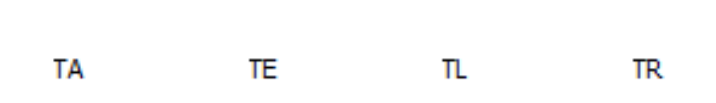

*Fig.173. Simbología Lineal 3D.*

Cargaremos la capa VIALES 3D en nuestro archivo SXD, mediante ADD DATA. Después aplicamos una simbología por categorías, aplicando los símbolos lineales de la imagen superior:

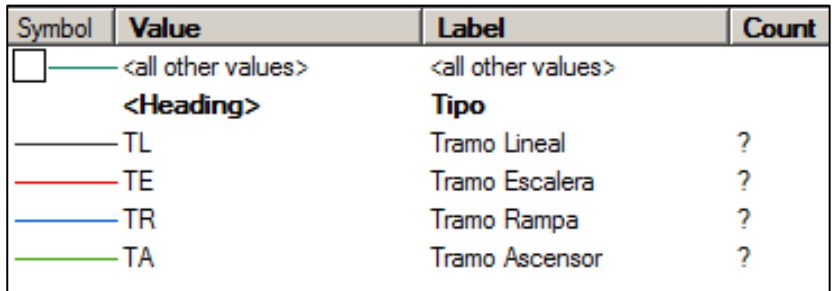

*Fig.174. Aplicando simbología la Feature Viales\_3D.*

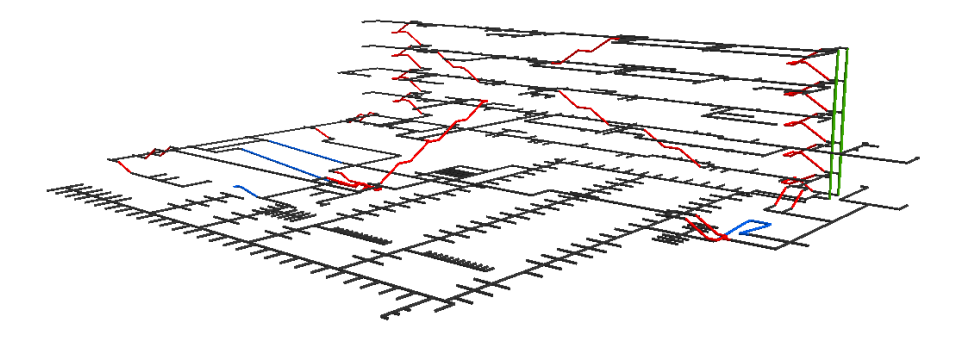

*Fig.175. VIALES\_3D simbolizada en ArcScene.*

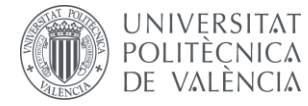

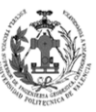

Como se pude observar en la imagen superior al cargar la capa en ArcScene ya nos aparece en 3D, esto es debido a que se trata de una Feature 3D y ArcScene ya nos la representa directamente en tres dimensiones.

Tras simbolizar aplicaremos un DEFINITION QUERY para obtener sólo las líneas de cada planta. Luego las introducimos en los distintos GROUP LAYERS que ya teníamos generados.

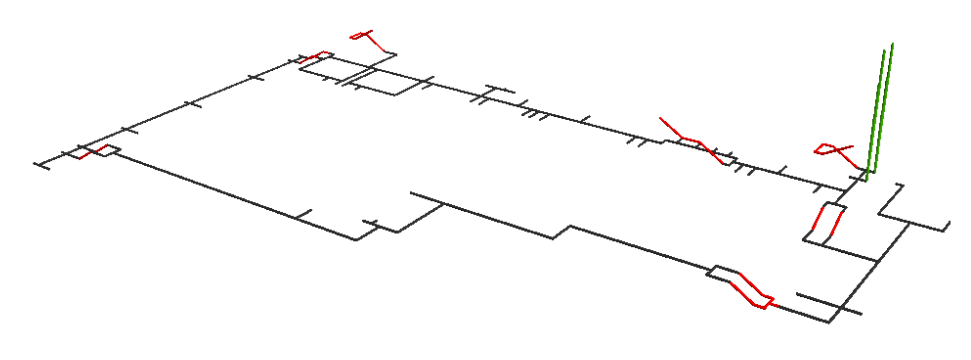

*Fig.176. Feature VIALES\_3D de planta baja.*

Para terminar guardaremos el archivo SXD.

# **9.3. GENERACIÓN DE UN NETWORK DATASET EN LA ETSIGT.**

En este apartado vamos a crear nuestra red vial, para ello en el entorno de ArcCatalog, haremos clic derecho sobre el DataSet RUTAS, accederemos al menú NEW y entraremos en la herramienta NETWORK DATASET.

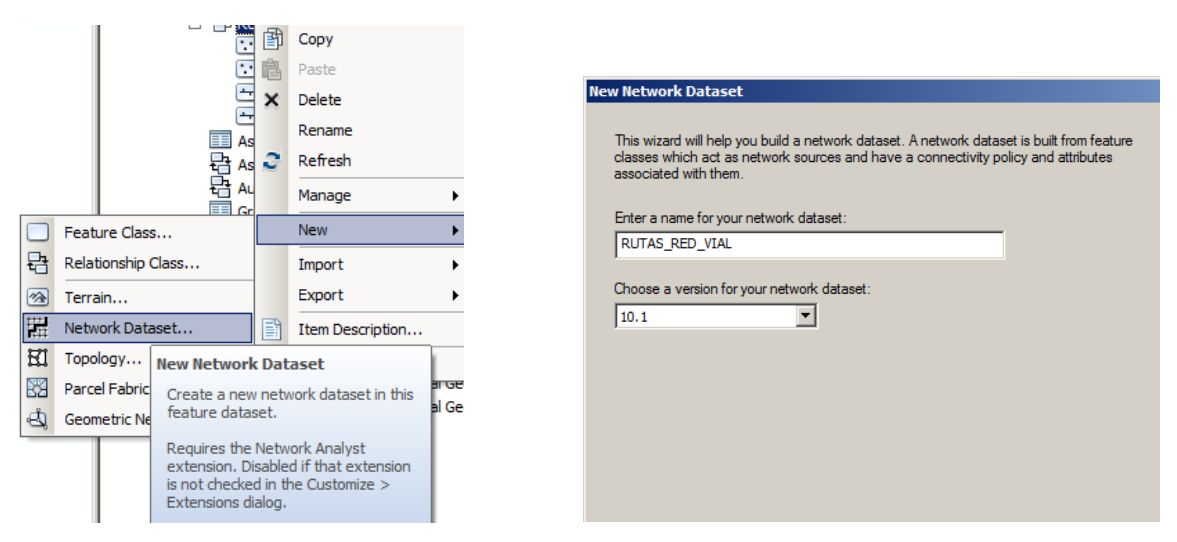

*Fig.177. Creando el NETWORK DATASET – Parte 1.*

En la ventana indicaremos el nombre de nuestro NETWORK DATASET y la versión de éste, seleccionaremos la versión 10.1, que corresponde a nuestra versión de ArcGIS.

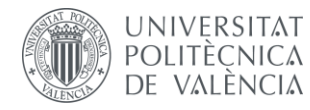

DISEÑO DE UN SISTEMA DE INFORMACIÓN POLITÈÇNICA GEOGRÁFICA DE LA ETSIGCT, VISUALIZACIÓN 2D/3D Y ANÁLISIS DE CAMINOS ÓPTIMOS.

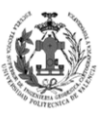

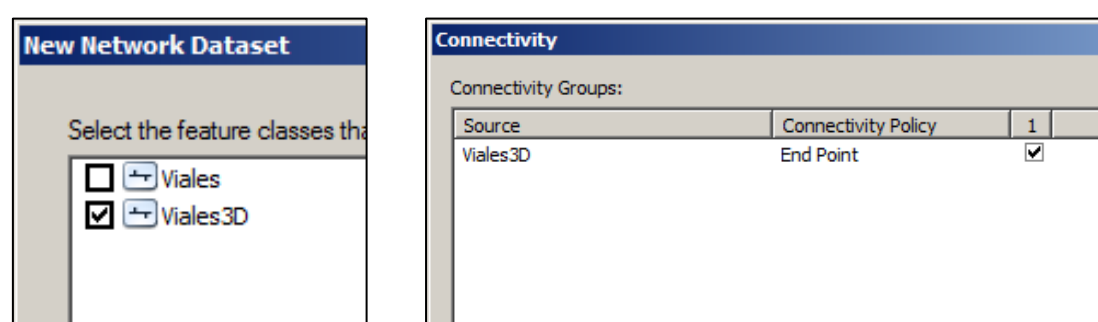

*Fig.178. Creando el NETWORK DATASET – Parte 2.*

En la primera parte de la figura superior, seleccionaremos las capas que van a influir en la creación del NETWORK DATASET, en nuestro caso la capa VIALES\_3D. En la segunda parte de la figura superior, seleccionaremos el tipo de conectividad, en nuestro caso END POINT. Este tipo nos permite que exista conectividad al final de cada tramo, por eso es importante que nuestras líneas estén cortadas por los NODOS, proceso que ya se realizó en la edición gráfica de las líneas.

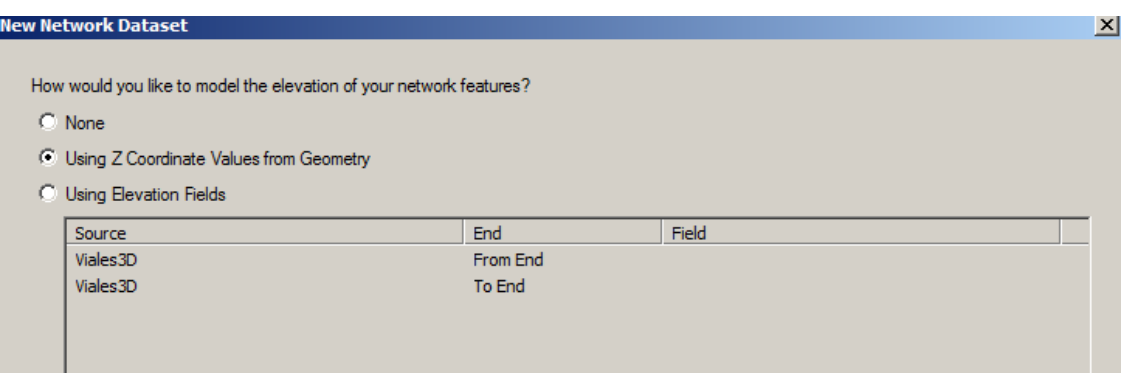

*Fig.179. Creando el NETWORK DATASET – Parte 3.*

La siguiente ventana nos permite indicarle si nuestro NETWORK DATASET va a ser en 3D. Nos permite aplicarle el 3D tanto si la capa lineal es una Feature 3D o una 2D. En nuestro caso como la Feature es 3D, le daremos la opción de USING Z CORDINATE VALUES FROM GEOMETRY, es decir, que las coordenadas Z las va a sacar de la geometría de la capa VIALES\_3D.

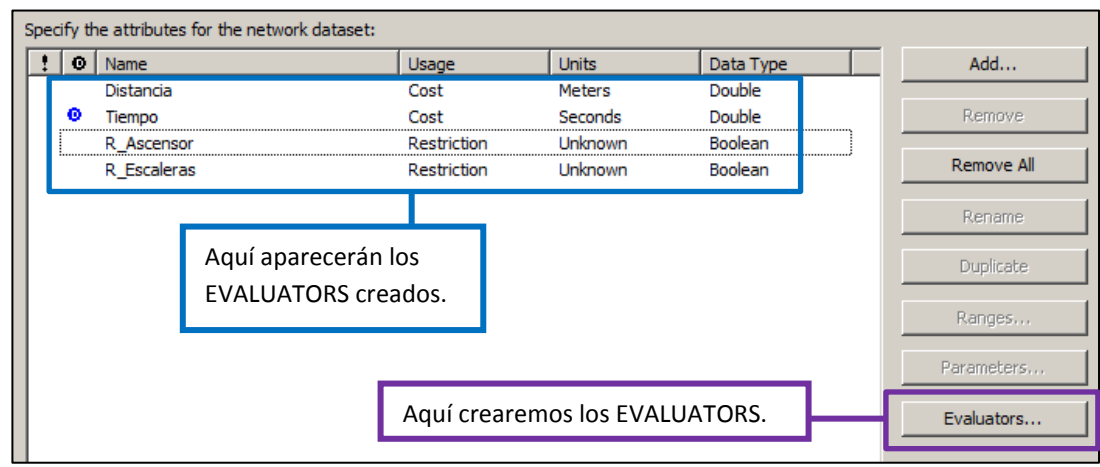

*Fig.180. Creando el NETWORK DATASET – Parte 4.*
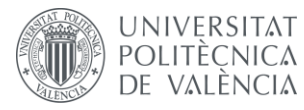

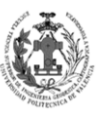

En esta ventana nos permite crear EVALUATORS, éstos nos permiten indicar opciones al realizar el análisis de red. En nuestro caso vamos a emplear dos tipos de evaluadores:

- **COST EVALUATORS**: Estos evaluadores nos permiten indicarle sobre que atributo deseamos realizar el análisis. Se denominan también ATRIBUTOS DE IMPEDANCIA.
	- o **Distancia:** Empleará el campo DISTANCIA que obtuvimos mediante 3D LENGHT. Si al realizar el análisis del cálculo de una ruta óptima indicamos que emplee este valor, nos calculará la ruta más corta entre A y B, es decir, aquella ruta que en términos de distancia sea más corta.

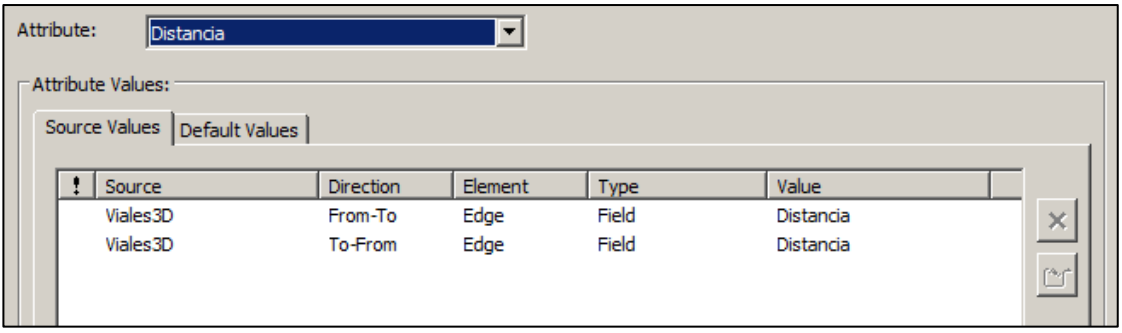

*Fig.181. COST EVALUATORS – Distancia.*

o **Tiempo:** Empleará el campo TIEMPO. Si al realizar el análisis del cálculo de una ruta óptima indicamos que emplee este valor, nos calculará la ruta más rápida entre A y B, es decir, aquella ruta que en términos de tiempo sea más rápida.

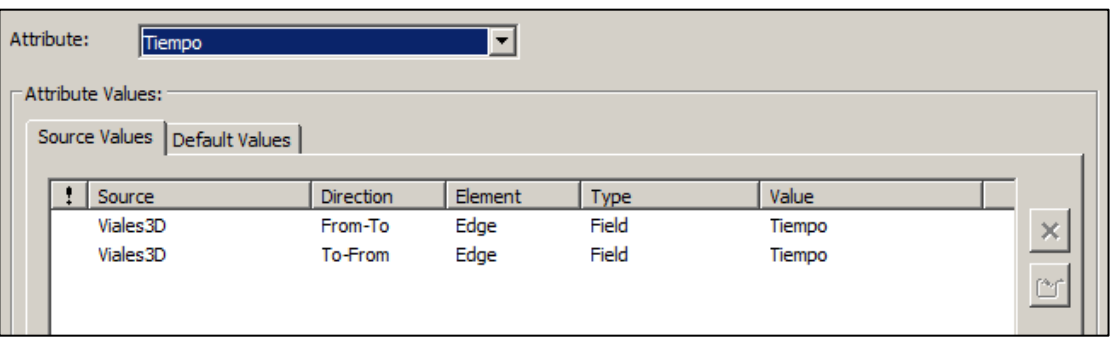

*Fig.182. COST EVALUATORS – Tiempo.*

- **RESTRICTION EVALUATORS:** Estos evaluadores nos permiten indicarle una restricción a la hora de realizar el análisis, es decir nos permiten ponerle una condición geométrica que debe cumplir la ruta resultante. Este tipo de evaluadores emplearán funciones en lenguaje VB Script para saber si debe o no ir por un tramo.
	- o **R\_ASCENSOR:** Esta restricción prohíbe que se circule por cualquier tramo de la capa VIALES\_3D del tipo TA (Tramo Ascensor).

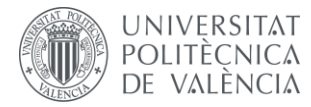

DISEÑO DE UN SISTEMA DE INFORMACIÓN POLITÈCNICA GEOGRÁFICA DE LA ETSIGCT, VISUALIZACIÓN 2D/3D Y ANÁLISIS DE CAMINOS ÓPTIMOS.

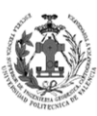

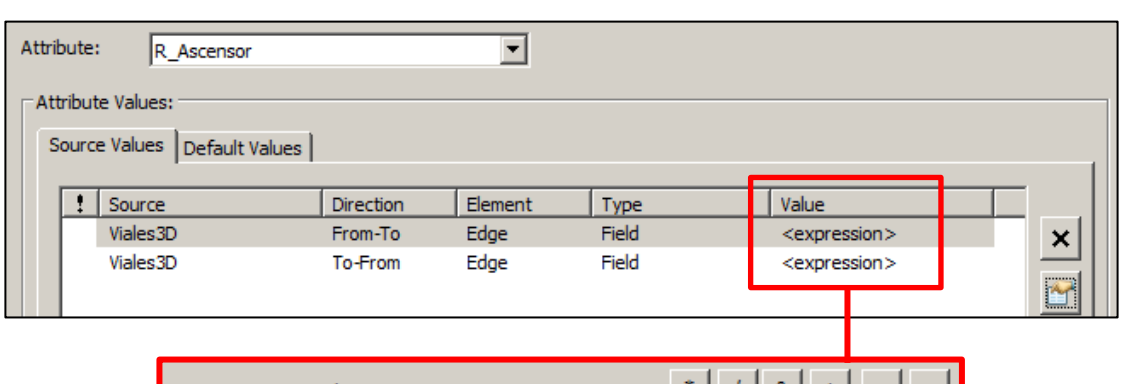

| Pre-Logic Script Code:                                                           | ž.<br>& |
|----------------------------------------------------------------------------------|---------|
| $restricted = false$<br>If $[Tipo] = "TA"$ Then<br>$restricted = true$<br>End If |         |
| $Value =$<br>restricted                                                          |         |

*Fig.183. RESTRICTION EVALUATORS* **– R\_ASCENSOR***.*

o **R\_ESCALERAS:** Esta restricción prohíbe que se circule por cualquier tramo de la capa VIALES\_3D del tipo TE (Tramo Escalera).

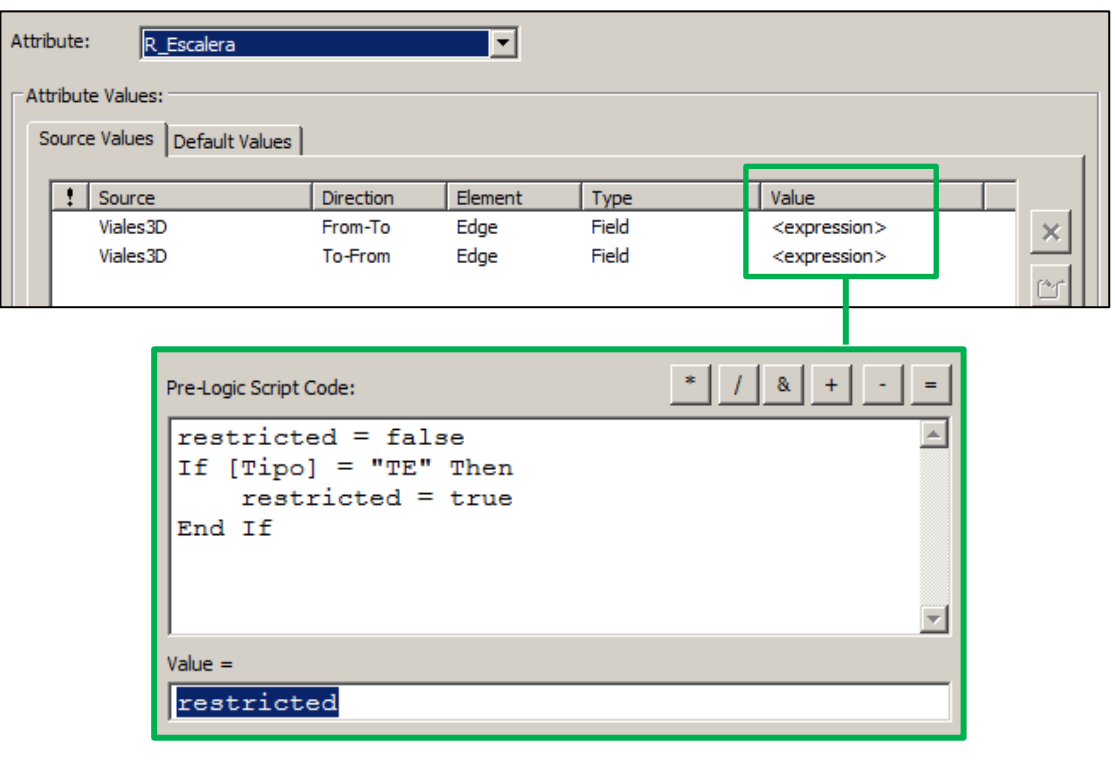

*Fig.184. RESTRICTION EVALUATORS* **– R\_ESCALERA***.*

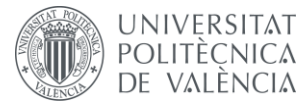

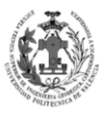

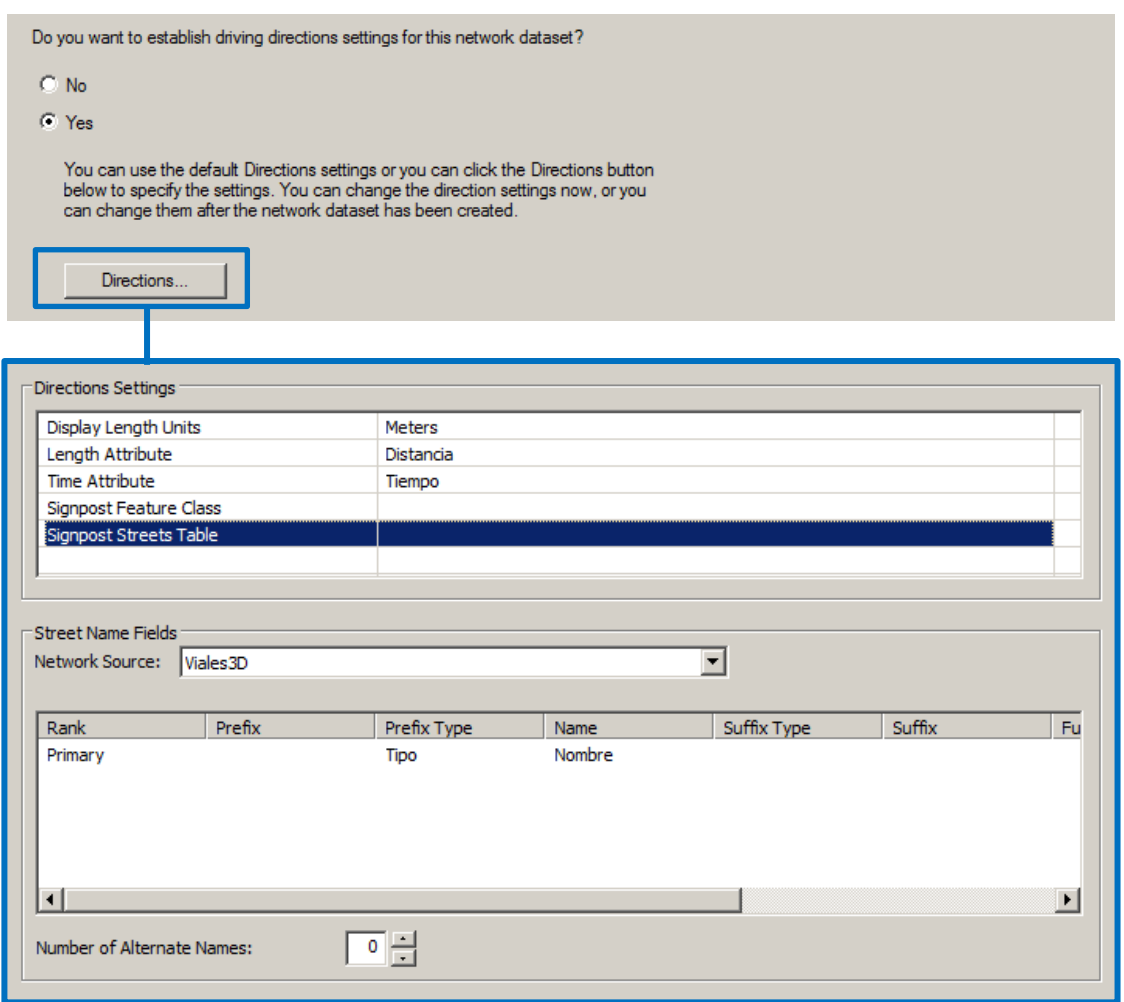

*Fig.185. Creando el NETWORK DATASET – Parte 5.*

Para finalizar, nos aparecerá esta última ventana, aquí deberemos indicarle si deseamos o no generar DIRECTIONS. Las indicaciones son una serie de directrices que genera el NETWORK DATASET para ayudarte a seguir la ruta y poder llegar del punto A al B sin ningún problema.

Tras realizar todos estos pasos ya tendremos listo nuestro NETWORK DATASET.

## **9.4. GENERACIÓN DEL MODEL BUILDER PARA OBTENER LAS RUTAS.**

En este apartado vamos a crear un modelo en MODEL BUILDER, para que calcule las rutas óptimas entre puntos de interés de nuestro edificio. MODEL BUILDER es una aplicación que se utiliza para crear, editar y administrar modelos. Los modelos son flujos de trabajo que encadenan secuencias de herramientas de geoprocesamiento y suministran la salida de una herramienta a otra herramienta como entrada. Se trata de un tipo de programación muy visual y sencilla, no obstante algo limitada, ya que no nos permite hacer tantas cosas, comparándolo por ejemplo, con la programación en lenguaje Python.

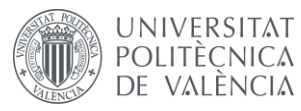

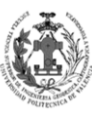

### **9.4.1. Crear la Feature P\_Destinos3D.**

En este apartado se va a crear una entidad de puntos que contenga todas aquellas localizaciones de interés de la ETSIGCT, estos puntos serán los que nos definirán los orígenes o destinos de nuestras rutas, es decir, de dónde a dónde queremos ir. La mayoría se encontrarán en los finales de las capa de líneas VIALES. Crearnos la capa dentro de nuestra geodatabase para el TFG. Para ello dentro del DataSet RUTAS nos crearemos una nueva capa siguiendo este modelo de datos:

|                     | <b>P DESTINOS</b> |
|---------------------|-------------------|
| NOMBRE (Text)       |                   |
| <b>PLANTA (Int)</b> |                   |
| CAPA (Text)         |                   |
| COTA (Double)       |                   |

**Tabla 27. Modelo de datos P\_DESTINOS.**

| <b>New Feature Class</b> |               |  |
|--------------------------|---------------|--|
| <b>Field Name</b>        | Data Type     |  |
| OBJECTID                 | Object ID     |  |
| <b>SHAPE</b>             | Geometry      |  |
| <b>PLANTA</b>            | Short Integer |  |
| <b>NOMBRE</b>            | <b>Text</b>   |  |
| Capa                     | Text          |  |
| <b>COTA</b>              | Double        |  |
|                          |               |  |
|                          |               |  |
|                          |               |  |
|                          |               |  |
|                          |               |  |
|                          |               |  |
|                          |               |  |

*Fig.186. Creando la capa P\_DESTINOS.*

Ahora, mediante la edición de la capa comenzamos a digitalizar los puntos e introducir sus datos, veamos con más detenimiento cuáles son los campos a rellenar y con qué parámetros lo vamos a realizar.

- **NOMBRE:** Este campo tendrá el nombre del punto de interés, nos indicará que hay en ese punto de interés.
- **PLANTA:** Este atributo contendrá la planta en la que se encuentra el punto de interés, los valores introducidos en él seguirán el DOMINIO PLANTA.
- **CAPA:** En este campo aparecerá el nombre de la capa a la que pertenece el punto de interés. El valor será el nombre de alguna entidad nuestro DataSet ETISGCT\_7I.
- **COTA:** Contendrá la cota a la que se encuentra el punto de interés. La rellenaremos siguiendo el mismo procedimiento empleado en las anteriores capas de nuestra geodatabase.

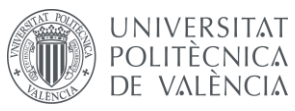

DISEÑO DE UN SISTEMA DE INFORMACIÓN GEOGRÁFICA DE LA ETSIGCT, VISUALIZACIÓN 2D/3D Y ANÁLISIS DE CAMINOS ÓPTIMOS.

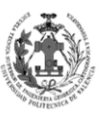

**ESCUELA TÉCNICA** SUPERIOR INGENIERÍA<br>GEODÉSICA, CATOGÁFICA TOPOGÁFICA

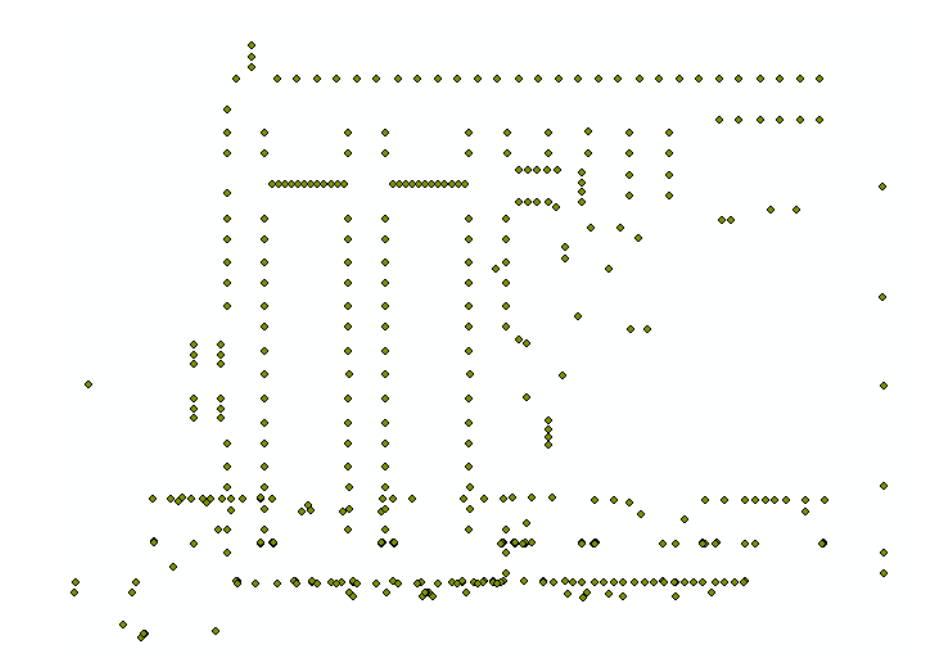

| Puntos Destino   |           |                    |                                                         |                       |              |  |  |
|------------------|-----------|--------------------|---------------------------------------------------------|-----------------------|--------------|--|--|
| <b>OBJECTID*</b> | SHAPE *   | <b>PLANTA</b>      | <b>NOMBRE</b>                                           | Capa                  | <b>COTA</b>  |  |  |
|                  | 925 Point |                    | Planta baja Aula de Estudio 0.7 Francisco Córdoba Parra | <b>Servicios</b>      | 1.7          |  |  |
|                  | 926 Point |                    | Planta baja Delegación de alumnos                       | <b>Servicios</b>      | 1.7          |  |  |
|                  | 927 Point |                    | Planta baja Aula de Estudio, 0.6 Botánico               | <b>Servicios</b>      | 1.7          |  |  |
|                  | 928 Point |                    | Planta baja Despacho 021, Guillermo Peris               | Despachos             | 1.7          |  |  |
|                  | 929 Point |                    | Planta baja Despacho 022, Ismael Lengua                 | Despachos             | 1.7          |  |  |
|                  | 930 Point |                    | Planta baja Despacho 023, Víctor Sanitago               | Despachos             | 1.7          |  |  |
|                  | 931 Point |                    | Planta baja Despacho Técnico 036, Sergio Navarro        | Despachos             | 1.7          |  |  |
|                  | 932 Point |                    | Planta baja Despacho Técnico 032, Sergio Navarro        | Despachos             | 1.7          |  |  |
|                  | 933 Point |                    | Planta baja Despacho Técnico 033, María Jesús Giménez   | Despachos             | 1.7          |  |  |
|                  | 934 Point |                    | Planta baja Despacho Técnico 035, María Jesús Giménez   | Despachos             | 1.7          |  |  |
|                  | 935 Point | Planta baja Salida |                                                         | <b>Cambios Planta</b> | 0            |  |  |
|                  | 936 Point | Planta baja Salida |                                                         | <b>Cambios Planta</b> | 0            |  |  |
|                  | 937 Point | Planta baja Salida |                                                         | <b>Cambios Planta</b> | 0            |  |  |
|                  | 938 Point | Planta baja Salida |                                                         | <b>Cambios Planta</b> | 0            |  |  |
|                  | 939 Point | Planta baja Salida |                                                         | <b>Cambios Planta</b> | $\mathbf{0}$ |  |  |
|                  | 940 Point |                    | Primera planta Sala de Reuniones                        | <b>Servicios</b>      | 5.78         |  |  |

*Fig.187. Feature P\_DESTINOS.*

Debido a que los puntos están a distinta altura y nuestra NETWORK DATASET es en 3D, vamos a hacer que nuestra capa de puntos tenga coordenadas 3D de la misma forma que hicimos con la capa VIALES, vamos a emplear la herramienta: FEATURE TO 3D BY ATTRIBUTE, mediante la cual a partir de un atributo de la Feature obtendremos la posición Z del punto.

| <b>Input Features</b>                                                  |  |
|------------------------------------------------------------------------|--|
| C:\Users\D\Desktop\Proyecto\Geodatabase\ETSIGTC.mdb\RUTAS\P_Destinos   |  |
| <b>Output Feature Class</b>                                            |  |
| C:\Users\D\Desktop\Proyecto\Geodatabase\ETSIGTC.mdb\RUTAS\P_Destinos3D |  |
| <b>Height Field</b>                                                    |  |
| COTA                                                                   |  |
| To Height Field (optional)                                             |  |
|                                                                        |  |

*Fig.188. Obteniendo la capa P\_DESTINOS3D.*

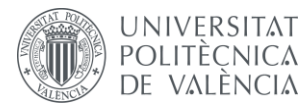

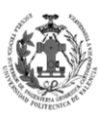

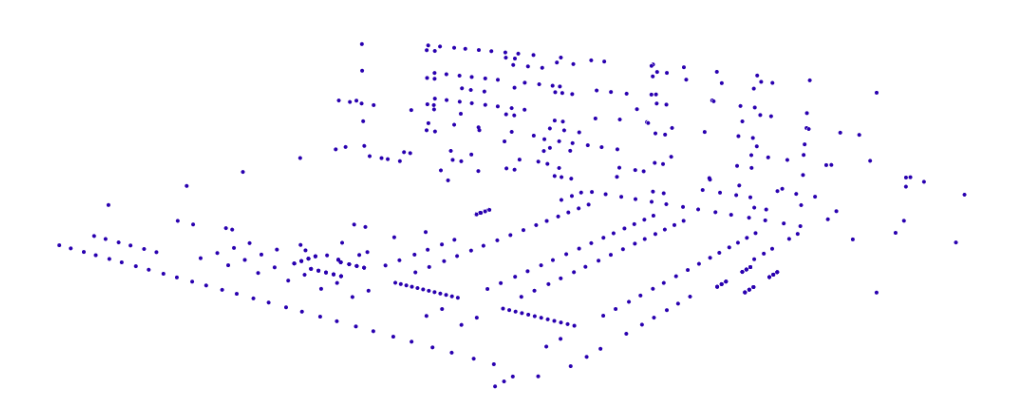

*Fig.189. Feature P\_DESTINOS3D.*

## **9.4.2. Crear el MODEL BUILDER.**

El primer caso será crear el MODEL BUILDER, para ello primero deberemos crearnos una caja de herramientas en ArcCatalog. Mediante el menú NEW accederemos a TOOLBOX. Una vez creada pasaremos a crear dentro de ella el modelo, para esto haremos clic derecho sobre la caja de herramientas y mediante NEW accederemos a MODEL.

Ya tenemos creado nuestro modelo, no obstante, está vacío debido a que no hemos introducido ninguna herramienta. El siguiente paso será editar el modelo, para ello realizaremos clic derecho sobre él y accederemos a la opción de EDIT.

Antes de editar el modelo veamos algunos conceptos básicos de editar MODEL BUIDERS.

- Añadir herramientas: Para añadir herramientas simplemente la arrastraremos del ArcToolbox o la buscamos en Search.
- Modificar la herramienta: Para modificar la herramienta, simplemente la seleccionamos con doble clic y se nos abrirá la herramienta. Una vez aquí, podemos cambiar cualquier variable de ella.
- Añadir capas: Para añadir capas simplemente desde el MODEL BUILDER acedemos a ADD DATA.
- Relacionar una Feature con una herramienta: Para relacionar una capa con una herramienta simplemente desde el MODEL BUILDER emplearemos la herramienta CONECT. Para conectarlas seleccionaremos la capa y luego la herramienta.
- Parámetro del modelo: Podemos transformar cualquier capa o variable de una herramienta en parámetro del modelo, con esto conseguiremos que a la hora de ejecutar un modelo podamos cambiar su valor sin necesidad de entrar en la edición del propio MODEL BUILDER.

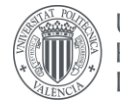

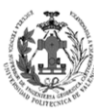

**ESCUELA TÉCNICA SUPERIOR INGENIERÍA GEODÉSICA, CATOGÁFICA TOPOGÁFICA** 

- Añadir una capa como parámetro del modelo: Para añadir una capa como parámetro del modelo simplemente realizamos clic derecho sobre la capa en el MODEL BUILDER y seleccionamos MODEL PARAMETER. Nos aparecerá una letra P sobre la capa.
- Añadir una variable de una herramienta como parámetro del modelo: El proceso aquí no es tan directo como con una capa. Para obtener una variable como parámetro del modelo, primero tendremos que crear la variable, para ello realizaremos clic derecho sobre la herramienta, seleccionaremos MAKE VARIABLE y posteriormente FROM PARAMETER. Se nos abrirá un menú desplegable donde seleccionaremos la variable que queremos crear. Para ponerla como parámetro del modelo realizaremos el mismo procedimiento que con las capas.
- Script: Un Script es un documento escrito en lenguaje Python, sobre él podemos programar todo tipo de procesos. Se emplearán SCRIPTS en nuestro modelo para paliar las carencias de MODEL BUILDER.
- Añadir un Script: Es un proceso muy simple, directamente arrastramos el SCRIPT a nuestro modelo. Al hacerlo nos aparecerá como si fuera una herramienta del ArcToolbox, además tiene los mismos procedimientos a la hora de relacionar o crear variables que cualquier otra herramienta.

Una vez explicadas estas pequeñas pinceladas sobre el editor de MODEL BUILDER, vamos a ir formando nuestro modelo. El primer paso será obtener el origen y el destino de la ruta, para ello se emplearán dos herramientas SELECT sobre la capa P\_DESTINOS3D. El campo EXPRESSION de las herramientas se marcará como parámetro del modelo para poder seleccionar un origen y destino cada vez que ejecutemos nuestro modelo. También se marcó como parámetro del modelo la capa de puntos, debido a que si se ejecuta desde otro ordenador la ruta puede ser diferente.

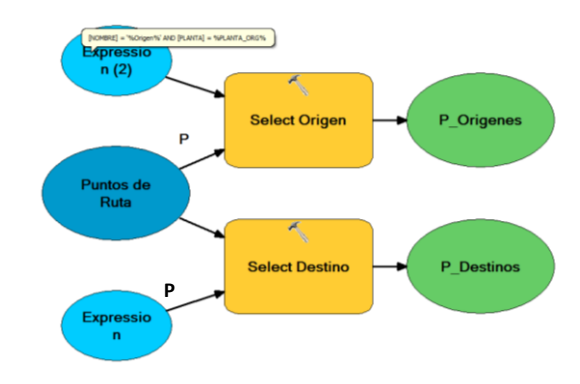

*Fig.190. Creando nuestro MODEL BUILDER – Parte 1.*

Una vez obtenido los puntos de origen y destino deberíamos generar la ruta. No obstante, debido a que hay puntos de interés con el mismo nombre, ya sea porque se trate de una habitación con dos entradas o porque sea un servicio que se repita en distintas plantas, no podremos crear simplemente la ruta con los SELECTS que acabamos de implementar, ya que de hacerlo con ellos la ruta podría tener varios orígenes o destinos. Para solucionar este problema se va a crear una OD COST MATRIX. Una matriz de coste OD es un análisis red que nos comprueba cual es la ruta óptima de cada origen con cada destino. Su resultado es una Feature de líneas entre los orígenes y destinos. Cada línea contiene una tabla asociada en la que aparece el coste de ir desde el origen al

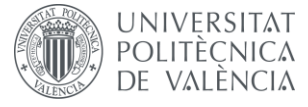

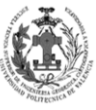

destino, este coste dependerá del tipo de atributo de impedancia elegido para el análisis, en nuestro caso puede ser por tiempo o por distancia. Veamos el resultado de la herramienta OD COST MATRIX con un ejemplo:

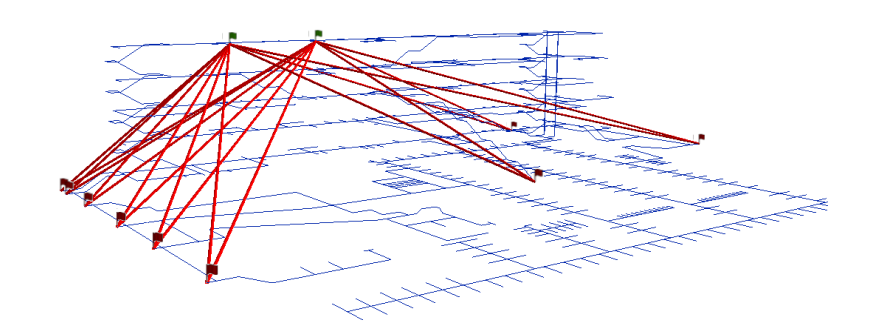

| Lineas Tiempo    |               |                               |                 |                     |                        |                     |              |
|------------------|---------------|-------------------------------|-----------------|---------------------|------------------------|---------------------|--------------|
| <b>OBJECTID*</b> | Shape *       | Name                          | <b>OriginID</b> | <b>DestinationI</b> | <b>DestinationRank</b> | <b>Total Tiempo</b> | Shape Length |
|                  | Polyline Z    | Aula 4.1 Justo Nieto - Salida |                 |                     |                        | 145.95551           | 61.088096    |
|                  | 2 Polyline Z  | Aula 4.1 Justo Nieto - Salida |                 |                     |                        | 157.630851          | 22.747815    |
|                  | 3 Polyline Z  | Aula 4.1 Justo Nieto - Salida |                 |                     |                        | 157.648072          | 22.492729    |
|                  | 4 Polyline Z  | Aula 4.1 Justo Nieto - Salida |                 |                     |                        | 167.662821          | 23.563658    |
|                  | 5 Polyline Z  | Aula 4.1 Justo Nieto - Salida |                 |                     |                        | 182.468234          | 29.715995    |
|                  | 6 Polyline Z  | Aula 4.1 Justo Nieto - Salida |                 | 8                   | 6                      | 187.680015          | 78.30449     |
|                  | 7 Polyline Z  | Aula 4.1 Justo Nieto - Salida |                 | ĥ                   |                        | 192.963859          | 42.467548    |
|                  | 8 Polyline Z  | Aula 4.1 Justo Nieto - Salida |                 |                     | 8                      | 195.572772          | 37.811295    |
|                  | 9 Polyline Z  | Aula 4.1 Justo Nieto - Salida |                 |                     | 9                      | 211.892477          | 49.456087    |
|                  | 10 Polyline Z | Aula 4.1 Justo Nieto - Salida |                 | 9                   |                        | 127.062173          | 48.105694    |
|                  | 11 Polyline Z | Aula 4.1 Justo Nieto - Salida |                 | я                   |                        | 168.786679          | 65.554892    |
|                  | 12 Polyline Z | Aula 4.1 Justo Nieto - Salida |                 |                     | 3                      | 173.533737          | 35.896169    |
|                  |               |                               |                 | -                   | мu                     |                     |              |

*Fig.191. Ejemplo del resultado de OD COST MATRIX.*

Las banderas verdes son los orígenes, en este caso el AULA 4.1. Por otro lado, las banderas rojas son nuestros puntos destino, en este caso puntos de salida al exterior. La resolución de OD COST MATRIX crea una línea entre cada origen y cada destino. Si nos fijamos en los datos de cada línea observamos que almacena el sumatorio del valor de impedancia, en este caso TIEMPO, además también almacena el identificador del punto origen y el punto destino. En este caso la ruta más rápida sería la que va desde el punto origen 2 al punto destino 9.

Una vez entendido el procedimiento de la herramienta MAKE OD COST MATRIX LAYER vamos a añadirla al modelo. Nos pedirá nuestro NETWORK DATASET, el cual se ha puesto como parámetro de entrada para no tener problemas en otros ordenadores. Además se han puesto como parámetros de entrada los campos RESTRICTIONS e IMPEDANCE ATTRIBUTE, para así poder variarlos cada vez que ejecutemos el modelo.

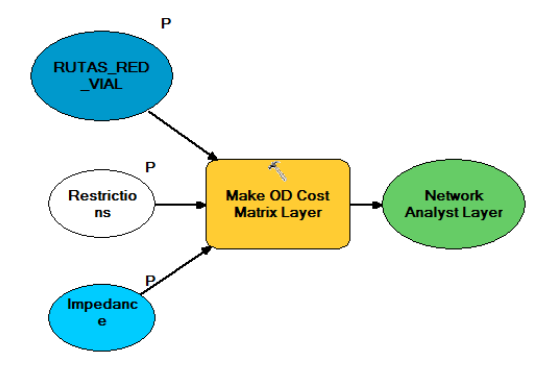

*Fig.192. Creando nuestro MODEL BUILDER – Parte 2.*

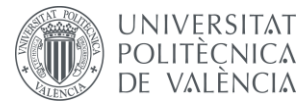

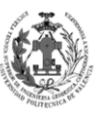

Esta OD COST MATRIX está vacía, ya que aún no se han añadido los orígenes y destinos seleccionados por los SELECTS, para ello emplearemos dos herramientas ADD LOCATIONS.

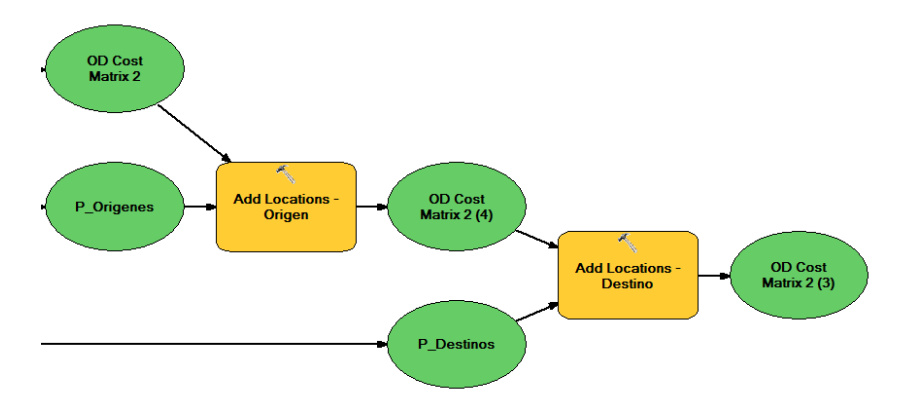

*Fig.193. Creando nuestro MODEL BUILDER – Parte 3.*

Una vez cargados los puntos en la matriz de coste OD, estamos preparados para resolver el análisis red, para ello emplearemos la herramienta SOLVE. Con esto, conseguiremos obtener la capa de líneas que comprueba y almacena cada origen con cada destino. Seguidamente se añadirá tres herramientas de SELECT DATA, éstas nos permiten seleccionar cada uno de los grupos que tiene la capa obtenida al resolver la matriz de coste, estos grupos serán los correspondientes a la capa de los orígenes, de los destinos y de las líneas con los resultados. Para terminar, se añadirán tres herramientas de FEATURE TO FEATURE, las cuales nos permiten guardar las capas como Features en nuestra geodatabase. Esta herramienta nos pide una geodatabase o un DataSet para guardar las Features. Se ha generado un nuevo DataSet en nuestra geodatabase con el nombre RESULTADOS\_RUTA. Este tiene las mismas características que los demás DataSets de la geodatabase. Además se ha puesto el DataSet como parámetro de entrada para no tener problemas en otros ordenadores.

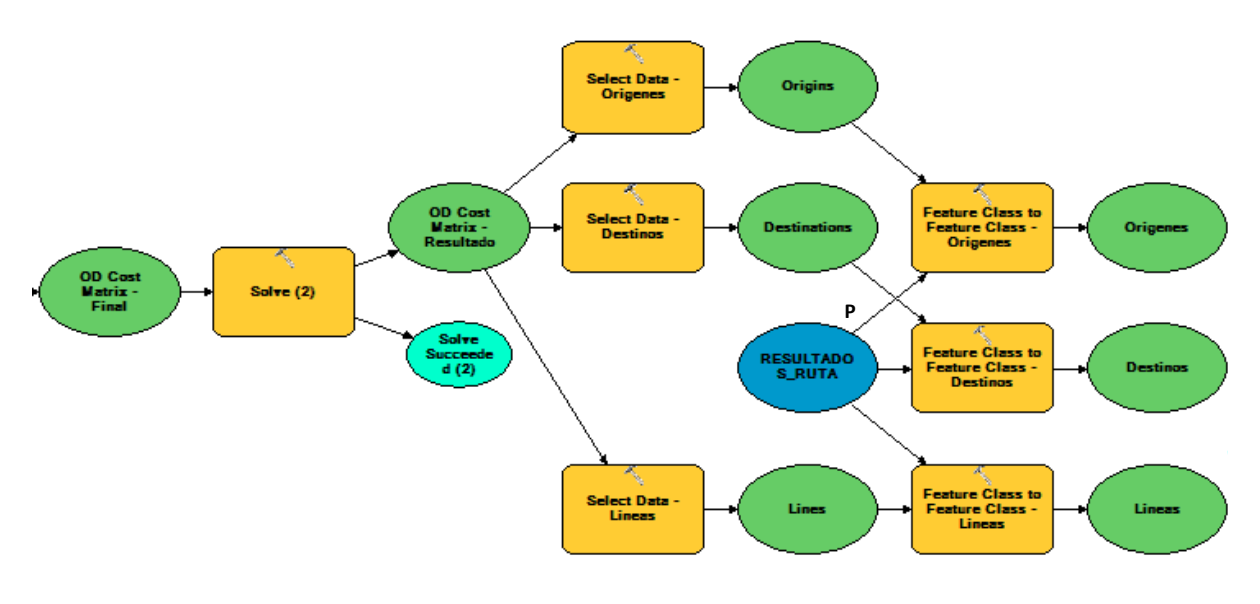

*Fig.194. Creando nuestro MODEL BUILDER – Parte 4.*

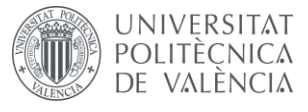

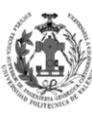

Se ha de destacar que el nombre de las Features guardadas en el nuevo DataSet variará de nombre en función del atributo de impedancia. Es decir, si empleamos el TIEMPO, las Features se llamarán ORIGENES\_TIEMPO, DESTINOS\_TIEMPO y LINEAS \_TIEMPO; pero si por el contrario empleamos la DISTANCIA, las Features se llamarán ORIGENES\_DISTANCIA, DESTINOS\_ DISTANCIA y LINEAS \_DISTANCIA. Esto se ha hecho así debido a que dependiendo del atributo de impedancia, cambiará el nombre del campo correspondiente al sumatorio del coste.

Gracias a este paso sabremos cuál es el origen y el destino de la ruta óptima, seleccionados de entre todos los destinos y orígenes. No obstante, necesitaremos una herramienta que nos permita obtener la información sus identificadores, partiendo de la capa de líneas obtenida en el resultado del análisis OD COST MATRIX. Una vez los tengamos seremos capaces de seleccionar los puntos. Esta función no existe en ArcToolbox, es por ello que tendremos que crearla nosotros mediante un SCRIPT empleando lenguaje PYTHON.

Para crear el SCRIPT haremos clic derecho sobre la caja de herramientas y en el menú ADD seleccionaremos la opción SCRIPT.

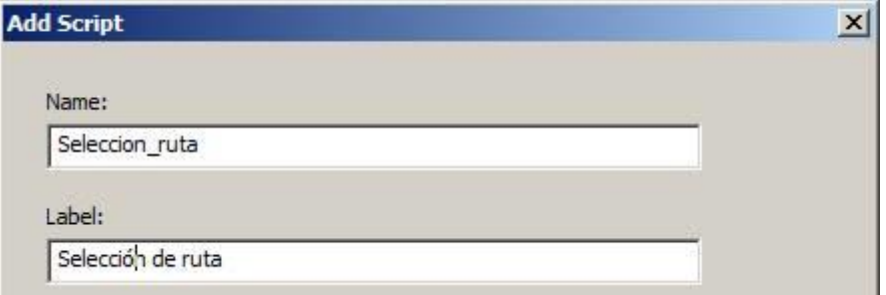

*Fig.195. Creando un SCRIPT – Parte 1.*

En la primera ventana nos permitirá introducirle el nombre que deseemos al SCRIPT, también nos permite introducirle un nombre con espacios y acentos para su visualización en ArcGIS, si no se introduce se empleara el valor NAME.

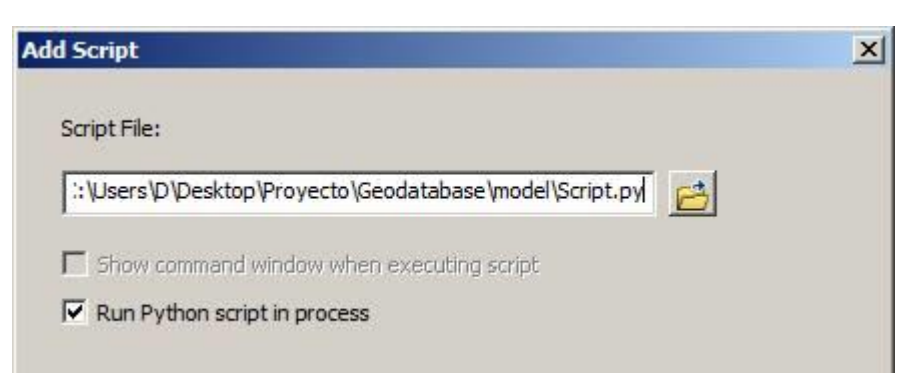

*Fig.196. Creando un SCRIPT – Parte 2.*

En la segunda ventana dará la opción de cargar un archivo .PY con el proceso que realizará en lenguaje PYTHON, nosotros le podremos la ruta un archivo inexistente y el programa nos generará un archivo vacío. Además nos deja indicar que el archivo está en lenguaje PYTHON, esto hace que ArcGIS lo ejecute más rápidamente.

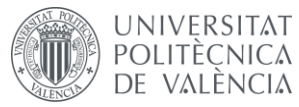

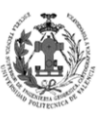

| Display Name                                                                                            | Data Type                                              |  |
|----------------------------------------------------------------------------------------------------|--------------------------------------------------------|--|
|                                                                                                    |                                                        |  |
|                                                                                                    |                                                        |  |
|                                                                                                    |                                                        |  |
|                                                                                                    |                                                        |  |
|                                                                                                    |                                                        |  |
|                                                                                                    | Click any parameter above to see its properties below. |  |
|                                                                                                    | Value                                                  |  |
|                                                                                                    |                                                        |  |
|                                                                                                    |                                                        |  |
|                                                                                                    |                                                        |  |
|                                                                                                    |                                                        |  |
|                                                                                                    |                                                        |  |
| Parameter Properties<br>Property<br>Type<br>Direction<br>MultiValue<br>Default<br>Environment<br>Filter |                                                        |  |

*Fig.197. Creando un SCRIPT – Parte 3.*

En la tercera y última ventana, tendremos que introducir los parámetros que va a tener el SCRIPT. Veamos con más detenimiento los tipos y los parámetros que vamos a emplear.

- **Parámetro Requerido:** Son aquellos parámetros que necesitamos para poder hacer funcionar nuestro SCRIPT.
	- o **Capa Lineal:** Capa que contiene las líneas del análisis OD COST MATRIX. Es una capa que necesitamos para el SCRIPT, ya que será esta la que recorrerá para encontrar aquella cuyo atributo de coste sea menor.
	- o **Atributo de Impedancia:** Coste mediante el cual se ha realizado el análisis OD COST MATRIX. Necesitaremos saber cuál es el atributo empleado, ya que el campo de coste de la capa de líneas tendrá un nombre diferente si se ha empleado uno u otro.
- **Parámetro Derivado**: Son aquellos parámetros que se hayan generado en el SCRIPT y deseemos guardar para otros procesos externos al SCRIPT.
	- o **Identificador del origen**: Se almacenará el identificador del punto origen de la línea con menor valor de coste. Este valor nos interesa guardarlo, debido a que se empleará posteriormente para seleccionar el origen.
	- o **Identificador del destino:** Se almacenará el identificador del punto destino de la línea con menor valor de coste. Este valor nos interesa guardarlo, debido a que se empleará posteriormente para seleccionar el destino.

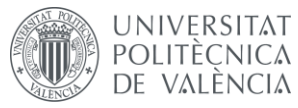

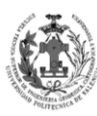

| Display Name                                                        | Data Type                                              |  |  |
|---------------------------------------------------------------------|--------------------------------------------------------|--|--|
| Capa entrada                                                        | Feature Layer                                          |  |  |
| Origen                                                              | Long                                                   |  |  |
| Destino                                                             | Long                                                   |  |  |
| Impedance Attribute                                                 | String                                                 |  |  |
|                                                                     |                                                        |  |  |
|                                                                     |                                                        |  |  |
|                                                                     |                                                        |  |  |
|                                                                     |                                                        |  |  |
|                                                                     | Click any parameter above to see its properties below. |  |  |
|                                                                     | Value                                                  |  |  |
|                                                                     | Required                                               |  |  |
|                                                                     | Input                                                  |  |  |
| Parameter Properties<br>Property<br>Type<br>Direction<br>MultiValue | No                                                     |  |  |
| Default                                                             |                                                        |  |  |
| Environment                                                         |                                                        |  |  |
| Filter                                                              | Value List                                             |  |  |

*Fig.198. Parámetros del SCRIPT SeleccionRuta.*

Con esto tendremos creado el SCRIPT, ahora es el momento de programar las acciones que queremos que realice, para ello accedemos a la pestaña VALIDATION dentro de las propiedades del SCRIPT. En esta pestaña nos permite editar la propia validación del SCRIPT.

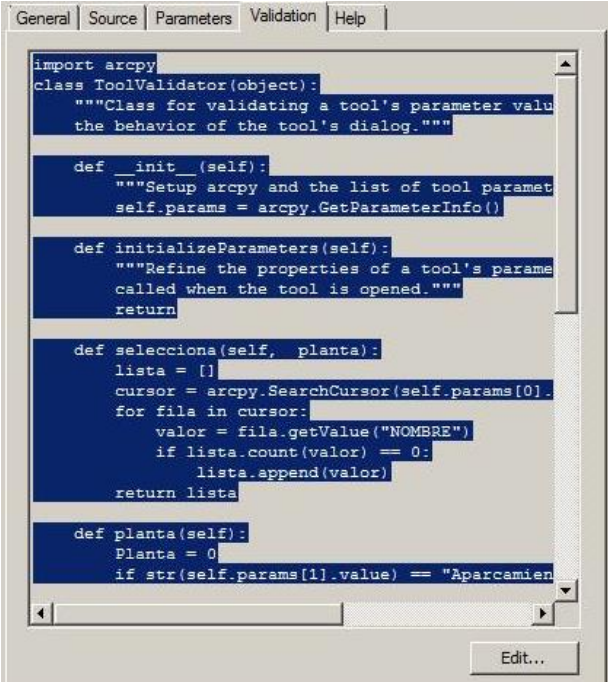

*Fig.199. Editando el SCRIPT SeleccionRuta.*

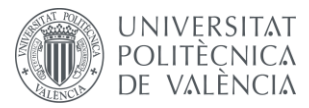

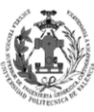

**ESCUELA TÉCNICA SUPERIOR INGENIERÍA GEODÉSICA, CATOGÁFICA TOPOGÁFICA** 

Se van a añadir tres nuevas funciones:

 **FUNCIÓN PARA OBTENER ID ORIGEN:** Con esta función se va a obtener el identificador del punto origen de la línea de menor coste. Veamos y comentemos su código.

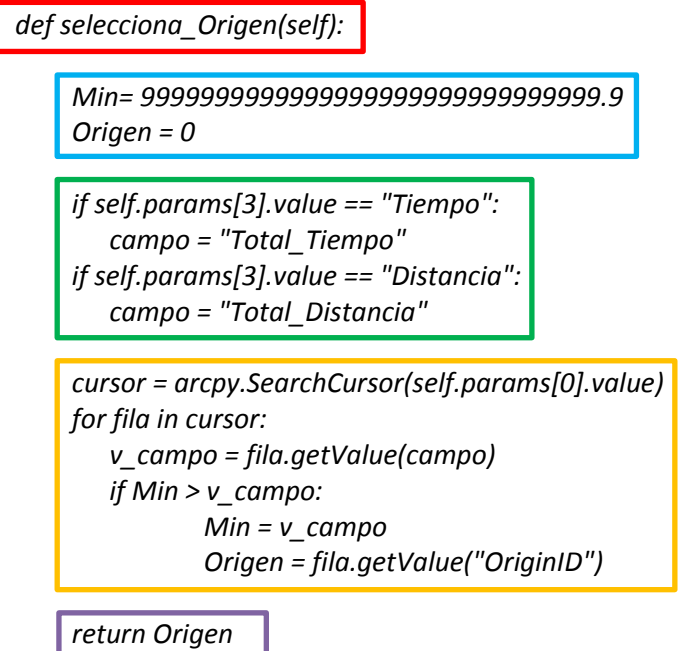

En el cuadro rojo se ha definido la función denominada *selecciona\_Origen*. En el cuadro azul se han inicializado una serie de variables que vamos a emplear en el método. En el cuadro verde se realiza una comprobación del atributo de impedancia empleado en análisis OD COST MATRIX, para en función de uno u otro definir el nombre del campo que debe tener el valor de coste. Como se puede observar en la figura 196, el parámetro que contiene el atributo de impedancia se introdujo en cuarta posición, no obstante aparece en el código con el número 3, esto es debido a que el SCRIPT comienza a numerar desde el 0 en vez desde el 1. En el cuadro naranja, primero se emplea la función SearchCursor, con está podemos leer los registros de una Feature o tabla. Seguidamente se realiza un bucle para comprobar si el valor del campo de coste de cada una de las líneas es menor que el valor de la variable MIN, es decir, va a ir mirando línea por línea si su valor de campo coste es más pequeño que el valor de la variable MIN, cuando sea menor introducirá ese valor en la variable MIN y guardará el identificador del origen en la variable ORIGEN, en ese momento pasará a la siguiente línea de la Feature. Realizará este proceso hasta que haya completado todos los registros de la Feature. Para terminar, en el cuadro morado le indicaremos que devuelva el valor de la variable ORIGEN que contendrá el identificador del punto de origen.

 **FUNCIÓN PARA OBTENER ID DESTINO:** Con esta función se va a obtener el identificador del punto destino de la línea de menor coste. Su código será idéntico al del origen, salvo porque se obtendrá el valor del campo DESTINATIONID. El nombre de la función será *selecciona\_Destino* y devolverá la variable DESTINO.

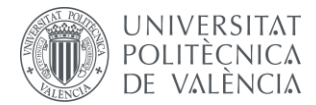

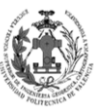

 **FUNCIÓN PARA GUARDAR EL ORIGEN Y DESTINO:** Con esta función se van a guardar los resultados de las anteriores funciones en los parámetros ORIGEN y DESTINO. Veamos y comentemos su código.

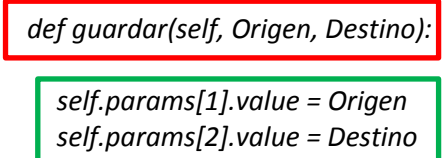

En el cuadro rojo se ha definido la función denominada guardar, además se indica que necesita dos variables. En el cuadro verde se ha introducido el valor para cada uno de los parámetros ORIGEN y DESTINO, este valor vendrá definido por las variables con las que iniciamos la función.

Una vez añadidos estas funciones al código solo nos falta llamarlas desde el UPDATE PARAMETERS, veamos y comentemos su código:

> *def updateParameters(self): """Modify the values and properties of parameters before internal validation is performed. This method is called whenever a parmater has been changed.""" if self.params[0].value and self.params[3].value:*

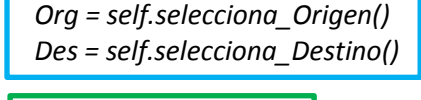

*self.guardar(Org, Des)*

En el cuadro rojo se ha introducido la condición de que solo se realice el procedimiento si la capa de líneas y el atributo de impedancia están introducidos. En el cuadro azul se obtienen los identificadores gracias a las funciones SELECCIONA\_ORIGEN y SELECCIONA\_DESTINO. En el cuadro verde se guardan en SELF.PARAMS [1] y SELF.PARAMS [2] los valores ID del destino y del origen.

Con este SCRIPT conseguimos los valores ID del destino y del origen, ahora mediante dos SELECTS obtendremos la capa que contiene el origen y la capa que contiene el destino de la ruta.

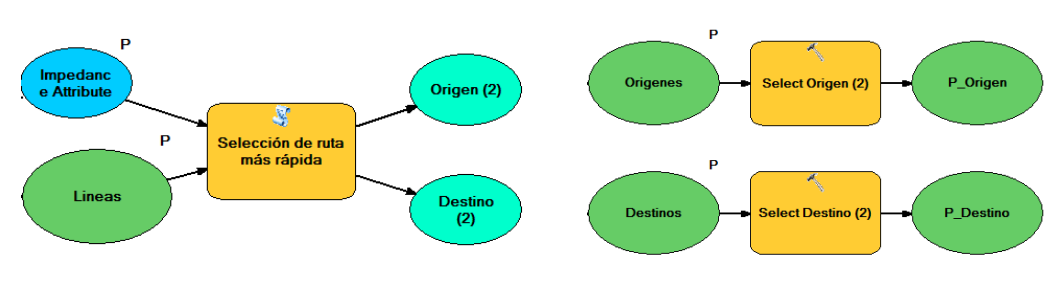

*Fig.200. Creando nuestro MODEL BUILDER – Parte 5.*

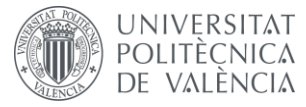

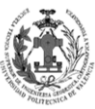

Para la condición de los SELECTS se empleará la referencia a variables que permite el MODEL BUILDER. Si entre símbolos de porcentaje introducimos el nombre de la variable, es equivalente a introducir el valor que tiene la variable.

| Select Origen (2)                                                                                                    |    |    |
|----------------------------------------------------------------------------------------------------|----|----|
| <b>Input Features</b>                                                                                                    |    |    |
| Origenes                                                                                                    | ▾╎ | B  |
| Output Feature Class                                                                                                    |    |    |
| C:\Users\D\Documents\ArcGIS\Default.gdb\P_Origen2                                                                                   |    | جم |
| Expression (optional)                                                                                                    |    |    |
| $[OBIECTID] = %Origen (2)%$                                                                                                    | ▾╎ | 鳳  |
|                                                                                                    |    |    |
|                                                                                                    |    |    |
|                                                                                                    |    |    |
| Destinos                                                                                                    |    |    |
|                                                                                                    |    |    |
| C:\Users\D\Documents\ArcGIS\Default.gdb\P_Destino2                                                                                  |    |    |
|                                                                                                    |    |    |
| <b>Select Destino (2)</b><br><b>Input Features</b><br>Output Feature Class<br>Expression (optional)<br>$[OBIECTID] = %Destino (2)%$ |    | 鳳  |

*Fig.201. SELECTS con referencia a las variables de SeleccionRuta.*

Esta característica ya se empleó cuando guardamos las capas en nuestra geodatabase, ya que le indicamos que tuviera un valor u otro en función del atributo de impedancia empleado.

Una vez ya tenemos los puntos que delimitarán nuestra ruta, es la hora de generar la ruta. Para ello emplearemos la herramienta MAKE ROUTE LAYER. Para realizar esta herramienta añadiremos las restricciones, el NETWORK DATSET y el atributo de impedancia empleados en la herramienta MAKE OD COST MATRIX LAYER. Al igual que paso con la matriz de coste OD la ruta está vacía, ya que aún no se han añadido el origen y destino seleccionado por los SELECTS, para ello emplearemos dos herramientas ADD LOCATIONS. Una vez cargados los puntos en la ruta estamos preparados para resolver el análisis red, para ello emplearemos la herramienta SOLVE. Con esto conseguiremos obtener la ruta entre los dos puntos.

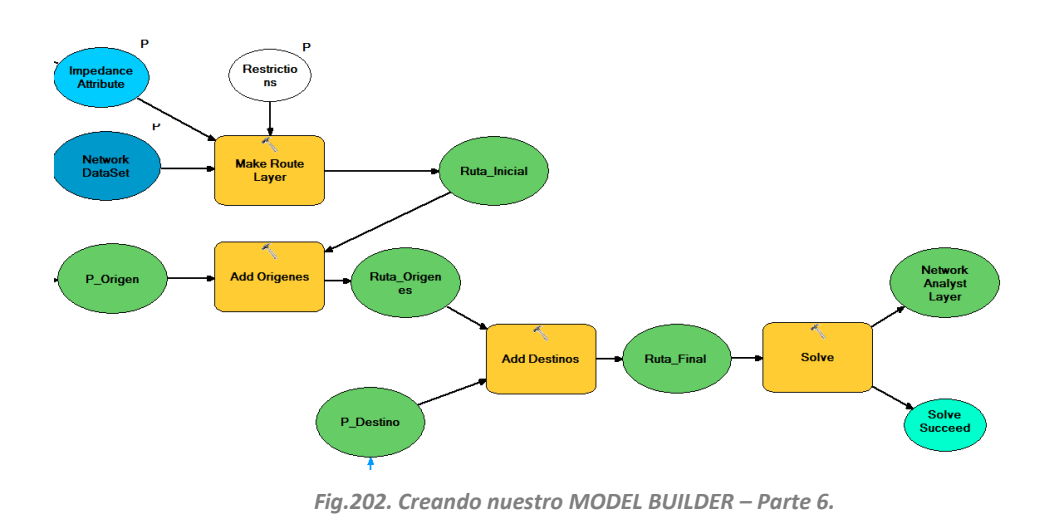

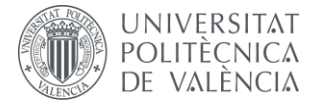

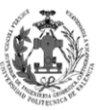

Para terminar le vamos a aplicar una simbología al resultado de la ruta, para así obtener la capa con nuestra simbología. Además, vamos a poner como parámetros el resultado final y la opción de ADD TO DISPLAY, con esto conseguiremos que cuando termine de ejecutar el modelo nos muestre la capa con la ruta resultante.

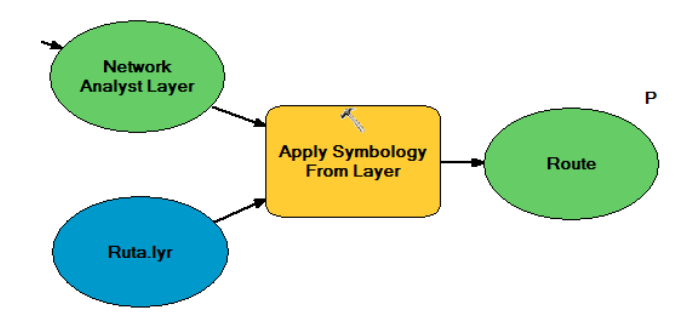

*Fig.203. Creando nuestro MODEL BUILDER – Parte 7.*

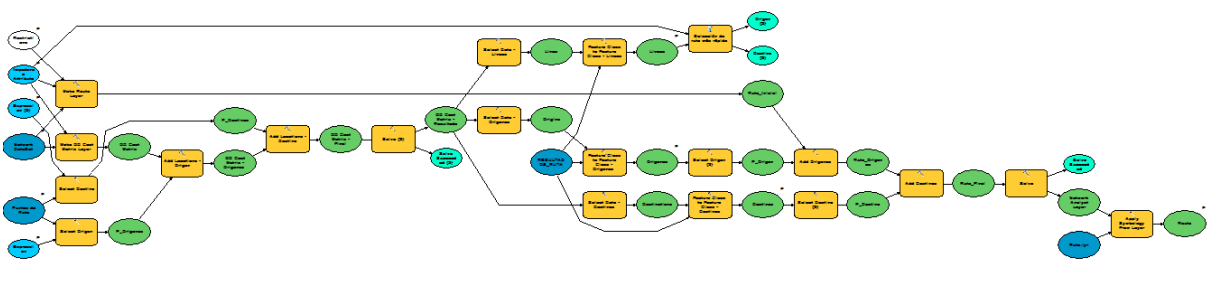

*Fig.204. Nuestro MODEL BUILDER.*

## **9.4.3. Mejorar el MODEL BUILDER.**

Debido a que la forma de seleccionar el nombre del origen y el destino mediante una secuencia SQL no es muy cómoda para el usuario, se ha generado un SCRIPT que nos permite hacerlo de una manera más sencilla. Gracias a este script conseguiremos que al seleccionar una planta nos muestre en un menú delegable todos los nombres de los puntos de interés en esa planta. Con esto podremos seleccionar uno de esos puntos para nuestro origen y realizar lo mismo para el destino.

Veamos con más detenimiento los tipos y los parámetros que vamos a emplear.

- **Parámetro Requerido:** Son aquellos parámetros que necesitamos para poder hacer funcionar nuestro SCRIPT.
	- o **Capa de Entrada:** Capa que contiene los puntos de interés. Es una capa que necesitamos para el SCRIPT, ya que será esta la que recorrerá y con la que rellenará el campo DESTINOS con los nombres de los puntos de interés.
	- o **Planta:** Será una lista de STRINGS, la cual tendrá los nombres de las distintas plantas. Mediante este parámetro el SCRIPT filtrará los puntos de interés.

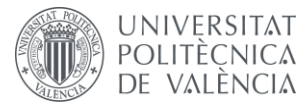

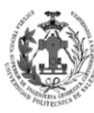

- o **Destinos:** Será una lista de STRINGS, la cual estará vacía. Ésta se rellenará con los nombres de los puntos de interés cuando se seleccione una planta.
- **Parámetro Derivado**: Son aquellos parámetros que se hayan generado en el SCRIPT y deseemos guardar para otros procesos externos al SCRIPT.
	- o **PLANTA\_INT**: Las plantas en nuestro modelo de datos vienen definidas por un DOMINIO numérico, no obstante, nuestro parámetro PLANTA del SCRIPT es una lista de STRINGS con los nombres de las plantas. Debido a esto se empleará este parámetro para guardar el correspondiente número homólogo al nombre de la planta seleccionada.

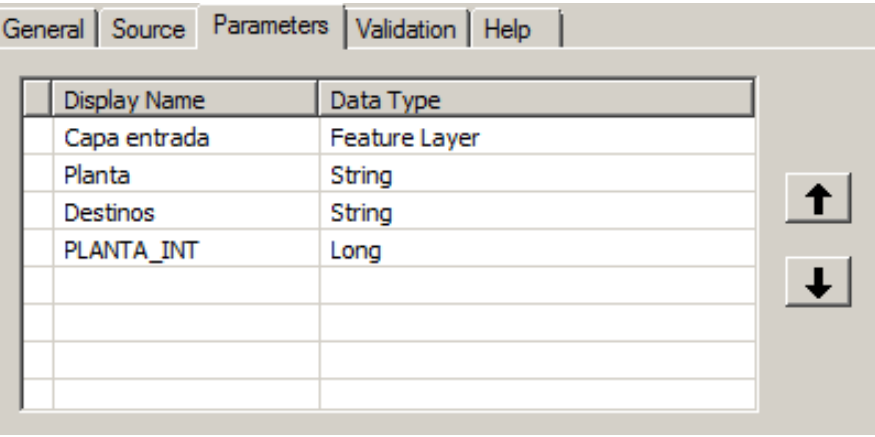

*Fig.205. Parámetros del SCRIPT SeleccionDatos.*

Con esto tendremos creado el SCRIPT, ahora es el momento de programar las acciones que queremos que realice.

Se van a añadir dos nuevas funciones:

 **FUNCIÓN PARA OBTENER LA LISTA:** Con esta función se va a obtener una lista con los nombres de todos los puntos de interés pertenecientes a la planta especificada.

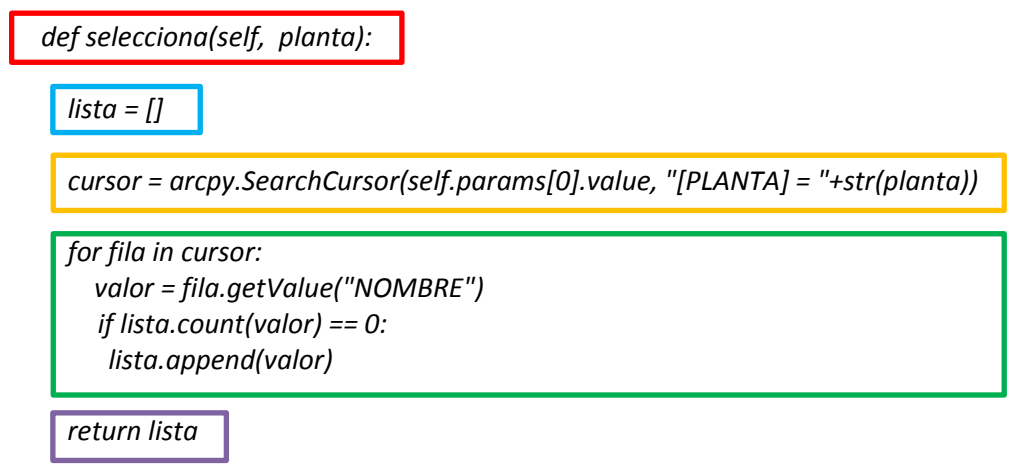

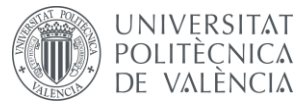

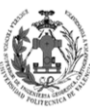

En el cuadro rojo se ha definido la función denominada *selecciona*, además se indica que necesita una variable para iniciarse. En el cuadro azul se ha inicializado una LIST, la cual vamos a emplear en la función. En el cuadro naranja se emplea la función SearchCursor tal y como hicimos en el otro SCRIPT, sin embargo, se emplea una restricción, en está indicaremos que solo deseamos los registros cuya planta sea igual al valor de la variable con la que iniciamos la función. En el cuadro verde se realiza un bucle que añadirá el valor del CAMPO NOMBRE a la lista, no obstante, sólo se añadirá si dicho valor no se encuentra ya en la lista, con esto eliminaremos los valores repetidos. Para terminar en el cuadro morado le indicaremos que devuelva el valor de la LIST LISTA, que contendrá una lista con todos los nombres de los puntos de interés de la planta seleccionada.

**• FUNCIÓN PARA GUARDAR EL ORIGEN Y DESTINO:** Con esta función se van a guardar los resultados de las anteriores funciones en los parámetros ORIGEN y DESTINO. Veamos y comentemos su código.

```
def planta(self):
 Planta = 0
if str(self.params[1].value) == "Aparcamiento (Biblioteca)":
   Planta = -2 
if str(self.params[1].value) == "Aparcamiento":
    Planta = -1 
if str(self.params[1].value) == "Planta Baja":
    Planta = 0 
if str(self.params[1].value) == "Primera Planta":
    Planta = 1 
if str(self.params[1].value) == "Segunda Planta":
    Planta = 2 
if str(self.params[1].value) == "Tercera Planta":
    Planta = 3 
if str(self.params[1].value) == "Cuarta Planta":
    Planta = 4
self.params[3].value = Planta
return self.params[3].value
```
En el cuadro rojo se ha definido la función denominada *planta*. En el cuadro azul se ha inicializado una variable numérica, la cual vamos a emplear en la función. En el cuadro naranja se han generado una serie de condiciones para conseguir el número homólogo al nombre de la planta seleccionado en el parámetro PLANTA del SCRIPT. En el cuadro verde se ha introducido el valor para el parámetro PLATA\_INT, este valor vendrá definido por la variable obtenida de las condiciones del cuadrado naranja. Para terminar, en el cuadro morado le indicaremos que devuelva el valor del parámetro PLATA\_INT.

Una vez añadidas estas funciones al código solo nos falta llamarlas desde el UPDATE PARAMETERS, veamos y comentemos su código:

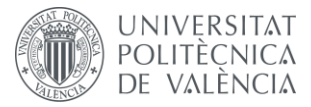

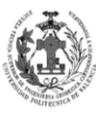

**ESCUELA TÉCNICA SUPERIOR INGENIERÍA** GEODÉSICA, CATOGÁFICA **TOPOGÁFICA** 

*def updateParameters(self):*

 *"""Modify the values and properties of parameters before internal validation is performed. This method is called whenever a parmater has been changed."""*

*if self.params[0].value and self.params[1].value:*

 *self.params[2].filter.list = self.selecciona(self.planta())*

En el cuadro rojo se ha introducido la condición de que solo se realice el procedimiento si la capa de puntos y el nombre de la planta están introducidos. En el cuadro azul se obtiene el valor del número homólogo al nombre de la planta seleccionado. En el cuadro verde se guarda en SELF.PARAMS [2] la lista con todos los nombres de los puntos de interés de la planta seleccionada. Debido a que el parámetro de DESTINOS no es derivado, nos mostrará en su visualización todos los nombres de la lista para que podamos seleccionar uno de ellos. Como dichos métodos se realizan en el procedimiento UPDATEPARAMETERS, el cual el SCRIPT emplea para actualizar sus parámetros, al seleccionar una planta, el campo DESTINOS se nos actualizará. Además, si cambiásemos de planta, el campo DESTINO se nos volvería a actualizar.

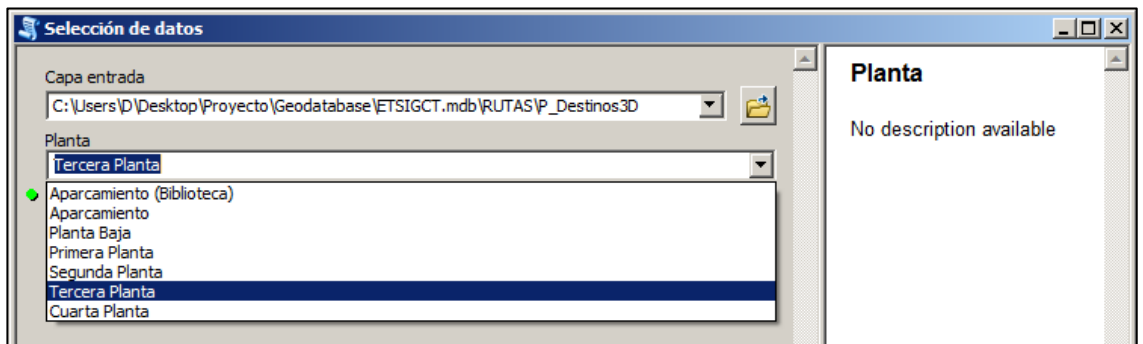

| ▾╎ |
|----|
|    |
|    |
|    |
|    |
|    |
|    |
|    |
|    |
|    |
|    |
|    |
|    |
|    |
|    |
|    |
|    |
|    |
|    |
|    |
|    |
|    |
|    |
|    |
|    |
|    |

*Fig.206. Ejemplo de ejecución de SeleccionDatos.*

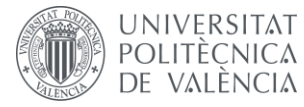

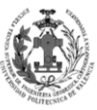

**ESCUELA TÉCNICA** SUPERIOR INGENIERÍA **GEODÉSICA, CATOGÁFICA** TOPOGÁFICA

Ahora lo vamos a añadir en nuestro modelo, además deberemos modificar las expresiones de los SELECTS para que hagan referencia a las variables del nuevo SCRIPT.

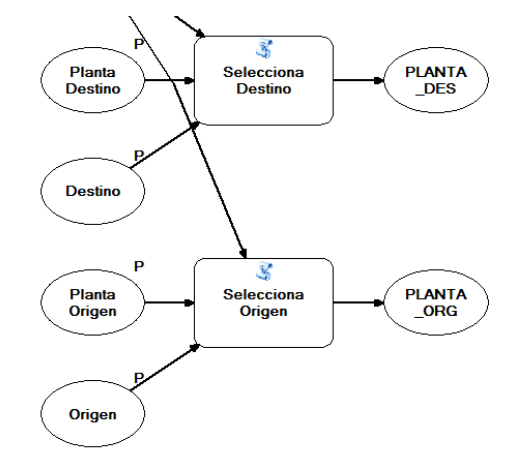

Se añade el SCRIPT dos veces, una para seleccionar el origen y otra para seleccionar el destino. Además se ponen los campos requeridos como parámetros del modelo para poder seleccionar valores diferentes cada vez que se ejecute el modelo

*Fig.207. Creando nuestro MODEL BUILDER – Parte 8.*

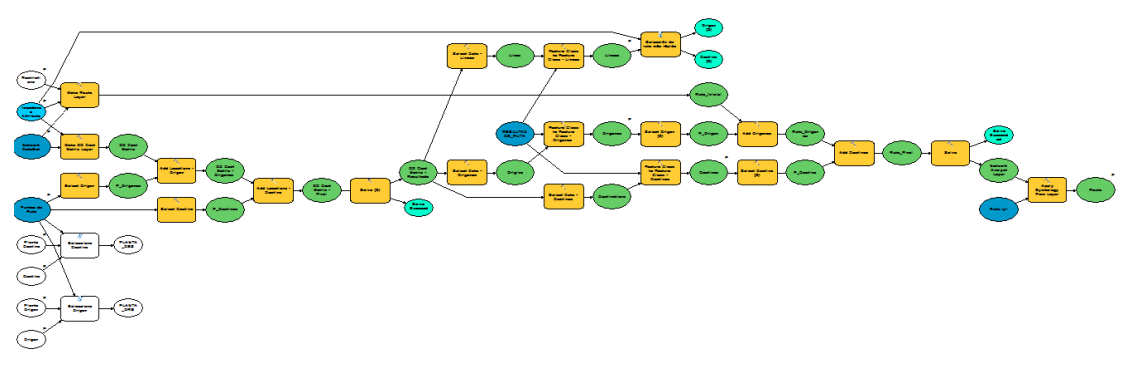

*Fig.208. Nuestro MODEL BUIDEL mejorado.*

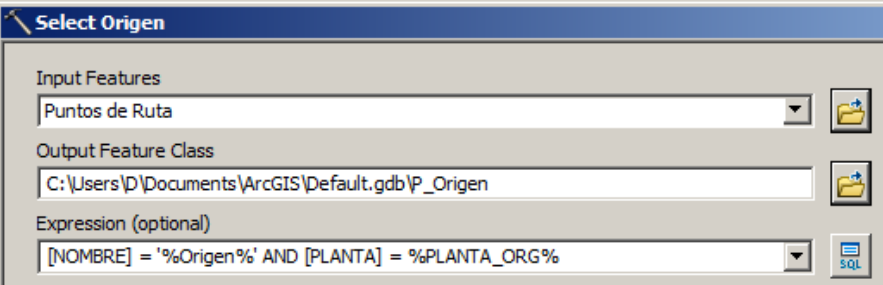

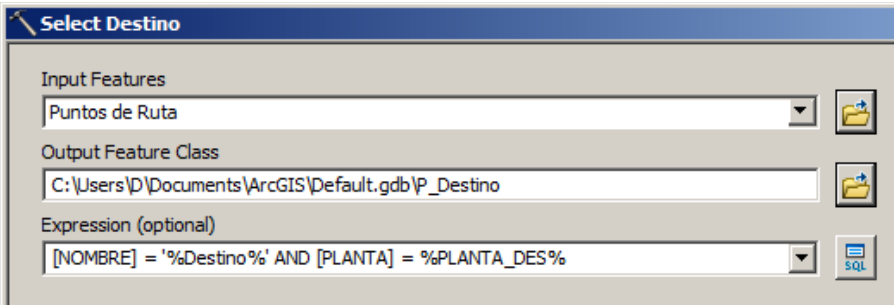

*Fig.209. SELECTS con referencia a las variables de SeleccionDatos.*

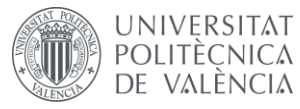

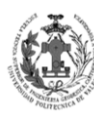

**ESCUELA TÉCNICA** SUPERIOR INGENIERÍA<br>GEODÉSICA, CATOGÁFICA TOPOGÁFICA

Ahora vamos a ejecutar el modelo y visualizaremos el resultado de resultante en ArcScene. Para ello la interfaz de ArcCatalog que nos proporciona ArcScene, aquí buscamos nuestro modelo y mediante dos clics sobre el accedemos la interfaz de usuario. Para esta prueba se han seleccionado los distintos parámetros que se ven en la imagen inferior.

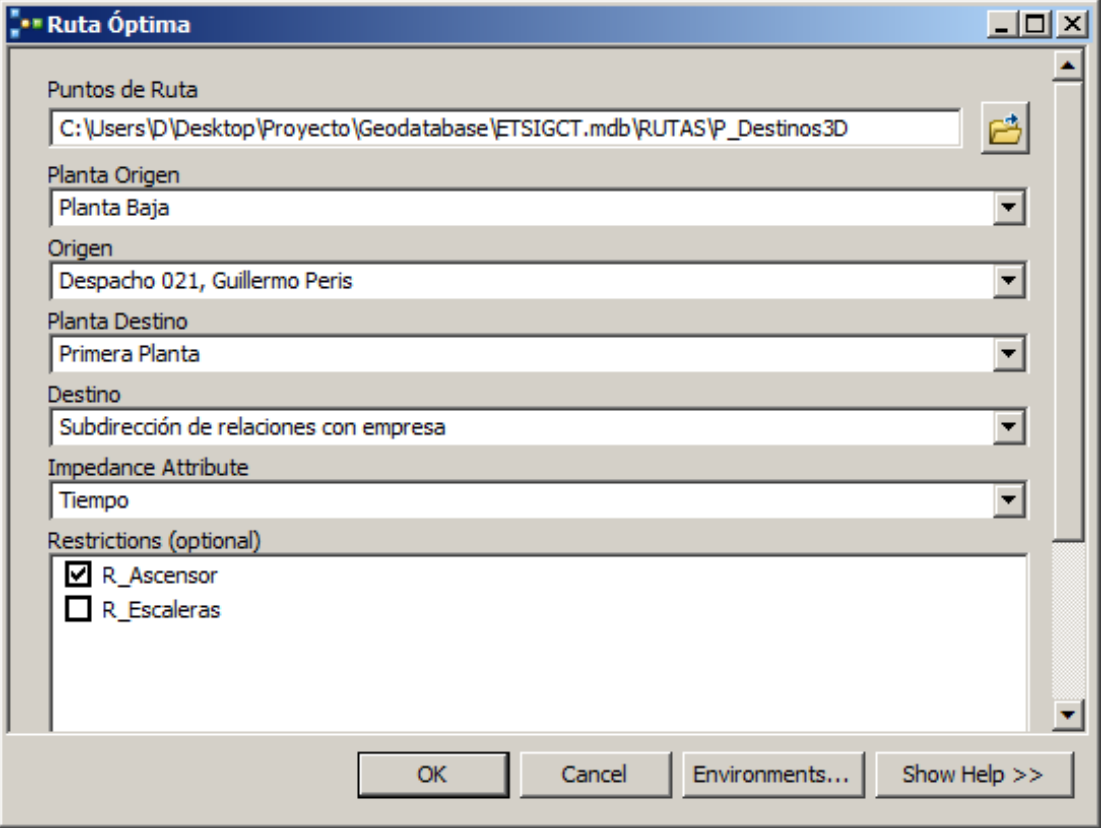

*Fig.210. Ejecutando nuestro MODEL BUILDER.*

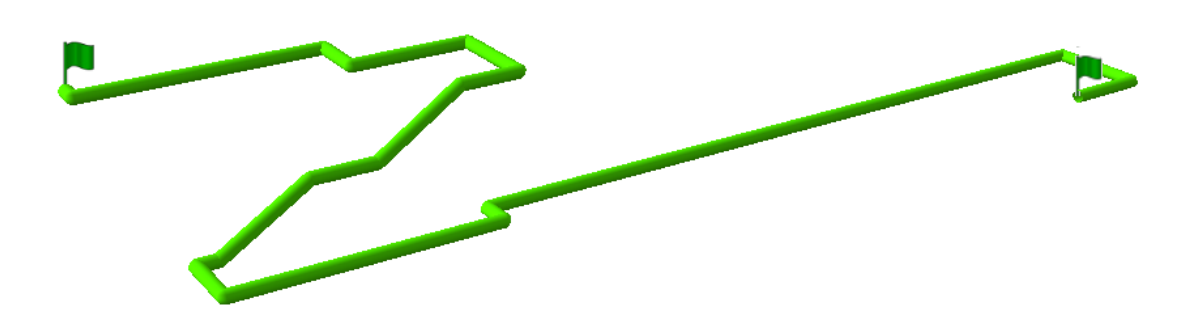

*Fig.211. Resultado de nuestro MODEL BUILDER.*

Nos ha realizado perfectamente la ruta entre el Despacho 021 y la Subdirección de relaciones con empresa. Se puede observar que no ha empleado ningún tramo de ascensor y que ha aplicado la simbología proporcionada.

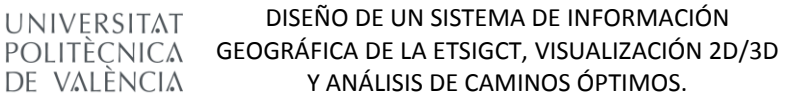

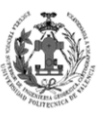

**ESCUELA TÉCNICA** SUPERIOR INGENIERÍA<br>GEODÉSICA, CATOGÁFICA TOPOGÁFICA

#### **9.4.4. Restringir y documentar el MODEL BUILDER.**

**UNIVERSITAT** 

DE VALÈNCIA

En este apartado vamos a restringir los parámetros de entrada del modelo para que no se introduzcan valores inapropiados. Para ello accederemos a PARAMETERS en las propiedades del modelo.

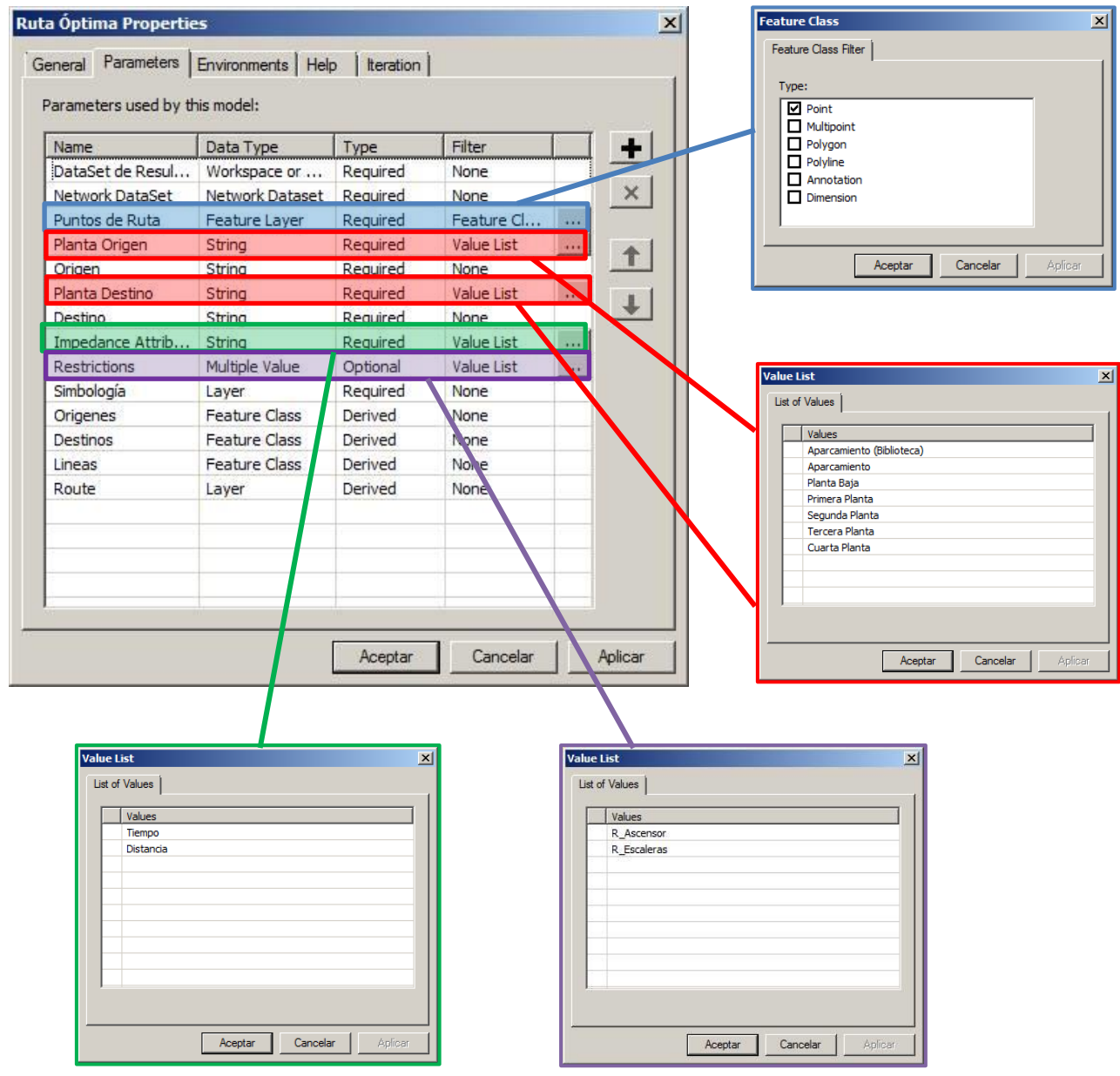

*Fig.212. Restringiendo nuestro MODEL BUILDER.*

Solo los parámetros PUNTOS DE RUTA, PLANTA ORIGEN, PLANTA DESTINO, IMPEDANCE ATTRIBUTE y RESTRICTIONS tendrán un filtro para restringir el tipo de parámetros de entrada. Los parámetros ORIGEN Y DESTINO no tendrán ningún filtro, ya que los rellenará el SCRIPT automáticamente al introducir una planta. Además se indicará que el campo RESTRICTION es de tipo opcional.

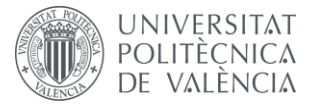

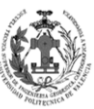

Una vez restringidos los campos, vamos a pasar a documentar el modelo. La documentación del modelo se hace para ayudar al usuario a entender el MODEL BUILDER e indicarle qué capas debe introducir para que funcione correctamente, para ello dentro de ArcCatalog seleccionaremos el modelo y accederemos a la pestaña de DESCRIPTION.

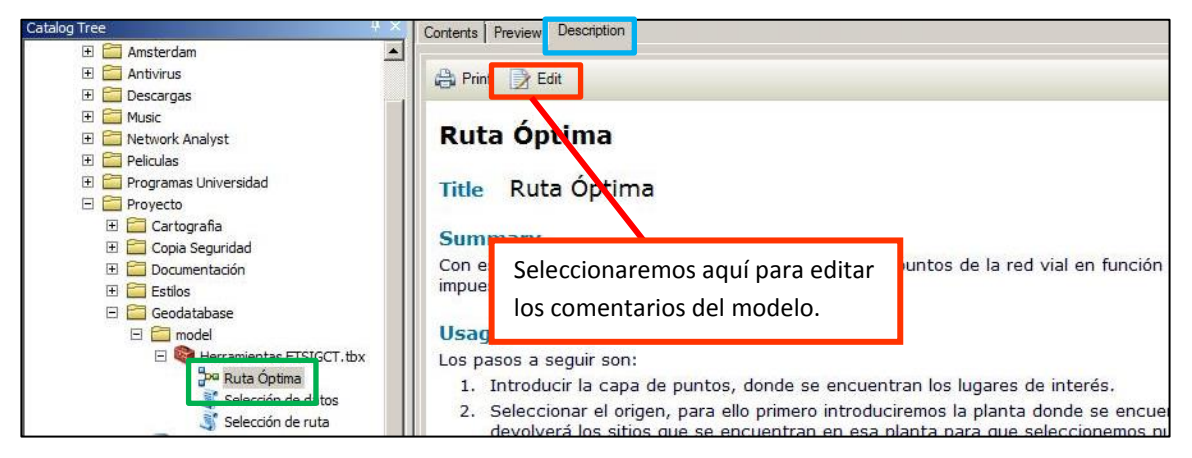

*Fig.213. Editando la documentación de nuestro MODEL BUILDER.*

Veamos que campos vamos a rellenar y que información vamos a introducir.

**TITLE:** En este campo se introducirá el nombre del MODEL BUILDER.

#### **Texto introducido**: *Ruta Óptima*

**TAGS:** En este apartado se introducirán palabras clave del modelo.

**Texto introducido**: *Model Builder, Rutas Óptimas, Selección de datos, Selección de ruta, ETSIGCT, Network Analyst, OD Matrix*

 **SUMMARY:** En este campo se introducirá un breve resumen de la finalidad del MODEL BUILDER.

**Texto introducido:** *Con este modelo obtenemos la ruta óptima entre dos puntos de la red vial en función del atributo de impedancia establecido y las restricciones impuestas.* 

**USAGE:** Se introducirá una breve explicación de uso del MODEL BUILDER.

*Texto introducido: Los pasos a seguir son:*

- *1. Introducir la capa de puntos, donde se encuentran los lugares de interés.*
- *2. Seleccionar el origen, para ello primero introduciremos la planta donde se encuentra la localización y posteriormente el propio modelo nos devolverá los sitios que se encuentran en esa planta para que seleccionemos nuestro origen.*

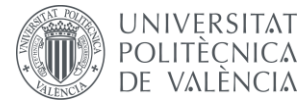

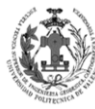

- *3. Seleccionar el destino, para ello realizaremos el mismo procedimiento seguido para seleccionar el origen.*
- *4. Seleccionar el atributo de impedancia, el cual condicionará la ruta.*
- *5. Seleccionaremos si queremos alguna restricción que condicione nuestra ruta resultante.*
- **SYNTAX:** En este apartado nos permitirá escoger una pequeña explicación de cada parámetro del modelo, exceptuando los parámetros derivados.
	- o DATASET\_DE\_RESULTADOS:

**Texto introducido:** *DataSet RESULATADOS\_RUTA localizado en la Geodatabase ETSIGCT.*

o NETWORK\_DATASET:

**Texto introducido:** *Network DataSet que nuestra red vial. Esta localizado en el DataSet RUTAS de la Geodatabase ETSIGCT.*

o PUNTOS DE RUTA:

**Texto introducido:** *Capa puntual que contiene los puntos de interés, los cuales nos servirán como origen o destino de nuestra ruta.*

PLANTA ORIGEN:

**Texto introducido:** *Lista de strings que contiene las plantas en las que están alojados nuestros puntos de interés, Estas son:*

- *• Aparcamiento (Biblioteca)*
- *• Aparcamiento*
- *• Planta Baja*
- *• Primera Planta*
- *• Segunda Planta*
- *• Tercera Planta*
- *• Cuarta Planta*

#### o ORIGEN:

**Texto introducido:** *Lista de strings con los nombres de aquellos puntos de*  interés que cumplen la condición de estar en la planta seleccionada en el *parámetro Planta Origen, esta lista se actualiza automáticamente gracias al Script "Selección de datos".*

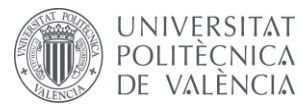

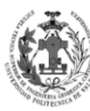

#### PLANTA DESTINO:

**Texto introducido:** *Lista de strings que contiene las plantas en las que están alojados nuestros puntos de interés, Estas son:*

- *• Aparcamiento (Biblioteca)*
- *• Aparcamiento*
- *• Planta Baja*
- *• Primera Planta*
- *• Segunda Planta*
- *• Tercera Planta*
- *• Cuarta Planta*

#### o DESTINO:

**Texto introducido:** *Lista de strings con los nombres de aquellos puntos de interés que cumplen la condición de estar en la planta seleccionada en el parámetro Planta Destino, esta lista se actualiza automáticamente gracias al Script "Selección de datos".*

#### o IMPEDANCE\_ATTRIBUTE:

**Texto introducido:** *Lista de strings que contiene los atributos de impedancia que soporta la red. En función de cual se elija se obtendrá:*

- *• Ruta más rápida: Se obtendrá aquella ruta en la que se emplee menor TIEMPO en ir del origen al destino.*
- *• Ruta más corta: Se obtendrá aquella ruta de menor LONGITUD.*

#### o RESTRICTIONS:

**Texto introducido:** *Restriccionesde la red.*

- *• R\_Ascensor: Al seleccionarla impide que la ruta resultante circule por cualquier tramo clasificado como tramo TA (Tramo Ascensor).*
- *• R\_Escaleras: Al seleccionarla impide que la ruta resultante circule por cualquier tramo clasificado como tramo TE (Tramo Escalera).*

*Advertencia: Al usar estas restricciones es posible que no exista ninguna ruta para ir del origen al destino con la restricción seleccionada. Es un campo opcional así que si no desea ninguna restricción no seleccione ninguna.*

o SIMBOLOGÍA:

**Texto introducido:** *Archivo .LYR que contiene la simbología para las rutas óptimas generadas por nuestro MODEL BUILDER.*

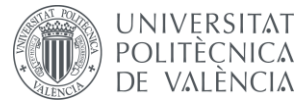

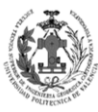

**CREDITS:** En este campo se especificará información sobre el autor del modelo.

**Texto introducido:** *Creado por: Daniel Ruano Folch. E - Mail: daruafol@upv.es*

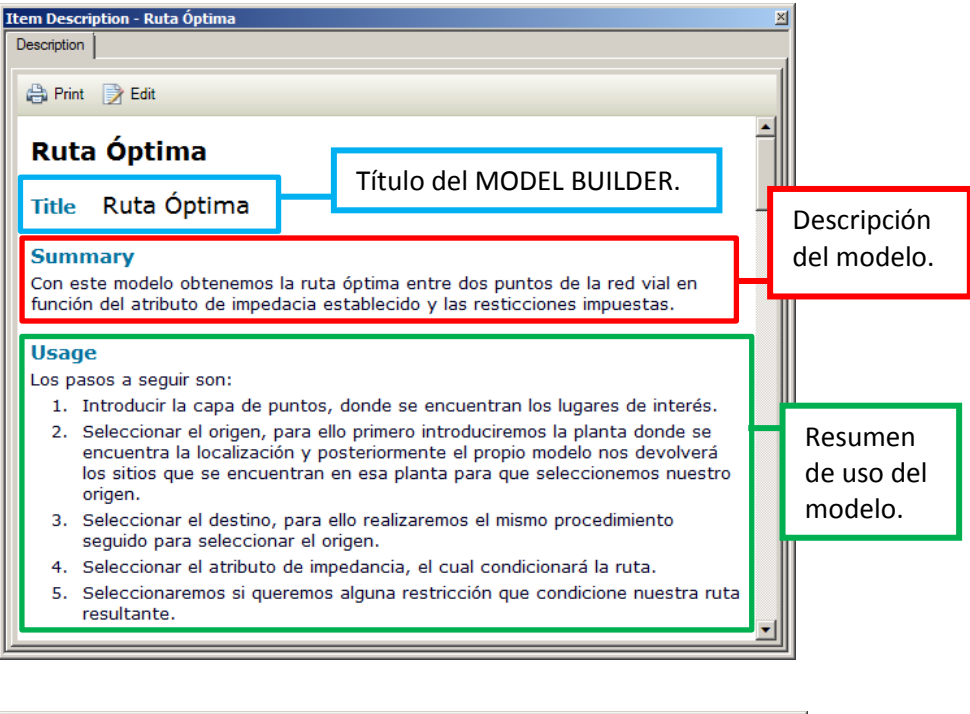

| Item Description - Ruta Óptima                                           |                                                                                                    |                      |                  |
|--------------------------------------------------------------------------|----------------------------------------------------------------------------------------------------|----------------------|------------------|
| <b>Description</b>                                                       |                                                                                                    |                      |                  |
| Parámetros.<br><del>__</del> ta, Pla<br>Impedance Attribute, {Restrictio | Descripción de sus propiedades de cada parámetro.                                                                                                    |                      |                  |
| <b>Parameter</b>                                                         | <b>Explanation</b>                                                                                                    | <b>Data Type</b>     |                  |
| Puntos_de_Ruta                                                           | <b>Dialog Reference</b>                                                                                                    | <b>Feature Layer</b> |                  |
|                                                                          | Capa puntual que contiene los puntos de<br>interés, los cuales nos servirán como origen<br>destino de nuestra ruta.<br>There is no python reference for this<br>parameter.                                                                                                    |                      | Tipo de<br>dato. |
| Planta_Origen                                                            | <b>Dialog Reference</b><br>Lista de strings que contiene las plantas en<br>las que están alojados nuestros puntos de<br>interés, Estas son:<br>· Aparcamiento (Biblioteca)<br>· Aparcamiento<br>· Planta Baia<br>· Primera Planta<br>· Segunda Planta<br>· Tercera Planta<br>• Cuarta Planta | <b>String</b>        |                  |
|                                                                          | There is no python reference for this<br>parameter.                                                                                                    |                      |                  |
| Origen                                                                   | <b>Dialog Reference</b>                                                                                                    | <b>String</b>        |                  |
|                                                                          | Lista de strings con los nombres de aquellos<br>puntos de interés que cumplen la condición de<br>estar en la planta seleccionada en el                                                                                                    |                      |                  |

*Fig.214. Documentación de nuestro MODEL BUILDER.*

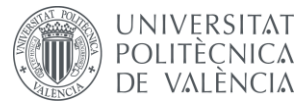

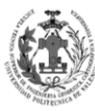

A parte de poder mostrar la descripción, la mayor utilidad de documentar el modelo viene a la hora ejecutar el MODEL BUILDER, puesto que nos mostrará la información en el lateral derecho del modelo.

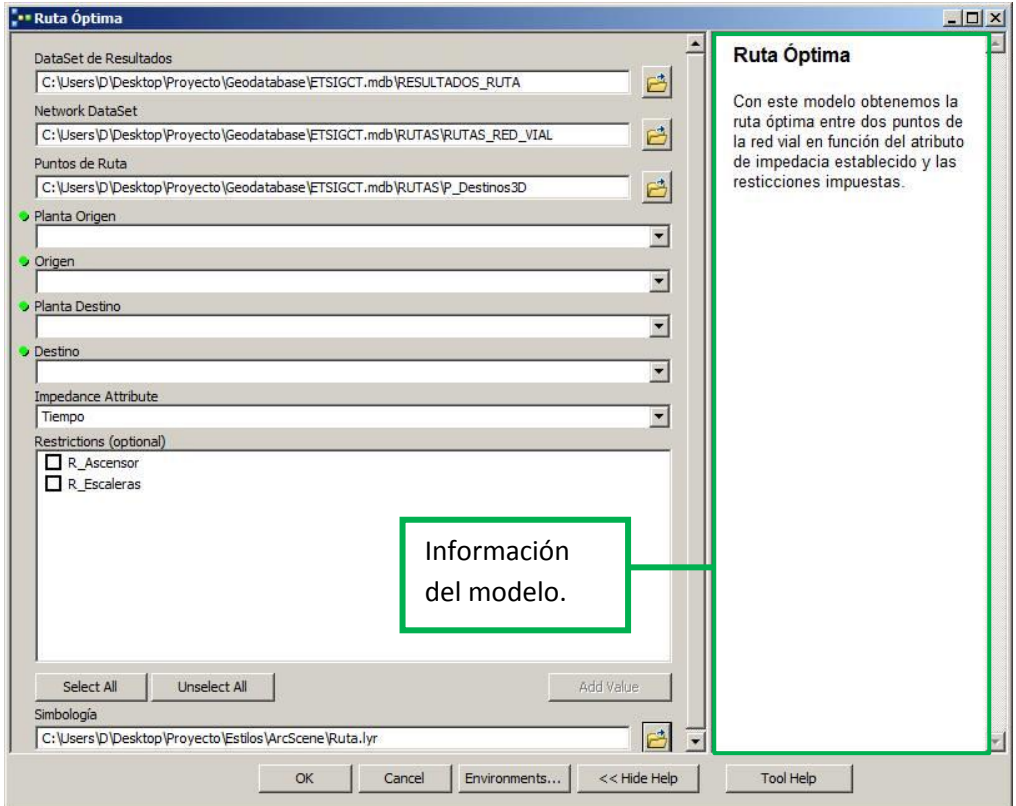

*Fig.215. Interfaz de nuestro MODEL BUILDER con la información.*

También comentaremos los SCRIPTS empleados, para ello seguiremos el mismo procedimiento empleado con el MODEL BUILDER.

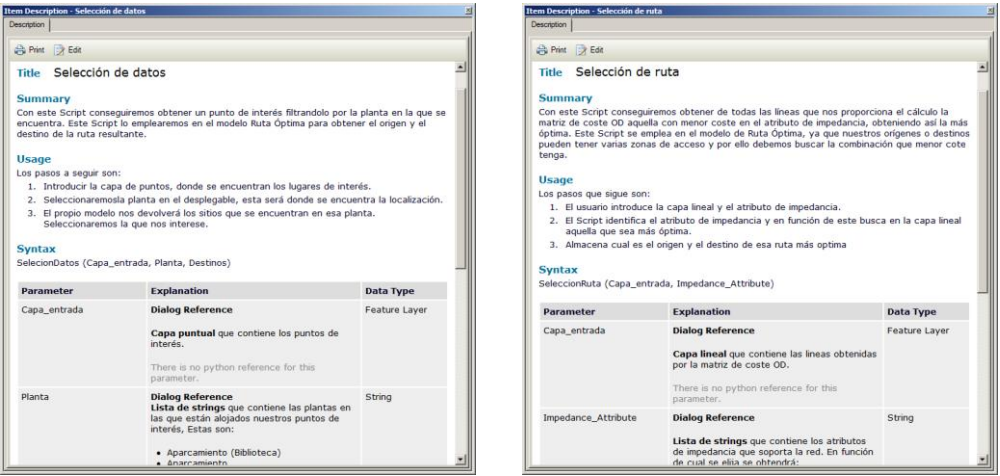

*Fig.216. Documentación de los SCRIPTS.*

Para finalizar, indicaremos en las propiedades del modelo y los Scripts, que empleen rutas relativas, con esto conseguiremos que no haya problemas al ejecutarlos desde otro ordenador.

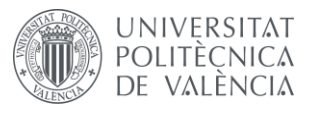

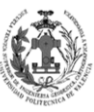

**ESCUELA TÉCNICA SUPERIOR INGENIERÍA EODÉSICA, CATOGÁFICA TOPOGÁFICA** 

#### **9.4.5. Crear simulación.**

En este apartado se va a explicar un procedimiento para crear un pequeño video con la simulación de la ruta obtenida. Vamos a partir de la ruta obtenida en la figura 209. El primer paso será seleccionar la ruta, para ello realizaremos clic derecho sobre la capa en la Tabla de Contenido de ArcScene, seleccionaremos SELECT ALL en el apartado SELECTION.

Una vez hemos seleccionado la ruta, el siguiente paso será crear la simulación, para ello tendremos que activar la TOOLBAR ANIMATION en el apartado de CUSTOMIZE. Una vez tenemos activada la barra de herramientas, el siguiente paso será acceder a la herramienta CREATE FLYBY FROM PATH dentro del menú de ANIMATION.

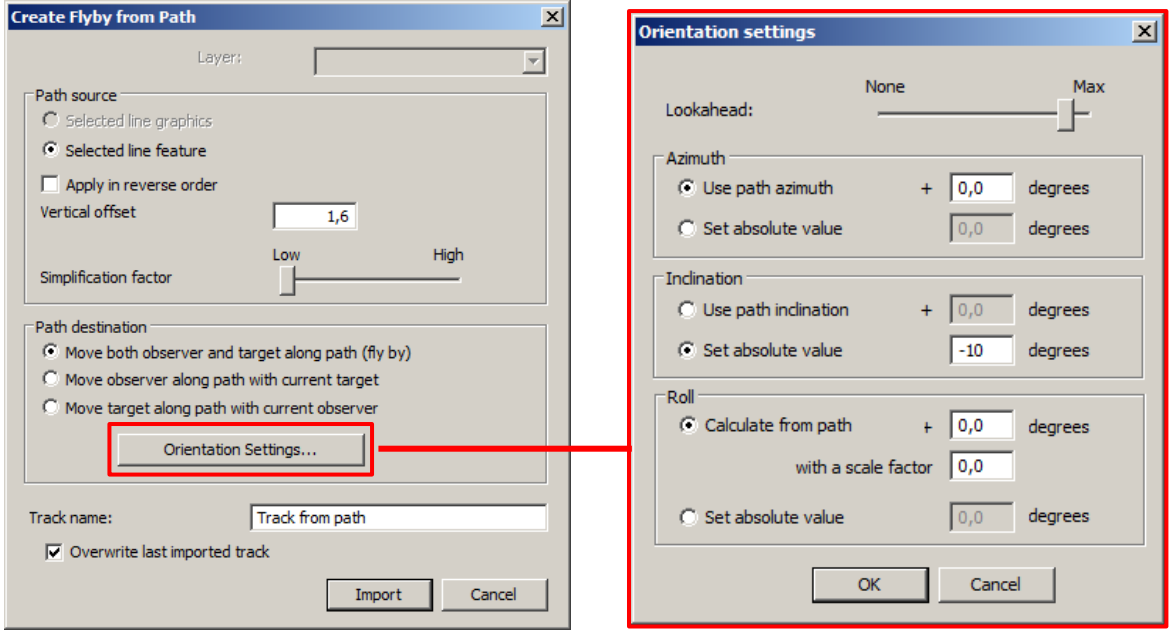

*Fig.217. Herramienta CREATE FLYBY FROM PATH.*

Al acceder a la herramienta CREATE FLYBY FROM PATH nos aparecerá la ventana que aparece en la primera parte de la figura de arriba. En esta ventana nos permitirá añadir la configuración básica de la simulación. El campo VERTICAL OFFSET nos permite introducir la altura de visión de la simulación. El parámetro SIMPLIFICATION FACTOR permite simplificar el trayecto de la ruta, es recomendable ponerlo a LOW, ya que sino no seguirá el trayecto de la ruta. En el apartado de PATH DESTINATION seleccionaremos la primera opción, ya que esta nos permite jugar con la orientación de la cámara.

Presionaremos el botón de ORIENTATION SETTINGS para acceder a la ventana que aparece en la segunda parte de la figura superior. En esta ventana podremos configurar la orientación de la cámara. Veamos las opciones que nos ofrece.

 **LOOKAHEAD:** Este parámetro nos permite restringir cuanto queremos que se mueva la cámara, es recomendable que este próximo a MAX, no obstante no lo podremos nunca a MAX, ya que si no la cámara apenas se moverá.

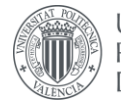

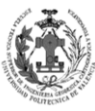

- **AZIMUTH:** Nos permite configurar la cámara en las direcciones X e Y. Al seleccionar USE PATH AZIMUTH, empleará la dirección de la ruta, es recomendable usar esta opción.
- **INCLINATION:** Nos permite configurar la cámara en la dirección Z. No es recomendable seleccionar USE PATH AZIMUTH, ya que con los ascensores no genera una buena animación. Es preferible seleccionar SET ABSOLUTE VALUE y darle un valor de -10 grados, con esta inclinación tendremos siempre la vista de frente y no perderemos de vista el suelo.
- **ROLL:** Nos permite configurar el balanceo de la cámara. Es recomendable seleccionar USE PATH AZIMUTH, ya que mejora un poco la animación de los giros.

Una vez tenemos los parámetros de orientación de la cámara, generaremos la simulación dándole al botón de IMPORT. Ahora vamos a pasar a configurar los parámetros básicos de la reproducción de la simulación, para ello accedemos a ANIMATION CONTROLS en la barra ANIMATION.

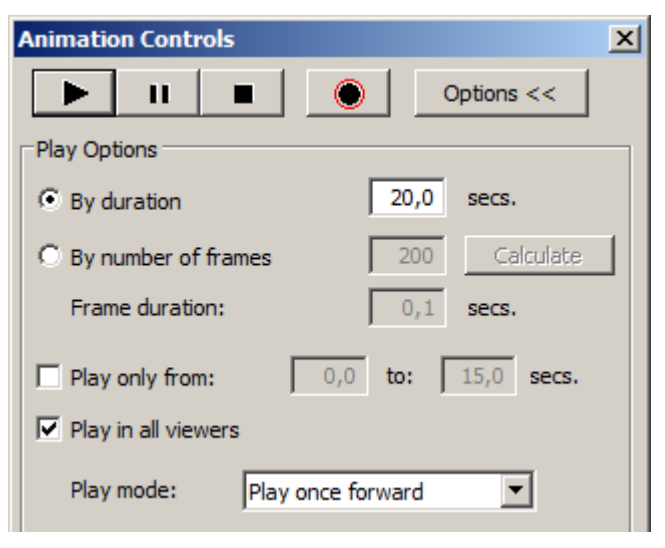

*Fig.218. Herramienta ANIMATION CONTROLS.*

En esta ventana podremos configurar los parámetros básicos de la reproducción. Veamos las opciones que nos ofrece.

- **BY DURATION:** Este parámetro nos permite especificar el tiempo que va a durar la simulación, su valor es empírico pues deberemos ir probando en función de la longitud de la ruta. Si la ruta es larga y colocamos un valor pequeño la simulación será muy rápida, por el contrario, si la ruta es corta e introducimos un valor grande obtendremos una simulación muy lenta.
- **BY NUMBER OF FRAMES:** Este parámetro nos permite especificar el número de fotogramas y la duración del fotograma. En función de estos dos valores calculará el tiempo que durará la simulación. Yo personalmente prefiero emplear la opción BY DURATION.

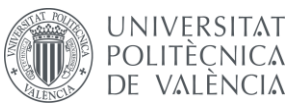

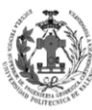

**ESCUELA TÉCNICA SUPERIOR INGENIERÍA GEODÉSICA, CATOGÁFICA** TOPOGÁFICA

- **PLAY ONLY FROM:** Esta opción nos permite reproducir un intervalo de tiempo del total de la simulación. Por ejemplo, si a la simulación le hemos puesto una duración de 40 s y en esta opción hemos introducido 20 TO 30 SECS, sólo nos mostrará del segundo 20 al 30 de toda la simulación.
- **PLAY MODE:** Este desplegable nos permite seleccionar el modo de reproducción de la simulación. Existen cuatro modos.
	- o **PLAY ONCE FORWARD:** La simulación se reproduce en sentido normal.
	- o **PLAY ONCE REVERSE:** La simulación se reproduce en sentido inverso.
	- o **LOOP FORWARD:** La simulación se reproduce en bucle y en sentido normal.
	- o **LOOP FORWARD AND REVERSE:** La simulación se reproduce en bucle, primero en sentido normal y luego en sentido inverso.

Una vez vistas todas las configuraciones que ofrece, podemos visualizar nuestra simulación, para ello simplemente le damos al botón de PLAY en la parte superior de la ventana.

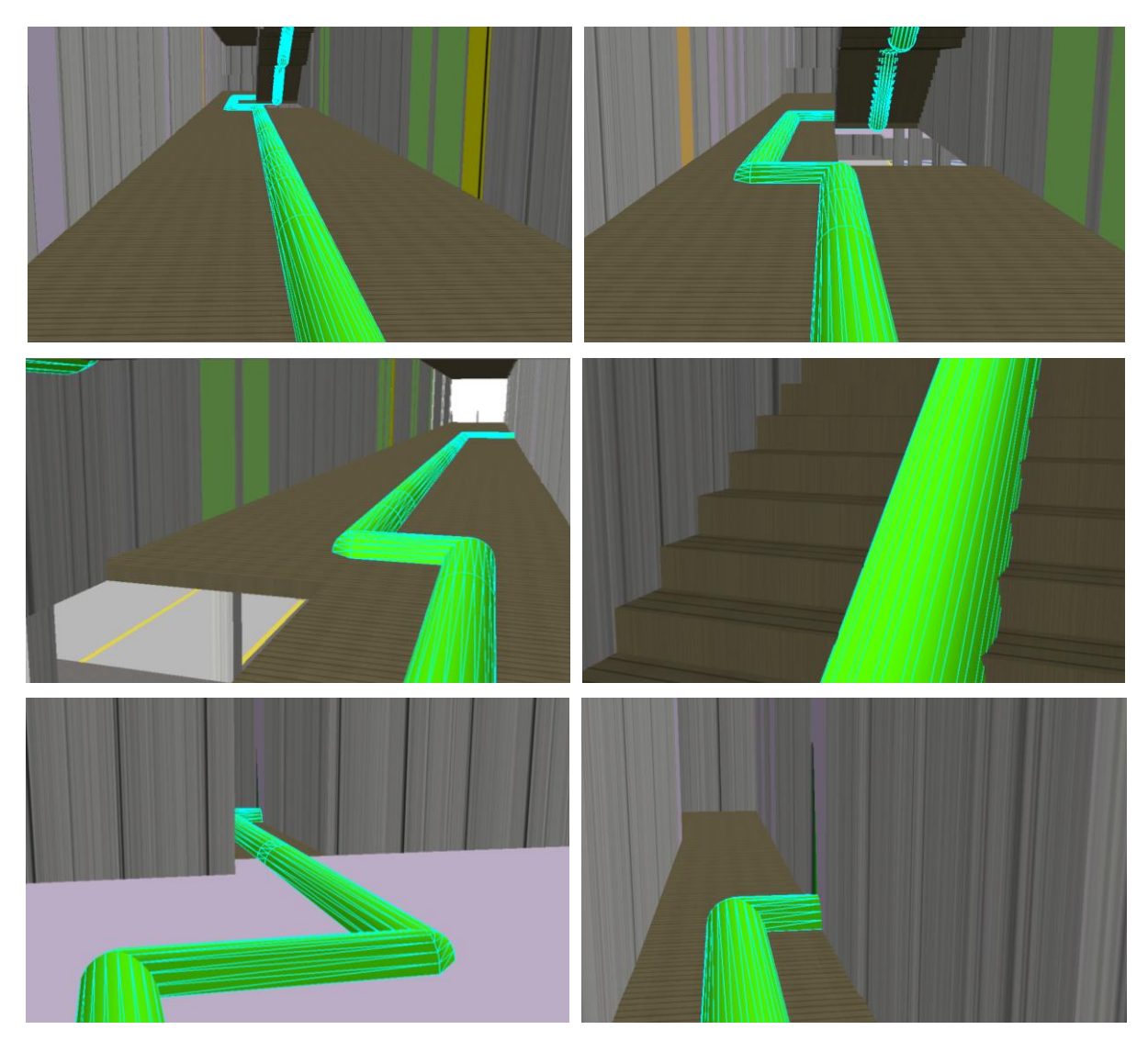

*Fig.219. Capturas de una simulación de una ruta.*

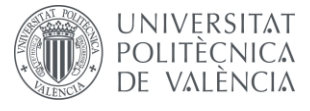

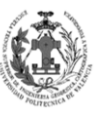

Cuando ya tengamos la simulación a nuestro gusto, el siguiente paso será guardarla como un archivo de video, para así poder visualizarla mediante cualquier reproductor de video. Para ello accederemos a la herramienta EXPORT ANIMATION dentro del menú de ANIMATION. Al seleccionarla nos pedirá una ruta donde deseemos guardar el archivo de video, sólo permite guardar archivos en formato .AVI, si deseáramos otro formato deberíamos emplear posteriormente un conversor de archivos. Una vez indicada la ruta donde guardaremos el video, nos aparecerá otra ventana donde podemos especificar el tipo de compresión del video, yo recomiendo dejar el que te viene por defecto.

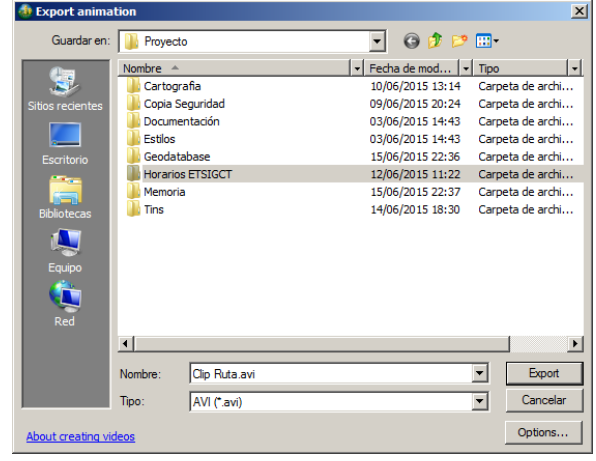

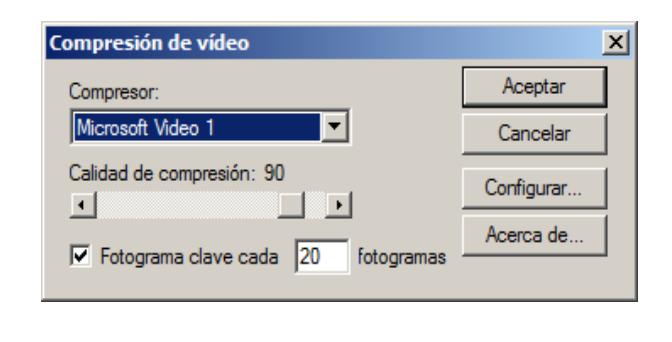

*Fig.220. Guardando el video de la simulación.*

# **10.** *METADATAR LOS DATOS.*

Los Metadatos son datos que describen otros datos. En general, un grupo de metadatos se refiere a un grupo de datos, llamado recurso.

Vamos a introducir metadatos a todos los archivos existentes en la geodatabase, estos serán DATASETES, FEATURES, TABLAS, RELACIONES, GEODATABASE y NETWORK DATASET. Para ello desde ArcCatalog seleccionaremos cada uno de ellos y accederemos a su pestaña de DESCRIPTION, siguiendo el mismo procedimiento que empleamos con el MODEL BUILDER y los SCRIPTS. Veamos cuáles son los campos que nos permite introducir información.

- **AULAS:** En este campo se introducirá el nombre del recurso.
- **TAGS:** En este apartado se introducirán palabras clave del recurso.
- **SUMMARY:** En este campo se introducirá brevemente la finalidad del recurso.
- **DESCRIPTION:** En este apartado se introducirá una descripción del recurso. Es posible que a veces este campo y SUMMARY contengan la misma información
- **CREDITS:** En este campo se especificará información sobre el autor del recurso.

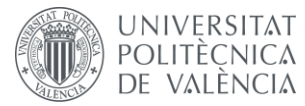

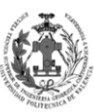

 **SCALE RANGE:** En este apartado nos permite seleccionar la escala máxima y mínima para visualizar el recurso. Los recursos que tengan visualización física, tendrán los valores MAXIMUM (ZOOMED IN) 1:5000 y MINIMUM (ZOOMED OUT) 1:50000, siendo éstos los mínimos valores posibles que nos permite introducir. En aquellos recursos que no tengan visualización física seleccionaremos la que viene por defecto.

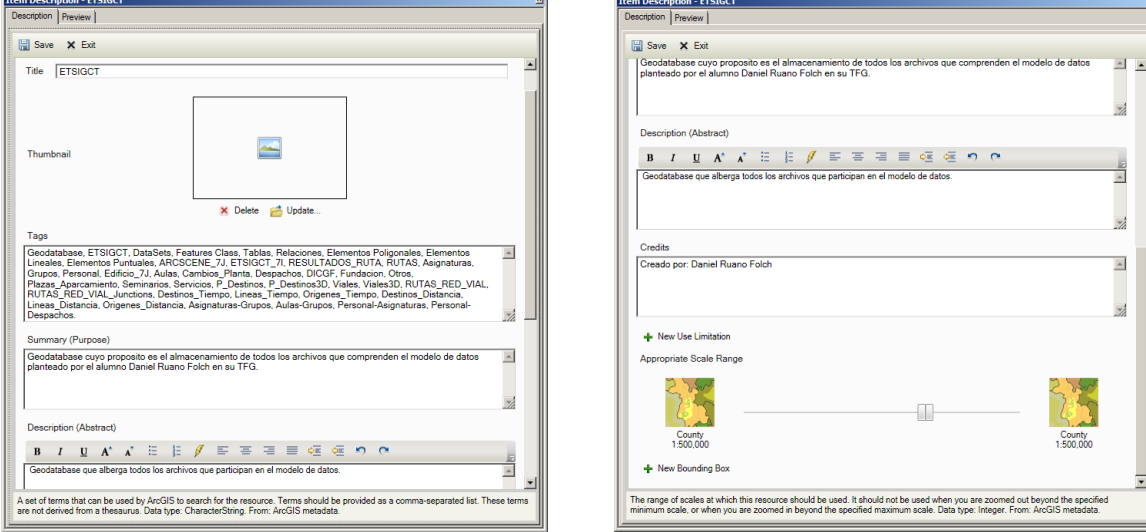

*Fig.221. Aplicando metadatos a la Geodatabase.*

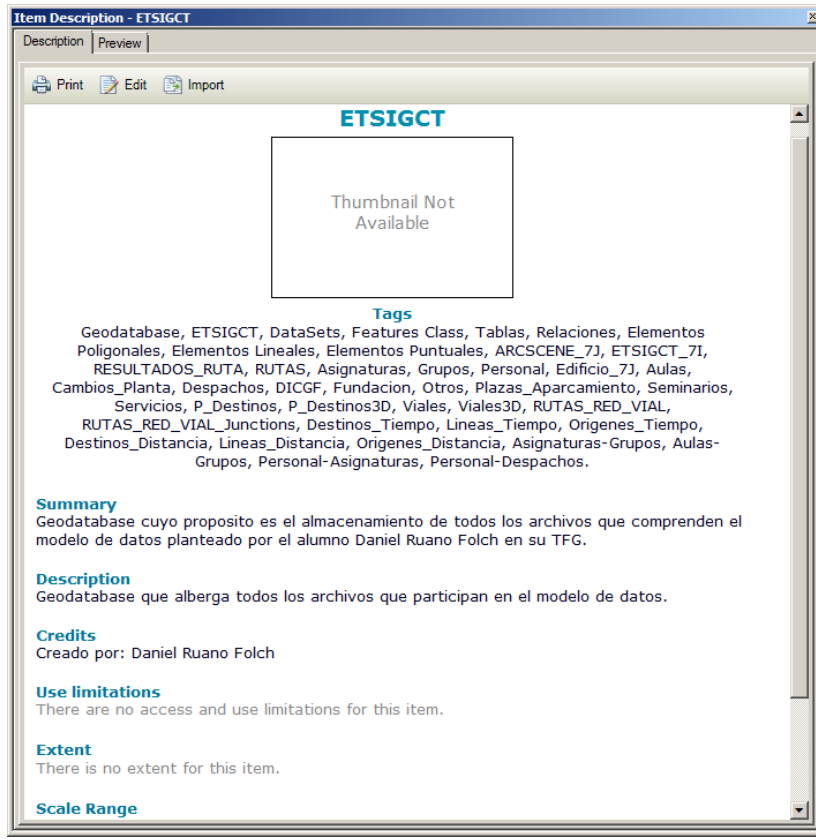

*Fig.222. Metadatos a la Geodatabase.*

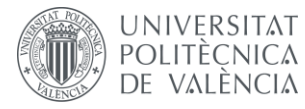

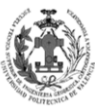

**ESCUELA TÉCNICA SUPERIOR INGENIERÍA** EODÉSICA, CATOGÁFICA **TOPOGÁFICA** 

Ahora vamos a aplicar metadatos a todos los archivos que se van a entregar en el TFG.

- Cartografía CAD.
- Los archivos MXD y SXD.
- Los EXCELS con los horarios de las aulas de la ETSIGCT
- Las capas de estilos empleadas en los MXD y SXD.
- Los TINS empleados en el ArcScene.
- Todas las distintas carpetas existentes.

Para ello se seguirá el mismo procedimiento empleado con todos los componentes de la geodatabase.

## **11.** *ESTUDIO DE ACCESO ONLINE A LA GEODATABASE.*

En este apartado vamos a ver las posibilidades que nos da ArcGIS Online para difundir nuestra geodatabase por medio de internet. Para ello, nos crearemos una cuenta de ArcGIS Online, mediante ésta daremos acceso a la cartografía.

El primer problema encontrado es que no permite visualización de PERSONAL GEODATABASES, sólo permite la visualización de FILES GEODATABASES. Para solucionar eso se creó una nueva geodatabase de tipo FILE. Después se exportó nuestra personal geodatabase a XML WORKSPACE DOCUMENT, seguidamente se importa este archivo a la FILE GEODATABASE. Gracias a este procedimiento conseguimos emigrar todas las Features, tablas, relaciones y dominios a la nueva geodatabase. Para poder subirla la deberemos comprimirla en un archivo .ZIP.

Para cargarla a ArcGIS Online accederemos dentro de la web al apartado MI CONTENIDO, aquí le daremos a AGREGAR ELEMTO, seleccionaremos el archivo .ZIP y le indicaremos que se trata de una geodatabase de archivos.

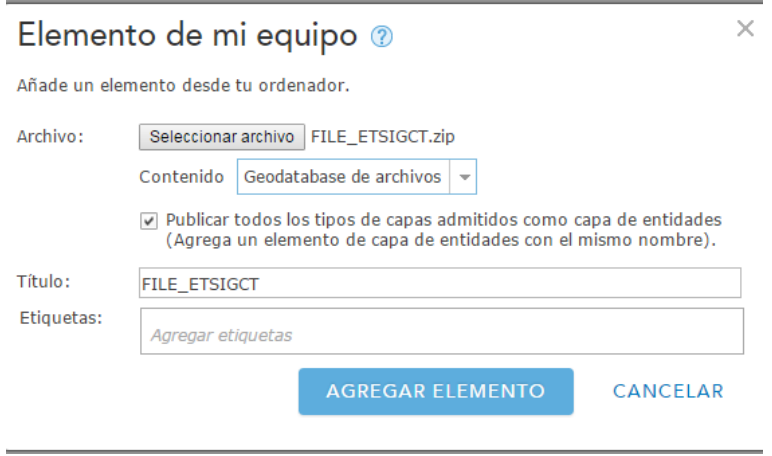

*Fig.223. Cargando la geodatabase a ArcGIS Online.*

Ahora vamos a cargar las capas de la geodatabase a un mapa web. Para ello accederemos dentro de la web al apartado MI MAPA y me mediante la opción AGREGAR insertaremos la geodatabase en el mapa. Esto nos carga todas las Features y tablas.

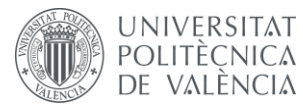

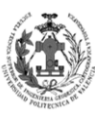

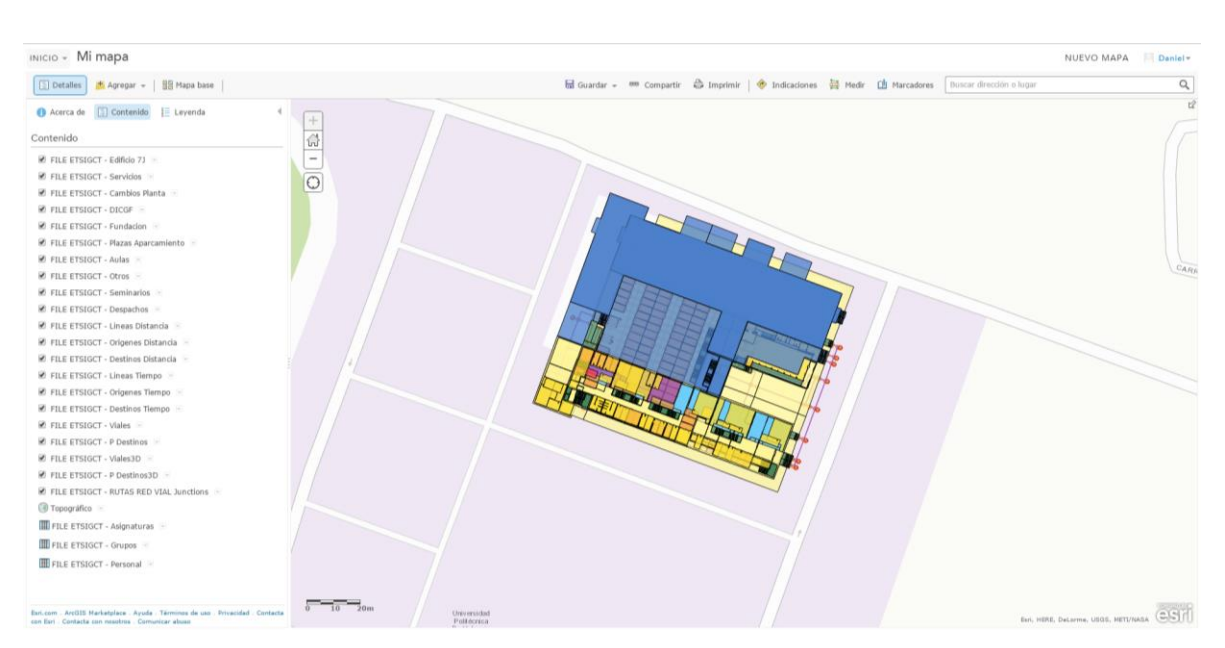

*Fig.224. Visualización 2D la geodatabase a ArcGIS Online.*

Al cargar las capas rápidamente comenzamos a ver carencias que hacen que no sea óptimo emplear ArcGIS Online para visualizar nuestro modelo de datos.

- No es apta para cartografía de escalas grandes, debido a que su zoom no nos permite una buena visualización.
- Pese a cargar los datos de la geodatabase no mantiene los DOMINIOS de los campos, por lo que un usuario que no tenga la equivalencia del dominio no entenderá su significado.
- Los símbolos de los polígonos son muy sencillos, sólo nos permite cambiar el color de relleno, esto hace que simbolizar los distintos tipos de una Feature sea muy complejo y no nos quede un mapa con buenas variables visuales.
- Si nos permite aplicar un filtro a la capa para sólo visualizar los polígonos de una planta. No obstante, no nos permite agruparlos en un grupo de capas, para así poder des-visualizar toda la planta conjuntamente.

Sin embargo, algo que hace bien son las relaciones. Donde cuando seleccionamos un polígono que posee una relación, nos aparece en la información la opción de ver campos relacionados, al seleccionarla nos abre una tabla con el registro relacionado.

Veamos cómo nos hace la representación 3D, para ello accederemos dentro de la web al apartado MI ESCENA y mediante la opción AGREGAR CAPAS insertaremos la geodatabase en el mapa. Esto nos carga todas las Features. Accederemos a las propiedades para eliminar la elevación del globo terrestre.

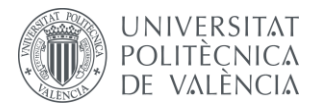

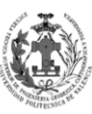

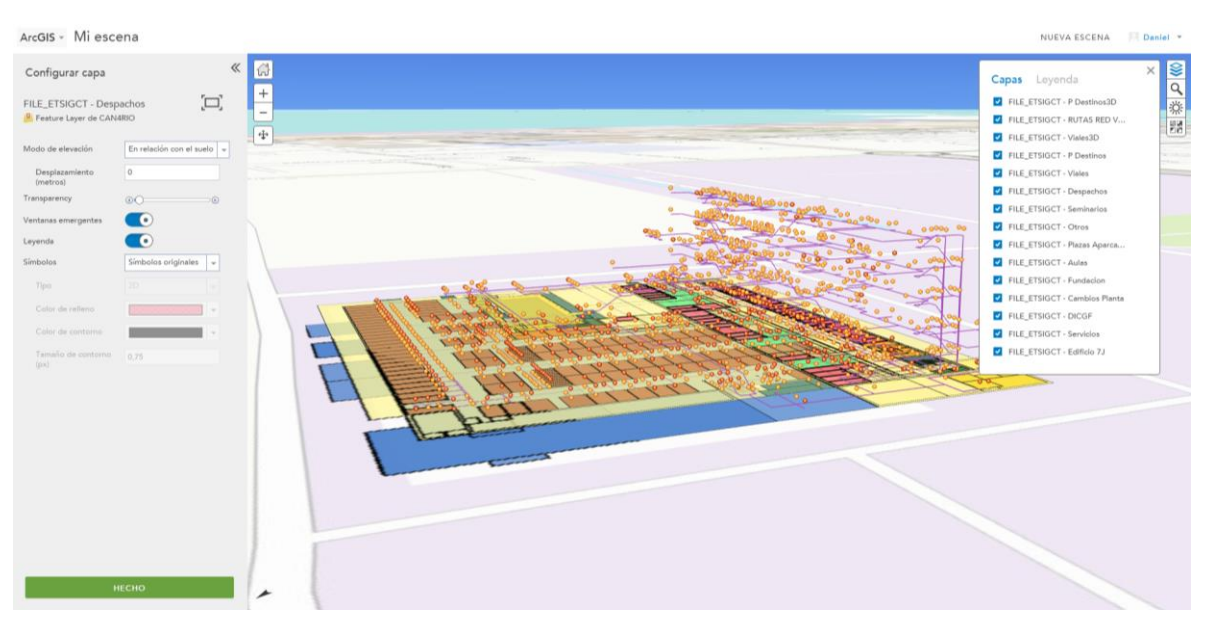

*Fig.225. Visualización 3D la geodatabase a ArcGIS Online.*

Al cargar las capas rápidamente comenzamos a ver carencias que hacen que no sea óptimo emplear ArcGIS Online para visualizar nuestro modelo de datos 3D.

- No nos permite aplicar unas BASE HEIGHTS en función de un campo de la Feature, cosa que sí nos permitía ArcScene.
- No nos deja aplicarle un EXRUDE a los polígonos en función de un campo de la Feature, opción que sí nos dejaba ArcScene.
- Se puede ver que las Features 3D sí las representa, no obstante, aquellas que están por debajo de la cota 0 no se visualizan debido a que se encuentran por debajo del globo terrestre.
- No podremos emplear nuestra herramienta de cálculo de rutas óptimas de una manera sencilla.

Tras ver lo que nos ofrece ArcGIS Online, hemos optado por acceder a nuestros datos mediante los archivos SXD y MXD. Debido a que ArcGIS Online presenta muchas desventajas e inconvenientes con respecto a ArcGIS Desktop. Esto hará que el usuario necesite el software de ArcGIS, no obstante, allí tendrá una perfecta visualización de los mapas 2D, el modelo 3D y los datos asociados. Gracias al empleo de rutas relativas podremos visualizar nuestros archivos MXD y SXD sin ningún error de rutas de archivos, simplemente copiaremos la carpeta con todos los datos del TFG al ordenador y mediante ArcGIS Desktop abriremos los archivos MXD y SXD.

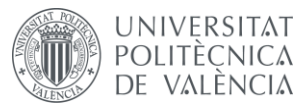

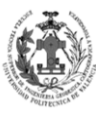

**ESCUELA TÉCNICA SUPERIOR INGENIERÍA EODÉSICA, CATOGÁFICA TOPOGÁFICA** 

# **CONCLUSIONES Y OPINIÓN PERSONAL.**

## **1.** *CONCLUSIONES.*

Es cierto que al ver el proyecto terminado, nos damos cuenta de que la suposición acerca de los datos de partida no era cierta, ya que a la hora de representarlos vemos discrepancias entre plantas. Por ejemplo, la extensión de la estructura de la planta 2 debería casar perfectamente con la de la planta 3, pero esto no sucede.

Este proyecto es la prueba de que con los conocimientos adquiridos en la titulación de grado podemos generar un Sistema de Información Geográfica competente. También nos enseña, que los SIG se pueden emplear para la gestión de edificios, los cuales poseen escalas muy grandes en contraposición a las cartografías normalmente empleadas. Además este TFG nos muestra una forma sencilla y rápida de obtener una representación 3D a partir de un SIG en 2D, mediante las funciones de ArcScene. Por otro lado, en él podemos ver la programación de una herramienta para obtener rutas óptimas, mediante MODEL BUILDERS y SCRIPTS.

# **2.** *OPINIÓN PERSONAL.*

A título personal, este proyecto me ha parecido muy interesante, ya que en él se observa otra cara menos conocida del empleo de un SIG. Podría ser interesante unir ambos conceptos, por ejemplo, podríamos tener un SIG de una ciudad que al seleccionar sobre edificios importantes, nos llevara a un SIG del propio edificio.

Este proyecto lo plantee para que se pudiera realizar con conocimientos aprendidos en la titulación, es por ello que se ha empleado el software de pago ArcGIS Desktop. Este hecho ha condicionado gran parte de la resolución del proyecto.

Por un lado, me hubiera gustado emplear bases de datos multiusuarios, para así poder generar distintos tipos de usuarios y aplicarles una serie de permisos. Con esto conseguiríamos mejorar el mantenimiento de los datos, ya que por ejemplo cada profesor podría editar los atributos de su despacho o sus datos, haciendo que todo el mantenimiento no recaiga en un único usuario. Esto no se ha realizado debido a que no hemos aprendido a usar bases de datos de esta índole en el grado. No obstante, este conocimiento se enseña en los estudios de máster, haciendo posible un futuro proyecto con las mejoras obtenidas en él. Me parece interesante ya que se podría observar el progreso de condimentos en SIG de un alumno tras su paso por el máster.

Por otro lado, me gustaría dar mi opinión es acerca del método de acceso al TFG, es cierto que el empleo de un software específico no es un modo de acceso tan eficaz como pudiera hacerse mediante una página web. Este método de acceso ha venido condicionado por el software empleado y por nuestro modelo de datos. Por consiguiente, si hubiéramos empleado un tipo de base de datos que permitiera compartirla mediante Geoserver, podríamos haber creado una IDE para divulgar nuestra cartografía por la web.

Es cierto que he tenido dificultades debido a tratarse de un proyecto de planeación propia, donde uno parte de una idea y a medida que se va realizando el proyecto, éste difiere de la idea original, ya sea por falta de conocimientos, por mejoras o por un concepto inicial no muy bien definido.
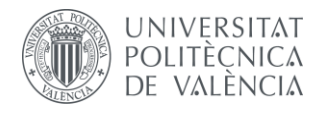

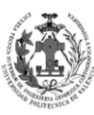

# **BIBLIOGRAFÍA.**

## **1.** *LIBROS Y MANUALES.*

- *Tutorial de Network Analyst -* Ersi.
- *Tutorial de 3D Analyst* Ersi.
- *Tutorial de edición*  Ersi.
- *ModelBuilder - Tutorial de creación de herramientas* Ersi.
- *ModelBuilder - Tutorial de ejecución de herramientas* Ersi.

#### **2.** *AYUDA DE PROGRAMAS.*

*Documento de Ayuda ArcGIS Desktop 10.1.* 

### **3.** *PÁGINAS WEB.*

- *<http://www.upv.es/entidades/ETSIGCT/>*
- <http://resources.arcgis.com/es/home/>

# **AGRADECIMIENTOS.**

En primer lugar quiero agradecerle a la profesora Peregrina Eloina Coll Aliaga todo el apoyo prestado y su dedicación durante la realización de este proyecto, así como a todos los profesores que han tenido la puerta de su despacho abierta a todas las dudas que he tenido en la realización de este Trabajo Fin de Grado. Me gustaría hacer especial mención al profesor Jesús Manuel Palomar Vázquez, que me ayudó mucho en la elaboración de los SCRIPTS empleados en el MODEL BUIDER.

En segundo lugar me gustaría dar las gracias a todo el personal de administración y servicios de la ETSIGCT por la información y ayuda prestada. También quisiera agradecer a todo el personal docente e investigador que durante todos estos años me ha formado con las capacidades necesarias para hacer frente a este TFG.

En último lugar, quiero agradecer el apoyo prestado por mi familia y amigos. Me gustaría hacer especial mención a Lucía Palacios Albors que me ha ayudado ampliamente en la elaboración del TFG. También quiero dar las gracias a todos mis compañeros que me han aportado ideas para mejorar mi proyecto.

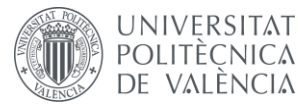

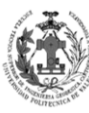

**ESCUELA TÉCNICA<br>SUPERIOR INGENIERÍA<br>GEODÉSICA, CATOGÁFICA<br>TOPOGÁFICA**